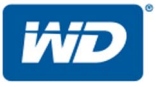

# **WD My Cloud™EX4**

Persönlicher Cloud-Speicher

Bedienungsanleitung

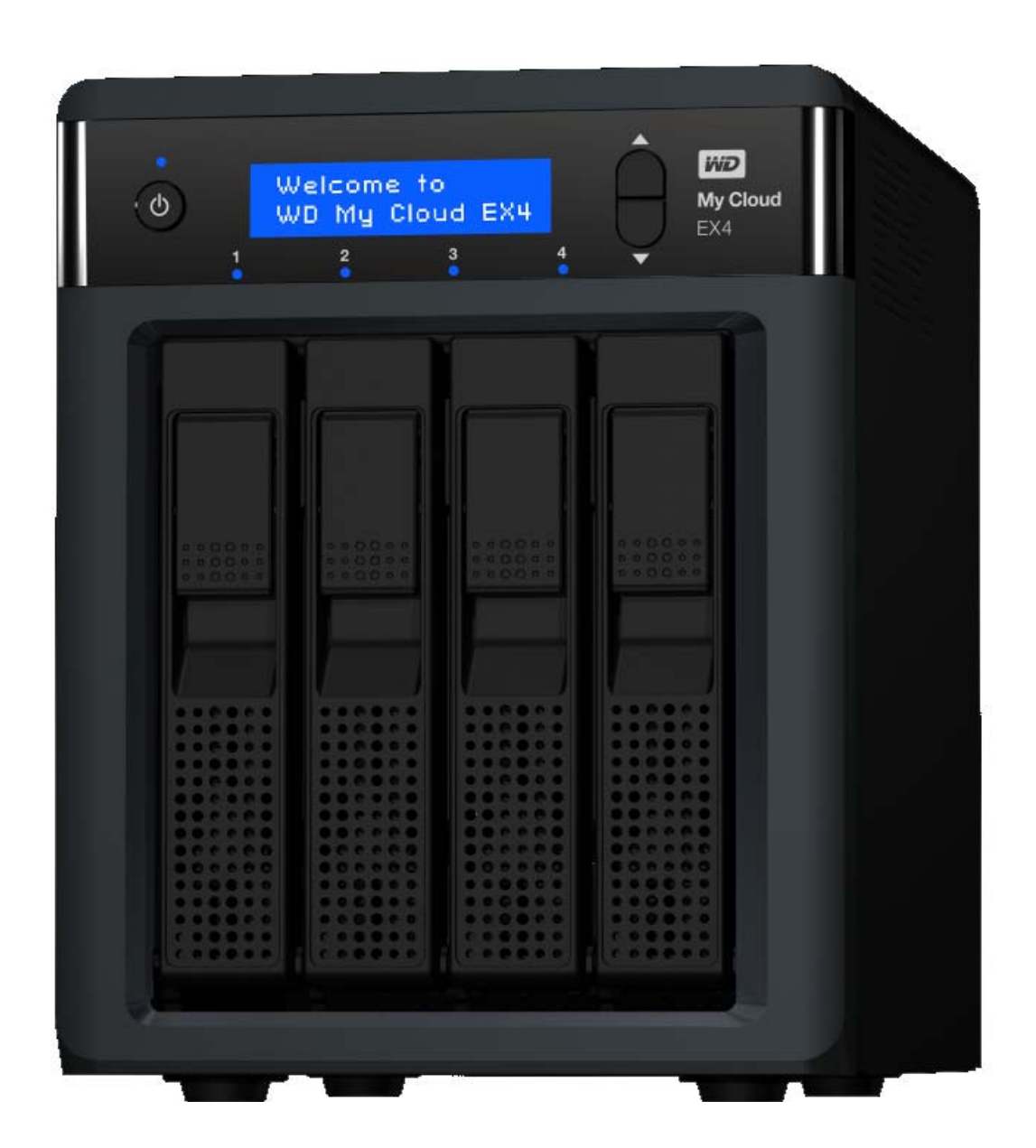

## <span id="page-1-0"></span>**WD**®**-Serviceleistungen und Support**

Sollten Probleme auftreten, dann geben Sie uns bitte Gelegenheit, sie zu beheben, bevor Sie das Produkt zurücksenden. Die meisten technischen Fragen lassen sich über unsere Knowledge Base oder unseren E-Mail-Support unter *[http://support.wd.com](http://support.wdc.com)* beantworten. Falls Sie dort keine geeignete Antwort finden oder Sie einen persönlichen Kontakt bevorzugen, rufen Sie WD unter der unten angegebenen Telefonnummer Ihres Landes an.

Ihr Produkt schließt eine 30-tägige kostenlose telefonische Unterstützung während der Garantiezeit ein. Diese 30-tägige Frist beginnt mit dem Datum Ihres ersten telefonischen Kontakts mit dem technischen Support von WD. Der E-Mail-Support ist für die gesamte Garantielaufzeit kostenlos und unsere umfangreiche Knowledge-Datenbank ist ständig verfügbar. Um Sie auch weiterhin über neue Funktionen und Serviceleistungen informieren zu können, bitten wir Sie, Ihr Produkt online unter *[http://register.wd.com](http://register.wdc.com)* zu registrieren.

## Zugriff auf den Onlinesupport

Auf unserer Produktsupport-Website unter *support.wd.com* können Sie unter folgenden Themen wählen:

- **Downloads** Laden Sie Treiber, Software und Updates für Ihr WD-Produkt herunter.
- **Registrierung** Registrieren Sie Ihr WD-Produkt, um die neuesten Updates und Sonderangebote zu erhalten.
- **Garantie- und Austauschservices** Informationen über Garantie, Produktersatz (RMA), RMA-Status und Datenwiederherstellung.
- **Knowledge Base** Suchen Sie nach Schlüsselwort, Ausdruck oder Antwort-ID.
- **Installation** Hier finden Sie Online-Hilfe zur Installation Ihres WD-Produkts oder Ihrer Software.
- **WD Community** Tauschen Sie Ihre Gedanken mit anderen WD-Benutzern aus.
- **Online-Schulungszentrum** Kommen Sie hierhin, um das beste aus Ihrem persönlichen Cloud-Speichergerät herauszuholen: (*http://www.wd.com/setup*).

## Technischer Support von Western Digital – Kontaktinformationen

Wenn Sie sich für den Support an WD wenden, halten Sie bitte die Seriennummer Ihres WD-Produktes sowie Angaben zu System-Hardware- und System-Softwareversionen bereit.

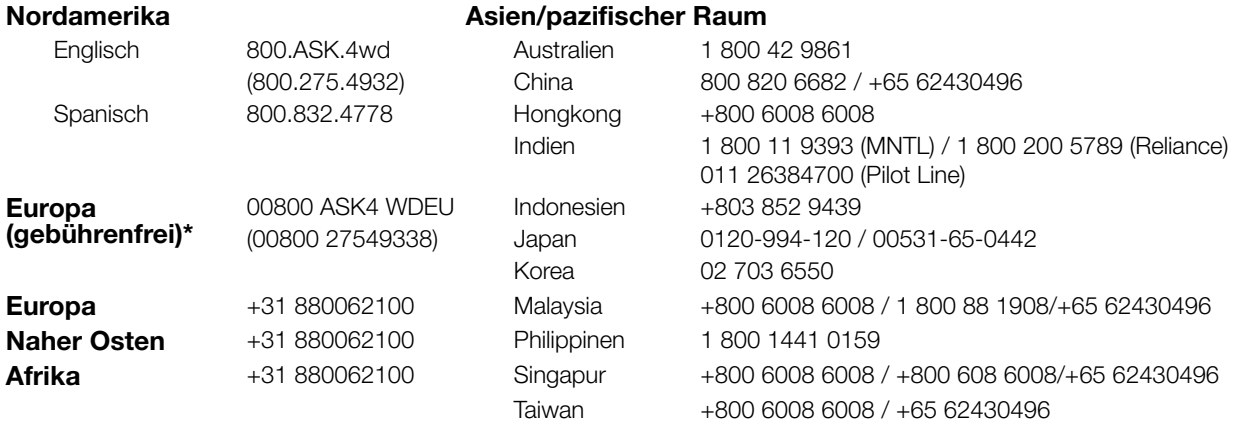

\* Eine gebührenfreie Telefonnummer ist in folgenden Ländern verfügbar: Belgien, Dänemark, Deutschland, Frankreich, Großbritannien, Irland, Italien, Niederlande, Norwegen, Österreich, Schweden, Schweiz, Spanien.

## <span id="page-1-1"></span>**Registrieren Ihres WD-Produkts**

Registrieren Sie Ihr WD-Produkt, um die neuesten Updates und Sonderangebote zu erhalten. Sie können Ihr Laufwerk leicht online registrieren unter *<http://register.wdc.com>*, oder Sie verwenden dazu die Software des persönlichen Cloud-Speichers WD My Cloud EX4.

## **Inhaltsverzeichnis**

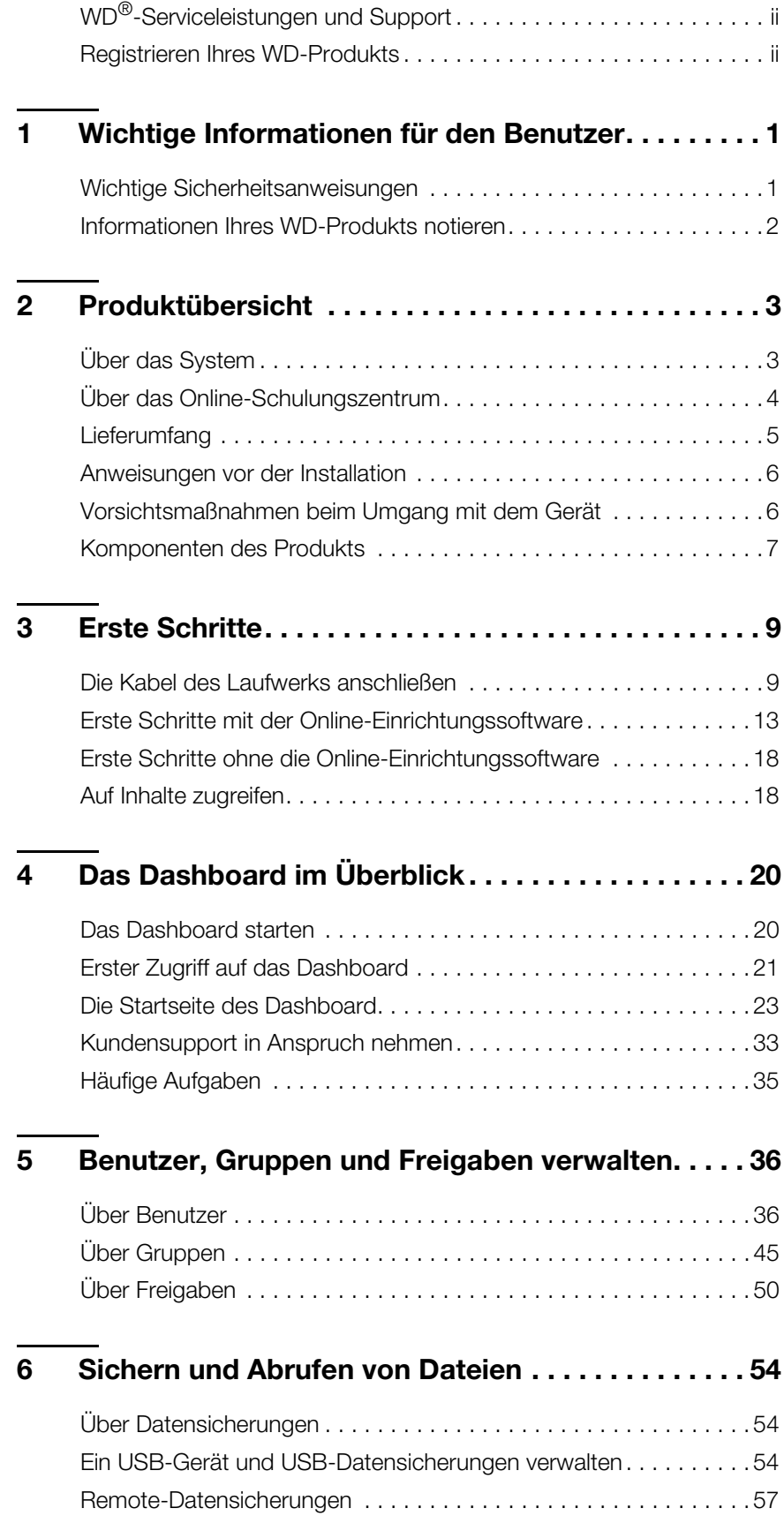

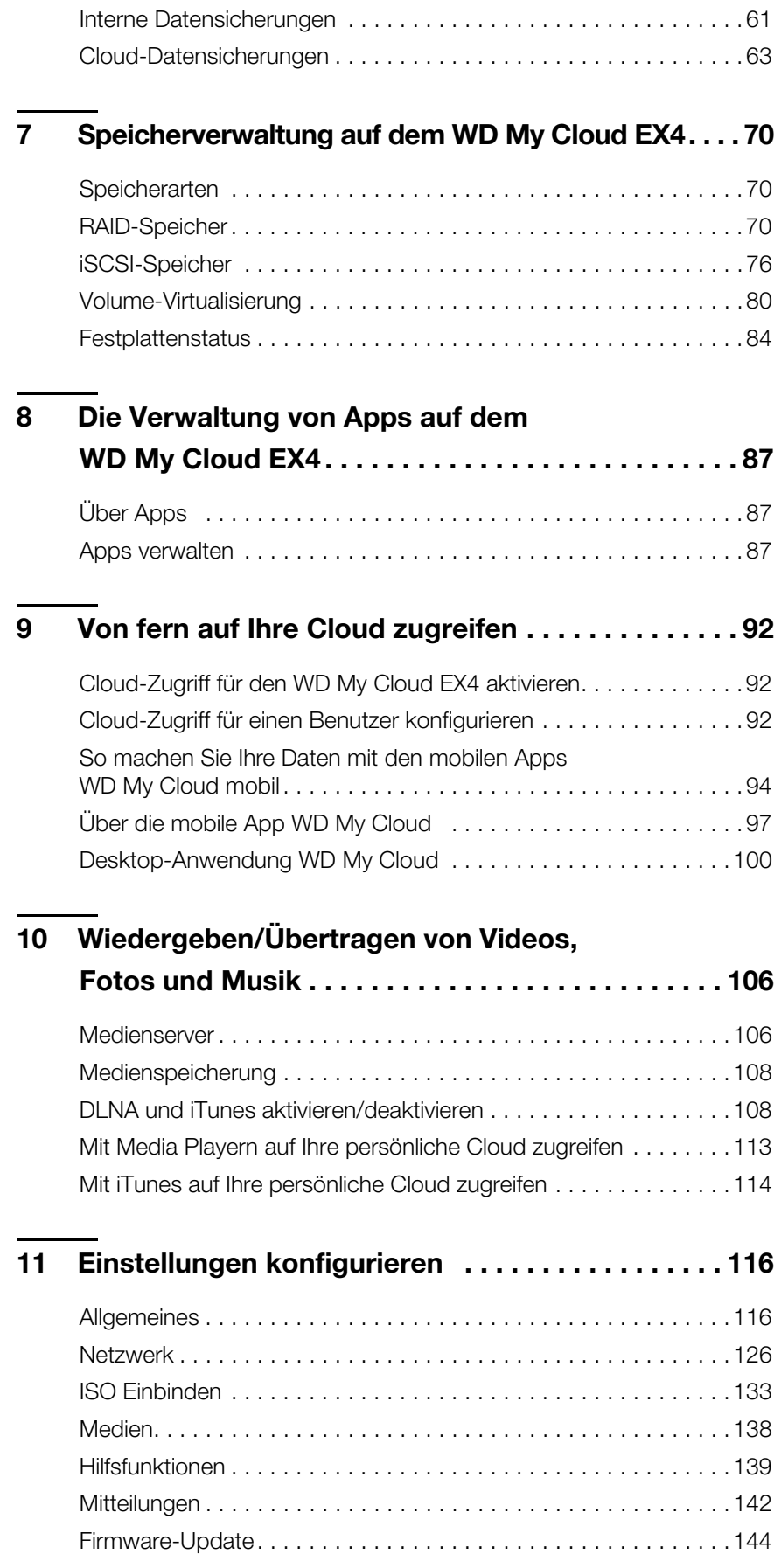

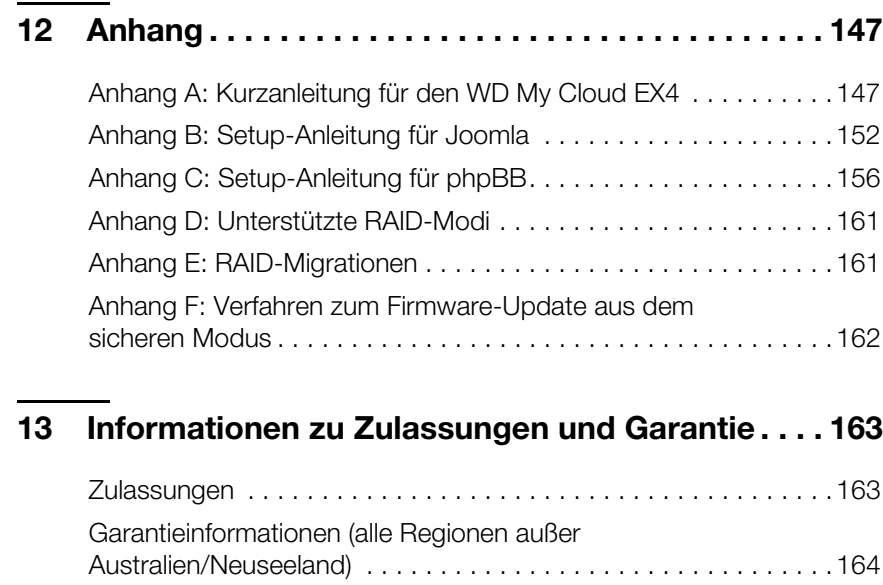

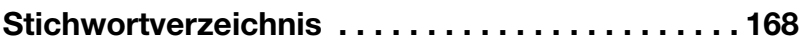

[Garantieinformationen \(nur Australien/Neuseeland\). . . . . . . . . . . .165](#page-169-0)

## <span id="page-5-0"></span>Wichtige Informationen für den Benutzer

[Wichtige Sicherheitsanweisungen](#page-5-1) [Informationen Ihres WD-Produkts notieren](#page-6-0)

## <span id="page-5-1"></span>**Wichtige Sicherheitsanweisungen**

Dieses Gerät wurde so entwickelt und hergestellt, dass es die persönliche Sicherheit nicht gefährdet. Unsachgemäßer Gebrauch kann zu einem elektrischen Schlag oder Brandgefahr führen. Die in diesem Gerät integrierten Sicherheitsvorkehrungen schützen Sie, wenn Sie bei Installation, Verwendung und Wartung das folgende Vorgehen einhalten.

- Befolgen Sie alle Warnungen und Anweisungen, die auf dem Produkt angegeben sind.
- Ziehen Sie das Netzkabel aus der Steckdose, bevor Sie das Produkt reinigen. Verwenden Sie keine flüssigen oder aufsprühbaren Reinigungsmittel. Verwenden Sie stattdessen ein feuchtes Tuch.
- Verwenden Sie dieses Produkt nicht in der Nähe von Flüssigkeiten.
- Stellen Sie dieses Produkt nicht auf einer instabilen Fläche ab. Sollte das Produkt herunterfallen, kann es schwer beschädigt werden.
- **Lassen Sie das Produkt nicht fallen.**
- Um eine ausreichende Belüftung und einen ordnungsgemäßen Betrieb des Produkts sicherzustellen und es vor Überhitzung zu schützen, dürfen die Öffnungen und Schlitze an der Ober- und Unterseite des Gehäuses nicht bedeckt oder blockiert werden. Durch die aufrechte Position des Laufwerks wird außerdem eine Überhitzung vermieden.
- Betreiben Sie das Produkt ausschließlich mit der auf dem Typenschild angegebenen Spannung. Wenn Sie unsicher sind und Fragen zur Stromversorgung haben, wenden Sie sich an Ihren Händler oder den lokalen Energieversorger.
- Auf dem Stromkabel dürfen keine Gegenstände abgestellt werden. Stellen Sie das Produkt so auf, dass Personen nicht auf das Stromkabel treten können.
- Wenn Sie ein Verlängerungskabel verwenden, achten Sie darauf, dass dieses Kabel nicht durch die daran angeschlossenen Geräte überlastet wird. Achten Sie außerdem darauf, dass die an die Steckdose angeschlossenen Geräte nicht die Sicherung überlasten.
- Es dürfen niemals Gegenstände irgendwelcher Art durch die Gehäuseschlitze gesteckt werden, da dabei gefährliche stromführende Punkte getroffen werden oder Kurzschlüsse auftreten können, wodurch die Gefahr von Feuer oder Stromschlag besteht.
- Ziehen Sie unter folgenden Bedingungen das Stromkabel aus der Steckdose und schalten Sie qualifizierte Servicetechniker ein:
	- Wenn das Stromkabel oder der Stecker beschädigt ist.
	- Wenn Flüssigkeiten auf das Produkt geschüttet worden sind.
	- Wenn das Produkt Regen oder Spritzwasser ausgesetzt wurde.
	- Wenn das Produkt trotz Einhaltung der Gebrauchsanleitung nicht ordnungsgemäß funktioniert. Stellen Sie nur Bedienelemente ein, die in der Gebrauchsanleitung beschrieben sind. Eine falsche Einstellung kann zu Schäden führen und umfangreiche Reparaturarbeiten durch einen qualifizierten Techniker nach sich ziehen, um das Produkt in den Ausgangszustand zurückzuversetzen.
	- Wenn das Produkt fallen gelassen oder das Gehäuse beschädigt wurde.
	- Wenn beim Produkt ein auffälliger Leistungsabfall auftritt, wenden Sie sich über *[http://support.wd.com](http://support.wdc.com/)* an den Kundensupport von WD.

## <span id="page-6-0"></span>**Informationen Ihres WD-Produkts notieren**

Denken Sie daran, die folgenden WD-Produktinformationen zu notieren. Sie werden für die Einrichtung und den technischen Support verwendet. Die WD-Produktinformationen finden Sie auf dem Aufkleber an der Unterseite des Geräts.

- Seriennummer
- Modellnummer
- Kaufdatum
- Anmerkungen zu System und Software

## <span id="page-7-0"></span>Produktübersicht

[Über das System](#page-7-1) [Leistungsmerkmale](#page-7-2) [Über das Online-Schulungszentrum](#page-8-0) **[Lieferumfang](#page-9-0)** [Anweisungen vor der Installation](#page-10-0) [Vorsichtsmaßnahmen beim Umgang mit dem Gerät](#page-10-1) [Komponenten des Produkts](#page-11-0)

## <span id="page-7-1"></span>**Über das System**

Das persönliche Cloud-Speichersystem WD My Cloud EX4 ist ein System hoher Leistung, das bei Anschluss an einen Wireless-Router sicheren drahtlosen Zugriff auf Ihre Medien und Dateien von jedem Computer, Tablet oder Smartphone aus bietet.

Verbinden Sie dieses leistungsfähige System mit Ihrem Wireless-Router. Damit haben Sie gemeinsamen Speicherplatz in Ihrem Heimnetzwerk und können zuhause und unterwegs auf Ihre Dateien zugreifen. Sie können Dateien mit Ihren Mac-Computern und PCs austauschen, über Ihre DLNA-fähigen Geräte Medien zu Ihrem Fernsehgerät übertragen und mit den Apps und der Website WD My Cloud EX4 von fern auf Ihre Dateien zugreifen.

In dieser Bedienungsanleitung finden Sie ausführliche Installationsanweisungen und andere wichtige Informationen zu Ihrem WD-Produkt. Anderssprachige Versionen und Aktualisierungen zu diesem Benutzerhandbuch können hier heruntergeladen werden: *[http://products.wd.com/updates](http://www.wdc.com/wdproducts/updates/um.asp )*. Weitere Informationen und Neuigkeiten über dieses Produkt finden Sie auf unserer Website unter *http://www.wd.com/*.

## <span id="page-7-2"></span>**Leistungsmerkmale**

**Ultimative Zuverlässigkeit vom angesehenen Namen in der Datenspeicherung** – Der My Cloud EX4 ist ein Hochleistungs-NAS mit vier Laufwerkschächten für zuhause oder ein kleines Büro – von Grund auf mit der Qualität und Zuverlässigkeit gebaut, die Sie von WD erwarten, und durch eine zweijährige Garantie abgesichert. Er bietet ein robustes Metallgehäuse, mehrere RAID-Volumes, einfache Laufwerkinstallation und eine volle Auswahl an Apps für den wirksamen und flexiblen Ausbau der NAS-Funktionalität.

**Endlos viele Optionen für Sie** – Wählen Sie das Gehäuse ohne Laufwerke mit einfacher Laufwerkinstallation und Hot-Swap-Fähigkeit und fügen Sie mühelos entsprechend Ihrem wachsenden Bedarf bis zu vier Laufwerke hinzu. Oder wählen Sie ein bestücktes System, das ohne Vorbereitung funktioniert. Es bietet WD Red™-Festplatten und ist damit unübertroffen kompatibel mit der besonderen Umgebung eines Netzwerkspeichers im Dauerbetrieb.

**Beste Laufwerkverwaltung und Datensicherheit** – Ihnen bieten sich eine Reihe von Optionen, um Ihre Daten gegen Verluste zu sichern. Wählen Sie RAID 0, 1, 5, 10 oder eine der Betriebsarten Spanning und JBOD als zusätzliche Optionen für Ihre Datenverwaltung.

**Leicht zu verwalten** – Mit einem leistungsstarken Dashboard und einer LCD-Anzeige haben Sie das System immer unter Kontrolle. Überwachen Sie Ihre Laufwerke, verwalten Sie Benutzer und nutzen Sie Funktionen zum Energiesparen. Durch E-Mails und mobile Mitteilungen bleiben Sie über den Status des My Cloud EX4 informiert.

**Preisgekrönte Desktop- und mobile Apps** – mit den Desktop- und mobilen Apps von WD können Sie Ihre Dokumente weltweit hochladen, abrufen und teilen. Bequem können Sie direkt von der mobilen App aus Dateien von Ihrem öffentlichen Cloud-Dienst zum EX4 transferieren.

**Leistungsstarke Apps zur Anpassung Ihres NAS** – Mit führenden Apps, darunter aMule, Icecast, Joomla!®, phpBB®, phpMyAdmin und SqueezeCenter.

**Hochentwickelte Server-Optionen** – Dateiserver, FTP-Server, Backup-Server und P2P-Download-Server integriert.

**Media-Streaming zu Ihren angeschlossenen Geräten** – Streaming von Videos und Fotos zu angeschlossenen Fernsehern, Media Playern, Spiele-Konsolen und anderen DLNA®/UPnP®-Geräten. Mit einem Twonky 7.2- sowie einem für DLNA 1.5 zertifizierten Medienserver. Mit dem iTunes®-Server des My Cloud EX4 können Sie außerdem Ihre Musiksammlung auf einfache Weise übertragen.

**Datensicherung nach Wunsch** – Mit Remote-Datensicherung auf einen anderen EX4, integrierter Cloud-Datensicherung oder lokalem LAN/WAN-Backup können Sie Ihre Daten schützen. PC-Anwendern bietet WD SmartWare™ Pro Optionen dafür, wann, wie und wohin Ihre Daten von bis zu zehn Computern gesichert werden. Mac®-Anwender können alle Funktionen der Datensicherungssoftware Apple® Time Machine® nutzen, um ihre Daten zu schützen.

**Mehr Speicherkapazität für Ihre persönliche Cloud** – Schließen Sie einfach eine kompatible USB 3.0-Festplatte direkt an einen der zwei USB-Erweiterungsports am My Cloud EX4 an, und sofort haben Sie mehr Speicherkapazität.

**Energiespar-Funktionen integriert** – Mit Festplatten-Spindown sowie Ein- und Ausschaltung nach Zeitplan können Sie Ihre Stromrechnung entlasten.

**Ihre eigene persönliche Cloud** – Mit My Cloud EX4 können Sie anders als bei öffentlichen Clouds alle Ihre Inhalte an einem sicheren Ort in Ihren Heim- oder Büronetzwerk anstatt auf einem entfernten Server aufbewahren. Kein rätselhafter Speicherort Ihrer Daten. Keine monatlichen Kosten. Keine Grenzen. Nur höchste Leistung für Ihr schnelles digitales Leben.

**Hochentwickelte Leistungsmerkmale** – iSCSI-Target, vollständige FTP-Dienste, Link Aggregation und Ausfallreserve, Unterstützung für Jumbo-Frames, iPv6-fähig, USV-Unterstützung (USB und Netzwerk), Echtzeit-Ressourcenmonitor, Volume-Verschlüsselung mit Boot-Passwort, SNMP und virtuelle Volumes.

## <span id="page-8-0"></span>**Über das Online-Schulungszentrum**

Das Online-Schulungszentrum von WD im Internet bietet aktuellste Informationen, Anleitungen und Software, die es Anwendern ermöglichen, alles aus ihrem persönlichen Cloud-Speicher herauszuholen. Dieser Internetleitfaden bietet Schritt-für-Schritt-Hilfe bei der Einrichtung eines Fernzugriffs, der Datensicherung, der Überwachung des Laufwerkstatus und anderem mehr. Diese interaktive Ressource führt Anwender durch die Installation und den Gebrauch ihres WD My Cloud EX4. In dem Schulungszentrum können Sie:

- Ihren neuen persönlichen Cloud-Speicher kennen lernen,
- die neueste Software für Ihr Produkt herunterladen,
- detaillierte, interaktive Informationen zu allen Funktionen Ihres Produkts finden,
- **Ihr Produkt aktualisieren, wann immer neue Funktionen verfügbar werden,**
- **•** ohne Handbuch oder CD online auf eine stets verfügbare Ressource zugreifen.

## <span id="page-9-0"></span>**Lieferumfang**

- **Persönliches Cloud-Speichergerät WD My Cloud EX4**
- **Ethernet-Kabel**
- **Externes Netzteil**
- **Schnellinstallationsanleitung**

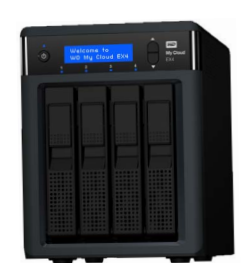

Persönliches Cloud-Speichergerät WD My Cloud EX4

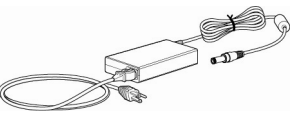

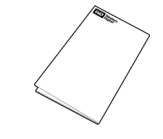

Steckernetzteil\* Ethernet-Kabel Schnellinstallationsanleitung

Weitere Informationen zu zusätzlichem Zubehör für dieses Produkt finden Sie unter:

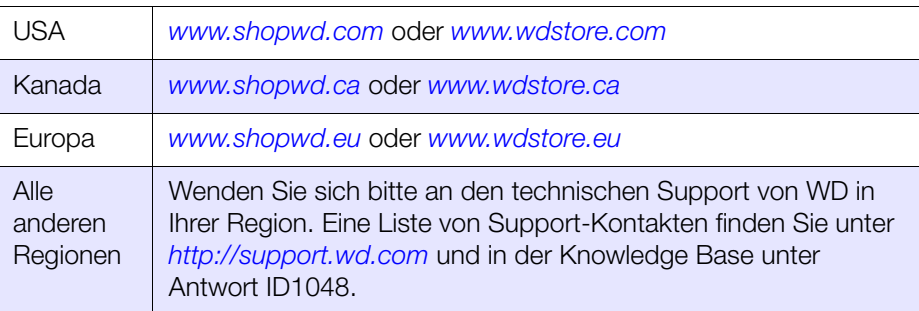

## Betriebssystem

- Windows 8
- Windows 7
- Windows Vista®
- **Windows XP (32 bit) SP3 oder** später

Bei Windows-Betriebssystemen müssen Sie den Java Runtime-Client installieren.

#### **Windows<sup>®</sup> <b>Mac OS X**<sup>®</sup>

- Mountain Lion\*
- $\blacksquare$   $\blacksquare$   $\blacksquare$
- Snow Leopard
- \* Bei Lion und Mountain Lion müssen Sie den Java Runtime-Client installieren. Weitere Informationen finden Sie auf *http://support.apple.com/kb/dl1421*

*Hinweis:* Die Kompatibilität ist von der Hardwarekonfiguration und dem Betriebssystem Ihres Computers abhängig.

#### <span id="page-10-2"></span>**Webbrowser**

- Internet Explorer 8.0 und neuer auf unterstützten Windows-Computern.
- **Safari 5.0 und neuer auf unterstützten Mac-Computern.**
- Firefox 12 und neuer auf unterstützten Windows- und Mac-Computern.
- Google Chrome 14 und neuer auf unterstützten Windows- und Mac-Computern.

### Lokales Netzwerk

Router/Switch (Gigabit für maximale Leistung empfohlen.)

#### Internet

 Für die anfängliche Einrichtung und für einen Software-Download sowie für den Fernzugriff und mobile Apps ist eine Breitbandverbindung erforderlich.

## <span id="page-10-0"></span>**Anweisungen vor der Installation**

Wählen Sie vor dem Beginn der Installation einen geeigneten Aufstellort für Ihr Gerät, der maximale Effizienz verspricht. Stellen Sie das System an einem Ort auf, der:

- sich in der Nähe einer geerdeten Steckdose befindet.
- sauber und staubfrei.
- **stabil und erschütterungsfrei sowie.**
- gut belüftet und von Wärmequellen entfernt ist, wobei die Öffnungen und Schlitze auf der Ober- und Unterseite des Geräts nicht blockiert oder abgedeckt sind, und
- mit ausreichendem Abstand zu elektromagnetischen Feldern von Elektrogeräten wie Klimaanlagen sowie Radios und Fernsehern.

## <span id="page-10-1"></span>**Vorsichtsmaßnahmen beim Umgang mit dem Gerät**

WD-Produkte sind Präzisionsgeräte, die mit Vorsicht ausgepackt und installiert werden müssen. Die Laufwerke des Geräts können durch grobe Handhabung, Stoß oder Vibration beschädigt werden. Befolgen Sie beim Auspacken und Installieren Ihres externen Speicherproduktes die folgenden Vorsichtsmaßnahmen:

- **Lassen Sie das Gerät nicht fallen oder anstoßen.**
- Bewegen Sie das Gerät nicht, solange es eingeschaltet ist.
- Verwenden Sie dieses Produkt nicht als tragbares Gerät.
- Entfernen Sie nicht alle vier Datenlaufwerke zugleich. Das hat zur Folge, dass das Gerät nicht mehr reagiert.

## <span id="page-11-0"></span>**Komponenten des Produkts**

## Vorderansicht

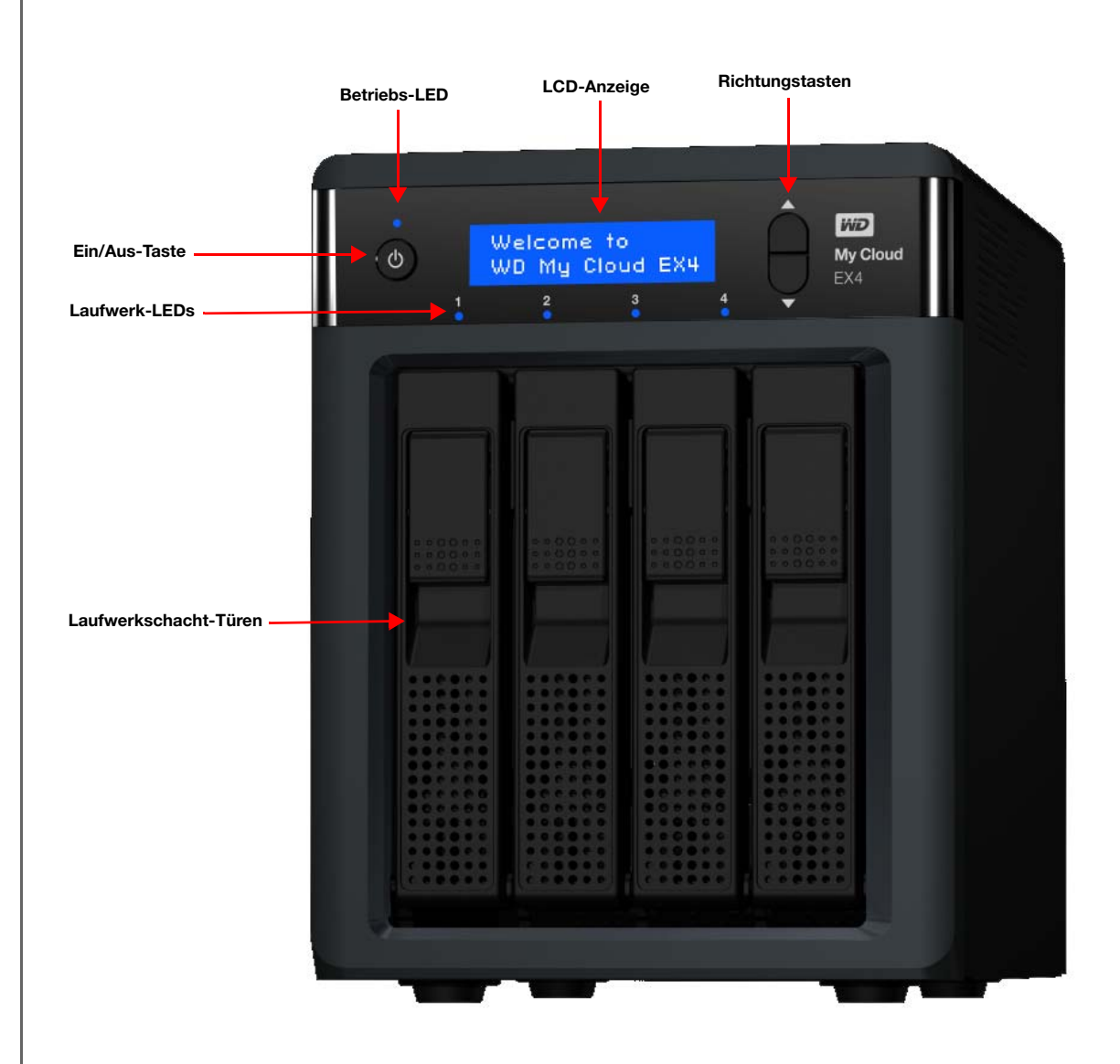

## Rückansicht

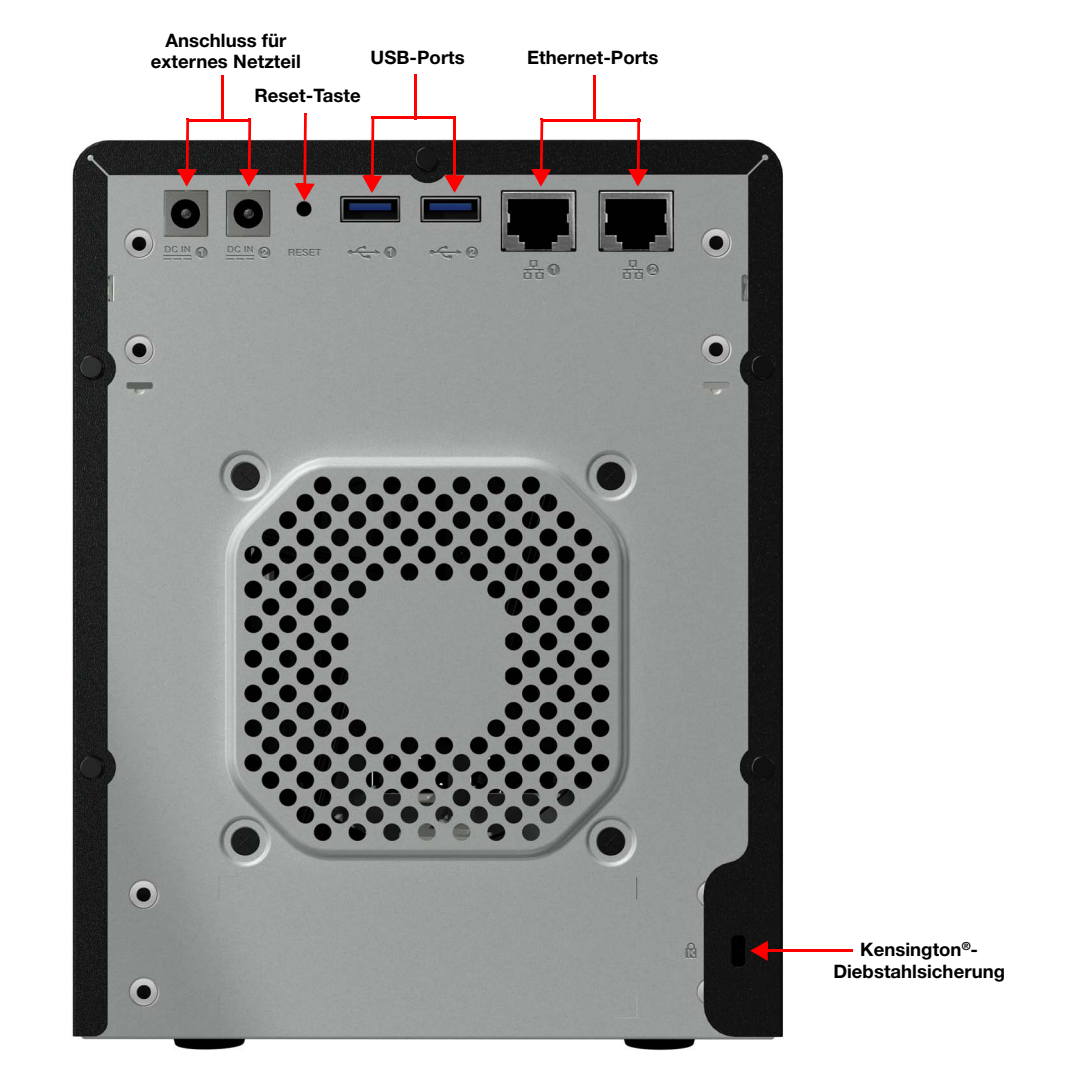

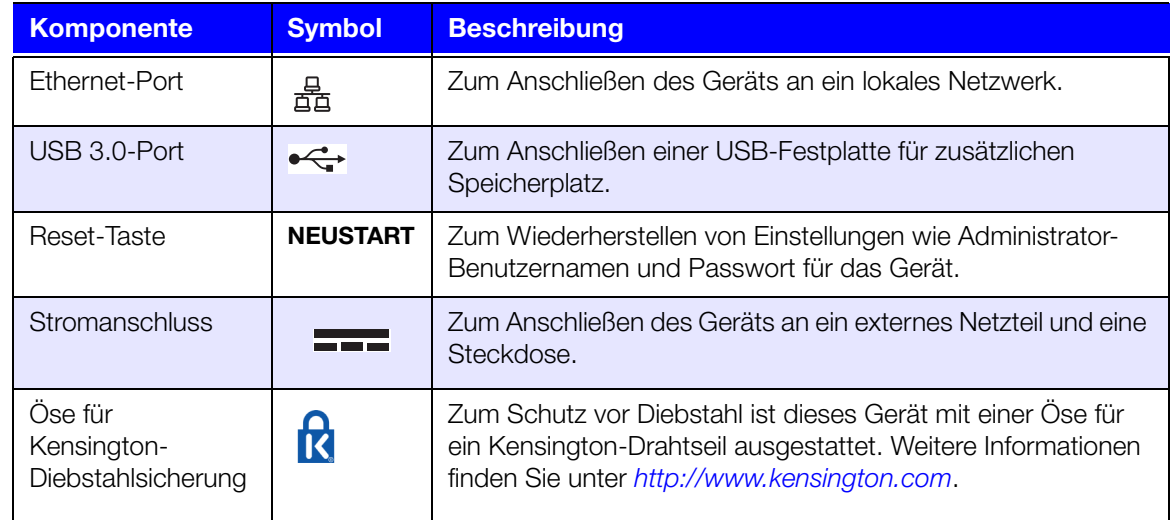

## <span id="page-13-0"></span>Erste Schritte

["Die Kabel des Laufwerks anschließen"](#page-13-1) ["Erste Schritte mit der Online-Einrichtungssoftware"](#page-17-0) ["Erste Schritte ohne die Online-Einrichtungssoftware"](#page-22-0) ["Auf Inhalte zugreifen"](#page-22-1)

Die Einrichtung des persönlichen Cloud-Speichers WD My Cloud EX4 ist einfach: Sie müssen nur das Gerät auspacken, anschließen und warten, bis die Betriebsanzeige (LED) vorne am Gerät beginnt, stetig blau zu leuchten. Laden Sie dann die Software für die schnelle Einrichtung herunter, die unter *http://www.wd.com/setup* bereitsteht.

*Hinweis:* Informationen zum sicheren Herunterfahren und Trennen des Geräts finden Sie unter ["Hilfsfunktionen" auf Seite 139](#page-143-1).

## <span id="page-13-1"></span>**Die Kabel des Laufwerks anschließen**

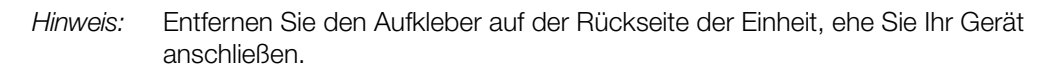

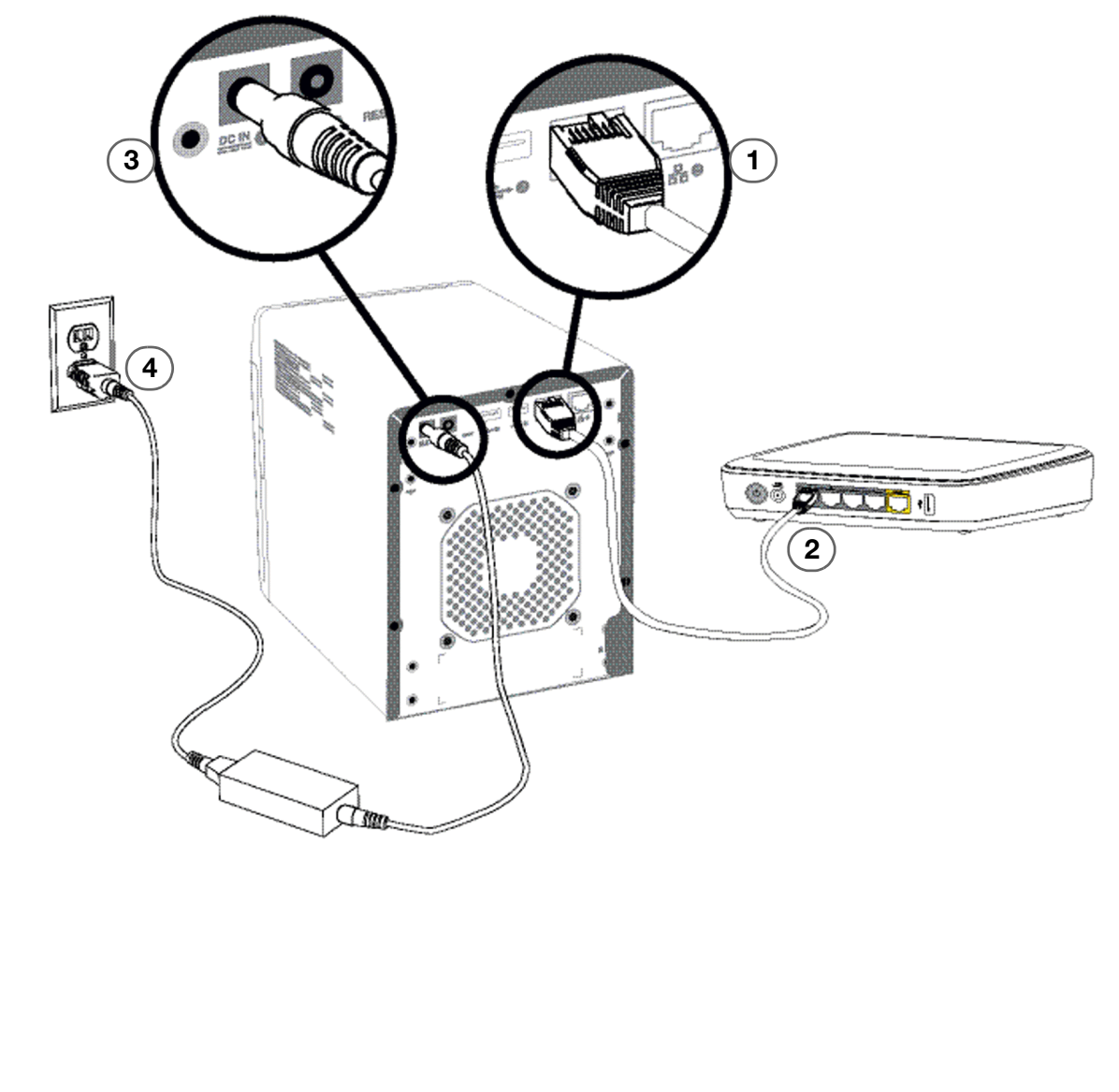

Folgen Sie den Schritten unten, um das persönliche Cloud-Speichergerät WD My Cloud EX4 an ein privates Netzwerk oder kleines Büronetzwerk anzuschließen.

**Wichtig:** Stellen Sie sicher, dass das Gerät wie in der Abbildung oben gezeigt aufrecht steht und nichts die Schlitze und Öffnungen an der Oberund Unterseite des Laufwerks verstopft oder bedeckt. Im Fall einer Überhitzung führt das Gerät eine sichere Abschaltung durch. Alle momentan laufenden Prozesse werden unterbrochen. Wenn dies eintritt, können Daten verloren gehen.

1. Verbinden Sie ein Ende des mitgelieferten Ethernet-Kabels mit dem Ethernet-Port auf der Rückseite des Geräts.

**Wichtig:** Wir empfehlen, dass Sie für beste Leistungen das beiliegende Ethernet-Kabel verwenden.

- 2. Schließen Sie das andere Ende des Ethernet-Kabels direkt an einen Router oder Netzwerk-Switch an.
- 3. Schließen Sie das mitgelieferte externe Netzteil an den Stromversorgungsanschluss auf der Rückseite des Geräts an.
- 4. Stecken Sie das Netzteil in eine Steckdose. Das Gerät schaltet sich automatisch ein.

**Wichtig:** Warten Sie (etwa drei Minuten), bis der WD My Cloud EX4 vollständig hochgefahren ist, bevor Sie ihn konfigurieren. Wenn die LED zu blinken aufhört und stetig blau leuchtet, ist das Gerät einsatzbereit.

5. Wenn die LED an Ihrem Gerät stetig blau leuchtet, dann klicken Sie auf Ihrem Computerbildschirm auf **Weiter**.

## LCD

Die LCD-Anzeige vorne am WD My Cloud EX4 zeigt Informationen an, die den Gebrauch und die Wartung des Geräts erleichtern. Dazu zählen:

- Statusmeldungen
- **Gerätename**
- **IP-Adresse**
- Aktuelle Firmware-Version
- **Lüfter-Drehzahl**
- Laufwerkstatus

Durch Drücken der Richtungstasten am WD My Cloud EX4 können Sie durch die verschiedenen Informationen des Geräts durchblättern:

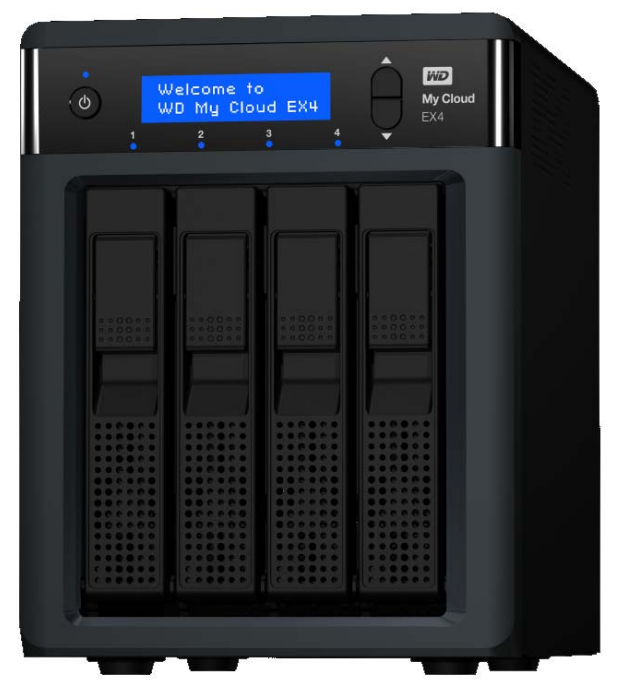

#### **Alarme**

Wenn ein Alarm auftritt, erscheinen die Alarmmeldung auf der LCD-Anzeige sowie das Alarmsymbol  $\boxed{\triangle}$  und -fenster im Dashboard des WD My Cloud EX4. Information über die Behandlung von Alarmen finden Sie unter [siehe "Alarme verwalten" auf Seite 32.](#page-36-0)

### LEDs

#### **Betriebsanzeige vorne am Gerät**

Diese Tabelle beschreibt das Verhalten der Betriebsanzeige vorne am Gerät.

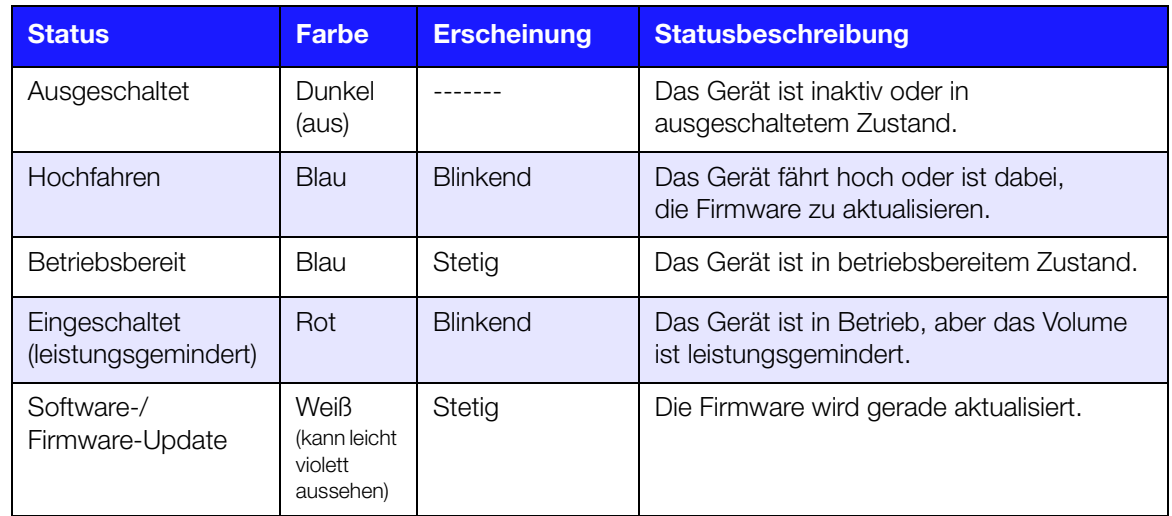

#### **Festplattenanzeigen (LEDs) vorn**

Diese Tabelle beschreibt das Verhalten der Festplatten-LEDs vorne am Gerät.

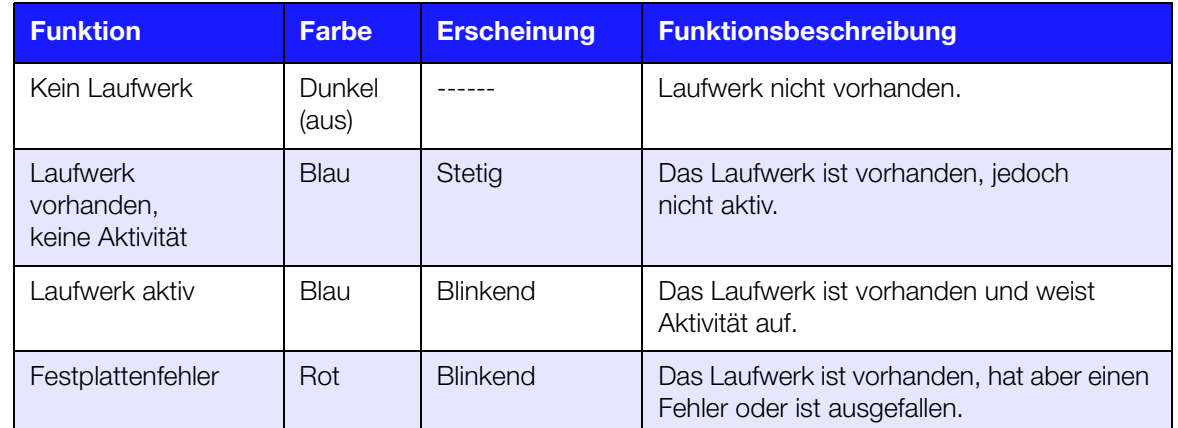

#### **Die Ethernet-LEDs (Netzwerk) auf der Rückseite**

Die folgende Tabelle beschreibt die Netzwerk- und Aktivitätsanzeigen (LEDs).

*Hinweis:* Vom Port ausgesehen ist die LED oben links die Aktivitätsanzeige und die LED oben rechts die Verbindungsanzeige.

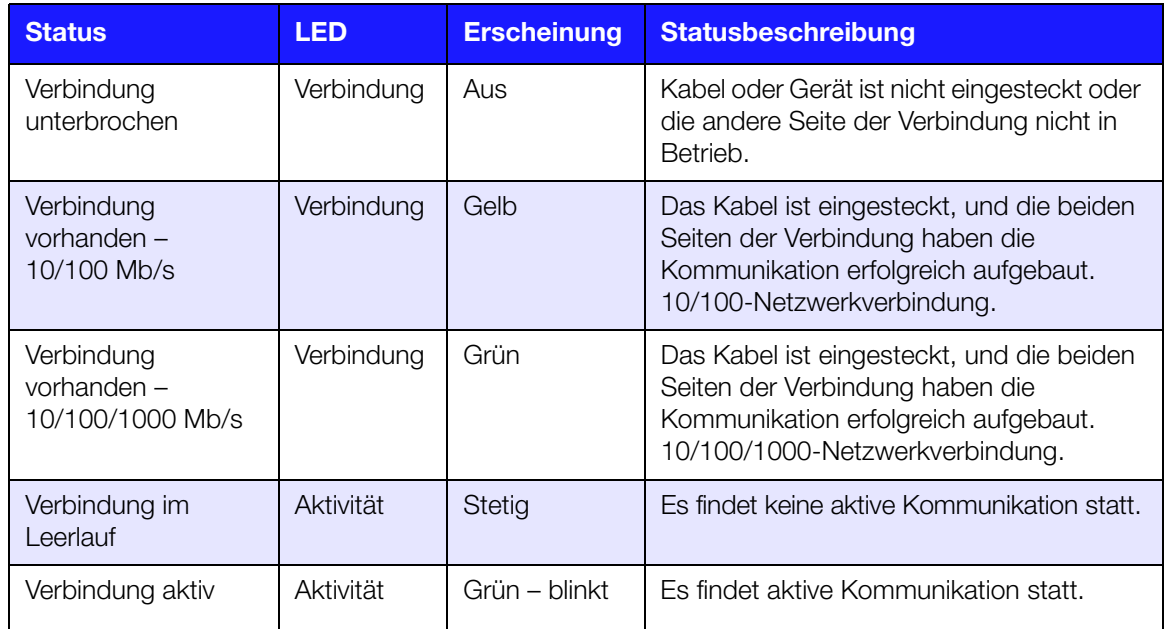

## <span id="page-17-0"></span>**Erste Schritte mit der Online-Einrichtungssoftware**

Mit der Online-Einrichtungssoftware können Sie Ihr Gerät in wenigen Schritten an Ihr privates Netzwerk oder kleines Büronetzwerk anschließen. Mit den folgenden Schritten können Sie die Online-Einrichtungssoftware herunterladen und ausführen, sich mit dem Gerät vertraut machen und damit beginnen, es zu benutzen. Die Online-Einrichtungssoftware ist im Online-Schulungszentrum von WD unter *http://wd.com/setup/wdmycloudex4* verfügbar.

## Online-Einrichtungssoftware herunterladen und installieren

Laden Sie zuerst die zur Einrichtung Ihres Geräts erforderliche Software mit den folgenden Schritten herunter, ehe Sie Ihren WD My Cloud EX4 anschließen.

- 1. Starten Sie einen Webbrowser. Anforderungen für den Browser finden Sie unter ["Webbrowser" auf Seite 6](#page-10-2).
- 2. Geben Sie im Adressfeld *<http://wd.com/setup/wdmycloudex4>*ein, um die Begrüßungsseite des Schulungszentrums anzuzeigen:

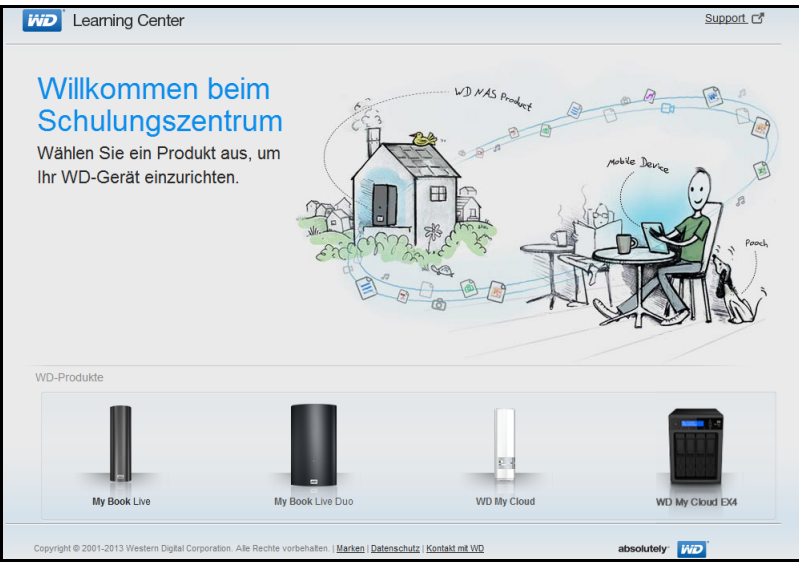

3. Klicken Sie auf **WD My Cloud EX4**, um die Download-Seite anzuzeigen:

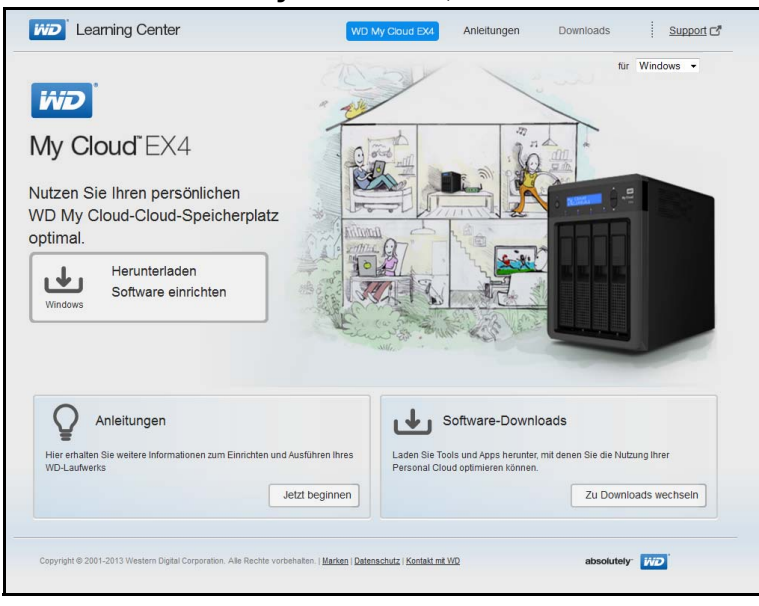

- *Hinweis:* Das Schulungszentrum erkennt Ihr Betriebssystem automatisch. Wenn Sie die Einrichtungssoftware für ein anderes Betriebssystem herunterladen möchten, dann wählen Sie Ihr Betriebssystem aus dem Pulldown-Menü oben auf der Seite aus, ehe Sie die Schaltfläche "Download" für die Setup-Software (Einrichtungssoftware) wählen.
- 4. Klicken Sie auf die Schaltfläche Download der Setup-Software. Die Setup-Software wird auf Ihren Computer heruntergeladen.
- 5. Greifen Sie auf Ihre heruntergeladenen Dateien zu, und doppelklicken Sie auf **Setup.exe** (Windows) oder **WD My Cloud EX4 Personal Cloud Storage Setup.dmg** (Mac), um die Setup-Software zu starten. Das Fenster "Erste Schritte" erscheint:

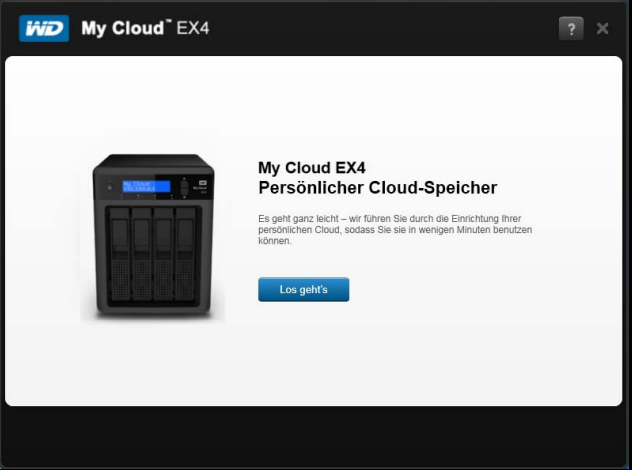

- 6. Klicken Sie auf **Anfangen**.
- 7. Lesen Sie die angezeigte Lizenzvereinbarung von Western Digital Read, markieren Sie das Kästchen "Ich stimme den Bedingungen der Lizenzvereinbarung zu", und klicken Sie auf **Weiter**.

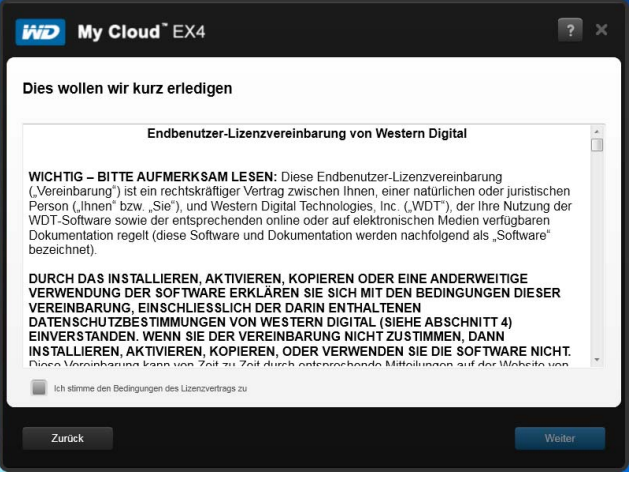

#### <span id="page-19-0"></span>Das Gerät an Ihr Netzwerk anschließen

1. Lesen Sie die Information auf dem Bildschirm, und überprüfen Sie Ihr Gerät um sicherzustellen, dass der Gerätename auf der LCD-Anzeige des WD My Cloud EX4 erscheint.

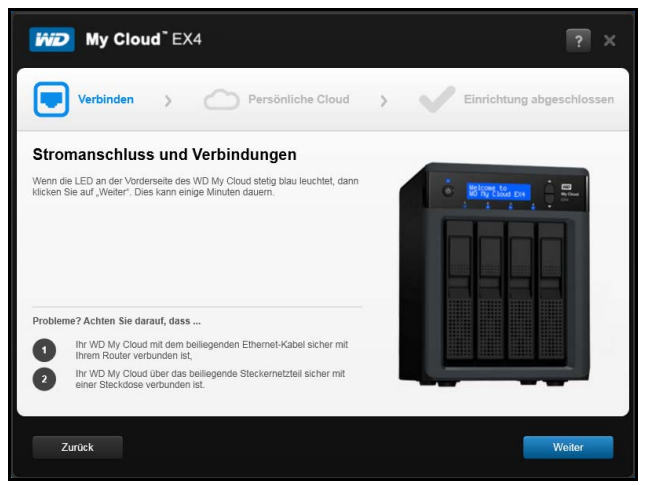

2. Wenn die LED an Ihrem WD My Cloud EX4 stetig blau leuchtet, dann klicken Sie auf **Weiter**. Die Software findet Ihr Gerät.

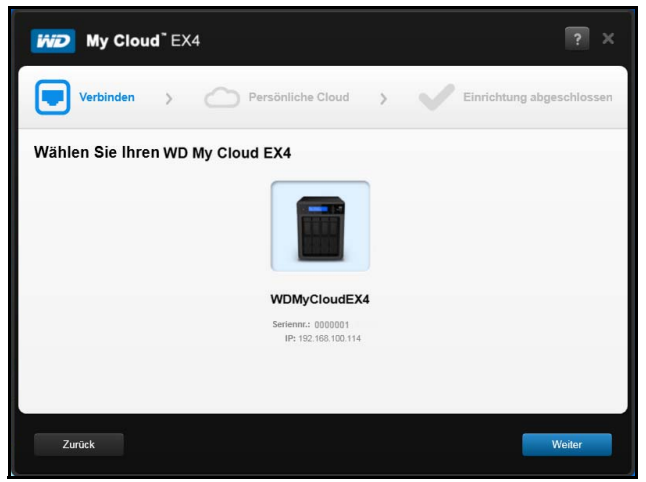

- 3. Wählen Sie Ihren WD My Cloud EX4 und klicken Sie auf **Weiter**.
- 4. Die Software überprüft Ihr Gerät und beginnt dann mit der Installation der Software. Fahren Sie mit der Ausführung der in ["Eine persönliche Cloud anlegen" auf Seite 16](#page-20-0) dargestellten Anleitung fort.

Hinweis: Wenn Ihr Gerät nicht gefunden wird, dann fahren Sie mit "Eine persönliche Cloud [anlegen"](#page-20-0) fort.

### <span id="page-20-0"></span>Eine persönliche Cloud anlegen

Der Webzugang "WD My Cloud EX4" bietet einen kostenlosen Remotezugriff auf Ihr persönliches Cloud-Gerät WD My Cloud EX4. Nachdem Sie dort ein Konto angelegt haben, können Sie mit Ihren mobilen Geräten mit Internetzugang und von der Desktop-Anwendung WD My Cloud aus auf Ihr Gerät zugreifen.

1. Achten Sie darauf, dass auf der Seite "Ihre persönliche Cloud einrichten" das Kästchen **Mit diesen Daten auch den WD My Cloud EX4 registrieren** markiert ist.

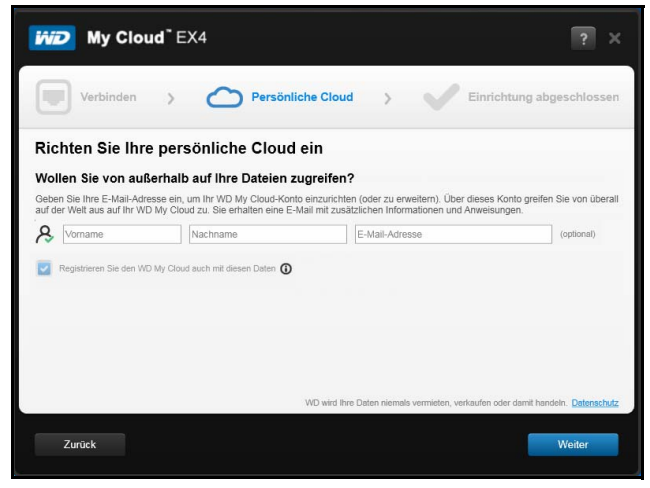

2. Geben Sie optional Ihren **Vornamen**, Ihren **Nachnamen** und Ihre E-Mail-Adresse ein. Klicken Sie auf **Weiter**. Ihr Name wird auf dem Bildschirm angezeigt.

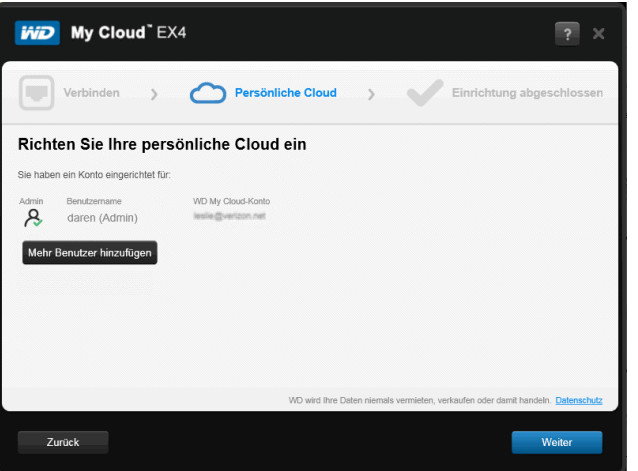

- " Wenn Sie weitere Benutzer hinzufügen möchten, dann klicken Sie auf "Weitere Benutzer anlegen", geben Sie die Benutzerdaten ein und klicken Sie dann auf das Pluszeichen (+).
- Klicken Sie auf **Weiter**, wenn Sie den Schritt "Ein Konto anlegen" überspringen möchten. Wenn Sie ein Benutzerkonto anlegen, haben Sie haben die Gelegenheit, Ihre persönliche Cloud zu erstellen, (siehe "Einen einzelnen Benutzer anlegen" auf [Seite 37\)](#page-41-0).

*Hinweis:* Eventuell sehen Sie eine Mitteilung, dass es unter Umständen einige Minuten dauern wird, bis die Anweisungen für den Fernzugriff auf Ihren WD My Cloud EX4 Ihr E-Mail-Postfach erreichen.

3. Überprüfen Sie Ihre E-Mails, um Ihr neues Konto zu bestätigen. Klicken Sie dann auf Weiter, damit die Seite "Setup abgeschlossen" erscheint.

*Hinweis:* Eventuell müssen Sie den Spam-Ordner Ihres E-Mail-Programms überprüfen, falls Ihr Spamfilter keine E-Mails von WD zulässt.

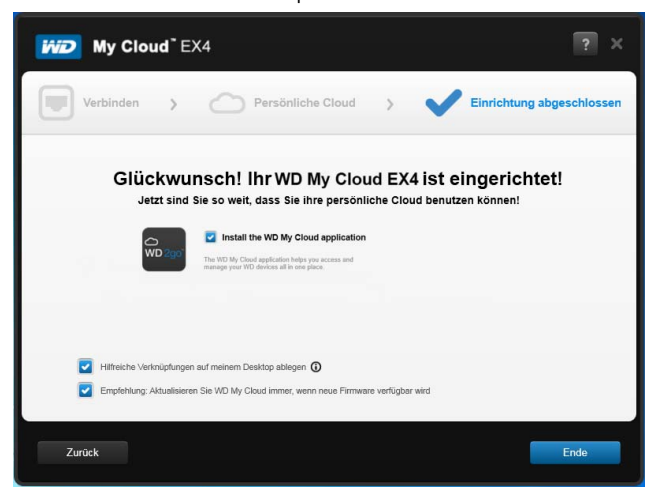

- 4. Sie haben Ihren WD My Cloud EX4 erfolgreich eingerichtet und können jetzt:
	- das Kästchen **Die Anwendung WD My Cloud installieren** markieren (Standard) oder die Markierung aufheben,
	- das Kästchen **Hilfreiche Verknüpfungen auf meinen Desktop legen** markieren (Standard) oder die Markierung aufheben,
	- das Kästchen **Empfohlen: My Cloud immer automatisch aktualisieren, wenn neue Firmware verfügbar wird** markieren (Standard) oder die Markierung aufheben.
- 5. Klicken Sie auf **Fertigstellen**, um den Einrichtungsassistenten zu schließen.
	- Wenn Sie das Kästchen **Die Anwendung WD My Cloud installieren** markiert haben:
		- Klicken Sie auf **Ja**, wenn Sie eine Warnung erhalten.
		- Wählen Sie auf der Seite von My Cloud eine Sprache aus dem Pulldown-Menü und klicken Sie dann auf **OK**.
		- Lesen Sie die Lizenzvereinbarung von Western Digital, markieren Sie das Kästchen **Ich stimme den Bedingungen der Lizenzvereinbarung zu** und klicken Sie auf **Weiter**.
		- Lesen Sie die Lizenzvereinbarung von Apple, markieren Sie das Kästchen **Ich stimme den Bedingungen der Lizenzvereinbarung zu** und klicken Sie auf Installieren. Die Installation beginnt.
		- Wenn die Installation abgeschlossen ist, klicken Sie auf **Fertig**.

#### **Desktop-Symbole**

Wenn Sie einen Windows-Computer verwenden, dann schauen Sie auf dem Desktop nach den folgenden Symbolen:

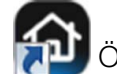

Öffnet das Dashboard des My Cloud EX4.

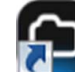

Zeigt des Inhalt der öffentlichen Freigabe an.

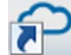

Öffnet die Anwendung My Cloud EX4.

Schauen Sie bei Mac-Computern nach den Desktop-Symbolen.

## <span id="page-22-0"></span>**Erste Schritte ohne die Online-Einrichtungssoftware**

Falls Sie die Online-Einrichtungssoftware nicht für die ersten Schritte verwenden, können Sie immer noch:

- **In persönliches Cloud-Speichergerät WD My Cloud EX4 als externe Festplatte** verwenden und Dateien in beiden Richtungen ziehen und ablegen.
- **den WD My Cloud EX4 mit dem Dashboard des Geräts konfigurieren, (Siehe "Das** [Dashboard im Überblick" auf Seite 20](#page-24-2)).
- **•** Daten mit USB, von fern, intern und über die Cloud sichern (siehe "Sichern und [Abrufen von Dateien" auf Seite 54\)](#page-58-3).

## <span id="page-22-1"></span>**Auf Inhalte zugreifen**

Die öffentliche Ordner des WD My Cloud EX4 enthalten freigegebene Unterordner für Musik, Bilder und Videos. Bei den in den Unterordnern vorhandenen Inhalten handelt es sich um Dateien, die Sie dahin gezogen haben, oder Dateien, die von Ihrem Computer oder angeschlossenen USB-Laufwerk gesichert worden sind.

*Hinweis:* Dieses Handbuch verwendet die Begriffe *Freigaben* und *Ordner* austauschbar.

Wenn Sie physisch mit Ihrem WD My Cloud EX4 verbunden sind (siehe "Das Gerät an Ihr [Netzwerk anschließen" auf Seite 15\)](#page-19-0), können Sie mit den folgenden Schritten auf die Inhalte des Geräts zugreifen.

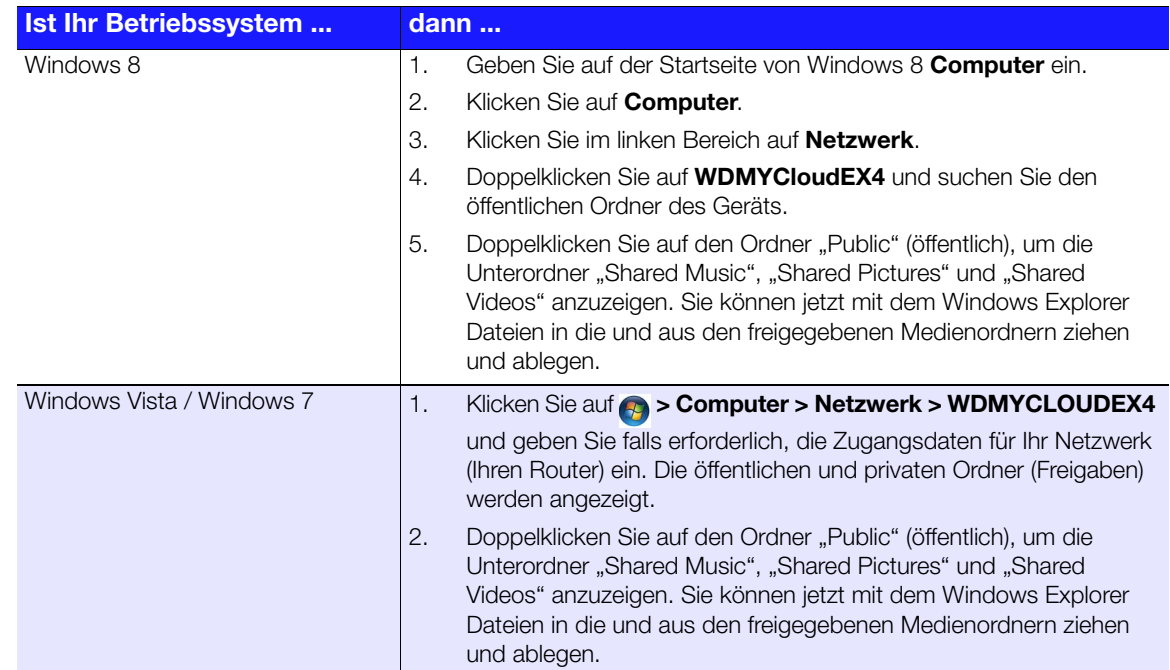

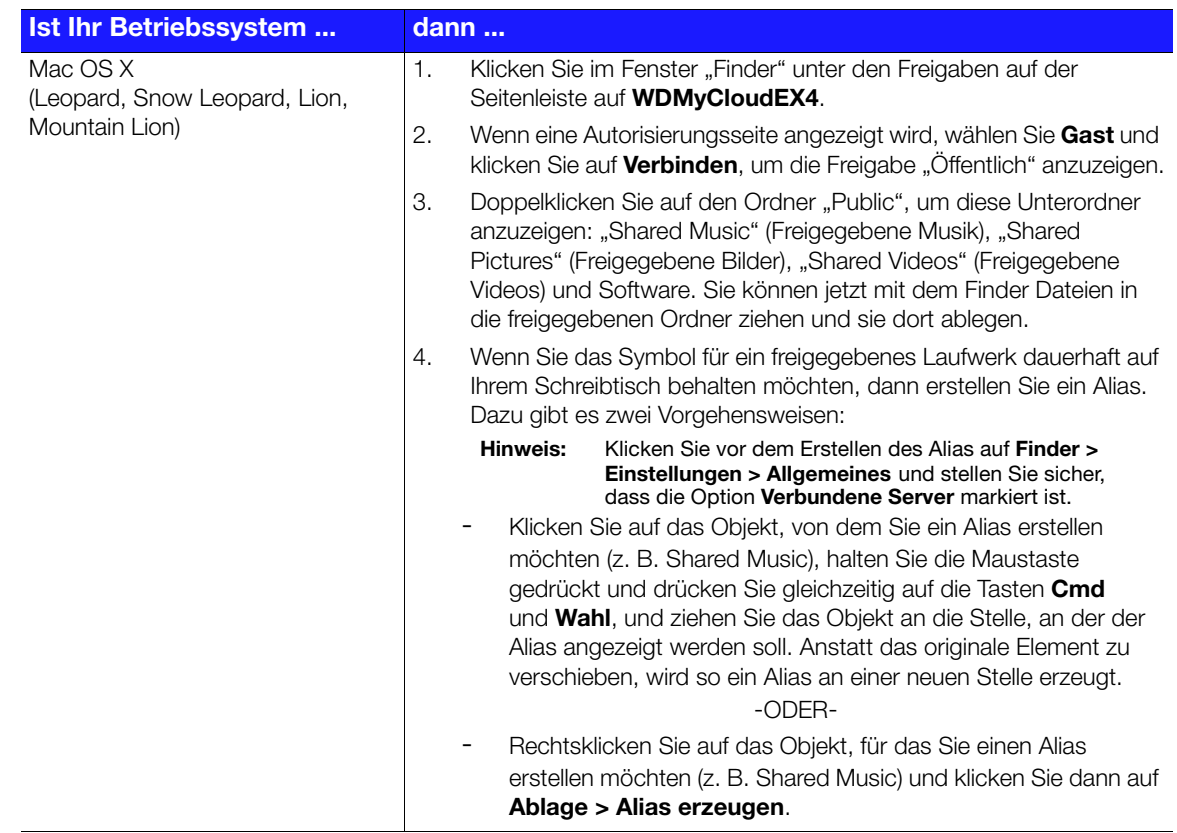

### Den Ordner "Public" (öffentlich) verbinden (Windows)

So verbinden Sie den öffentlichen Ordner des WD My Cloud EX4 für künftigen schnellen Zugriff:

- 1. Klicken Sie im Windows Explorer unter Netzwerk auf **WDMYCLOUDEX4**.
- 2. Klicken Sie rechts auf den Ordner "Public" (öffentlich) und wählen Sie Netzlaufwerk **verbinden** aus dem Menü.
- 3. Wählen Sie den gewünschten Buchstaben aus der Dropdownliste **Laufwerk**.
- 4. Markieren Sie das Kästchen **Verbindung bei Anmeldung wiederherstellen**.
- 5. Klicken Sie auf **Fertigstellen**. Jetzt ist Ihr öffentliches Laufwerk verbunden.

# **4**

## <span id="page-24-2"></span><span id="page-24-0"></span>Das Dashboard im Überblick

[Das Dashboard starten](#page-24-1) [Erster Zugriff auf das Dashboard](#page-25-0) [Die Startseite des Dashboard](#page-27-0) [Kundensupport in Anspruch nehmen](#page-37-0) [Häufige Aufgaben](#page-39-0)

Mit dem Dashboard des WD My Cloud EX4 können Sie Einstellungen konfigurieren und das Gerät nach Wunsch verwalten. Sie können zum Beispiel Benutzerkonten einrichten und den Zugriff auf die Dateien auf Ihrem WD My Cloud EX4 beschränken, Ordner zum Speichern Ihrer Dateien anlegen und das Gerät an Ihre individuellen Anforderungen anpassen.

## <span id="page-24-1"></span>**Das Dashboard starten**

Mit einer der folgenden Methoden können Sie das Dashboard aufrufen:

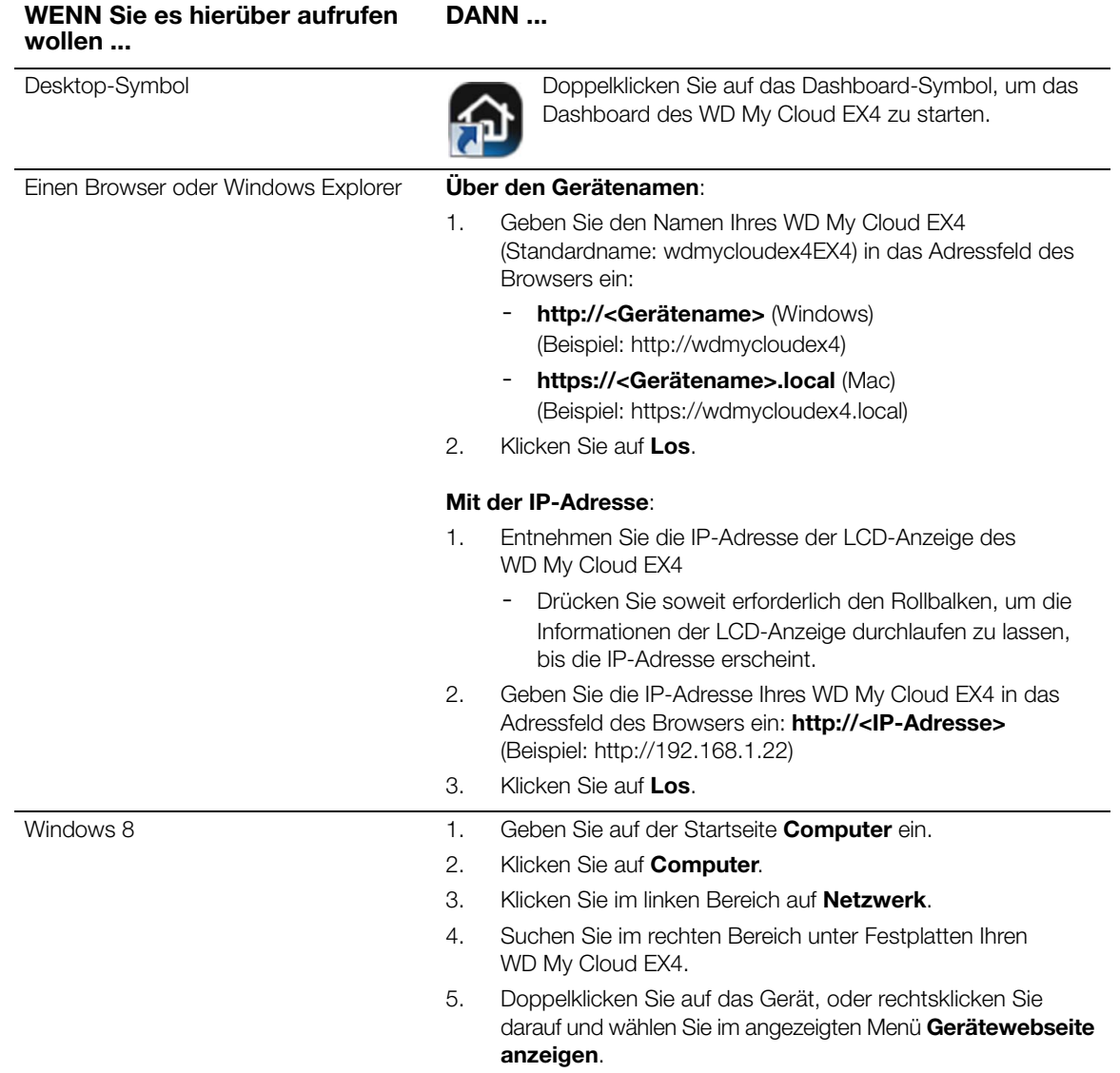

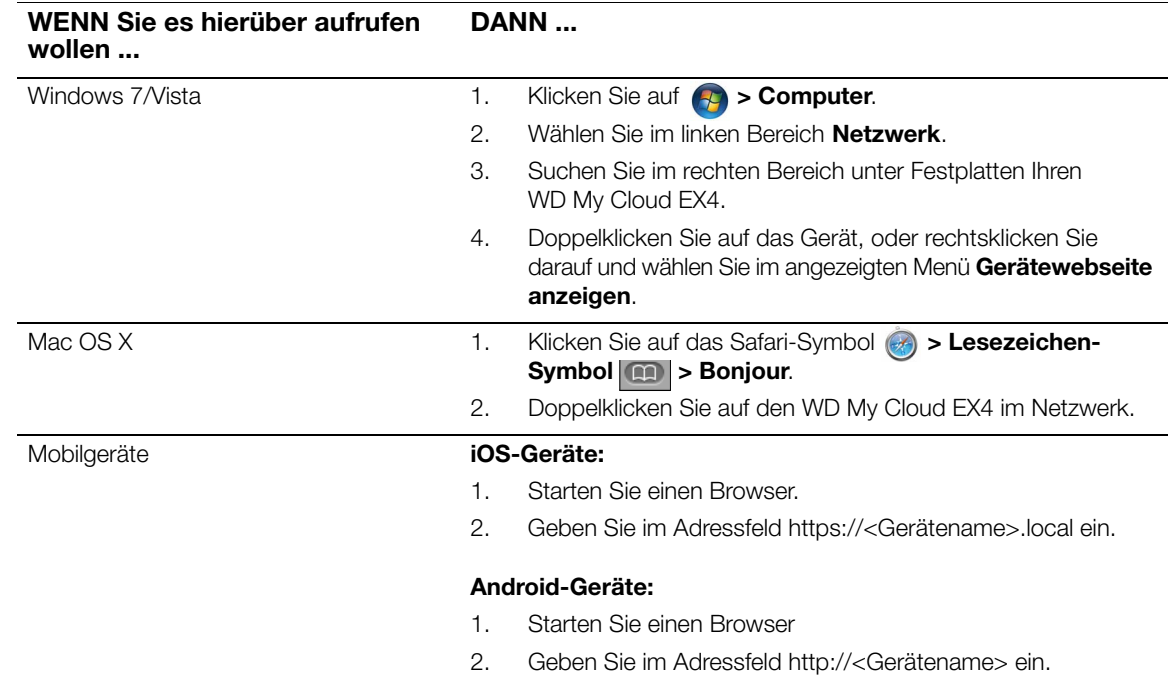

## <span id="page-25-0"></span>**Erster Zugriff auf das Dashboard**

Unternehmen Sie die folgenden Schritte, wenn Sie zum ersten Mal auf das Dashboard des WD My Cloud EX4 zugreifen.

*Hinweis:* Lassen Sie das Passwortfeld leer, wenn Sie sich zum ersten Mal beim WD My Cloud EX4 anmelden.

1. Klicken Sie auf **Anmelden**.

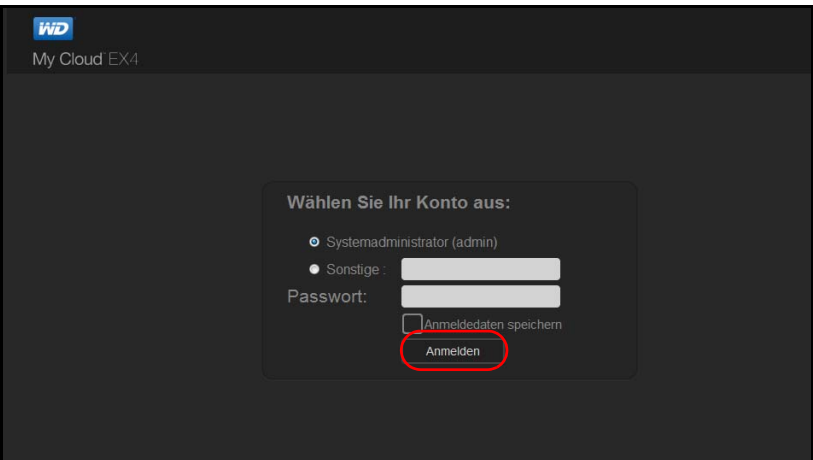

2. Wählen Sie eine Sprache aus dem Pulldown-Menü aus.

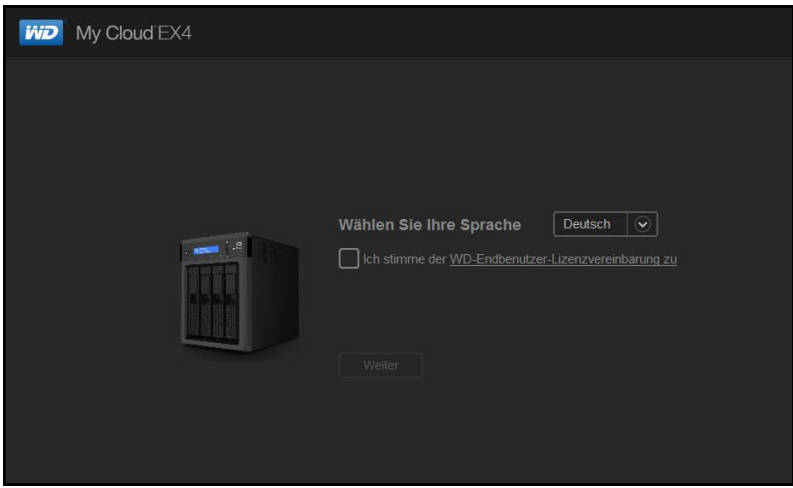

- 3. Klicken Sie auf den Link **WD Endbenutzer-Lizenzvereinbarung**. Lesen Sie die Vereinbarung und markieren Sie das Kästchen **Ich stimme der WD Endbenutzervereinbarung zu**.
- 4. Klicken Sie auf **Fortfahren**.
- 5. Geben Sie Ihren Vornamen, Ihren Nachnamen und Ihre E-Mail-Adresse ein, um eine Admin-Anmeldung für Ihren WD My Cloud EX4 zu erzeugen. Klicken Sie dann auf **Speichern**.

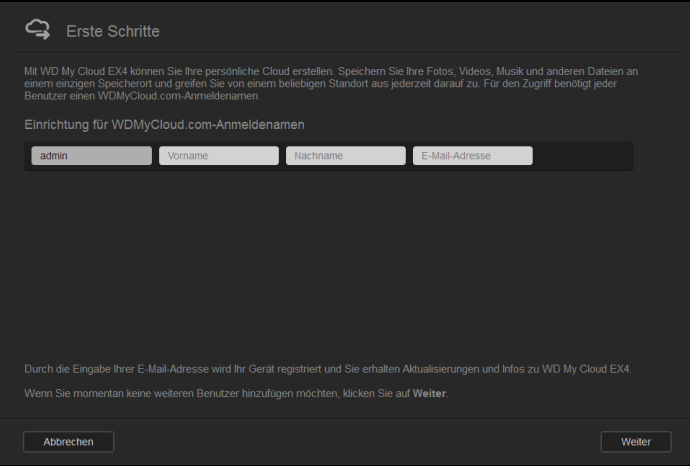

- Wenn Sie weitere Benutzer anlegen möchten, dann geben Sie deren Benutzernamen, Vornamen, Nachnamen und E-Mail-Adressen ein und klicken Sie für alle zusätzlichen Benutzer auf **Speichern**.
- 6. Klicken Sie auf **Weiter**.
- 7. Lesen Sie die Informationen auf dem Bildschirm.
	- Markieren Sie das Kästchen **Geräte-Firmware automatisch aktualisieren, wenn verfügbar**.

**Markieren Sie das Kästchen Den WD My Cloud EX4 registrieren, um laufend Produktsupport zu erhalten**.

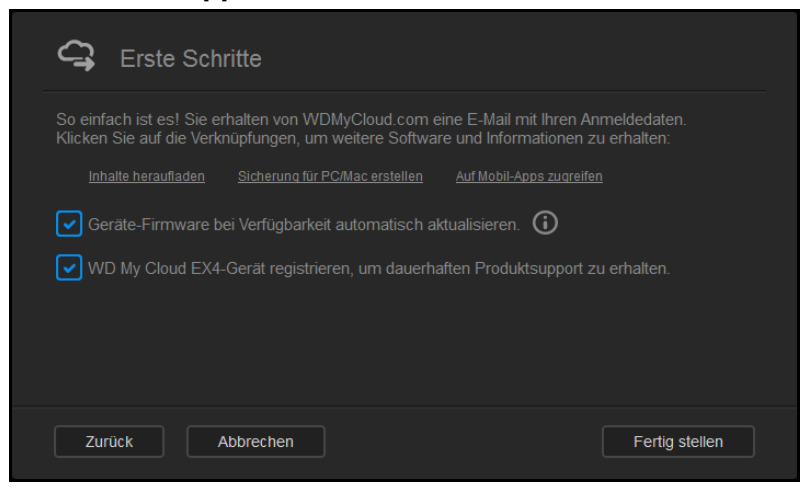

8. Klicken Sie auf **Fertigstellen**. Das Dashboard des WD My Cloud EX4 wird angezeigt.

## <span id="page-27-0"></span>**Die Startseite des Dashboard**

Die Startseite des The WD My Cloud EX4 enthält oben rechts einen Informationsbalken, einen über die Seite verlaufenden Symbolbalken sowie eine Sofortübersicht über den Status der Hauptfunktionen und links zur Bearbeitung von Einstellungen.

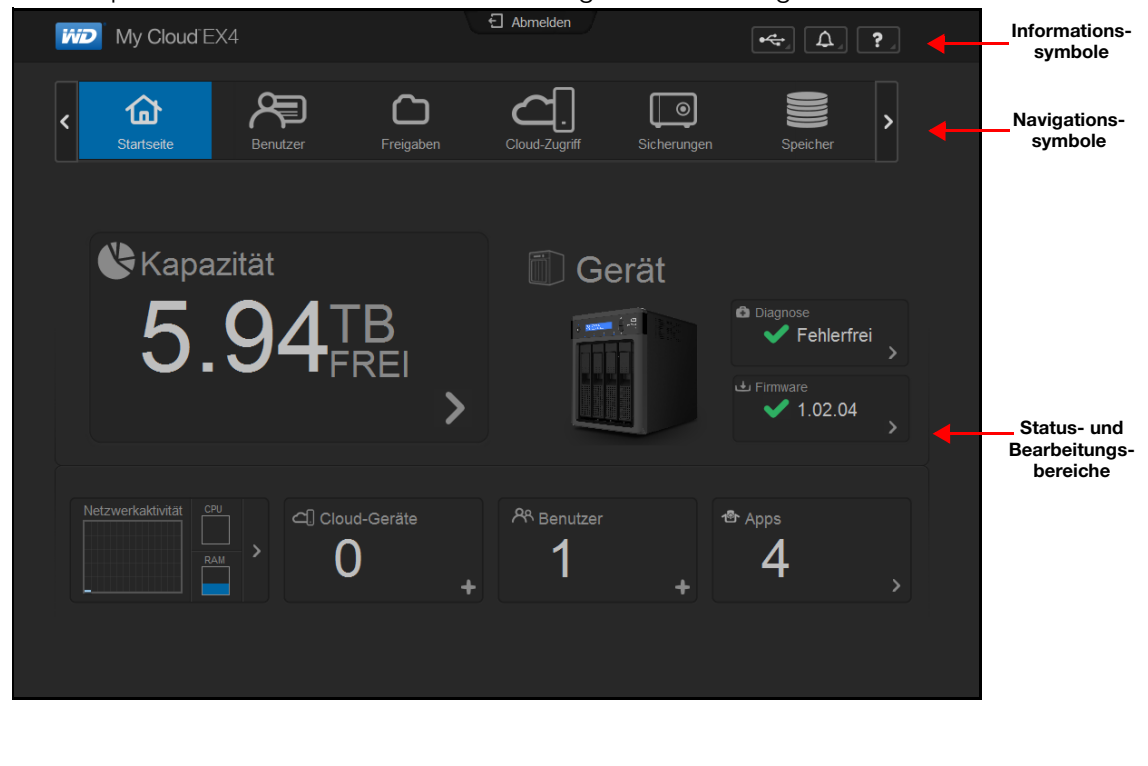

## Informationssymbole

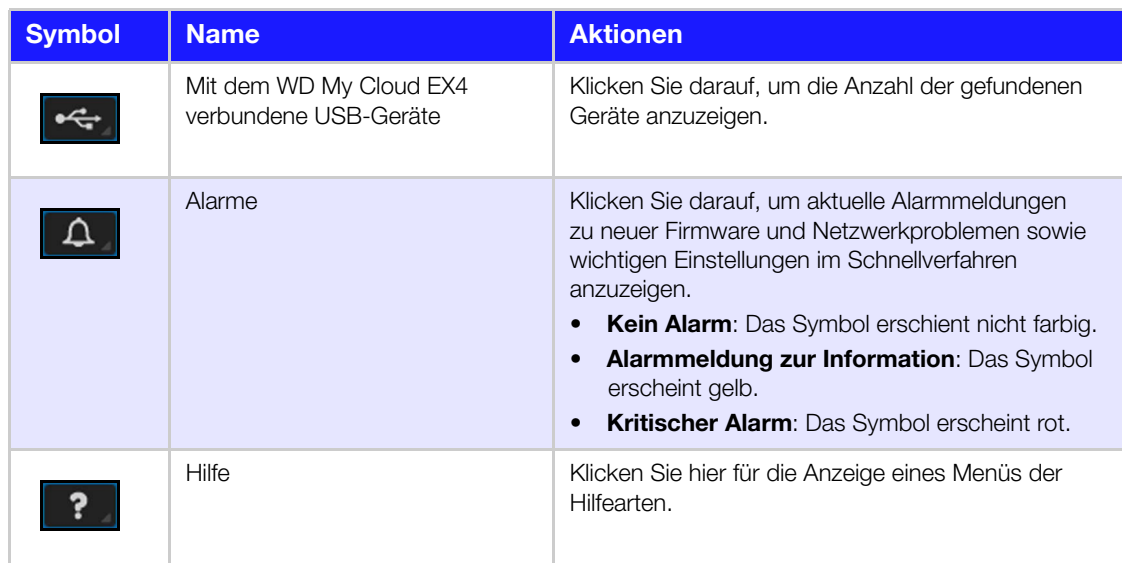

## Navigationssymbole

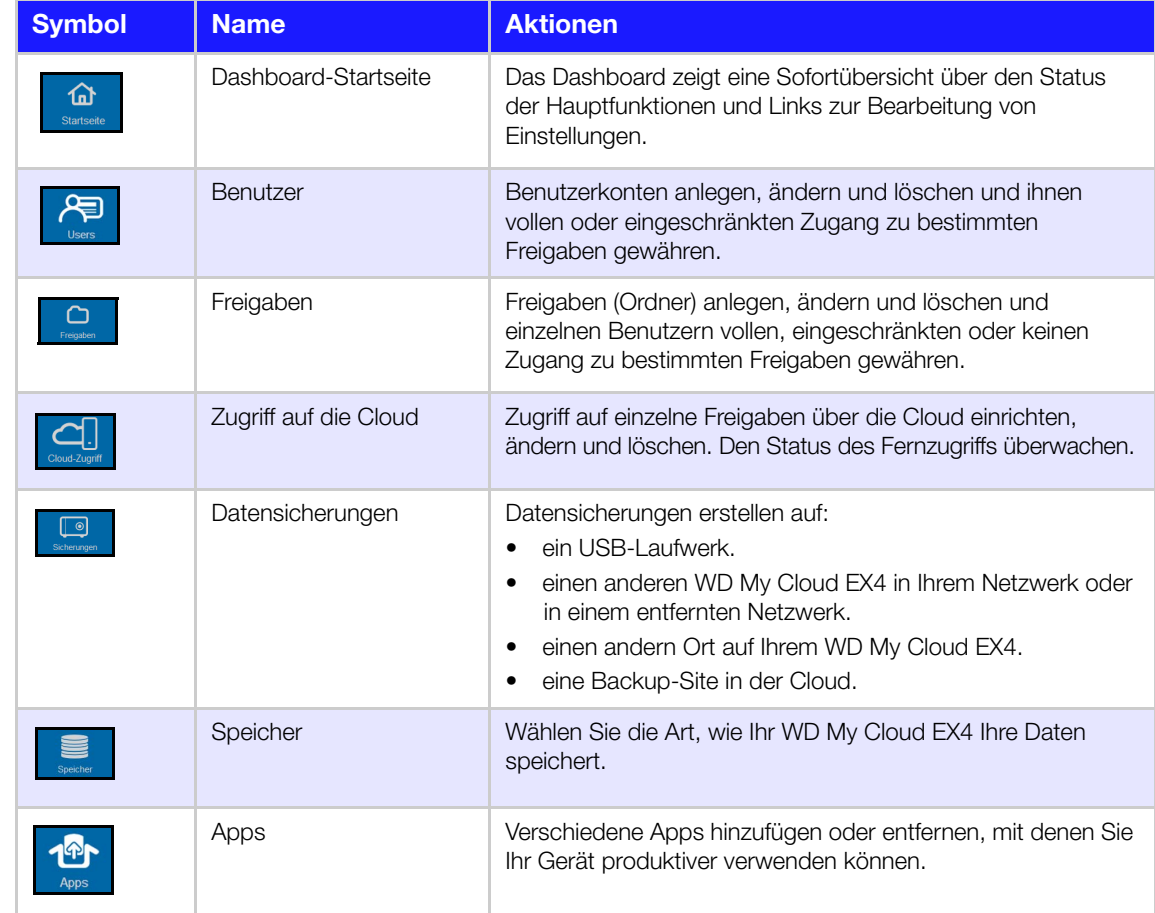

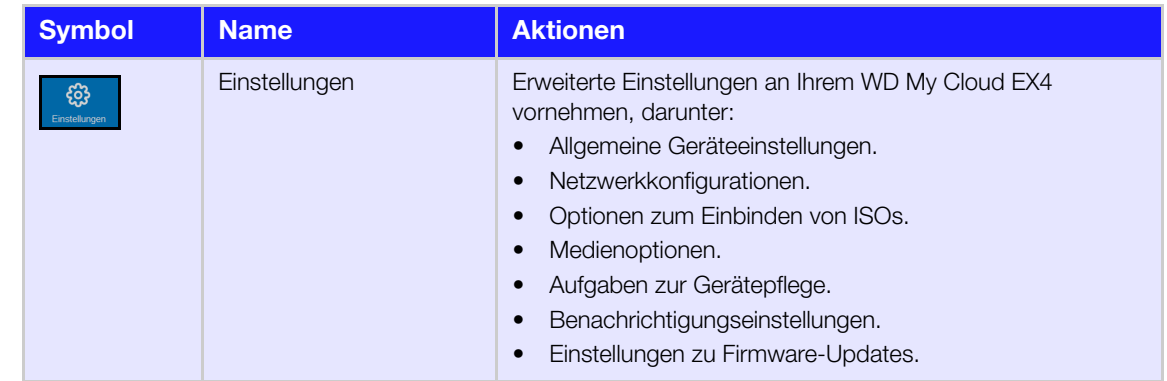

## Auf der Startseite den Gerätestatus ansehen und Änderungen vornehmen

Der Hauptteil der Startseite zeigt den Status des Geräts und seiner Funktionen an und bietet Verknüpfungen zu den wichtigsten Aufgaben.

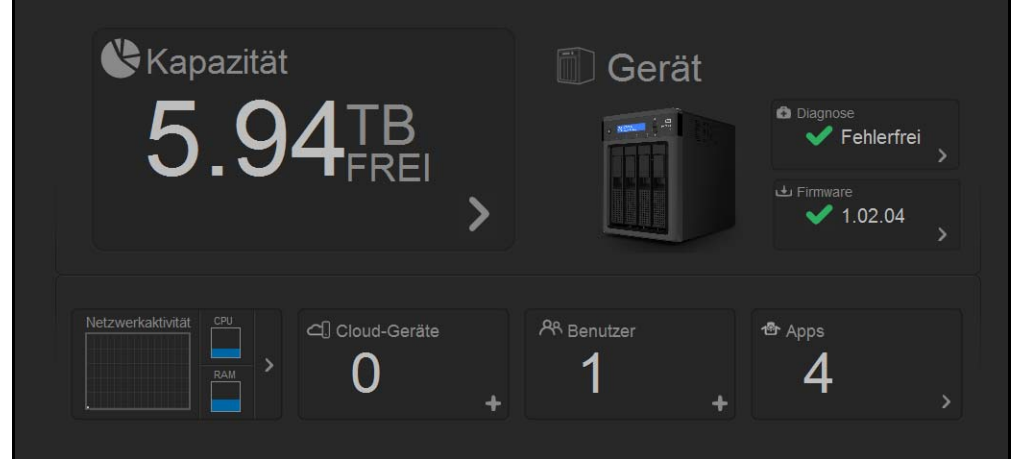

#### **Kapazität**

Der Kapazitätsbereich zeigt die Menge des auf Ihrem WD My Cloud EX4 noch vorhandenen freien Speichers an.

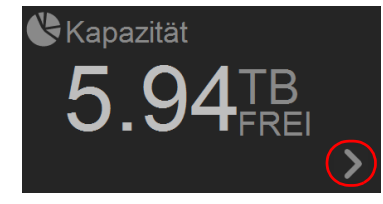

1. Genaue Informationen erhalten Sie, wenn Sie auf den Pfeil unten rechts klicken. Sie sehen dann die aktuelle Speicherbelegung des Laufwerks:

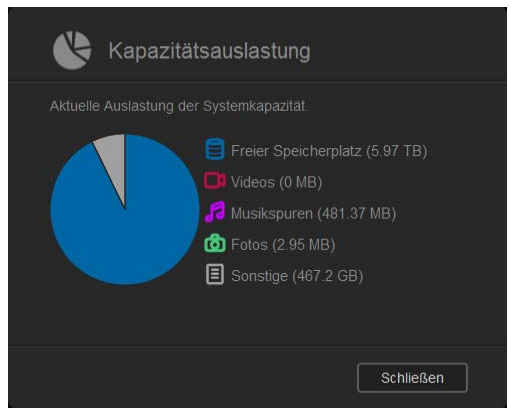

2. Klicken Sie auf **Schließen**, um zur Startseite zurückzukehren.

#### **Gerät**

Der Abschnitt "Gerät" informiert über den Gesamtzustand des Geräts, zeigt die aktuelle Version der Firmware an und informiert Sie, falls Firmware-Updates verfügbar sind.

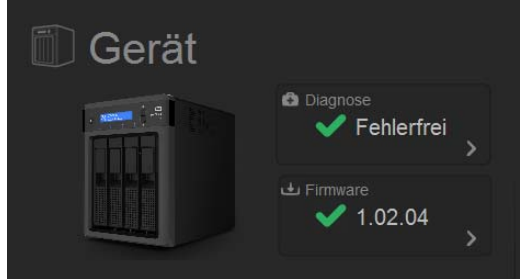

#### **Diagnose**

Der Diagnose-Bereich zeigt eine Übersicht über die Komponenten des Systems und informiert über den Gesamtzustand des WD My Cloud EX4.

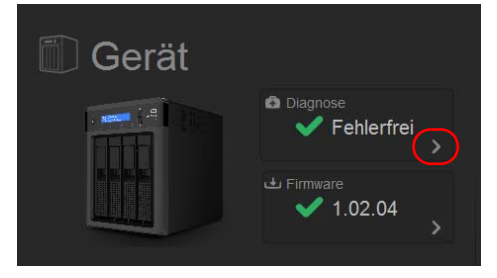

1. Informationen über den Status der Systemkomponenten erhalten Sie, wenn Sie auf den Pfeil rechts im Bereich klicken.

| Diagnose                                                                                                    |            |
|----------------------------------------------------------------------------------------------------|------------|
| Zeigt einen Snapshot der Systemkomponenten an, der Auskunft über den Gesamtzustand<br>des WD My Cloud EX4-Geräts gibt. |            |
| Temperatur<br>Л                                                                                                    | Normal     |
| Gebläsedrehzahl                                                                                                    | 930 RPM    |
| Laufwerkstatus<br>ΙQΙ                                                                                                  | Fehlerfrei |
| RAID-Status                                                                                                    | Fehlerfrei |
|                                                                                                    | Schließen  |

PERSÖNLICHER CLOUD-SPEICHER WD MY CLOUD EX4 26 BEDIENUNGSANLEITUNG

2. Klicken Sie auf **Schließen**, um zur Startseite zurückzukehren.

#### **Firmware**

Der Firmware-Bereich zeigt die aktuelle Version der Firmware in Ihrem WD My Cloud EX4 an.

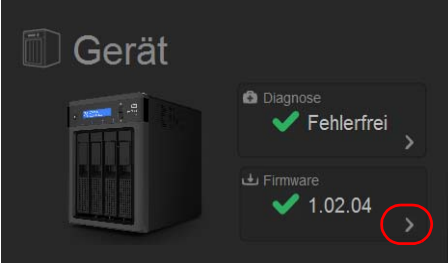

Ein grünes Häkchen zeigt an, dass die Firmware aktuell ist.

1. Wenn Sie auf den Pfeil rechts im Bereich klicken, können Sie sehen, ob eine aktualisierte Version der Firmware verfügbar ist:

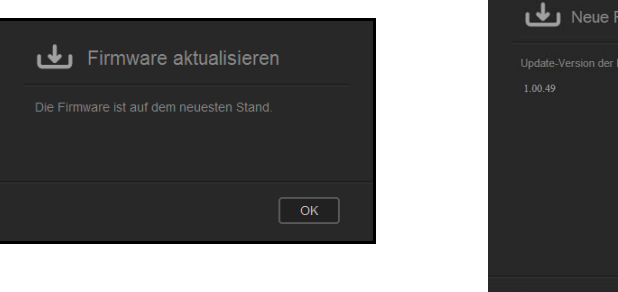

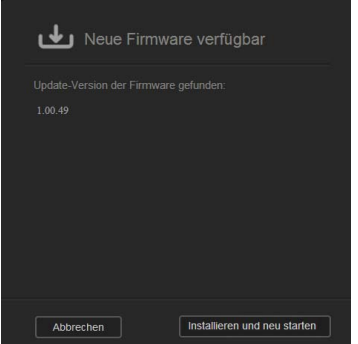

- Wenn ein Update verfügbar ist, dann klicken Sie auf **Installieren und neu starten**, um Ihr Gerät zu aktualisieren.
- 2. Klicken Sie auf **OK** oder **Abbrechen**, um zur Startseite zurückzukehren.

*Hinweis:* Für den Fall, dass neue Firmware verfügbar ist, finden Sie unter ["Firmware-](#page-148-1)[Update" auf Seite 144](#page-148-1) Informationen zur Aktualisierung Ihres WD My Cloud EX4.

#### **Netzwerkaktivität**

Der Bereich Netzwerkaktivität zeigt die Systemaktivitäten und -prozesse, die auf Ihrem WD My Cloud EX4 laufen. Auf einen Blick können Sie die Aktivitäten von Netzwerk, CPU und RAM sehen.

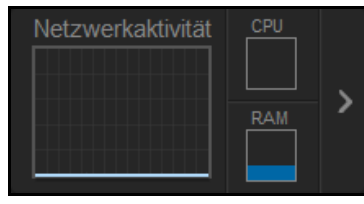

1. Klicken Sie auf den Pfeil rechts unten im Bereich, um eine Liste aller Systemaktivitäten und -prozesse anzuzeigen, die auf Ihrem WD My Cloud EX4 laufen:

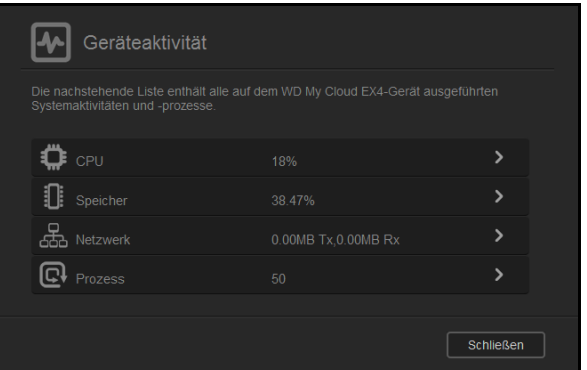

 **CPU**: Klicken Sie auf den rechten Pfeil, um die CPU-Aktivität zu sehen. Klicken Sie auf **Zurück**, um zum Bereich Geräteaktivität zurück zu gelangen. Klicken Sie auf **Schließen**, um zur Homepage zurück zu gelangen.

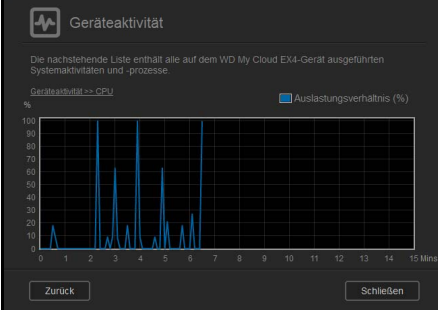

 **Arbeitsspeicher**: Klicken Sie auf den rechten Pfeil, um die Arbeitsspeicher-Aktivität zu sehen. Klicken Sie auf **Zurück**, um zum Bereich Geräteaktivität zurück zu gelangen. Klicken Sie auf **Schließen**, um zur Homepage zurück zu gelangen.

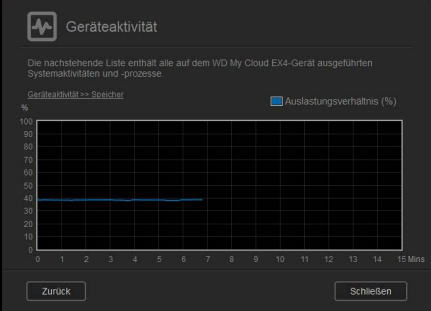

 **Netzwerk**: Klicken Sie auf den rechten Pfeil, um die Netzwerk-Aktivität zu sehen. Klicken Sie auf **Zurück**, um zum Bereich Geräteaktivität zurück zu gelangen. Klicken Sie auf **Schließen**, um zur Homepage zurück zu gelangen.

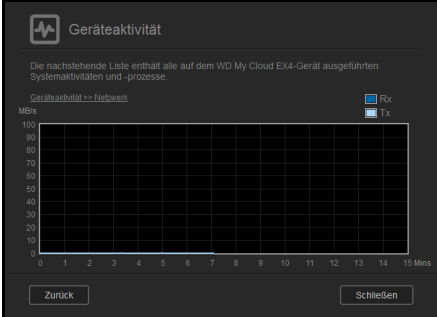

 **Prozesse**: Klicken Sie auf den rechten Pfeil, um die Prozess-Aktivität zu sehen. Diese Liste ist eine Aufstellung der aktiven Prozesse und ihrer jeweiligen Nutzung von CPU und Arbeitsspeicher. Klicken Sie auf **Zurück**, um zum Bereich Geräteaktivität zurück zu gelangen. Klicken Sie auf **Schließen**, um zur Homepage zurück zu gelangen.

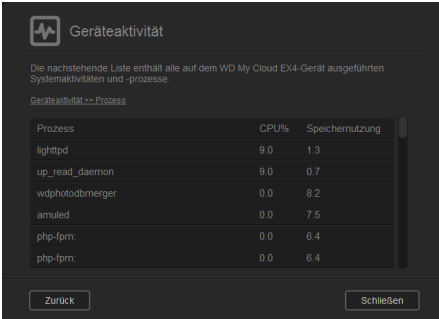

#### **Cloud-Geräte**

Der Bereich Cloud-Geräte zeigt die Anzahl der Cloud-Geräte an, die aktuell von fern auf den WD My Cloud EX4 zugreifen.

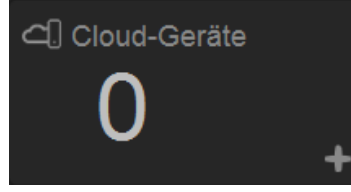

1. Klicken Sie auf das Plus (**+**)-Zeichen unten rechts vom Bereich, um den Cloud-Zugriff für einen Benutzer hinzuzufügen.

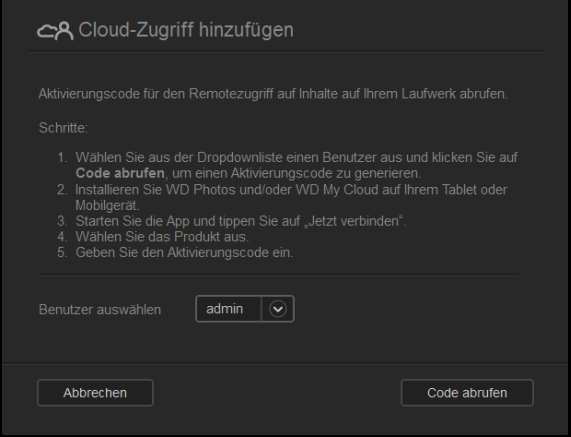

- 2. Klicken Sie auf das Schaltfeld **Code abrufen**, um einen Aktivierungcode zu generieren.
- 3. Folgen Sie der Anleitung auf der Seite, um Ihr Tablet oder mobiles Gerät mit dem WD My Cloud EX4 zu verbinden.

#### **Benutzer**

Der Bereich Benutzer zeigt die Anzahl der aktuell für zur Verwendung des WD My Cloud EX4 eingerichteten Benutzer.

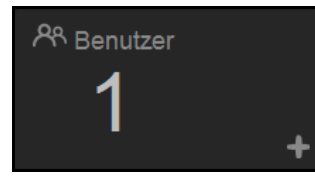

1. Klicken Sie auf das Plus (**+**)-Zeichen unten rechts bei dem Feld, um einen Benutzer hinzuzufügen.

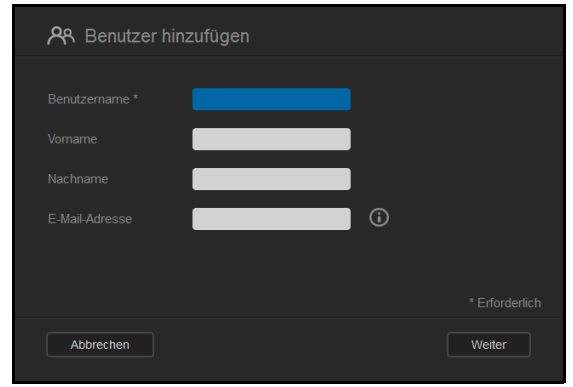

Hinweis: Wenn Sie auf der Seite "Benutzer anlegen" die E-Mail-Adresse eingeben, wird für wdmycloud.com ein neues Konto eingerichtet. Eine E-Mail mit Anweisungen für den Zugriff auf wdmycloud.com für den Cloud-Zugriff wird an die E-Mail-Adresse gesandt.

2. Geben Sie die erforderlichen Daten ein und klicken Sie auf **Weiter**.

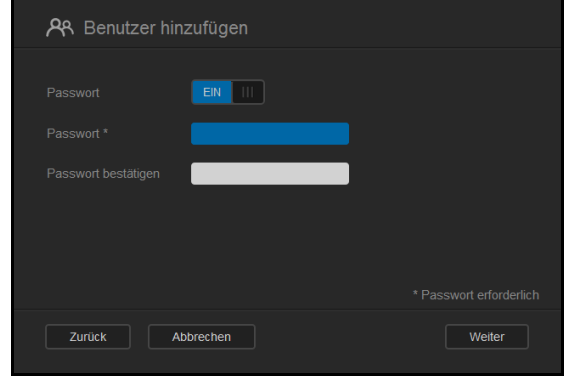

3. Klicken Sie auf das Umschaltfeld **um**, um ein Passwort zuzuordnen, geben Sie ein Passwort ein und bestätigen Sie dann das Passwort. Klicken Sie auf **Weiter**.

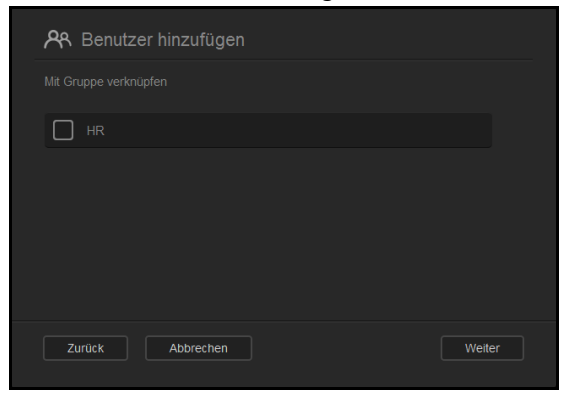

4. Markieren Sie das Kästchen neben einer Gruppe, um dem neuen Benutzer diese Gruppe zuzuordnen. Klicken Sie dann auf **Weiter**.

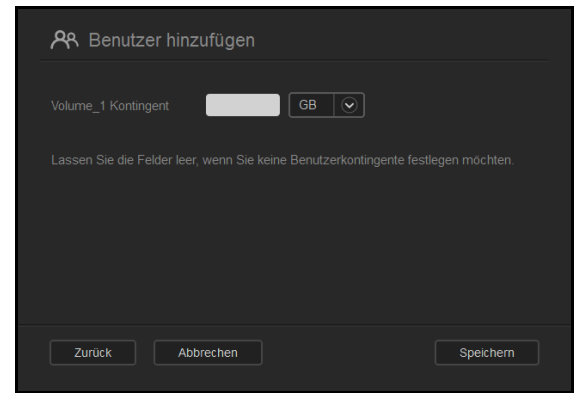

5. Geben Sie den Quotenwert ein oder lassen Sie den Wert für unbegrenzten Speicherplatz leer. Klicken Sie dann auf **Speichern**. Jetzt haben Sie einen neuen Benutzer hinzugefügt.

#### **Apps**

Der Bereich Apps zeigt die aktuell auf Ihrem WD My Cloud EX4 installierten Apps an.

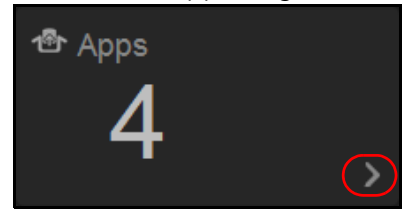

1. Klicken Sie auf den Pfeil unten rechts in dem Bereich, um die installierten Apps anzuzeigen:

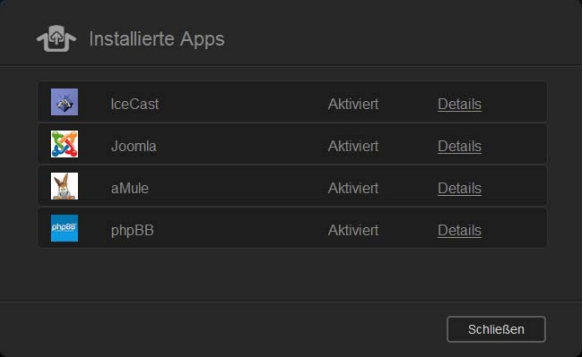

Hinweis: Zur Installation einer App siehe "Die Verwaltung von Apps auf dem WD My Cloud EX4" [auf Seite 87](#page-91-3).

2. Klicken Sie auf **Schließen**, um zur Startseite zurückzukehren.
### Alarme verwalten

Alarme zeigen Systemnachrichten mit einschlägigen Informationen über den Status des WD My Cloud EX4. Es gibt drei Arten von Alarmen:

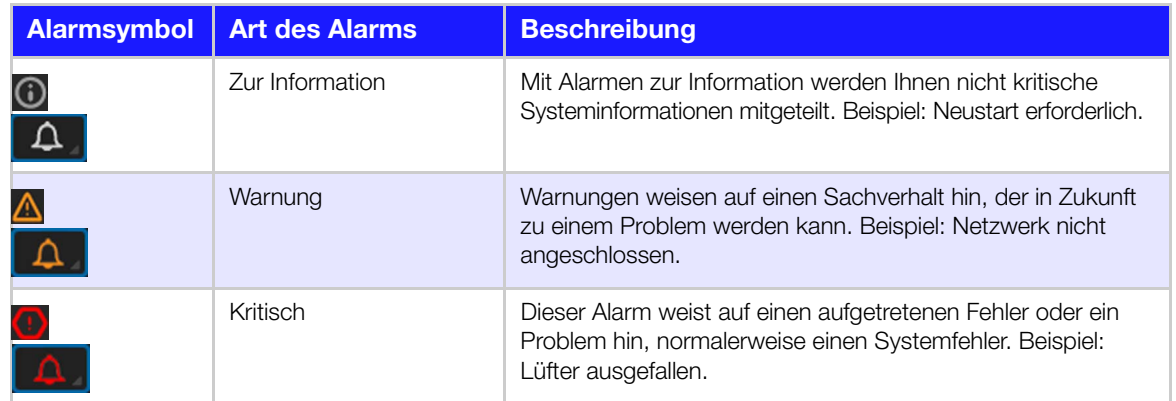

Diese Alarmmeldungen erscheinen auf der LCD-Anzeige Ihres Geräts sowie oben rechts auf der Bildschirmseite des Dashboard des WD My Cloud EX4.

#### **Alarmdetails ansehen**

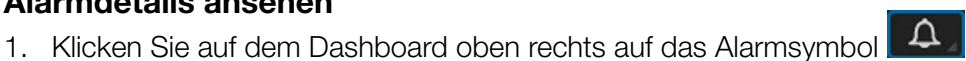

2. Wählen Sie in der Liste der Alarme den Pfeil > neben dem Alarm, den Sie sich ansehen möchten, oder klicken Sie auf **Alle ansehen**, um Einzelheiten aller Alarme durchzusehen.

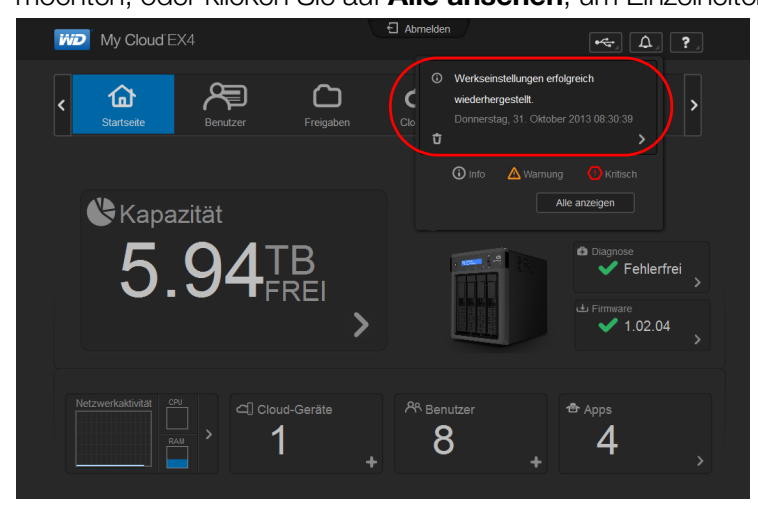

3. Lesen Sie die ausgewählte Alarmmeldung und klicken Sie dann auf **Schließen**.

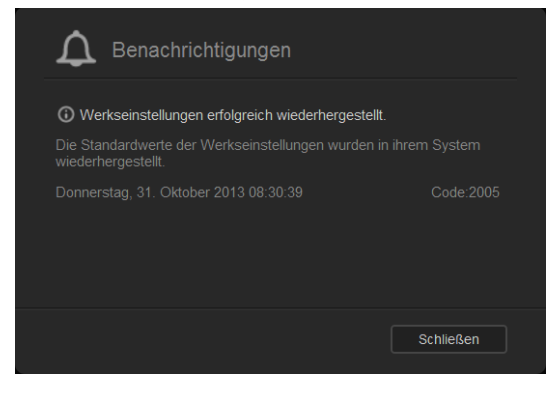

#### **Einen Alarm verwerfen**

- 1. Klicken Sie auf dem Dashboard oben rechts auf das Alarmsymbol **4.**
- 2. Wählen Sie das Löschsymbol **u**neben dem Alarm, den Sie verwerfen möchten.
	- Alle Alarme können Sie verwerfen, indem Sie auf **Alle ansehen** und dann auf **Alle verwerfen** klicken.

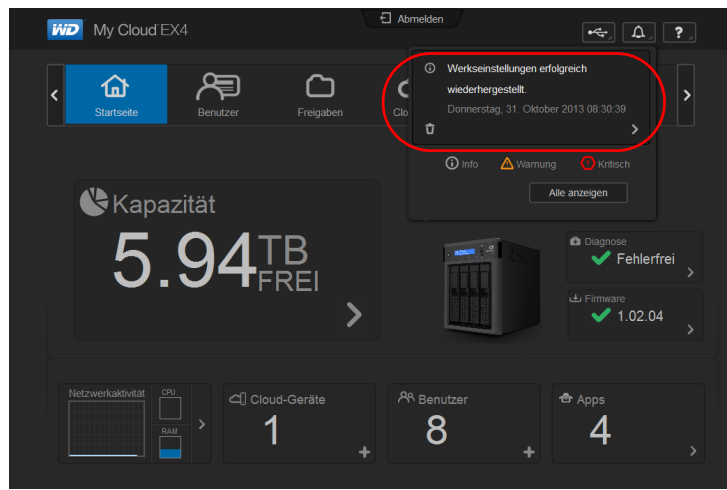

# **Kundensupport in Anspruch nehmen**

So öffnen Sie die Seite "Support":

- 1. Klicken Sie auf einer beliebigen Seite auf das Hilfe-Symbol **?**, um das Hilfemenü anzuzeigen.
- 2. Wenn Sie auf **Support** klicken, erscheint die folgende Seite:

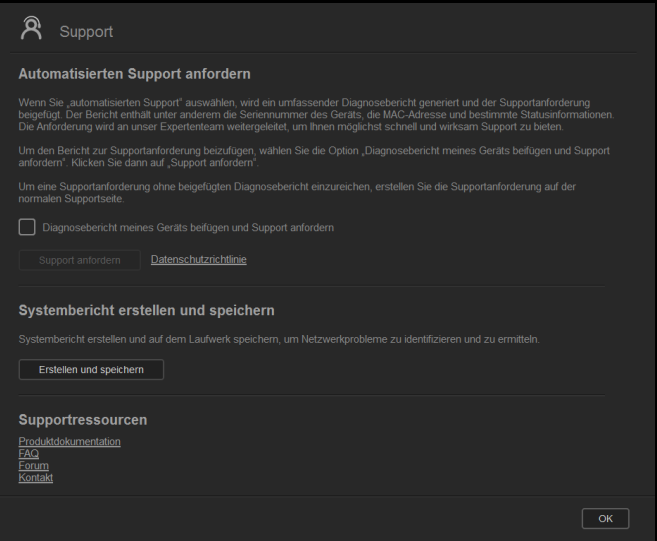

Wenn mit dem WD My Cloud EX4 ein Problem auftritt, braucht der technische Support von WD Informationen über Ihren WD My Cloud EX4, um den Fehler suchen und die beste Lösung finden zu können. Sie können mit zwei verschiedenen Methoden Informationen aus Ihrem Gerät abrufen und Support anfordern:

- Automatisch einen Systembericht generieren und an WD senden,
- **Einen Systembericht manuell erstellen und an WD senden.**

### Automatischen Support anfordern

Im Abschnitt "Automatischen Kundensupport anfordern":

- 1. Klicken Sie auf den Link **Datenschutzregeln**, um die Datenschutzregeln von WD zu lesen.
- 2. Markieren Sie das Kästchen **Diagnosebericht meines Geräts beifügen und Support anfordern**.
- 3. Klicken Sie auf die Schaltfläche **Support anfordern**.

### Einen Systembericht erstellen und speichern

Im Abschnitt "Systembericht erstellen und speichern":

- 1. Klicken Sie auf **Erstellen und Speichern**. Dadurch wird die Datei auf Ihrem Computer gespeichert,
- 2. Wenn Sie wünschen, können Sie den Bericht per E-Mail an den technischen Support von WD senden.

### Sonstige Supportleistungen in Anspruch nehmen

Der Abschnitt "Support-Ressourcen" enthält Links zu weiteren Ressourcen:

- Die aktuelle Version der Bedienungsanleitung erhalten Sie, wenn Sie auf den Link **Produktdokumentation** klicken.
- Häufig gestellte Fragen und Anleitungen erhalten Sie mit dem Link **FAQs**.
- Klicken Sie auf den Link **Forum**, um mit anderen über Ihren WD My Cloud EX4 zu diskutieren.
- Telefonnummern und sonstige Kontaktinformationen von WD erhalten Sie mit dem Link **Kontakte**.

# **Häufige Aufgaben**

Die nächsten paar Kapitel führen Sie schrittweise durch die Abläufe zum Konfigurieren und Verwenden des WD My Cloud EX4. Die folgende Tabelle enthält Verknüpfungen zu Anleitungen für einige häufig verwendete Aufgaben.

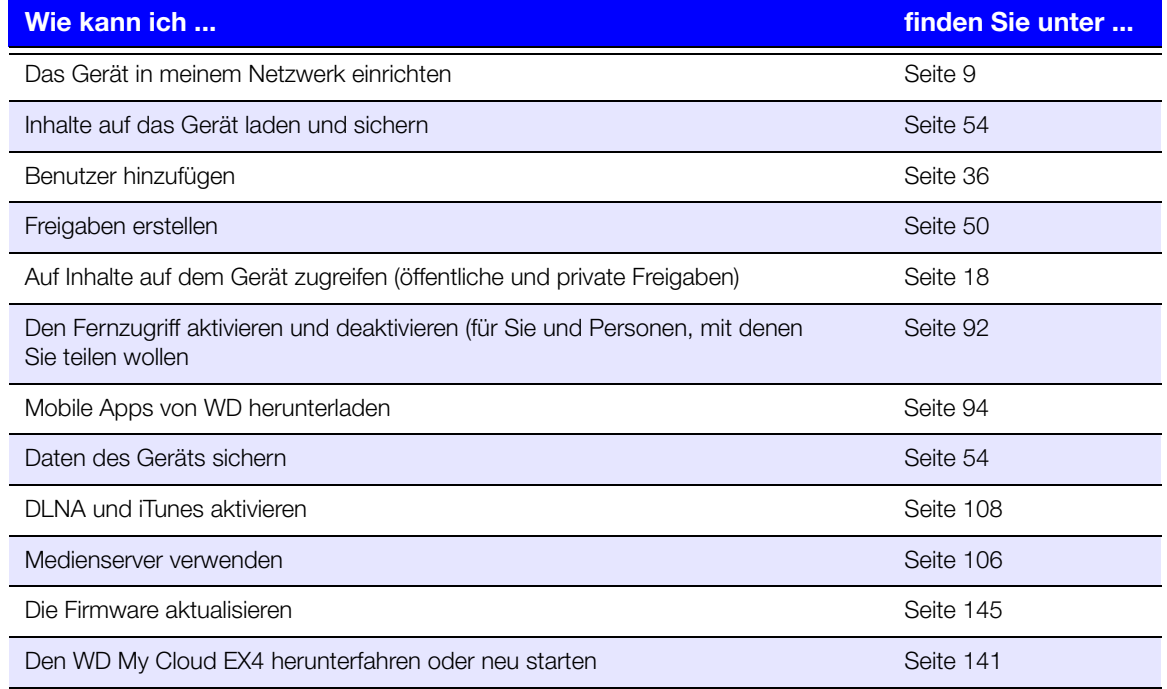

# **5**

# Benutzer, Gruppen und Freigaben verwalten

#### [Über Benutzer](#page-40-1)

[Benutzer anzeigen](#page-41-0) [Einen einzelnen Benutzer](#page-41-1)  [anlegen](#page-41-1) [Mehrere Benutzer anlegen](#page-43-0) [Benutzereinstellungen](#page-46-0)  [bearbeiten](#page-46-0) [Ein Benutzerpasswort ändern](#page-47-0) [Benutzern Zugriff auf](#page-47-1)  [Freigaben zuweisen](#page-47-1) [Einem Benutzer eine Gruppe](#page-48-0)  [zuordnen](#page-48-0) [Regeln zu Speicherquoten](#page-48-1) [Einem Benutzer eine](#page-49-0)  [Speicherquote zuweisen](#page-49-0) [Einen Benutzer entfernen](#page-49-1)

#### [Über Gruppen](#page-49-2)

[Gruppen anzeigen](#page-50-0) [Eine Gruppe anlegen](#page-51-0) [Gruppeneinstellungen](#page-51-1)  [bearbeiten](#page-51-1) [Gruppen Zugriff auf Freigaben](#page-52-0)  [zuweisen](#page-52-0) [Einer Gruppe eine](#page-53-0)  [Speicherquote zuweisen](#page-53-0) [Einen Benutzer entfernen](#page-49-1)

#### [Über Freigaben](#page-54-1)

[Eine Liste der Freigaben](#page-54-2)  [anzeigen](#page-54-2) [Erstellen einer neuen Freigabe](#page-55-0) [Eine Freigabe als privat](#page-57-0)  [erklären](#page-57-0) [Einstellungen von Freigaben](#page-57-1)  [bearbeiten](#page-57-1) [Eine Freigabe löschen](#page-57-2)

<span id="page-40-1"></span><span id="page-40-0"></span>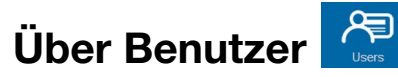

Der Administrator, normalerweise der Besitzer des Geräts, ist für die Einrichtung des Geräts zuständig. Als Besitzer des WD My Cloud EX4 haben Sie ein spezielles Benutzerkonto (Admin), das Ihnen administrative Berechtigungen bereitstellt. Mit diesen Berechtigungen können Sie das Gerät für Ihre individuellen Bedürfnisse einrichten und konfigurieren und andere Benutzer zu Ihrer persönlichen Cloud hinzufügen. Sie haben auch die Möglichkeit, genau zu bestimmen, auf was die Benutzer in dem Gerät zugreifen können.

Standardmäßig hat der Benutzername des Administrators (admin) kein Passwort. Sie können aber jederzeit eines anlegen (siehe ["Ein Benutzerpasswort ändern" auf Seite 43\)](#page-47-0).

*Hinweis:* Immer nur jeweils eine Person kann sich mit der Anmelde-ID des Administrators bei der Webbrowser-Anwendung anmelden. Melden Sie sich deshalb auf jeden Fall immer bei der Webbrowser-Anwendung des WD My Cloud EX4 ab, wenn Sie sie nicht benutzen. Dadurch können andere Benutzer, die zum Gebrauch der Administrator-Anmelde-ID berechtigt sind, auf die Webbrowser-Anwendung zugreifen. Siehe Energie sparen – Zeitschaltung für den Webzugriff auf [Seite 121](#page-125-0)  zur automatischen Abmeldung von der Anwendung nach einer festgelegten Zeitspanne.

Die Benutzer-Seite **Zugligheige Eine Liste aktueller Benutzer und erlaubt es dem Administrator**, Benutzerinformationen anzusehen, neue Benutzer anzulegen, Gruppen anzulegen und einem Benutzer den Zugriff auf vorhandene Freigaben zu gewähren.

### <span id="page-41-0"></span>Benutzer anzeigen

1. Klicken Sie auf der Navigationsleiste auf **Benutzer**, um die Seite "Benutzer anlegen" anzuzeigen.

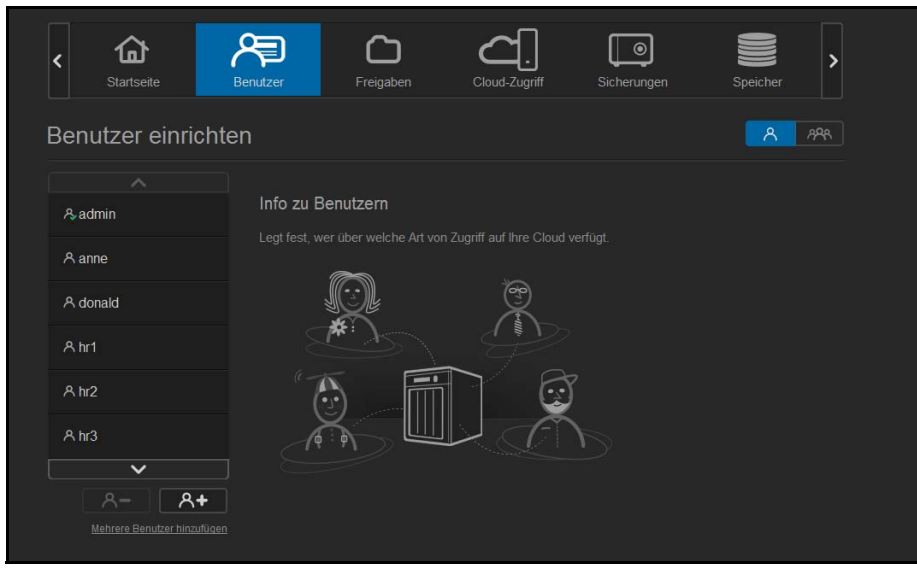

2. Klicken Sie zum Anzeigen von Benutzerdaten im linken Bereich auf einen Benutzernamen. Das Profil des Benutzers und Informationen zum Zugriff auf Freigaben werden angezeigt. Ein Benutzer kann Nur-Sichten-, Schreib-/Lese- oder keinen Zugriff auf eine Freigabe haben.

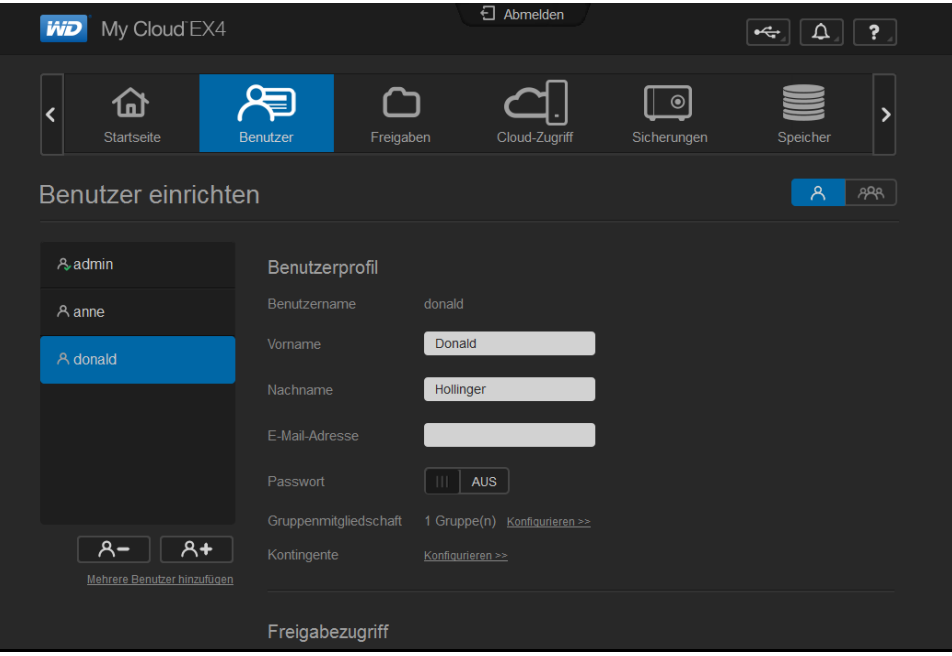

### <span id="page-41-1"></span>Einen einzelnen Benutzer anlegen

Der Administrator legt Benutzerkonten an und stellt die Parameter der Freigaben ein, auf die ein Benutzer zugreifen kann. Mit den folgenden Schritten können Sie ein einzelnes Benutzerkonto anlegen.

1. Klicken Sie auf **A+** unten links auf der Seite, um einen Benutzer anzulegen.

2. Geben Sie in den entsprechenden Feldern Vornamen, Nachnamen und (optional) E-Mail-Adresse des Benutzers ein, den Sie anlegen möchten, und klicken Sie dann auf **Weiter**.

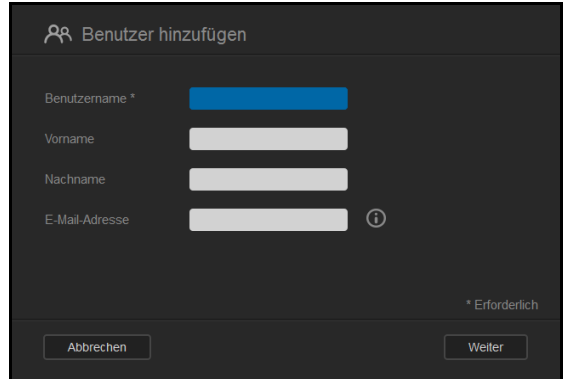

3. Klicken Sie auf das Umschaltfeld **um**, um ein Passwort zuzuordnen, geben Sie ein Passwort ein und bestätigen Sie dann das Passwort. Klicken Sie auf **Weiter**.

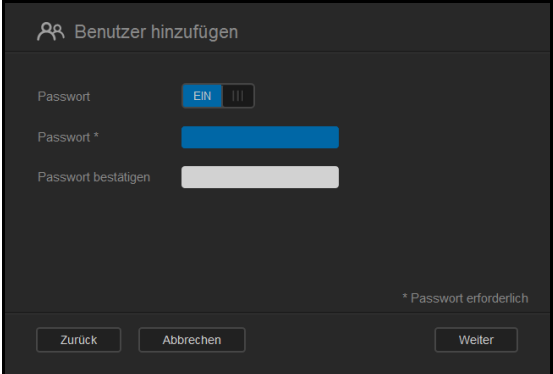

4. Markieren Sie das Kästchen neben einer Gruppe, um dem neuen Benutzer diese Gruppe zuzuordnen. Klicken Sie dann auf **Weiter**.

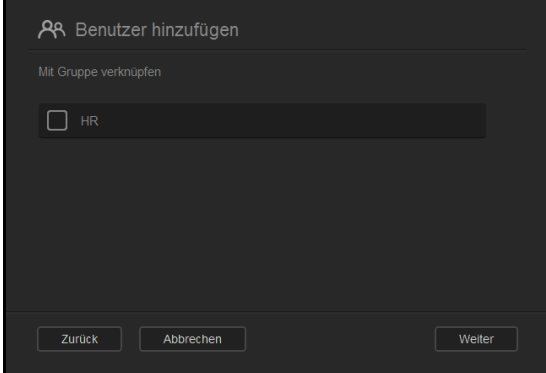

5. Geben Sie den Quotenwert ein oder lassen Sie den Wert für unbegrenzten Speicherplatz leer. Klicken Sie dann auf **Speichern**. (Siehe "Regeln zu Speicherquoten" auf Seite 44 zu Informationen über Speicherquoten.) Das neue Benutzerkonto wird im linken Bereich der Seite "Benutzer einrichten" angezeigt.

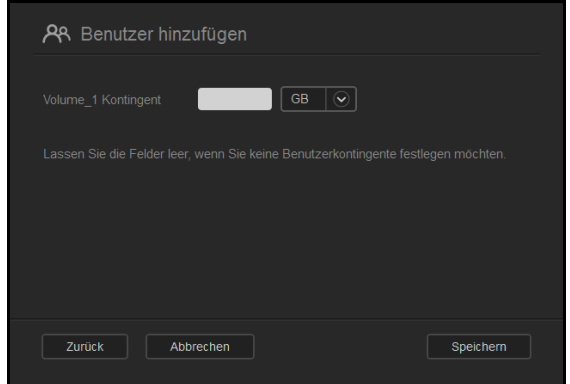

### <span id="page-43-0"></span>Mehrere Benutzer anlegen

Mit den folgenden Schritten können Sie mehrere Benutzerkonten anlegen.

1. Klicken Sie auf **Mehrere Benutzer anlegen** unten links auf der Seite, um mehrere Benutzer anzulegen.

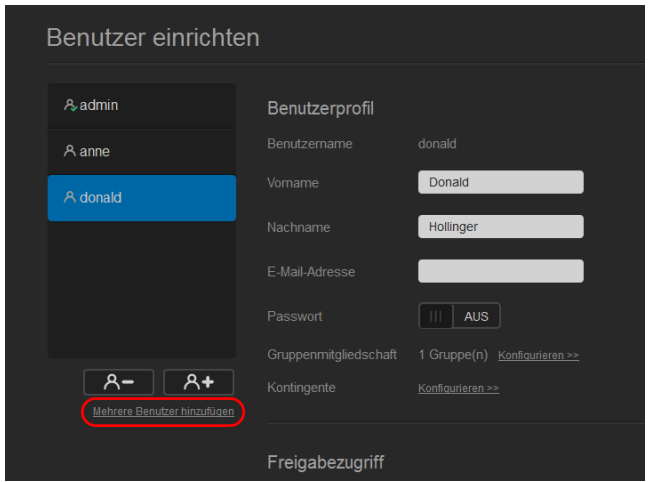

- 2. Wählen Sie die Art, wie Sie die Benutzer in das Gerät eingeben möchten, und klicken Sie dann auf **Weiter**.
	- **Mehrere Benutzer anlegen**: Sie können die Benutzer manuell eingeben. [Siehe](#page-44-0)  "[Mehrere Benutzer anlegen](#page-44-0)" auf Seite 40.

 **Benutzer importieren**: Sie können eine Liste von Benutzern in das Gerät importieren. Fahren Sie mit Siehe "[Mehrere Benutzer importieren](#page-46-1)" auf Seite 42 fort.

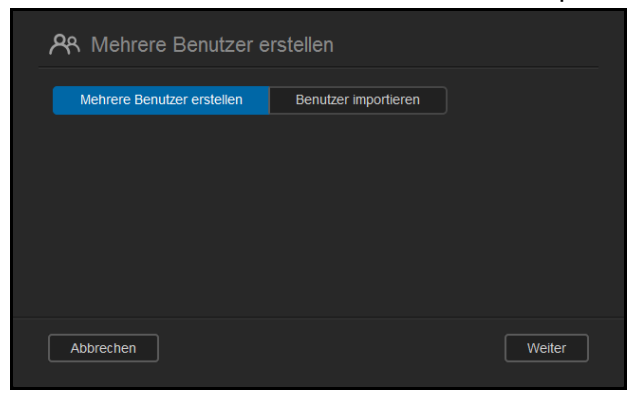

#### <span id="page-44-0"></span>**Mehrere Benutzer anlegen**

- 1. Geben Sie auf der Seite "Mehrere Benutzer anlegen" die folgenden Daten ein, und klicken Sie dann auf **Weiter**:
	- **Präfix für Benutzername**: Geben Sie ein Präfix für den Benutzernamen ein. Es wird zur Bildung des Benutzernamens zum Konto-Präfix hinzugefügt. (Beispiel: HR).
	- **Präfix für das Konto**: Geben Sie ein numerisches Konto-Präfix ein. Es wird zur Bildung des Benutzernamens zum Benutzernamen-Präfix hinzugefügt. (Beispiel: 143).
	- **Anzahl Benutzer** Geben Sie die Anzahl Benutzerkonten ein, die Sie erstellen möchten. Die Maximalzahl, die Sie anlegen können, wird rechts vom Feld angezeigt.
	- **Passwort**: Geben Sie ein Passwort für die Benutzerkonten ein.
	- **Passwort bestätigen**: Bestätigen Sie das Passwort für die Benutzerkonten.
	- **Kontenduplikate überschreiben** (optional): Markieren Sie dieses Kästchen, um gegebenenfalls auf Ihrem Gerät vorhandene Konten zu überschreiben.

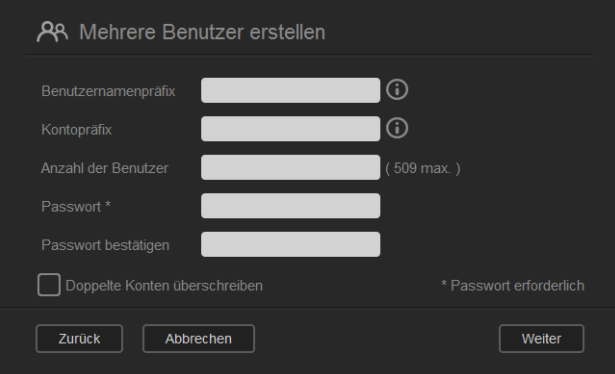

2. Markieren Sie das Kästchen neben einer Gruppe, um den neuen Benutzern diese Gruppe zuzuordnen. Klicken Sie dann auf **Weiter**.

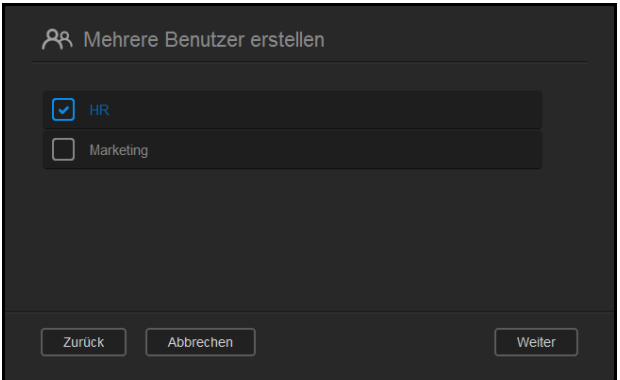

3. Geben Sie die Speicherquote ein oder lassen Sie den Wert für unbegrenzten Speicherplatz leer. Klicken Sie dann auf Weiter. [\(Siehe "Regeln zu Speicherquoten" auf Seite 44](#page-48-1) zu Informationen über Speicherquoten.)

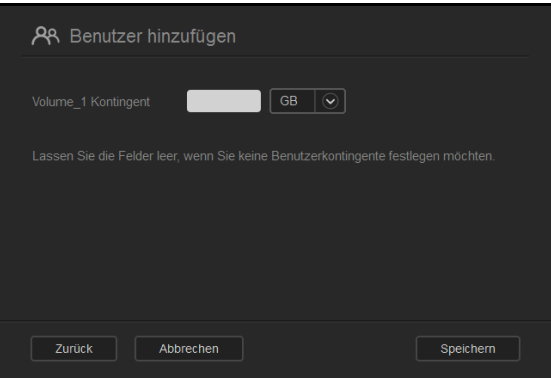

4. Ihre neuen Benutzerkonten werden auf dem Bildschirm angezeigt. Klicken Sie auf **Speichern**, um sie in Ihrem Gerät zu speichern.

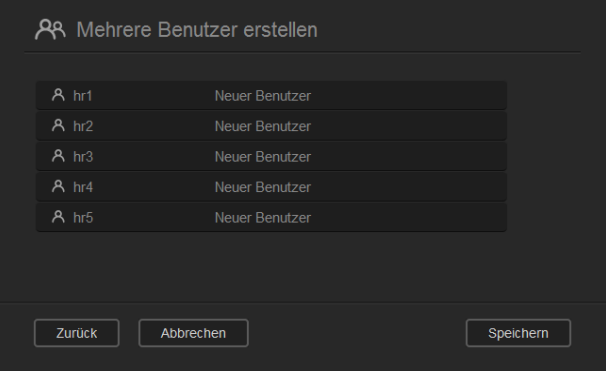

#### <span id="page-46-1"></span>**Mehrere Benutzer importieren**

1. Klicken Sie auf **Download**. Dadurch wird eine txt.-Datei heruntergeladen, aus der das Format hervorgeht, mit dem Sie die Benutzer-Importdatei einrichten müssen.

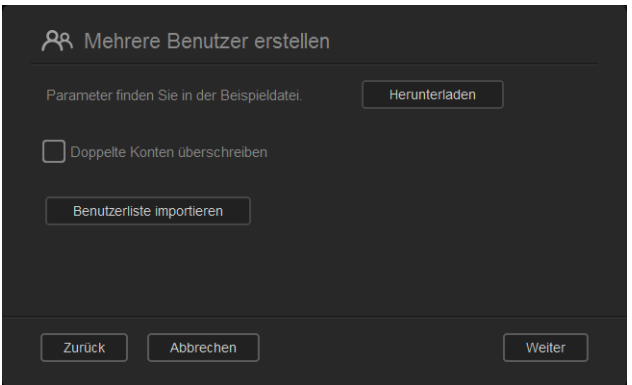

- 2. Erzeugen und speichern Sie Ihre Importdatei. Ihre Importdatei sollte wie folgt formatiert sein:
	- **Dateiformat für den Benutzerimport**: #Benutzername/Benutzerpasswort/ Benutzergruppen/ freigegebener Ordner (sl)/ freigegebener Ordner (nl)/ freigegebener Ordner (gesperrt)/Speicherquote Benutzer
	- **Beispiel**: #user/pw/g1:g2/Ordner1:Ordner2/Ordner3:Ordner4/Ordner5:Ordner6/0:0:0:0
- 3. Klicken Sie auf **Benutzerliste importieren** und wählen Sie dann die von Ihnen erstellte Datei.
- 4. Klicken Sie auf **Weiter**.
- 5. Wählen Sie die Anwendungen, auf welche die neuen Benutzerkonten Zugriff haben sollen, und klicken Sie dann auf **Weiter**.

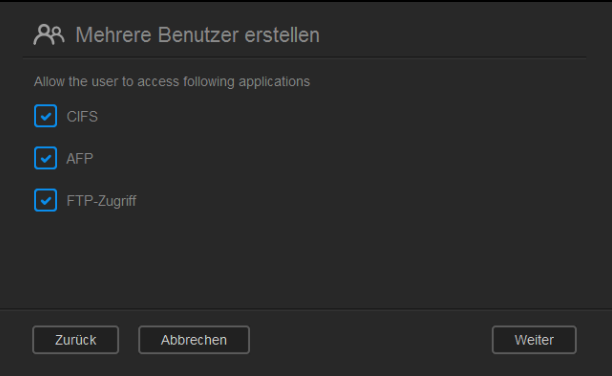

6. Klicken Sie auf **Speichern**. Ihre neuen Benutzerkonten werden in dem Gerät gespeichert.

### <span id="page-46-0"></span>Benutzereinstellungen bearbeiten

- 1. Wählen Sie auf der Seite "Benutzer anlegen" den Benutzer, dessen Daten Sie bearbeiten möchten. Die Felder "Benutzerprofil" und "Zugriff auf Freigaben" werden angezeigt.
- 2. Nehmen Sie die gewünschten Änderungen an den erforderlichen und optionalen Einstellungen vor. Informationen über den Zugriff von Benutzern auf Freigaben [Siehe](#page-47-1)  ["Benutzern Zugriff auf Freigaben zuweisen" auf Seite 43.](#page-47-1)

### <span id="page-47-0"></span>Ein Benutzerpasswort ändern

In der Ansicht der Daten zu einem Benutzer kann der Administrator das Passwort des Benutzers anlegen oder ändern (die Standardeinstellung ist kein Passwort). Mit den folgenden Schritten können Sie ein Benutzerpasswort ändern.

- 1. Wählen Sie auf der Seite "Benutzer anlegen" einen Benutzer aus der Liste links.
- 2. Klicken Sie auf das Umschaltfeld **III**, falls bislang kein Passwort erstellt worden ist.
- 3. Klicken Sie rechts vom Umschaltfeld auf **Konfigurieren | III**, um die Seite "Passwort bearbeiten" anzuzeigen:

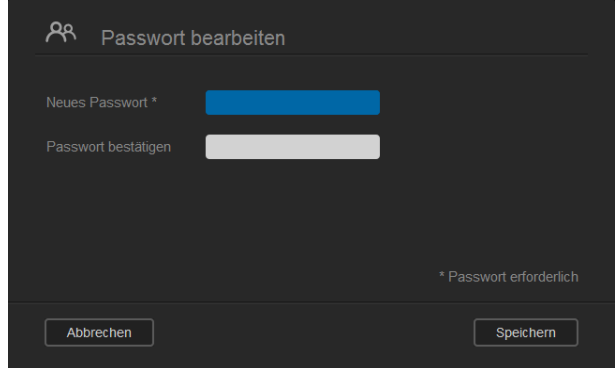

- 4. Geben Sie das neue Passwort in die Felder **Passwort** und **Passwort bestätigen** ein.
- 5. Klicken Sie auf **Speichern**.

### <span id="page-47-1"></span>Benutzern Zugriff auf Freigaben zuweisen

Nach dem Anlegen eines Benutzerkontos können Sie ihm mit den folgenden Schritten den Zugriff auf die verschiedenen Freigaben auf Ihrem WD My Cloud EX4 zuweisen.

1. Wählen Sie auf der Seite "Benutzer anlegen" den Benutzer, dem Sie eine Freigabe zuweisen möchten.

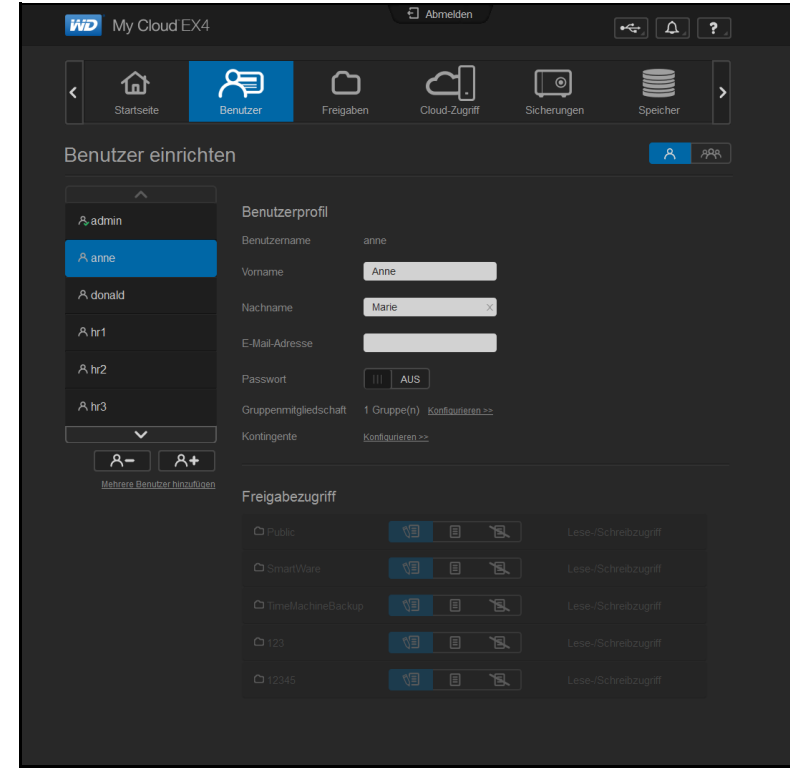

PERSÖNLICHER CLOUD-SPEICHER WD MY CLOUD EX4 43 BEDIENUNGSANLEITUNG

*Hinweis:* Es können nur private Freigaben bearbeitet werden. Öffentliche Freigaben bieten immer Schreib-/Lesezugriff und werden daher auf dem Bildschirm grau dargestellt.

- 2. Wählen Sie im Bereich "Zugriff auf Freigaben" die Zugriffsart, die Sie dem ausgewählten Benutzer zuweisen möchten:
	- **Example 20 Arright Construments Arright Constructs Constructs Constructs Constructs Constructs Constructs Const** Schreibzugriff zu der ausgewählten Freigabe zu gewähren. Der Benutzer kann die Freigabe ansehen und Änderungen vornehmen.
	- **I** Nur-Lesezugriff: Wählen Sie diese Option, um dem Benutzer Nur-Lesezugriff zu der ausgewählten Freigabe zu gewähren. Der Benutzer kann die Freigabe ansehen, aber keine Änderungen vornehmen.
	- **Kein Zugriff** Das Benutzerkonto hat keinen Zugriff auf diese Freigabe. Das Benutzerkonto übernimmt Ihre Auswahl an Zugriffsmöglichkeiten auf Freigaben.

### <span id="page-48-0"></span>Einem Benutzer eine Gruppe zuordnen

Mit den folgenden Schritten können Sie eine Gruppe einem Benutzerkonto zuordnen.

- 1. Wählen Sie auf der Seite "Benutzer anlegen" einen Benutzer aus dem linken Bereich.
- 2. Klicken Sie im Feld Gruppenmitgliedschaft auf **Konfigurieren**.

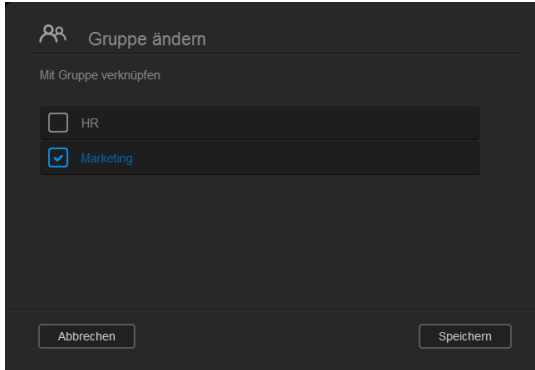

3. Markieren Sie das Kästchen der Gruppe, welcher der Benutzer beitreten soll, und klicken Sie dann auf **Speichern**.

### <span id="page-48-1"></span>Regeln zu Speicherquoten

Durch die Zuordnung von Speicherquoten für Benutzer können Sie die einem Benutzer oder einer Gruppe zugeordnete Festplattenkapazität besser kontrollieren. Es gibt verschiedene Regeln, die bestimmen, welche Speicherquoten Vorrang vor welchen anderen haben.

- Speicherquoten für Benutzer müssen ≤ den Gruppenquoten sein. (Wenn eine Gruppe eine Speicherquote von 20 GB hat und Sie versuchen, die Benutzerquote auf 30 GB festzulegen, werden Sie aufgefordert, die Benutzerquote zu verringern, sodass sie kleiner oder gleich der Gruppenquote ist).
- Wenn keine Speicherquote für den Benutzer eingestellt ist, wird dem Benutzer die Gruppenquote zugeordnet.
- Wenn eine Speicherquote für einen Benutzer eingestellt wird, ehe der Benutzer der Gruppe beitritt, und eine Gruppenquote eingestellt ist:
	- Wenn die Speicherquote des Benutzers > ist als die Gruppenquote, wird die Speicherquote des individuellen Benutzers automatisch auf den Wert der Gruppenquote abgesenkt.
	- Wenn die Speicherquote des Benutzers ≤ der Gruppenquote ist, bleibt die individuelle Benutzerquote unverändert.

### <span id="page-49-0"></span>Einem Benutzer eine Speicherquote zuweisen

Mit den folgenden Schritten können Sie einem Benutzerkonto eine Speicherquote zuweisen. Eine Speicherquote bestimmt die Menge an Speicherplatz, die dem Benutzer in dem WD My Cloud EX4 zugewiesen wird.

- 1. Wählen Sie auf der Seite "Benutzer anlegen" einen Benutzer aus dem linken Bereich.
- 2. Klicken Sie im Feld Speicherquoten auf **Konfigurieren**.

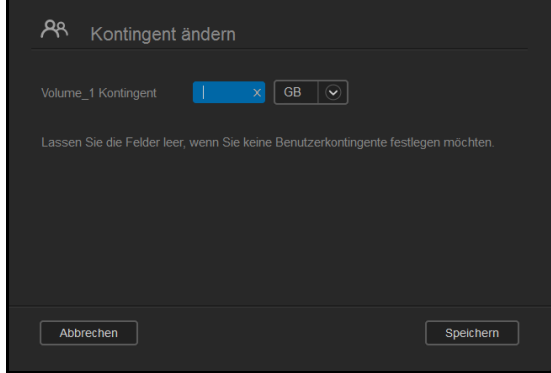

- 3. Geben Sie die Menge an Speicherplatz ein, die Sie dem Benutzer auf dem WD My Cloud EX4 zuweisen möchten.
	- Lassen Sie das Feld/die Felder Speicherquote leer, um unbegrenzten Speicherplatz zuzuweisen.
- 4. Klicken Sie auf **Speichern**.

### <span id="page-49-1"></span>Einen Benutzer entfernen

Mit den folgenden Schritten können Sie Gruppen aus dem WD My Cloud EX4 löschen.

*Hinweis:* Das Administrator-Konto lässt sich nicht löschen.

- 1. Wählen Sie auf der Seite "Benutzer anlegen" aus dem linken Bereich einen Benutzer, den Sie löschen möchten.
- 2. Klicken Sie auf das Symbol **Benutzer entfernen . 8 1.**
- 3. Klicken Sie als Antwort auf die Bestätigungsmeldung auf **OK**. Das Benutzerkonto wird aus dem Gerät entfernt und erscheint nicht mehr in der Liste der Benutzerkonten.

# <span id="page-49-2"></span>**Über Gruppen**

Eine Gruppe erlaubt eine einfachere Verwaltung mehrerer Benutzer. Die Bewilligungen und Berechtigungen, die Sie Gruppenkonten zuweisen, bestimmen die Aktionen, welche die jeweilige Gruppe durchführen kann.

### <span id="page-50-0"></span>Gruppen anzeigen

- 1. Klicken Sie auf der Navigationsleiste auf **Benutzer**, um die Seite "Benutzer anlegen" anzuzeigen.
- 2. Wählen Sie oben links auf dem Bildschirm das Gruppensymbol .

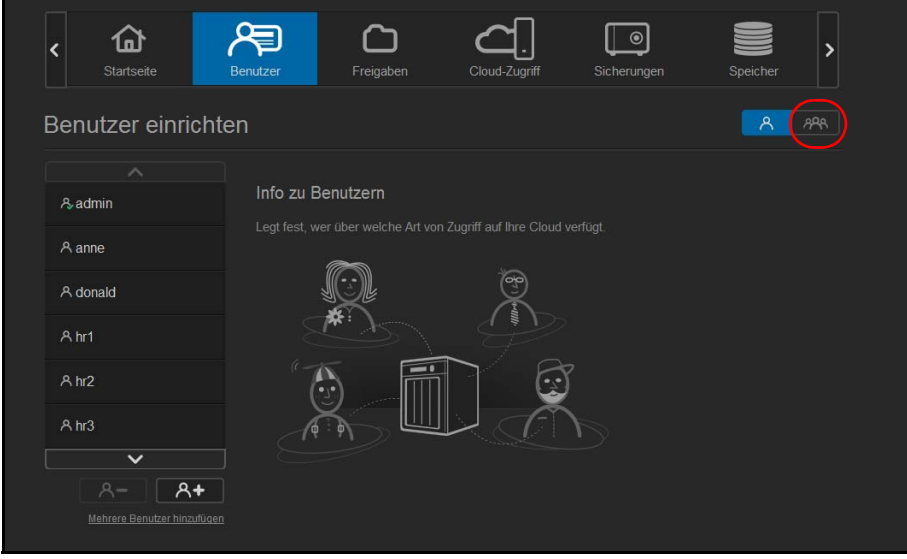

3. Klicken Sie zum Anzeigen von Gruppendaten im linken Bereich auf einen Gruppennamen. Die Daten des Gruppenprofils werden angezeigt.

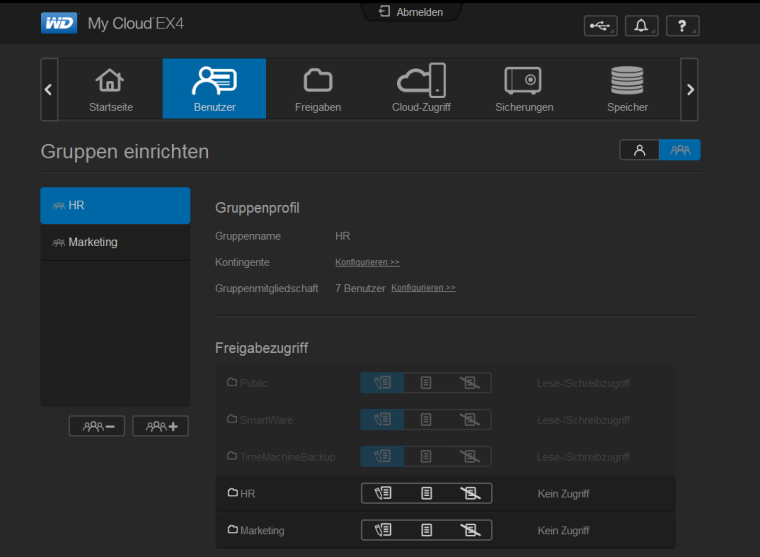

### <span id="page-51-0"></span>Eine Gruppe anlegen

- 1. Klicken Sie auf **RB3+** unten links auf der Seite "Gruppen anlegen", um eine Gruppe anzulegen.
- 2. Geben Sie einen Gruppennamen ein.

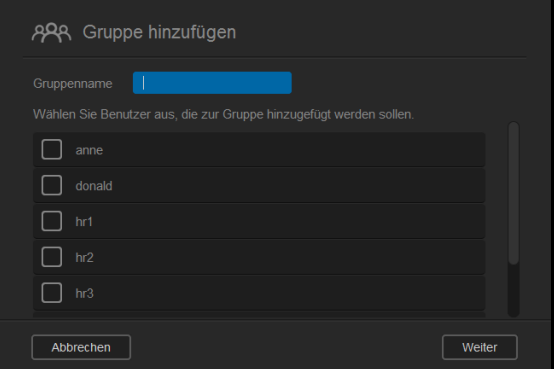

3. Markieren Sie die Kästchen der Benutzer, die Sie der neuen Gruppe hinzufügen möchten, und klicken Sie dann auf **Weiter**.

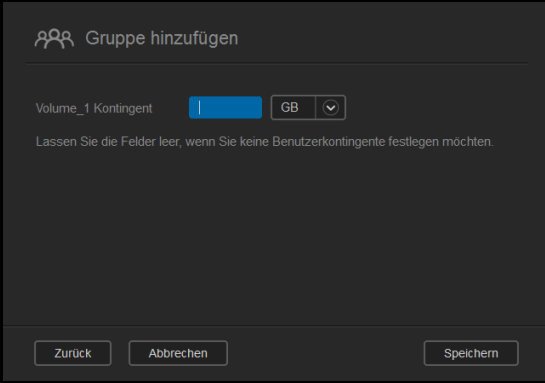

4. Geben Sie den Quotenwert ein oder lassen Sie den Wert für unbegrenzten Speicherplatz leer. Klicken Sie dann auf **Speichern**. Das neue Gruppenkonto wird im linken Bereich der Seite "Gruppen einrichten" angezeigt.

### <span id="page-51-1"></span>Gruppeneinstellungen bearbeiten

- 1. Wählen Sie auf der Seite "Gruppen anlegen" die Gruppe, deren Daten Sie bearbeiten möchten. Der Bereich "Gruppenprofil" und "Zugriff auf Freigaben" wird angezeigt.
- 2. Nehmen Sie die gewünschten Änderungen an den erforderlichen und optionalen Einstellungen vor. Informationen über den Zugriff von Gruppen auf Freigaben [Siehe](#page-52-0)  ["Gruppen Zugriff auf Freigaben zuweisen" auf Seite 48](#page-52-0).

### <span id="page-52-0"></span>Gruppen Zugriff auf Freigaben zuweisen

Nach dem Anlegen eines Gruppenkontos können Sie ihm mit den folgenden Schritten den Zugriff auf die verschiedenen Freigaben auf Ihrem WD My Cloud EX4 zuweisen.

1. Wählen Sie auf der Seite "Gruppen einrichten" die Gruppe, der Sie eine Freigabe zuweisen möchten.

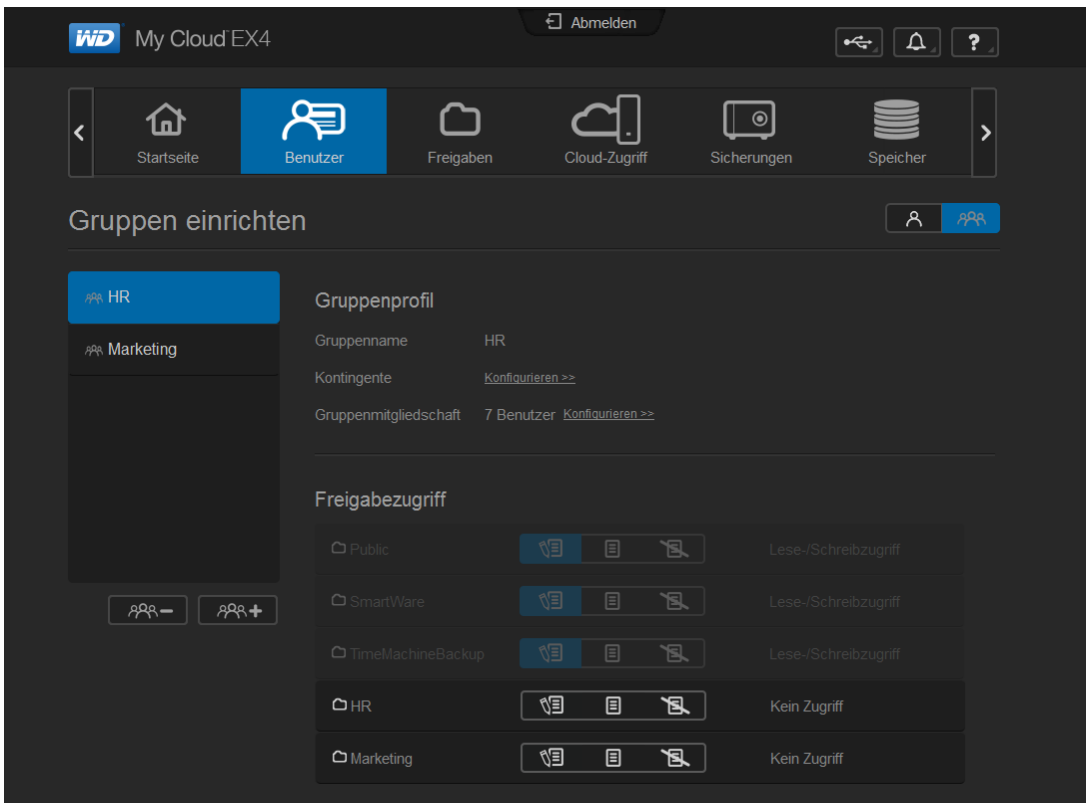

- 2. Wählen Sie im Bereich "Zugriff auf Freigaben" die Zugriffsart, die Sie dem ausgewählten Benutzer zuweisen möchten:
	- **EXELT Lese-/Schreibzugriff:** Wählen Sie diese Option, um der Gruppe Lese-/ Schreibzugriff zu der ausgewählten Freigabe zu gewähren. Die Gruppenmitglieder können die Freigabe ansehen und Änderungen vornehmen.
	- **Nur-Lesezugriff:** Wählen Sie diese Option, um der Gruppe Nur-Lesezugriff zu der ausgewählten Freigabe zu gewähren. Die Gruppenmitglieder können die Freigabe ansehen, aber keine Änderungen vornehmen.
	- **Kein Zugriff** Die Gruppe hat keinen Zugriff auf diese Freigabe.

Nach der Auswahl übernimmt die Gruppe Ihre Auswahl an Zugriffsmöglichkeiten auf Freigaben.

### <span id="page-53-0"></span>Einer Gruppe eine Speicherquote zuweisen

Mit den folgenden Schritten können Sie einer Gruppe eine Speicherquote zuweisen. Eine Speicherquote bestimmt die Menge an Speicherplatz, die dem Benutzer in dem WD My Cloud EX4 zugewiesen wird. [\(Siehe "Regeln zu Speicherquoten" auf Seite 44](#page-48-1) zu Informationen über Speicherquoten.)

- 1. Wählen Sie auf der Seite "Gruppen einrichten" eine Gruppe aus dem linken Bereich.
- 2. Klicken Sie im Feld Speicherquoten auf **Konfigurieren**.
- 3. Geben Sie die Menge an Speicherplatz ein, die Sie der Gruppe auf dem WD My Cloud EX4 zuweisen möchten. Lassen Sie das Feld/die Felder Speicherquote leer, um unbegrenzten Speicherplatz zuzuweisen.
- 4. Klicken Sie auf **Speichern**.

### Eine Gruppe entfernen

Mit den folgenden Schritten können Sie Gruppen aus dem WD My Cloud EX4 löschen.

- 1. Wählen Sie auf der Seite "Gruppen einrichten" aus dem linken Bereich die Gruppe, die Sie löschen möchten.
- 2. Klicken Sie auf das Symbol "Gruppe entfernen" ...
- 3. Klicken Sie als Antwort auf die Bestätigungsmeldung auf **OK**. Das Gruppenkonto wird aus dem Gerät entfernt und erscheint nicht mehr in der Liste der Gruppenkonten.

# <span id="page-54-1"></span><span id="page-54-0"></span>**Über Freigaben**

Eine Freigabe ist ein Bereich im WD My Cloud EX4, in dem Dateien gespeichert werden (ähnlich wie ein Ordner oder ein Verzeichnis).

Hinweis: In diesem Handbuch werden die Begriffe "Freigabe" und "Ordner" synonym verwendet.

Eine Freigabe kann öffentlich sein, sodass alle Benutzer auf den Inhalt Zugriff haben, oder privat, um den Zugriff auf ausgewählte Benutzer zu beschränken. Das Symbol **Freigaben** im Navigationsbereich zeigt eine Liste der Freigaben auf dem WD My Cloud EX4 an und erlaubt es dem Administrator, Freigaben und den Zugriff für Benutzer zu verwalten.

*Hinweis:* USB-Flashspeicher können als Freigaben eingebunden werden, sie lassen sich aber nicht bearbeiten.

### <span id="page-54-2"></span>Eine Liste der Freigaben anzeigen

Klicken Sie auf das Symbol **Freigaben** auf der Navigationsleiste. Es erscheint eine Liste der Freigaben auf dem WD My Cloud EX4. Bei jedem Freigabennamen werden eine Beschreibung sowie der Status von Medienbereitstellung und öffentlichem Zugriff angezeigt.

Mit den folgenden Schritten können Sie eine Liste der Freigaben anzeigen.

1. Klicken Sie im Navigationsbalken auf **Freigaben**, um die Seite "Über Freigaben" anzuzeigen.

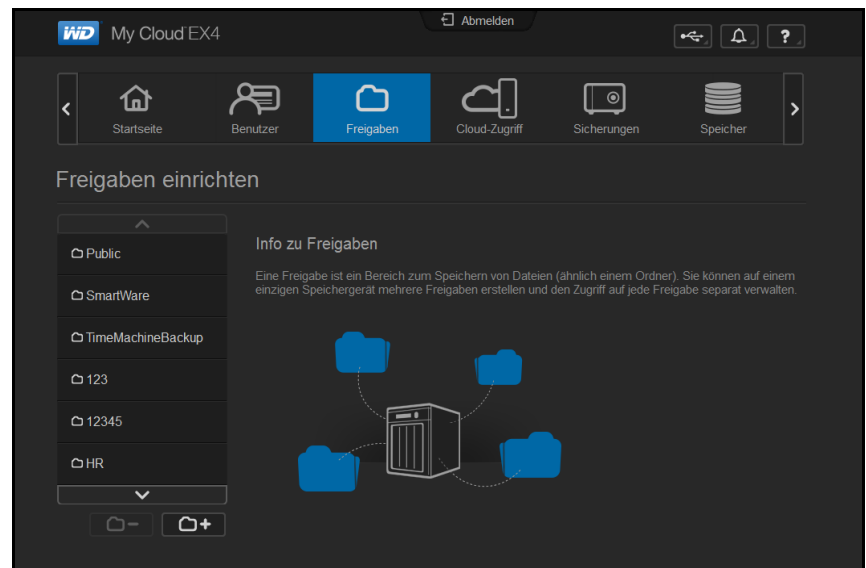

2. Klicken Sie auf eine Freigabe, um ihr Profil und Informationen zum Benutzerzugriff anzuzeigen.

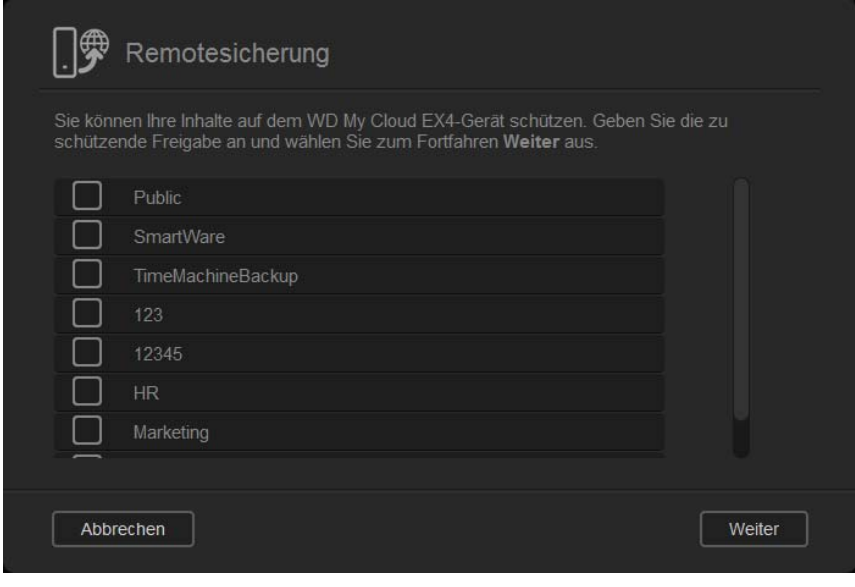

*Hinweis:* Es können nur private Freigaben bearbeitet werden. Öffentliche Freigaben bieten immer Schreib-/Lesezugriff und werden daher grau dargestellt.

### <span id="page-55-0"></span>Erstellen einer neuen Freigabe

Sie können eine Freigabe erstellen und als "Öffentlich" oder "Privat" erklären. Wenn die Freigabe zum Beispiel Finanzdaten enthält, können Sie die Freigabe als "privat" einstellen. Oder wenn sie Fotos enthält, die Sie einem Freund zeigen möchten, können Sie die Freigabe für den Freund als "öffentlich" einstellen.

- 1. Klicken Sie auf das Symbol **Freigaben in der Navigationsleiste, um die Seite** "Über Freigaben" anzuzeigen.
- 2. Klicken Sie auf das Symbol **Eine Freigabe hinzufügen** .

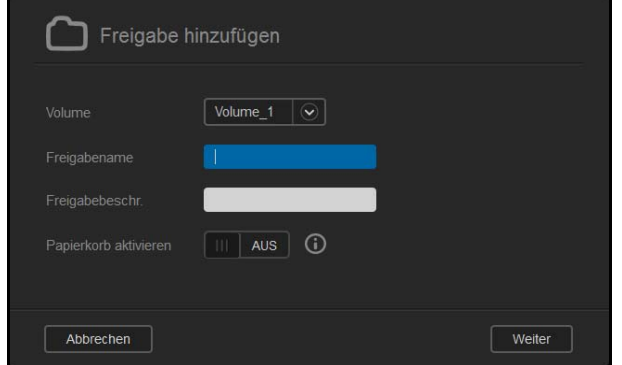

3. Nehmen Sie die folgenden Einstellungen vor:

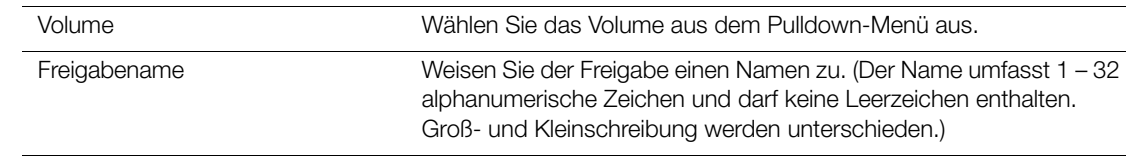

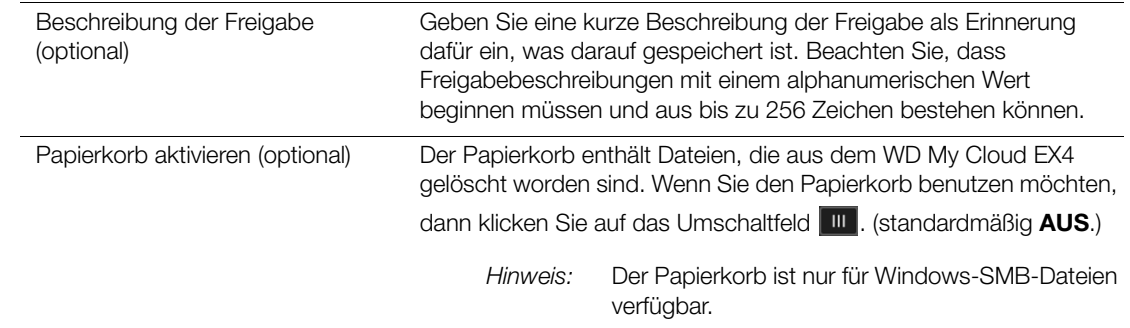

#### 4. Klicken Sie auf **Weiter**.

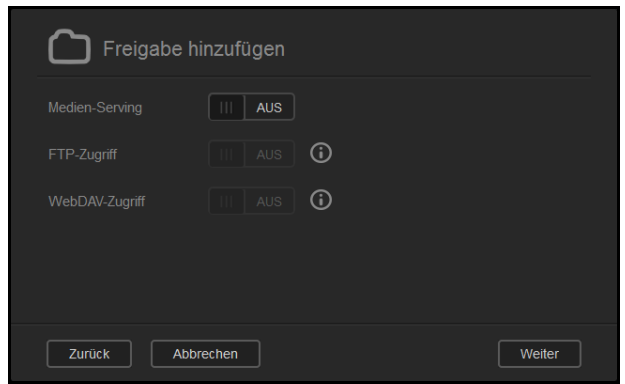

### 5. Nehmen Sie die folgenden Einstellungen vor:

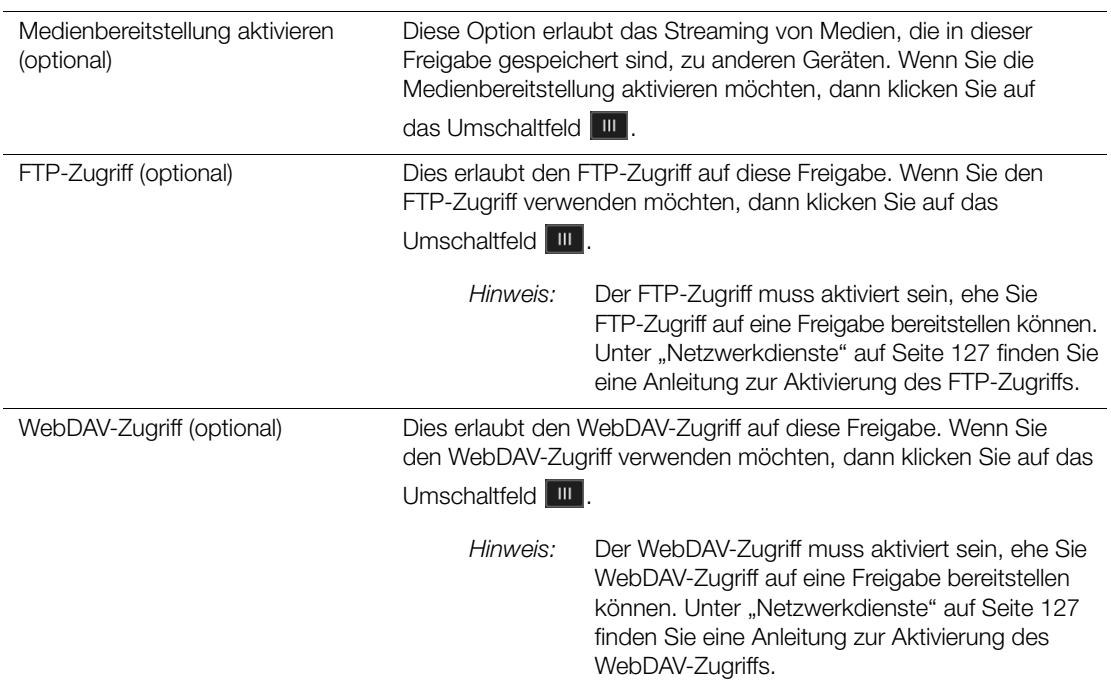

#### 6. Klicken Sie auf **Weiter**.

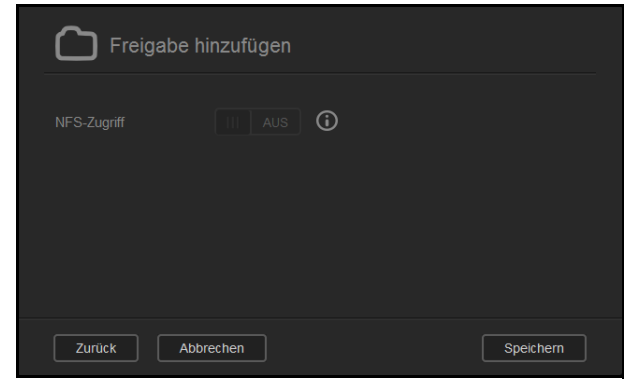

7. Wenn Sie den NFS-Zugriff verwenden möchten, dann klicken Sie auf das Umschaltfeld **...**. Klicken Sie dann auf **Speichern**. Die Seite "Über Freigaben" erscheint wieder. Darauf werden die neue Freigabe aufgeführt sowie sein Profil und die Informationen zum Benutzerzugriff angezeigt.

### <span id="page-57-1"></span>Einstellungen von Freigaben bearbeiten

- 1. Wählen Sie auf der Seite "Freigaben einrichten" die Freigabe, die Sie bearbeiten möchten. Der Bereich Freigabenprofil erscheint.
- 2. Nehmen Sie die gewünschten Änderungen an den erforderlichen und optionalen Einstellungen vor.

### <span id="page-57-0"></span>Eine Freigabe als privat erklären

Wenn Sie sich dazu entschließen, den Zugriff auf eine öffentliche Freigabe einzuschränken, dann können Sie sie mit den folgenden Schritten in eine private Freigabe umwandeln.

*Hinweis:* Wenn Sie eine Freigabe privat machen, müssen Sie mit einem Benutzernamen und einem Passwort darauf zugreifen.

- 1. Wählen Sie auf der Seite "Freigaben einrichten" die Freigabe, die Sie privat machen möchten.
- 2. Klicken Sie im Feld Öffentlich das Umschaltfeld um den öffentlichen Zugriff auf die Freigabe abzuschalten.
- 3. Wählen Sie im Abschnitt Benutzerzugriff für jeden Benutzer die Zugriffsstufe. Die Freigabe wird jeweils gemäß Ihrer Auswahl geändert.

### <span id="page-57-2"></span>Eine Freigabe löschen

**WARNUNG! Durch das Löschen einer Freigabe werden alle darin enthaltenen Dateien und Ordner gelöscht.**

- 1. Wählen Sie auf der Seite "Freigaben einrichten" die Freigabe, die Sie löschen möchten.
- 2. Klicken Sie auf das Symbol **Freigabe löschen** .
- 3. Klicken Sie als Antwort auf die Bestätigungsmeldung auf **OK**. Die ausgewählte Freigabe ist jetzt gelöscht und aus der Liste der Freigaben entfernt.

# <span id="page-58-0"></span>Sichern und Abrufen von Dateien

[Über Datensicherungen](#page-58-2) [Ein USB-Gerät und USB-Datensicherungen verwalten](#page-58-3) [Remote-Datensicherungen](#page-61-0) [Interne Datensicherungen](#page-65-0) [Cloud-Datensicherungen](#page-67-0)

# <span id="page-58-2"></span><span id="page-58-1"></span>**Über Datensicherungen**

**6**

Es gibt verschiedene Möglichkeiten dafür, die Daten auf dem WD My Cloud EX4 zu sichern. Dazu zählen:

- **USB-Datensicherung** Sie können Daten vom WD My Cloud EX4 auf ein USB-Gerät sichern und umgekehrt.
- **Remote-Datensicherung** Sie können Daten von dem WD My Cloud EX4 auf einen anderen WD My Cloud EX4 sichern und umgekehrt.
- **Interne Datensicherung** Sie können Daten von einem Speicherort auf dem WD My Cloud EX4 an einen anderen sichern.
- **Cloud-Datensicherung** Sie können Daten vom WD My Cloud EX4 zu einem externen Cloud-Backupdienst sichern.

# <span id="page-58-3"></span>**Ein USB-Gerät und USB-Datensicherungen verwalten**

Wenn Sie ein USB-Laufwerk an den WD My Cloud EX4 anschließen, machen Sie daraus ein Netzlaufwerk. Nach dem Anschließen kann das USB-Laufwerk Folgendes:

- Wenn Sie ein externes USB-Laufwerk wie einen WD Passport, einen Speicherstick oder eine Kamera an den WD My Cloud EX4 anschließen, können Sie mithilfe des Windows Explorer oder Mac Finder darauf zugreifen.
- Das USB-Laufwerk kann als Ziel von Datensicherungen dienen.
- Sie haben jetzt die Option, das Laufwerk als Benutzerfreigabelaufwerk zu verbinden.
- Wenn ein externes Laufwerk von WD gesperrt worden ist, während es an dem WD My Cloud EX4 angeschlossen war, behält es diesen Schutz bei und kann mit dem Dashboard entsperrt und wieder gesperrt werden.

# Ein USB-Laufwerk anschließen

Schließen Sie eine USB-Festplatte an den USB-Port an der Rückseite Ihres WD My Cloud EX4 an, um mehr Daten speichern und sichern zu können. Das USB-Laufwerk erscheint als Freigabe auf dem Dashboard des WD My Cloud EX4. (Siehe ["Über Freigaben" auf Seite 50](#page-54-0).)

Der WD My Cloud EX4 unterstützt die folgenden Formate für extern angeschlossene USB-Laufwerke:

- **FAT/FAT32**
- **NTFS (Lese- und Schreibfähigkeit)**
- $HFS+J$
- **Linux Ext2, Ext3/Ext4**
- XFS

#### **WARNUNG! Das Einbinden oder Auswerfen eines USB-Laufwerks während einer Dateiübertragung mit NFS oder AFP unterbricht den Prozess des Dateitransfers.**

### Eine USB-Datensicherung erstellen

Mit den folgenden Schritten können Sie Daten in Ihrem WD My Cloud EX4 auf ein USB-Gerät sichern oder umgekehrt.

1. Klicken Sie auf dem Navigationsbalken auf **Datensicherungen**, um die Seite "Datensicherungen" anzuzeigen.

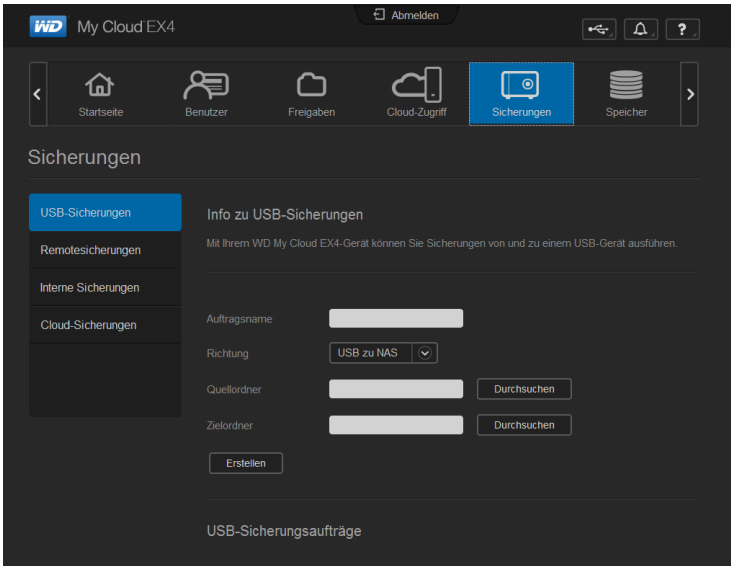

- 2. Markieren Sie **USB-Datensicherungen**, falls nicht schon geschehen.
- 3. Füllen Sie die folgenden Felder aus, um einen internen Datensicherungs-Job zu erstellen:

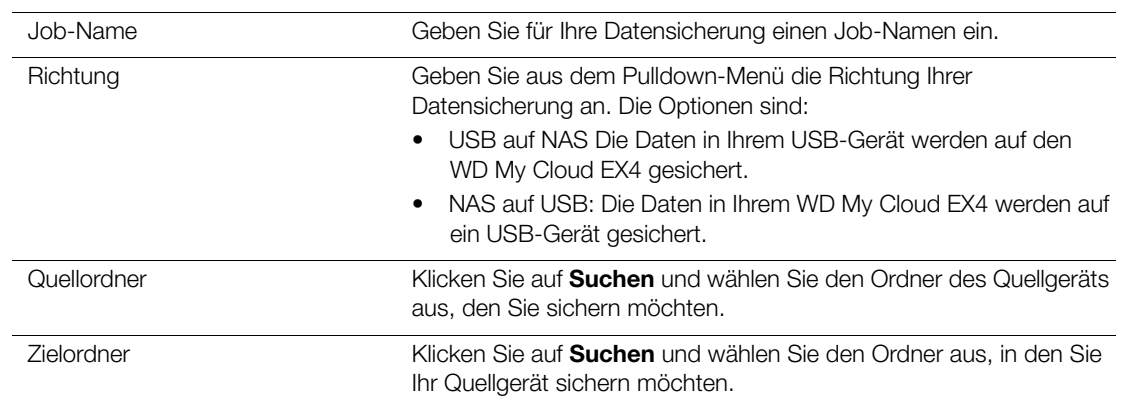

4. Klicken Sie auf **Erstellen**. Der Job für die gewünschte Datensicherung wird erstellt.

5. Klicken Sie im Bereich "Datensicherungs-Jobs" auf den Pfeil, um die Datensicherung zu beginnen.

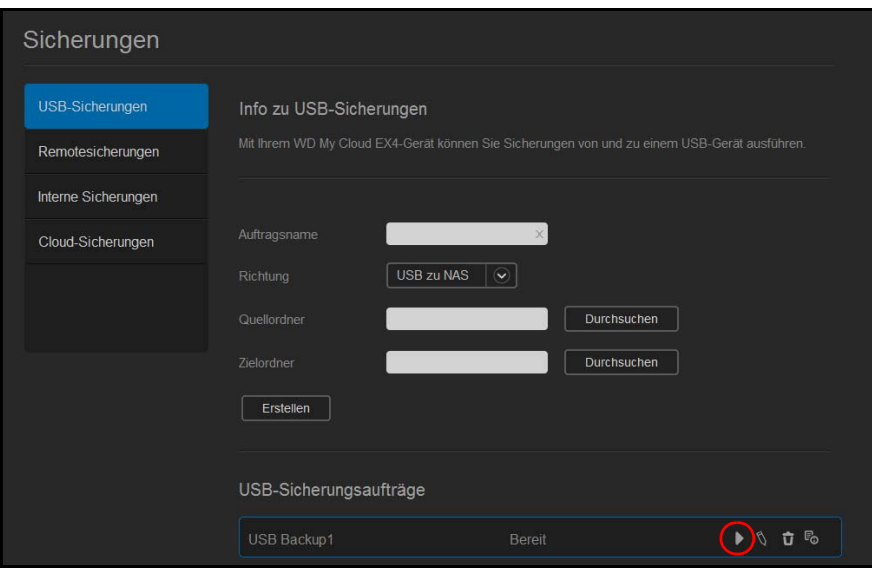

Im Bereich "USB-Datensicherungs-Jobs" wird der Fortschritt der Datensicherung angezeigt.

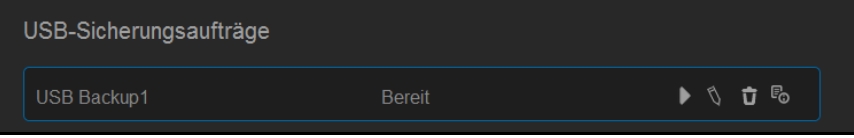

### Die Details eines USB-Datensicherungs-Jobs anzeigen

1. Wählen Sie auf der Seite "USB-Datensicherungen" unter "USB-Datensicherungs-Jobs" den Job aus, den Sie ändern möchten. Klicken Sie dann auf die Schaltfläche "Job bearbeiten"  $\blacksquare$ 

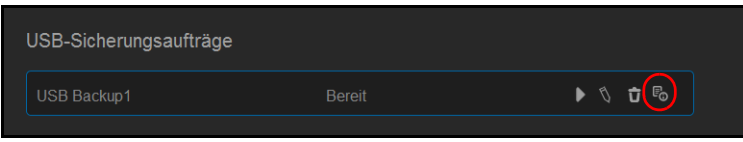

2. Sehen Sie sich die Seite "USB-Details" an und klicken Sie dann auf **Schließen**, um die Seite zu schließen.

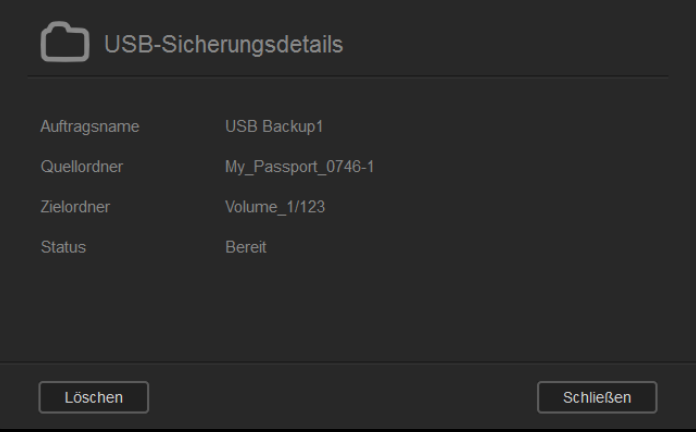

### Einen USB-Datensicherungs-Job bearbeiten

1. Wählen Sie auf der Seite "USB-Datensicherungen" unter "USB-Datensicherungs-Jobs" den Job aus, den Sie ändern möchten. Klicken Sie dann auf die Schaltfläche "Job bearbeiten" .

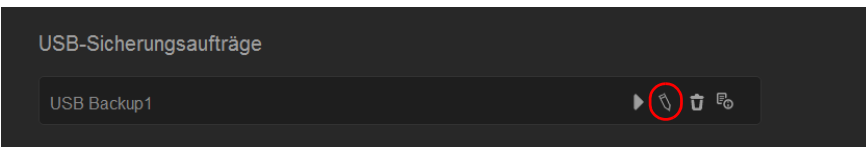

2. Nehmen Sie im Bereich "USB-Datensicherungen" die notwendigen Änderungen vor und klicken Sie dann auf **Speichern**.

### Einen USB-Datensicherungs-Job löschen

1. Klicken Sie auf der Seite "USB-Datensicherungen" unter "USB-Datensicherungs-Jobs" auf die Schaltfläche Job löschen **b** neben dem Job, den Sie löschen möchten.

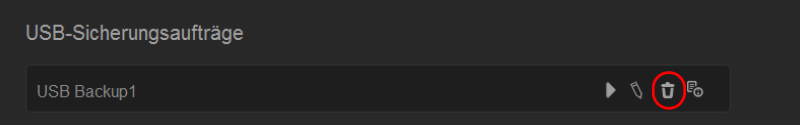

2. Klicken Sie als Antwort auf die Bestätigungsmeldung auf **OK**. Der ausgewählte USB-Datensicherungs-Job ist jetzt gelöscht und aus der Liste der USB-Datensicherungs-Jobs entfernt.

### <span id="page-61-0"></span>**Remote-Datensicherungen**

Ihren WD My Cloud EX4 auf einen anderen WD My Cloud EX4 sichern.

Stellen Sie Folgendes sicher, ehe Sie eine Remote-Datensicherung unternehmen:

- Sie haben einen entfernten WD My Cloud EX4, auf den Sie das vorliegende Gerät sichern können. Die auf diesem Gerät vorhandenen Freigaben und Daten werden zusätzlich zu den dort bereits vorhandenen Daten auf das Ziel kopiert.
- " Die Einstellung "Remote-Server" ist bei dem entfernten WD My Cloud EX4 EINgeschaltet.
- **Das Datensicherungspasswort ist bei dem entfernten WD My Cloud EX4 aktiviert.**
- Sie haben die Port-Weiterschaltung aktiviert, damit Sie den entfernten WD My Cloud EX4 über das Internet sehen können.

Weitere Informationen über Remote-Datensicherung finden Sie in der Antwort ID 10637 der Knowledge Base.

### Eine Remote-Datensicherung erstellen

Mit den folgenden Schritten können Sie Ihren WD My Cloud EX4 auf ein entferntes Gerät sichern.

1. Klicken Sie auf dem Navigationsbalken auf **Datensicherungen**, um die Seite "Datensicherungen" anzuzeigen.

- 2. Klicken Sie auf **Remote-Datensicherung**.  $\overline{\Box}$  Abr **WD** My Cloud EX4  $\boxed{\leftarrow}$   $\boxed{\Delta}$   $\boxed{?}$ 用 屳 ─  $\lceil\; \circ \rceil$ k **Startooit** Freigabe Sicherungen USB-Sicherungen Info zu Remotesicherungen Sichern Sie Ihr WD My Cloud EX4-Gerät auf einem anderen Server innerhalb ode<br>Netzwerks.<br>Bevor Sie mit einer Remotesicherung fortfahren, überprüfen Sie folgende Punkte Sie müssen über eine entferntes WD My Cloud EX4-Gerät verfügen, auf dem dieses Gerät gesichten kann. Vorhandene Freigaben und Daten von diesem Gerät werden zu den bereits vorhandenen Daten auf das Zielgerät kopiert.<br>
Cons Interne Sicherungen Cloud-Sicherungen Sie naben FC<br>Ketzwerk"><br>Sichtbar wird Remotesicherungsaufträge Sichern Sie vorhandene Inhalte von einem Speicherort an einem anderen Speicherort auf Ihrem WD My<br>Cloud EX4-Gerät. Remotesicherung erstellen
- 3. Klicken Sie auf die Schaltfläche **Remote-Datensicherung erstellen**.

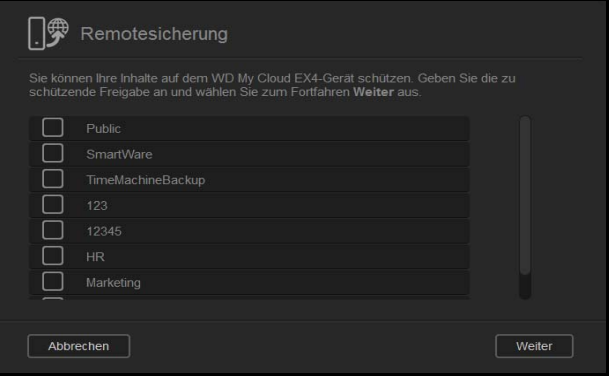

4. Markieren Sie das Kästchen neben der Freigabe, die Sie sichern möchten, und klicken Sie auf **Weiter**.

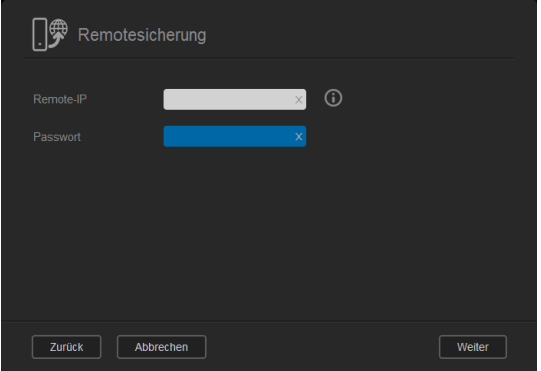

- 5. Geben Sie in das Feld "Remote-IP" die IP-Adresse des entfernten Backup-Servers ein. (Beispiel: 192.168.1.16)
- 6. Geben Sie das Passwort für den entfernten Backup-Server in das Passwort-Feld ein und klicken Sie dann auf **Weiter**.

7. Markieren Sie das Kästchen neben der Freigabe, in die Sie Ihre Daten sichern möchten, und klicken Sie auf **Weiter**.

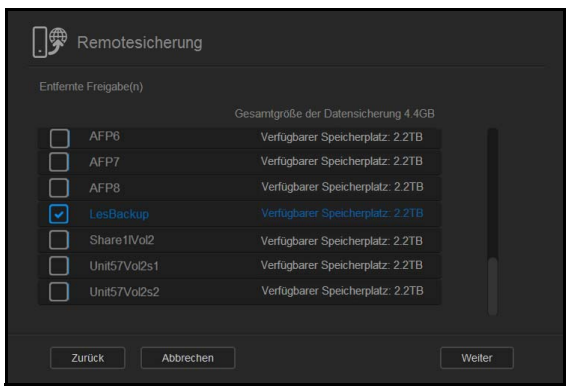

8. Füllen Sie die folgenden Felder aus, um einen Remote-Datensicherungs-Job zu erstellen, und klicken Sie dann auf **Weiter**:

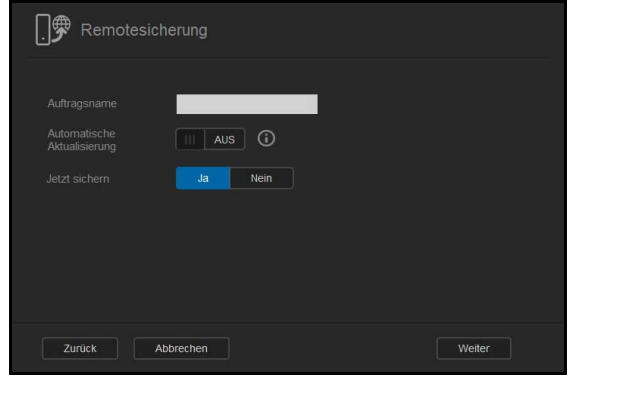

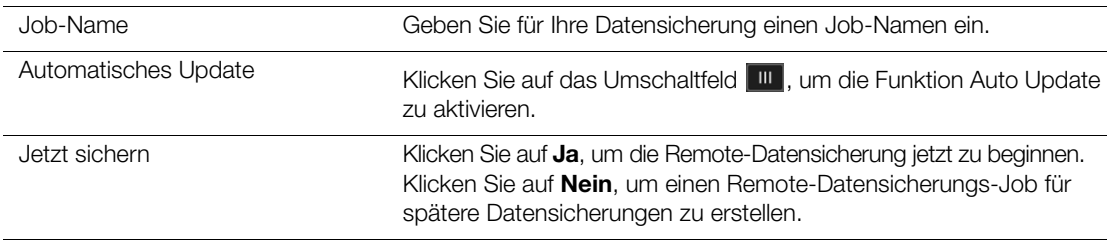

9. Sehen Sie sich die Details Ihres Remote-Datensicherungs-Jobs an und klicken Sie dann auf **Fertig stellen**.

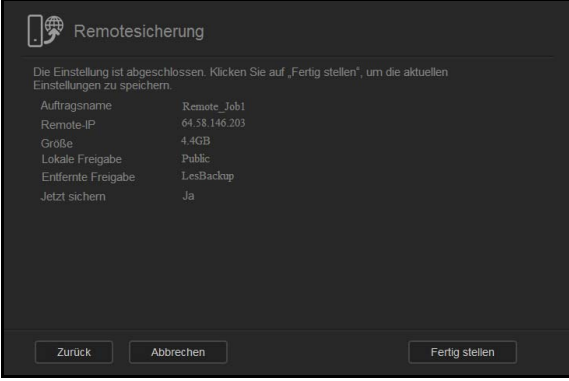

### Die Details eines Remote-Datensicherungs-Jobs anzeigen

1. Klicken Sie auf der Seite "Remote-Datensicherungen" unter "Remote-Datensicherungs-Jobs" das Schaltfeld "Details" <sup>di</sup>neben dem Job, den Sie anzeigen möchten.

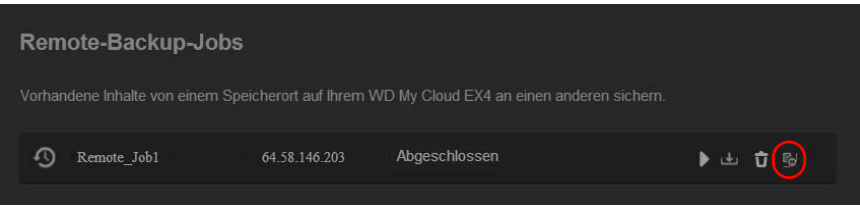

2. Sehen Sie sich die Seite "Details" an und klicken Sie dann auf **Schließen** um die Seite zu schließen.

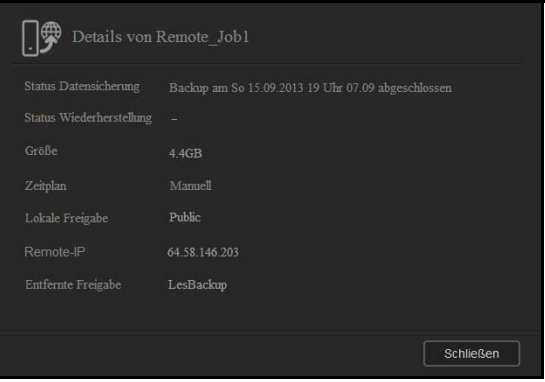

### Eine Remote-Datensicherung wiederherstellen

Mit den folgenden Schritten können Sie die Daten wiederherstellen, die Sie auf dem entfernten Server gespeichert haben. Dieser Vorgang stellt die Daten auf Ihrem lokalen Server wieder her, die Sie auf dem entfernten Server gespeichert haben.

1. Klicken Sie auf der Seite "Remote-Datensicherungen" unter "Remote-Datensicherungs-Jobs" das Schaltfeld "Wiederherstellen" is neben dem Job, den Sie anzeigen möchten.

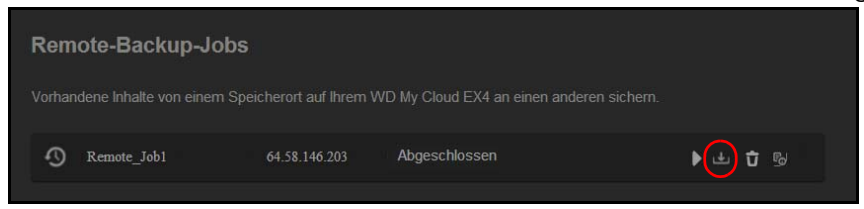

2. Klicken Sie auf der Seite "Wiederherstellen" auf OK. Die Wiederherstellung der Daten beginnt.

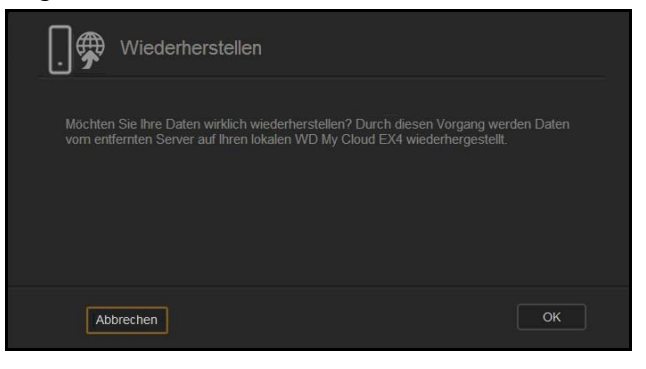

### Eine Remote-Datensicherung löschen

1. Klicken Sie auf der Seite "Remote-Datensicherungen" unter "Remote-Datensicherungs-Jobs" das Schaltfeld "Löschen" **n** neben dem Job, den Sie anzeigen möchten.

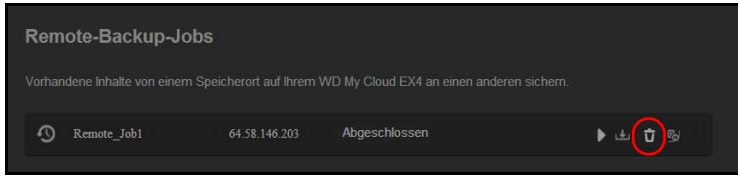

2. Klicken Sie als Antwort auf die Bestätigungsmeldung auf **OK**. Der ausgewählte Remote-Datensicherungs-Job ist jetzt gelöscht und aus der Liste der USB-Datensicherungs-Jobs entfernt.

### <span id="page-65-0"></span>**Interne Datensicherungen**

Mit der internen Datensicherung können Sie Datensicherungen vorhandener Inhalte von einem Speicherort auf dem WD My Cloud EX4 an einen anderen durchführen.

### Eine interne Datensicherung erstellen

Mit den folgenden Schritten können Sie Ihren WD My Cloud EX4 intern sichern.

- 1. Klicken Sie auf dem Navigationsbalken auf **Datensicherungen**, um die Seite "Datensicherungen" anzuzeigen.
- 2. Markieren Sie **Interne Datensicherungen**, falls nicht schon geschehen.

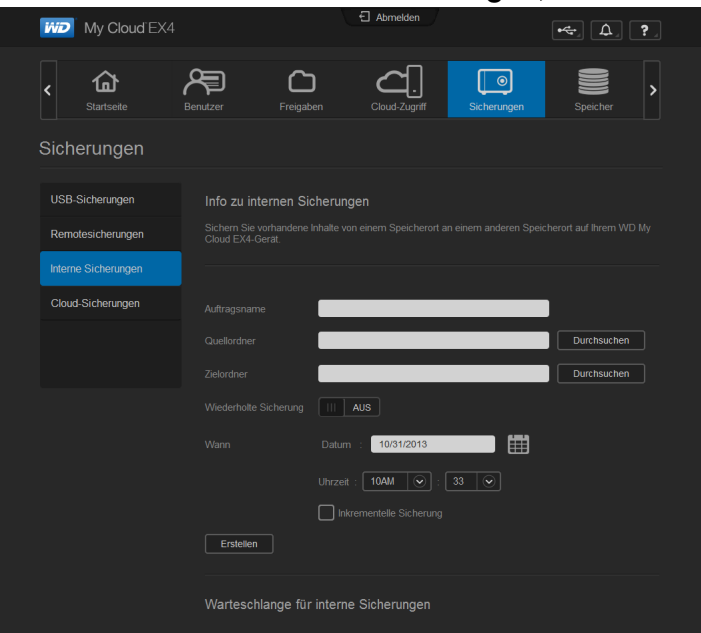

3. Füllen Sie die folgenden Felder aus, um einen internen Datensicherungs-Job zu erstellen:

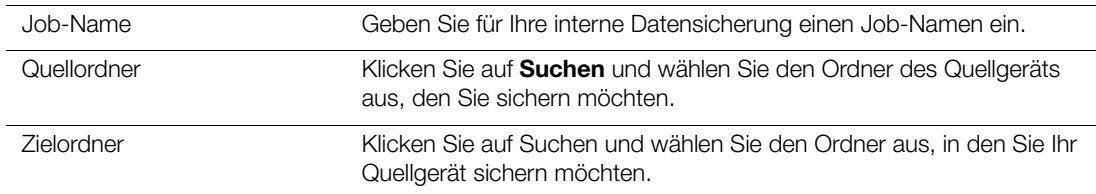

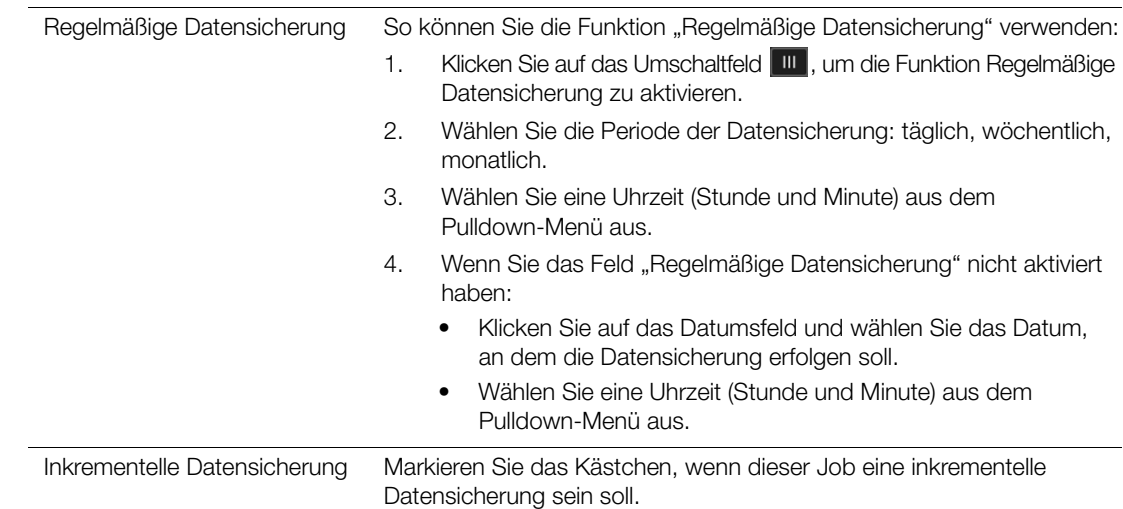

4. Klicken Sie auf **Erstellen**. Der Job erscheint im Bereich "Warteschlange interne Datensicherungen", und die Datensicherung beginnt zur angegebenen Zeit.

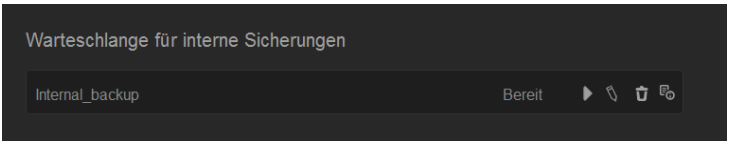

### Eine sofortige interne Datensicherung auslösen

• Wählen Sie auf der Seite "Interne Datensicherungen" unter "Warteschlange interne Datensicherungen" den Job aus, den Sie ändern möchten. Klicken Sie dann auf die Schaltfläche "Jetzt beginnen".

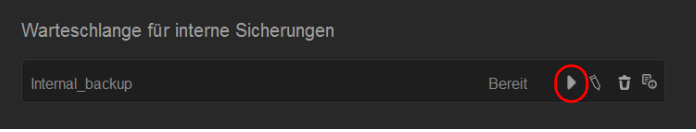

Die interne Datensicherung beginnt.

### Einen internen Datensicherung-Job ändern

1. Wählen Sie auf der Seite "Interne Datensicherungen" unter "Warteschlange interne Datensicherungen" den Job aus, den Sie ändern möchten. Klicken Sie dann auf die Schaltfläche "Bearbeiten".

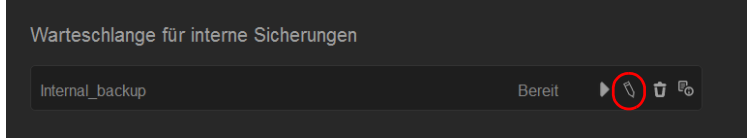

2. Nehmen Sie im Bereich "Interne Datensicherungen" die notwendigen Änderungen vor und klicken Sie dann auf **Speichern**.

### Details interner Datensicherungen anzeigen

1. Wählen Sie auf der Seite "Interne Datensicherungen" unter "Warteschlange interne Datensicherungen" den Job aus, den Sie ändern möchten. Klicken Sie dann auf die Schaltfläche "Details".

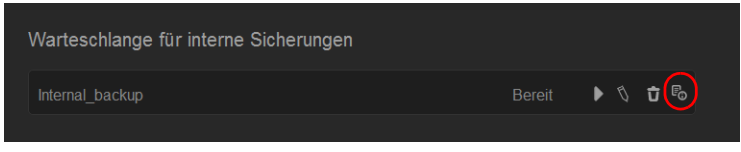

2. Sehen Sie sich die Details Ihres internen Datensicherungs-Jobs an und klicken Sie dann auf **Schließen**.

### Einen internen Datensicherung-Job löschen

1. Wählen Sie auf der Seite "Interne Datensicherungen" unter "Warteschlange interne Backups" die Schaltfläche Löschen.

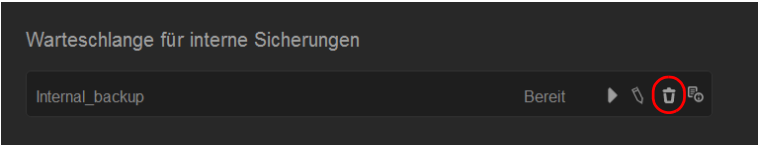

2. Klicken Sie als Antwort auf die Bestätigungsmeldung auf **OK**. Der ausgewählte interne Datensicherungs-Job ist jetzt gelöscht und aus der Liste der internen Datensicherungs-Jobs entfernt.

# <span id="page-67-0"></span>**Cloud-Datensicherungen**

Mit der Cloud-Datensicherung lassen sich Remote-Datensicherungen erstellen, auf die man über das Internet und mit verschiedenen mobilen Geräte zugreifen kann. Der WD My Cloud EX4 verwendet die folgenden Cloud-Dienste zur Erstellung von Remote-Datensicherungen:

- **ElephantDrive**: ElephantDrive ist ein Cloud-Datensicherungsdienst, der Ihre Dateien sicher und automatisch von fern sichert.
- **Amazon S3**: Amazon Simple Storage Service (S3) ist ein Online-Dienst zur Datenspeicherung über das Web, mit dem man Daten in jeder Menge zur jeder Zeit weltweit im Web speichern und abrufen kann.

### Die Cloud-Datensicherung mit ElephantDrive aktivieren

ElephantDrive ist ein Cloud-Datensicherungsdienst, der Ihre Dateien sicher und automatisch von fern sichert. Nach der Aktivierung synchronisiert sich ElephantDrive automatisch mit Ihrem Gerät. Weitere Informationen über die Cloud-Datensicherung mit ElephantDrive finden Sie unter *<http://home.elephantdrive.com/welcome/wdc/>*.

Mit den folgenden Schritten können Sie die Cloud-Datensicherung mit ElephantDrive aktivieren.

1. Klicken Sie auf dem Navigationsbalken auf **Datensicherungen**, um die Seite "Datensicherungen" anzuzeigen.

2. Markieren Sie **Cloud-Datensicherungen**, falls nicht schon geschehen.

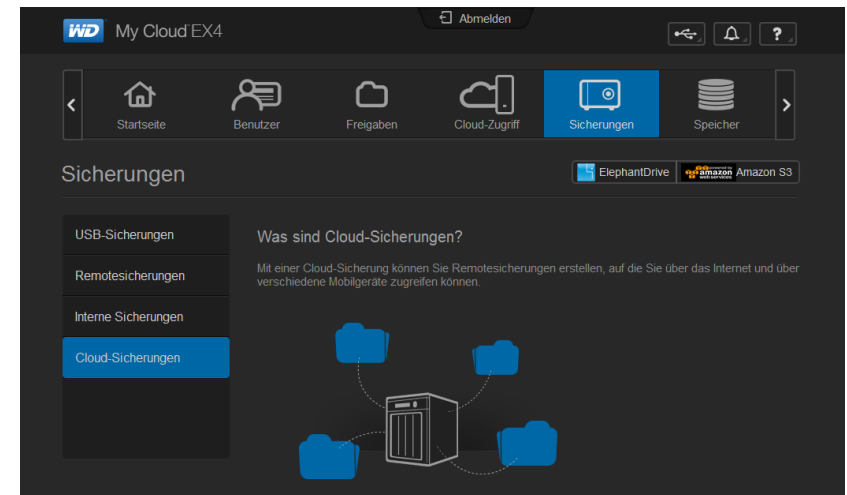

3. Klicken Sie oben auf der Seite auf **ElephantDrive**.

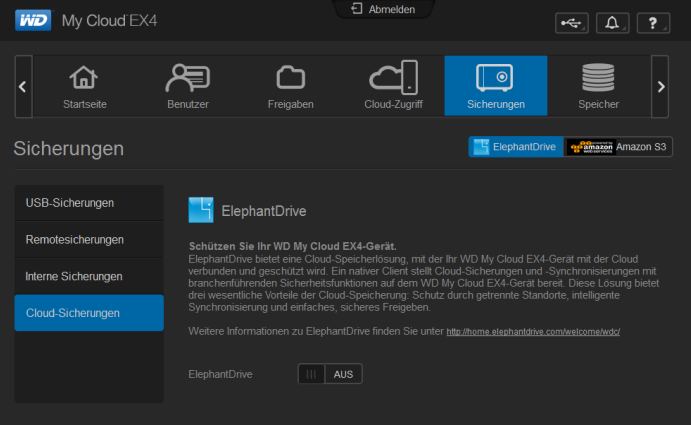

- 4. Klicken Sie im Feld ElephantDrive auf das Umschaltfeld um, um die Cloud-Datensicherung mit ElephantDrive einzuschalten.
- 5. Klicken Sie auf **Registrieren**. Die Registrierungsseite wird angezeigt.

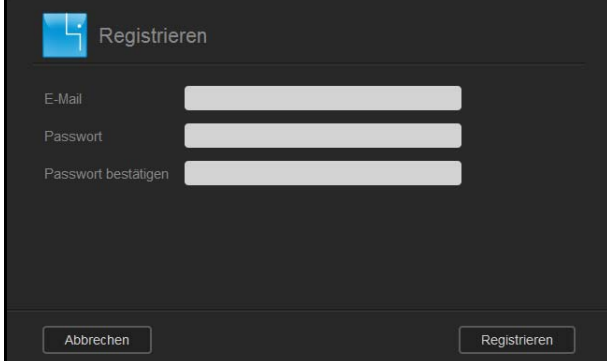

- <span id="page-68-0"></span>6. Geben Sie die folgenden Daten ein und klicken Sie dann auf **Registrieren**:
	- **E-Mail-Adresse**: Geben Sie die E-Mail-Adresse, über die Sie Informationen von ElephantDrive erhalten wollen.
	- **Passwort**: Geben Sie ein Passwort für Ihr neues Konto ein.
	- **Passwort bestätigen**: Geben Sie Ihr Passwort erneut ein.
- 7. Jetzt haben Sie Ihre Cloud-Datensicherung mit ElephantDrive aktiviert.

### Mit ElephantDrive Daten sichern

Nach der Aktivierung von ElephantDrive können Sie mit den folgenden Schritten eine Cloud-Datensicherung erstellen.

- 1. Klicken Sie auf dem Navigationsbalken auf **Datensicherungen**, um die Seite "Datensicherungen" anzuzeigen.
- 2. Markieren Sie **Cloud-Datensicherungen**, falls nicht schon geschehen.

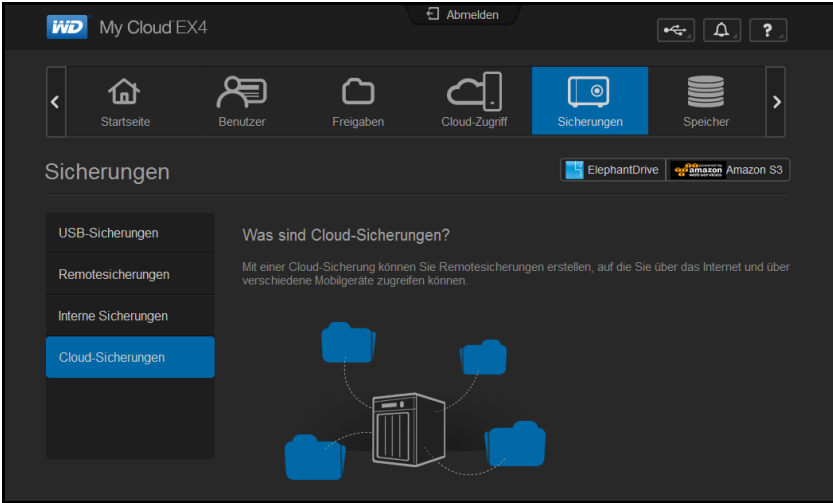

3. Klicken Sie oben auf der Seite auf **ElephantDrive**.

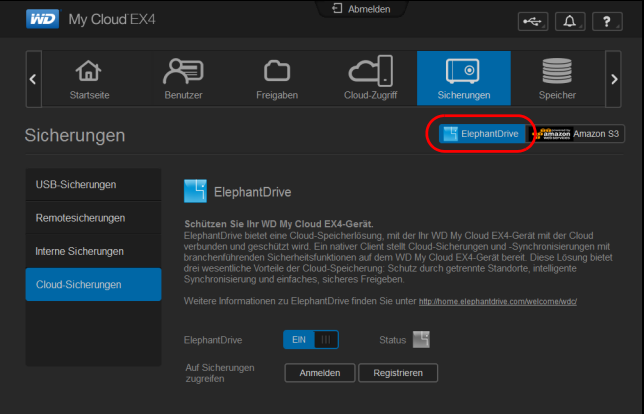

- 4. Klicken Sie im Feld "Auf Datensicherungen zugreifen" auf Log In.
- 5. Geben Sie die E-Mail-Adresse und das Passwort ein, die Sie bei der Registrierung bei ElephantDrive in [Schritt 6 auf Seite 64.](#page-68-0) verwendet haben.

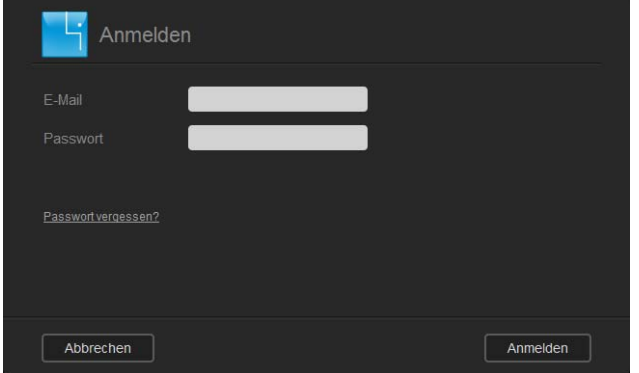

6. Klicken Sie auf **Anmelden**.

PERSÖNLICHER CLOUD-SPEICHER WD MY CLOUD EX4 65 BEDIENUNGSANLEITUNG

- 7. Klicken Sie im Feld "ElephantDrive" auf den Link **New device backup wizard** (Datensicherungsassistent neues Gerät).
- 8. Folgen Sie den im Datensicherungsassistenten von ElephantDrive angegebenen Schritten zur Erstellung Ihrer Cloud-Datensicherung.

### Eine Cloud-Datensicherung mit Amazon S3 aktivieren

*Hinweis:* [Melden Sie sich unter](http://aws.amazon.com/s3) *http://aws.amazon.com/s3* für den Dienst Amazon S3 an, ehe Sie Ihre Cloud-Datensicherung erstellen.

Nach der Einrichtung Ihres Kontos bei Amazon S3 können Sie mit den folgenden Schritten eine Cloud-Datensicherung erstellen.

- 1. Klicken Sie auf dem Navigationsbalken auf **Datensicherungen**, um die Seite "Datensicherungen" anzuzeigen.
- 2. Markieren Sie **Cloud-Datensicherungen**, falls nicht schon geschehen.
- 3. Klicken Sie oben auf der Seite auf das Schaltfeld **Amazon S3**.

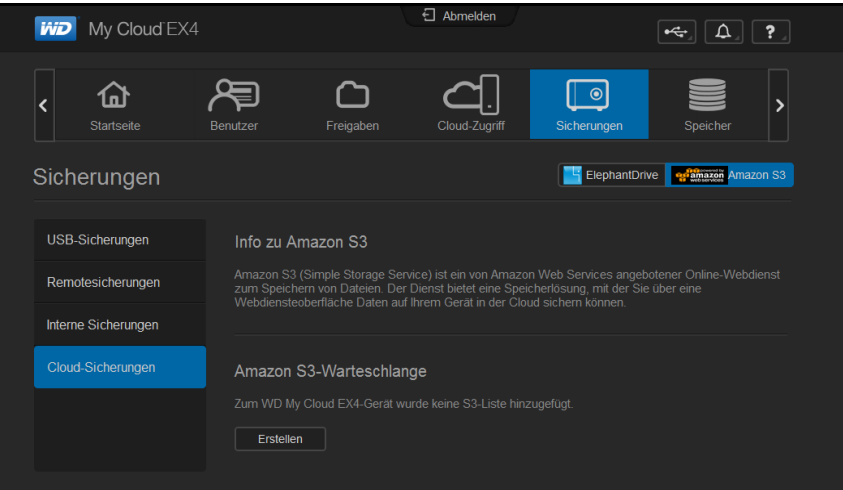

4. Klicken Sie auf **Erstellen**.

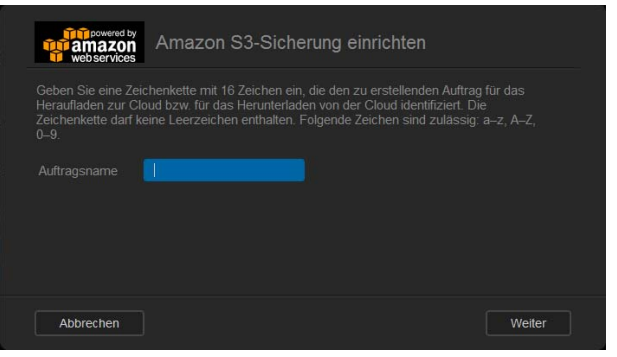

5. Geben Sie für Ihre Cloud-Datensicherung einen Job-Namen ein und klicken Sie dann auf **Weiter**.

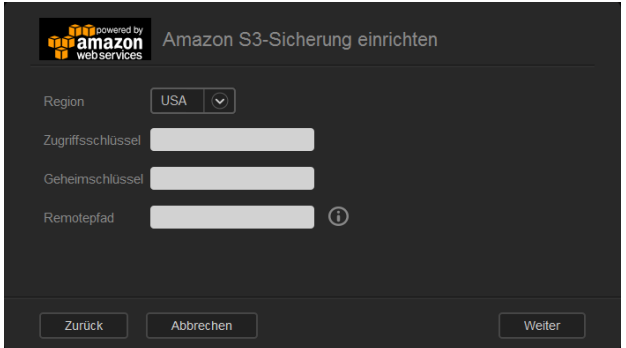

- 6. Geben Sie die folgenden, von Amazon S3 bereitgestellten Daten ein:
	- **Region**: Wählen Sie aus dem Pulldown-Menü die für Ihre Cloud verwendete Region.
	- **Zugangsschlüssel**: Geben Sie den von Amazon S3 bereitgestellten Zugangsschlüssel ein.
	- **Privater Schlüssel**: Geben Sie den von Amazon S3 bereitgestellten privaten Schlüssel ein.
	- **Remote-Pfad**: Geben Sie den Remote-Pfad Ihrer Cloud ein. Das ist normalerweise Ihr Bucket-Name.
- 7. Klicken Sie auf **Weiter**.

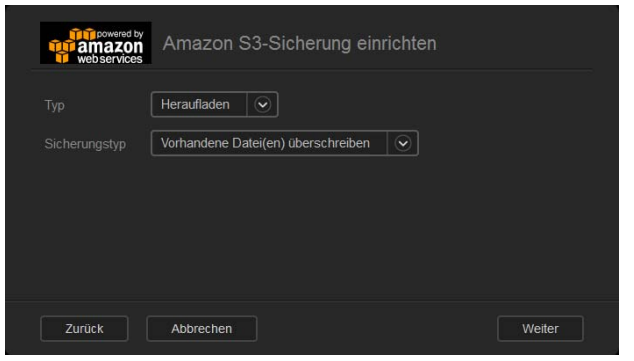

8. Geben Sie die folgenden Daten ein und klicken Sie dann auf **Weiter**:

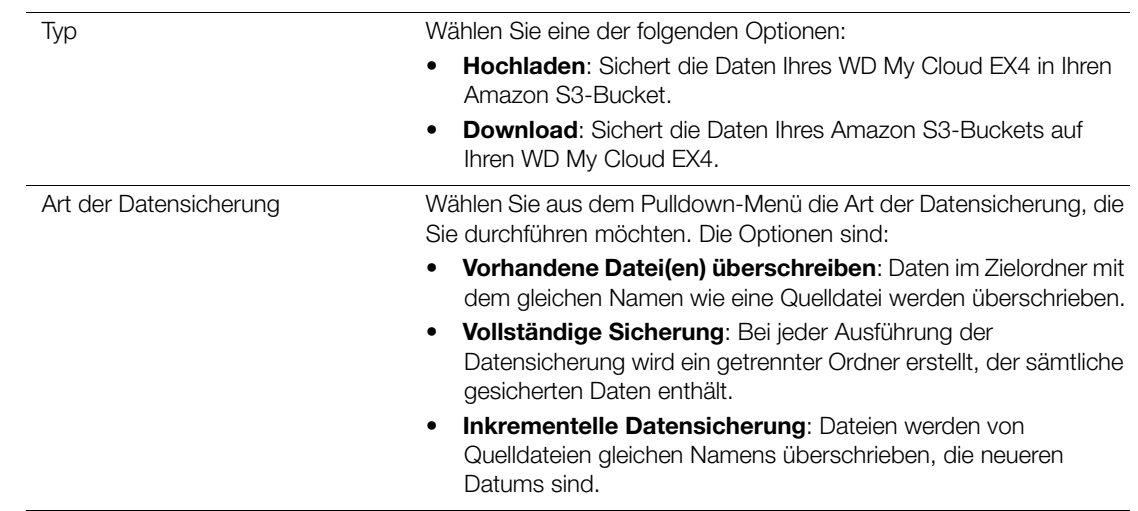

9. Geben Sie im Feld lokaler Pfad einen Pfad auf dem WD My Cloud EX4-Server für Ihre Datensicherung an.
**Klicken Sie auf Suchen**, um einen Ort auf dem Gerät für Ihre Datensicherung aufzusuchen. (Beispiel: Volume\_1/backup).

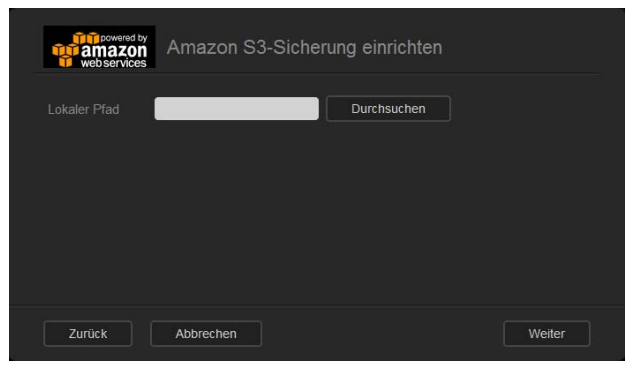

- 10. Klicken Sie auf das Umschaltfeld **III**, um die Funktion Auto Update zu aktivieren. Dadurch wird Ihre Datensicherung nach einem von Ihnen erstellten Zeitplan automatisch durchgeführt.
	- Wenn Sie die Funktion Auto Update aktivieren, dann:
	- Wählen Sie den Zeitplan für das Auto Update: täglich, wöchentlich oder monatlich
	- Wählen Sie aus dem Pulldown-Menü die Uhrzeit für das Auto Update (Option täglich).
	- Wählen Sie aus den Pulldown-Menüs Datum und Uhrzeit des Auto Update (Optionen wöchentlich oder monatlich).

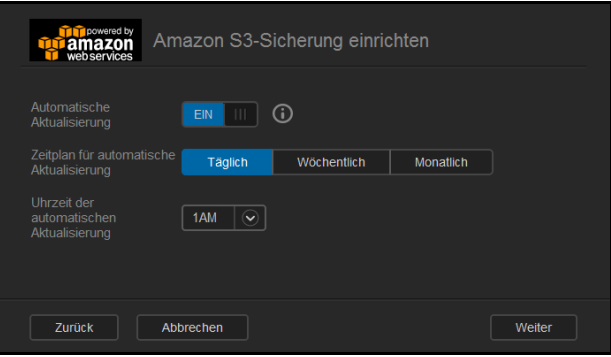

- 11. Wenn Sie Auto Update nicht wählen, dann geben Sie im Feld "Jetzt sichern" an. ob Sie die Datensicherung jetzt beginnen wollen.
	- Wählen Sie **Ja**, um die Datensicherung jetzt zu beginnen.

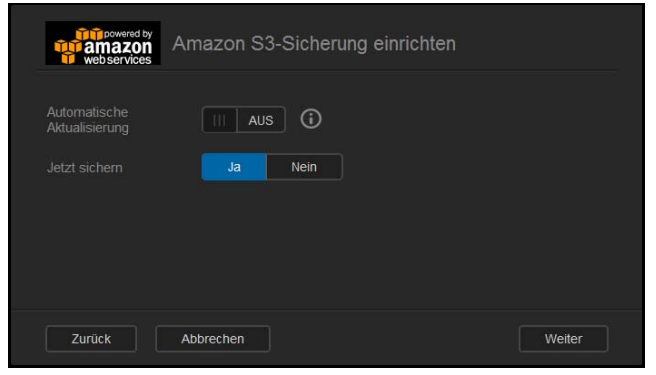

12. Klicken Sie auf **Weiter**.

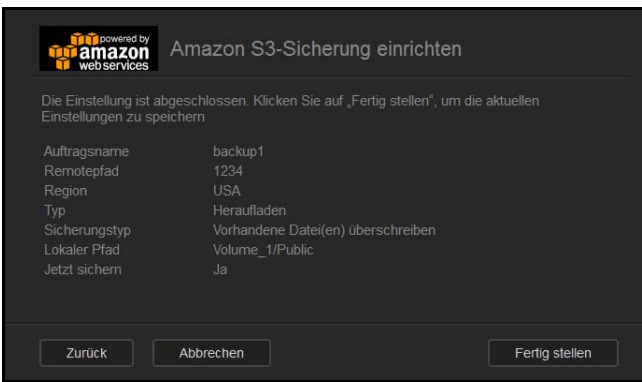

13. Prüfen Sie die Einstellungen und klicken Sie dann auf **Fertig stellen**. Ihre Cloud-Datensicherung mit Amazon S3 ist erstellt. Der neue Job erscheint im Abschnitt Amazon S3-Warteschlange der Seite "Amazon S3-Datensicherung".

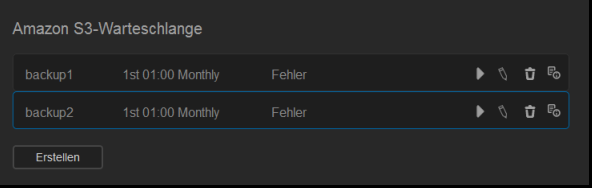

*Hinweis:* Greifen Sie auf Ihren Cloud-Backup-Bucket bei Amazon S3 zu, um sich Ihre Gerätesicherungen anzusehen.

# **7**

# Speicherverwaltung auf dem WD My Cloud EX4

**[Speicherarten](#page-74-0)** [RAID-Speicher](#page-74-1) [iSCSI-Speicher](#page-80-0)

## <span id="page-74-0"></span>**Speicherarten**

Für die Speicherverwaltung gibt es beim WD My Cloud EX4 mehrere Verfahren:

- RAID-Speicher
- **·** iSCSI
- **•** Volume-Virtualisierung

Über die Seite "Speicher" im WD My Cloud EX4 können Sie den Speicher in Ihrem Gerät konfigurieren sowie den Status und die freie Kapazität der Festplatten in Ihrem Gerät ansehen. Dieses Kapitel enthält Informationen zur Verwaltung des Speichers auf Ihrem WD My Cloud EX4.

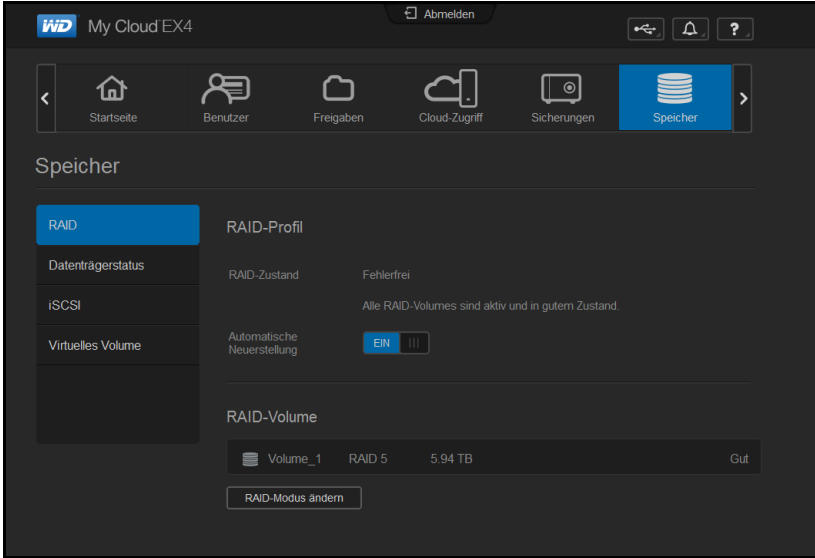

# <span id="page-74-1"></span>**RAID-Speicher**

RAID (Redundant Array of Independent Disks) erlaubt es, dieselben Daten an verschiedenen Orten auf mehreren Festplatten zu speichern und damit für die nötige Redundanz, höhere Leistung und Datenintegrität zu sorgen. Es gibt verschiedene RAID-Stufen. Jede bietet eine andere Methode zum Teilen oder zur Verteilung von Daten unter den Laufwerken. Bei dem WD My Cloud EX4-Server können Sie unter den folgenden Speichermodellen wählen:

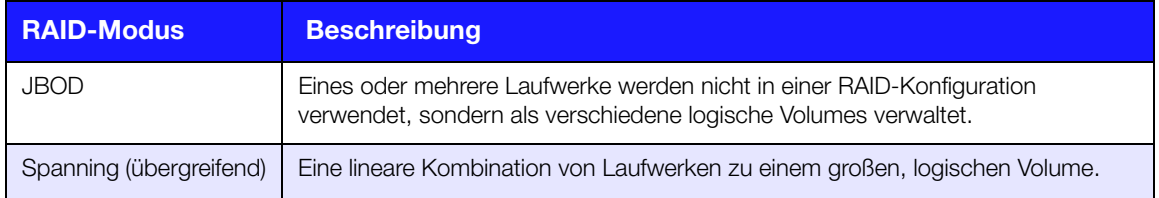

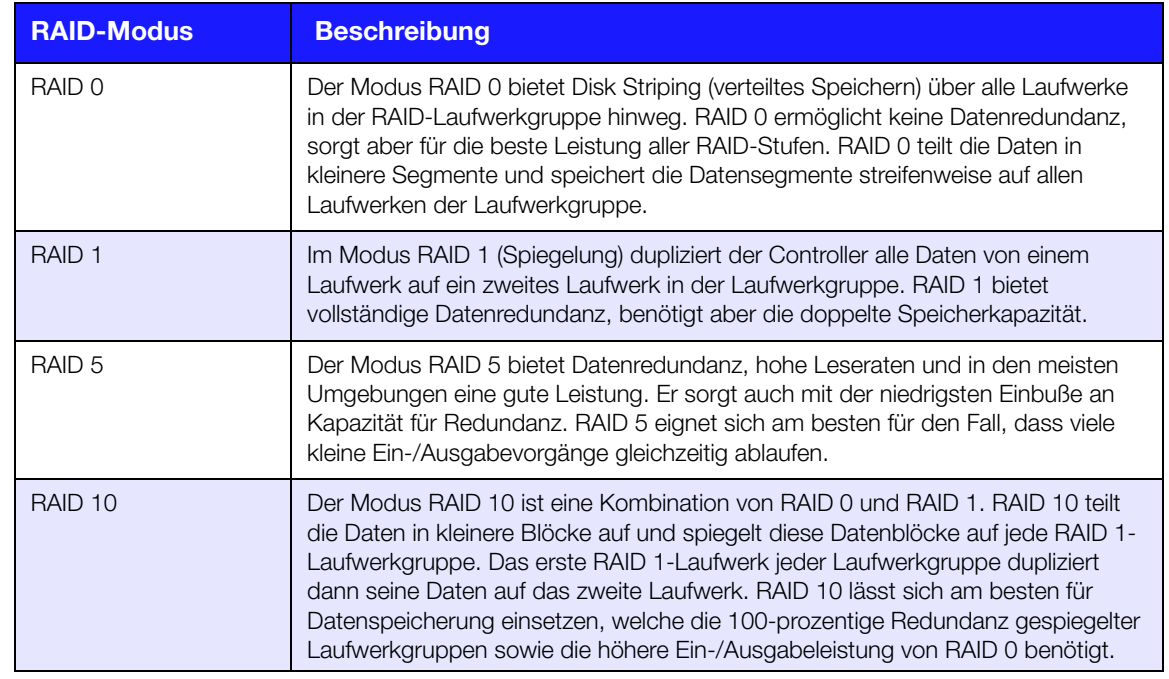

#### Den aktuellen RAID-Modus anzeigen

Mit den folgenden Schritten können Sie den aktuell bei Ihrem Gerät verwendeten RAID-Modus anzeigen.

- 1. Klicken Sie in der Navigationsleiste auf **Speicher**, um die Seite "Speicher" anzuzeigen.
- 2. Klicken Sie auf **RAID**, falls es nicht schon ausgewählt ist.

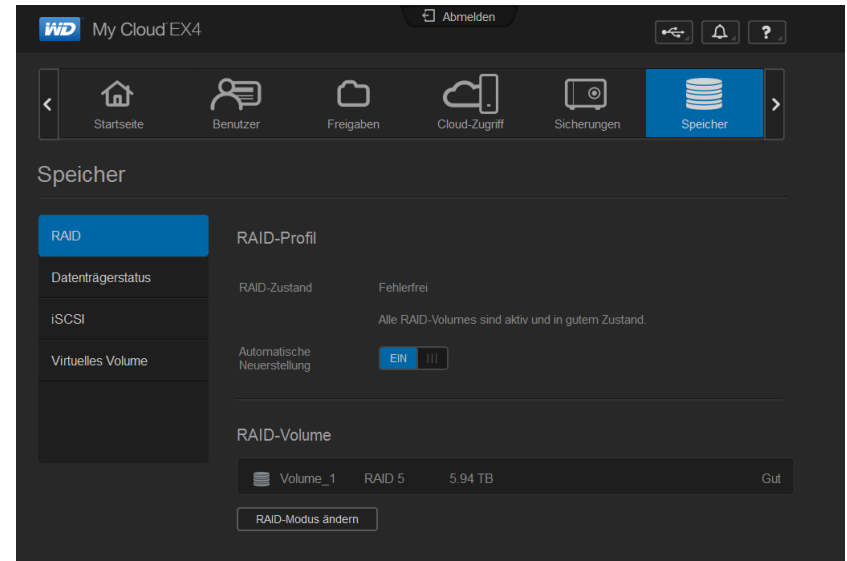

- 3. Im RAID-Profil erscheinen die folgenden Informationen:
	- RAID-Zustand
	- **Status automatischer Wiederaufbau**
	- RAID-Volume

#### Den RAID-Modus ändern

Mit den folgenden Schritten können Sie beim WD My Cloud EX4 den aktuellen RAID-Modus ändern.

**WARNUNG! Durch eine Änderung des RAID-Modus werden alle Daten und Benutzereinstellungen gelöscht. Informationen zur Sicherung der Benutzereinstellungen finden Sie unter ["Eine Konfigurationsdatei speichern" auf Seite 140.](#page-144-0)**

- 1. Klicken Sie in der Navigationsleiste auf "Speicher", um die Seite "Speicher" anzuzeigen.
- 2. Klicken Sie auf **RAID**, falls es nicht schon ausgewählt ist.
- 3. Klicken Sie unten auf der Seite auf **RAID-Modus ändern**.

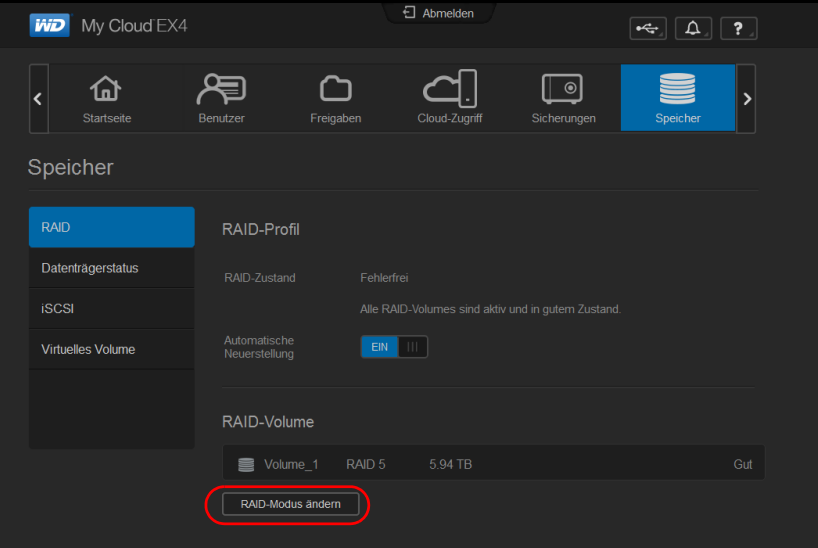

4. Lesen Sie die Warnmeldung und klicken Sie dann auf **OK**.

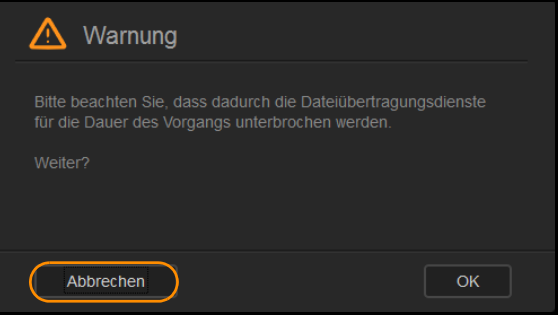

5. Wählen Sie den RAID-Modus, den Sie für Ihren WD My Cloud EX4-Server verwenden möchten. Die Optionen sind:

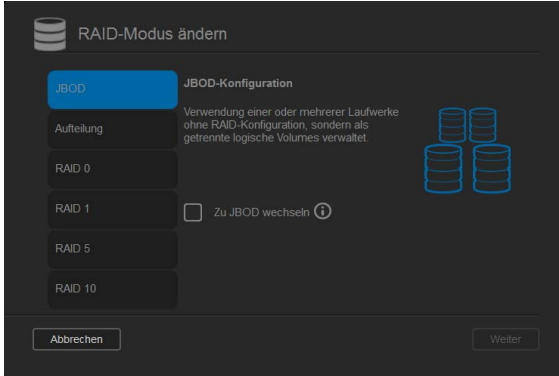

PERSÖNLICHER CLOUD-SPEICHER WD MY CLOUD EX4 72 BEDIENUNGSANLEITUNG

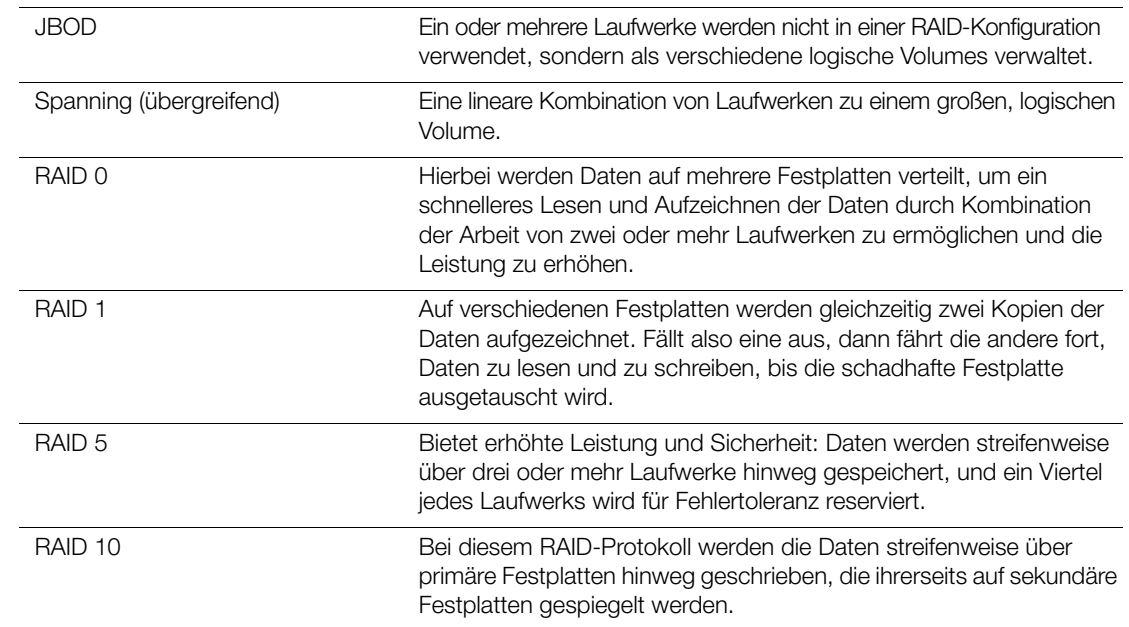

6. Markieren Sie das Kästchen **Zum <RAID-Modus> wechseln** und klicken Sie dann auf **Weiter**.

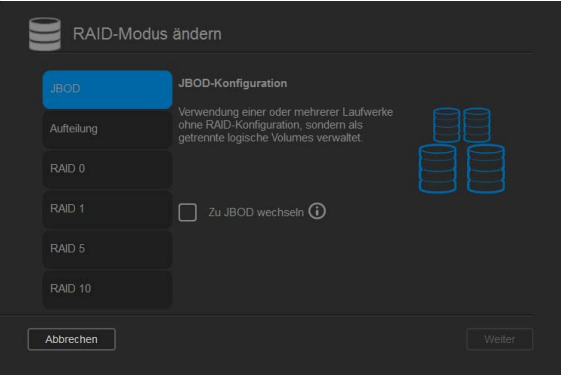

7. Überprüfen Sie den Status der Festplatten und klicken Sie dann auf **Weiter**.

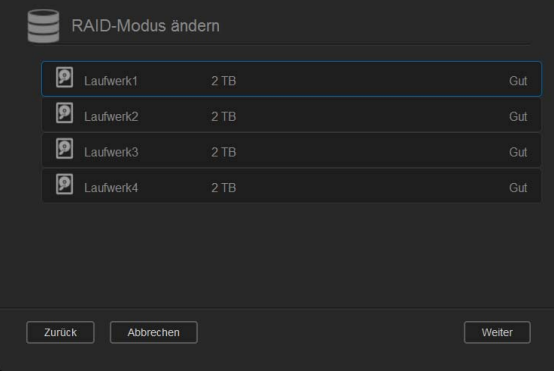

8. Wählen Sie mit dem Volume-Schieberegler die Menge an Speicherlatz, die Sie dem ausgewählten RAID-Modus zuweisen möchten.

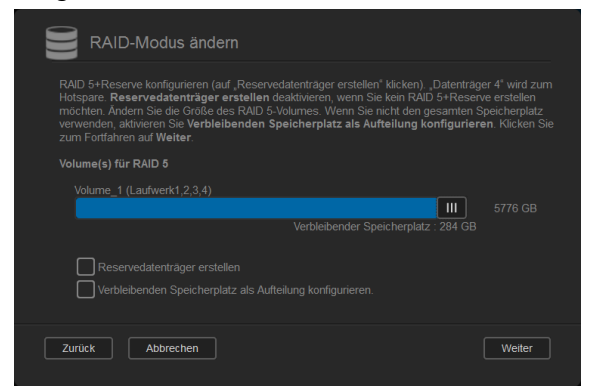

- **Klicken Sie auf Reserve-Festplatte erstellen, um Ihr Volume als RAID 5 + Spare** zu konfigurieren.
- Wenn Sie nicht die gesamte Kapazität für den gewählten RAID-Modus nutzen wollen, können Sie den restlichen Plattenspeicher als Spanning konfigurieren. Markieren Sie dazu das Kästchen **Restlichen Plattenspeicher als Spanning konfigurieren**.
- 9. Klicken Sie auf **Weiter**.
- 10. Wählen Sie die Art der Verschlüsselung, die Sie für das Volume möchten.

*Hinweis:* In manchen Regionen ist die Verschlüsselung nicht verfügbar.

- Klicken Sie auf **G**, um das ausgewählte Volume zu verschlüsseln.
- Klicken Sie auf **m**u um das Volume unverschlüsselt zu lassen.

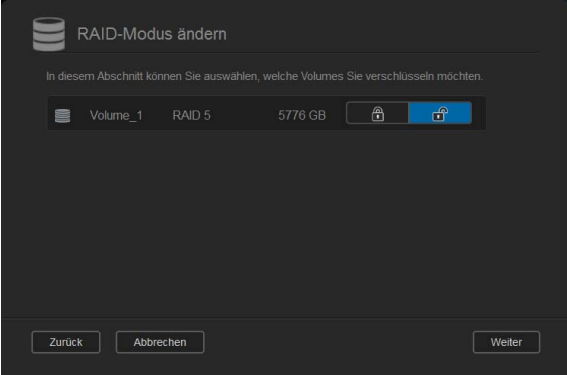

11. Überprüfen Sie Ihre zusammengefassten Auswahlen und klicken Sie dann auf **Weiter**.

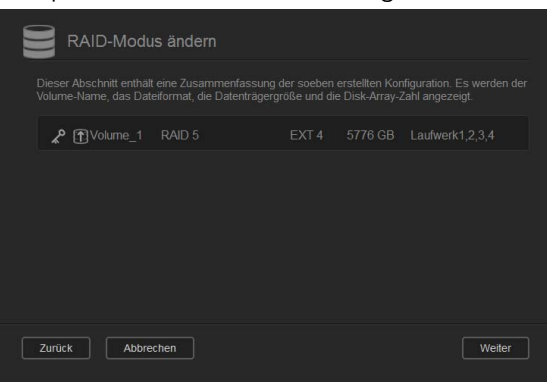

12. Lesen Sie die Warnmitteilung und klicken Sie dann auf **Fertig stellen**.

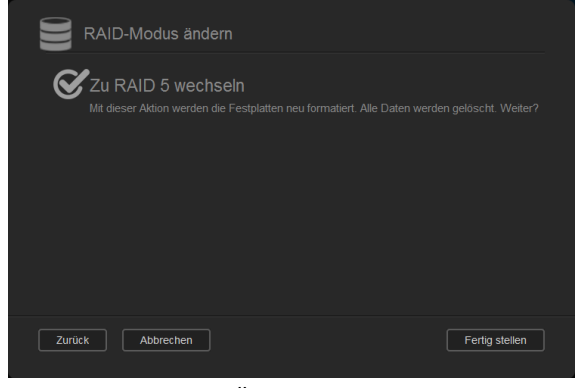

Die gewünschten Änderungen an den Festplatten beginnen. Schalten Sie den WD My Cloud EX4 nicht ab, während diese Änderungen erfolgen.

13. Wenn der Vorgang abgeschlossen ist, klicken Sie wieder auf **Fertig stellen**.

#### Automatischer Wiederaufbau des RAID

Mit der Option automatischer Wiederaufbar können Sie das RAID Ihres WD My Cloud EX4 in Fall einer Laufwerkstörung automatisch wiederaufbauen. Mit den folgenden Schritten können Sie die Option automatischer Wiederaufbau aktivieren.

- 1. Klicken Sie in der Navigationsleiste auf "Speicher", um die Seite "Speicher" anzuzeigen.
- 2. Klicken Sie auf **RAID**, falls es nicht schon ausgewählt ist.
- 3. Überprüfen Sie das Feld "Automatischer Wiederaufbau" danach, ob der WD My Cloud EX4-Server für den automatischen Wiederaufbar eingerichtet ist.

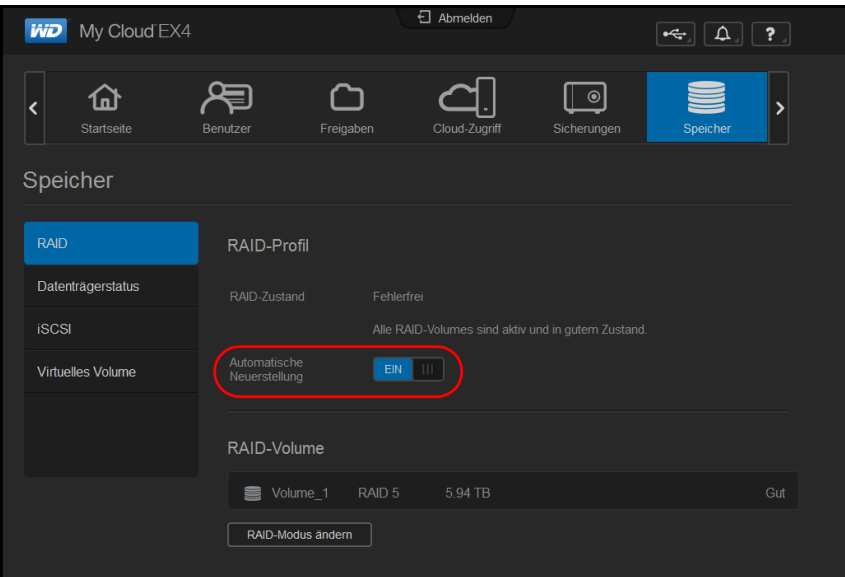

 Wenn der automatische Wiederaufbau ausgestellt ist, dann klicken Sie auf die Umschaltfläche **um**, um den automatischen Wiederaufbau zu aktivieren.

## <span id="page-80-0"></span>**iSCSI-Speicher**

Internet-SCSI (iSCSI) ist ein Industriestandard, der dazu entwickelt wurde, die Übertragung von SCSI-Blockspeicherbefehlen und -daten mit dem TCP/IP-Protokoll über ein vorhandenes IP-Netzwerk zu ermöglichen. Die eingeschlossenen iSCSI-Befehle und -Daten können über ein lokales Netzwerk (LAN) oder ein Weitverkehrsnetzwerk (WAN) übertragen werden. Wie bei herkömmlichem SCSI benötigt eine iSCSI-Speicherlösung mindestens einen "Initiator", der sich auf dem Client-Computer befindet, und ein "Target", der sich auf dem Speicherserver befindet.

Wenn einmal eine Verbindung zwischen dem iSCSI-Initiator und dem iSCSI-Target hergestellt ist, sieht das Betriebssystem auf dem iSCSI-Initiator den Speicher als lokales Speichergerät, das sich in üblicher Weise formatieren, lesen und beschreiben lässt.

Der WD My Cloud EX4 erlaubt es Ihnen, iSCSI-Targets zu erstellen und zu verwalten. Das iSCSI-Target stellt ähnlich wie eine lokale Festplatte Speicher zur Verfügung, es wird aber über das Netzwerk und nicht lokal darauf zugegriffen. Das iSCSI-Target wird durch die darunter liegende RAID-Struktur des WD My Cloud EX4 geschützt.

#### **iSCSI-Rollen**

- **Initiator**: Ein Client-Computer, der mit iSCSI-Befehlen über ein IP-Netzwerk auf Speichergeräte zugreift.
- **Target**: Ein Netzwerk-Speichergerät, das Zugriff auf logische Platten erlaubt (die auf dem WD My Cloud EX4-Server erzeugt werden können).

#### Ein iSCSI-Target erstellen

Mit den folgenden Schritten können Sie ein iSCSI-Target erstellen:

- 1. Klicken Sie in der Navigationsleiste auf **Speicher**, um die Seite "Speicher" anzuzeigen.
- 2. Klicken Sie auf **iSCSI**, falls es nicht schon ausgewählt ist.

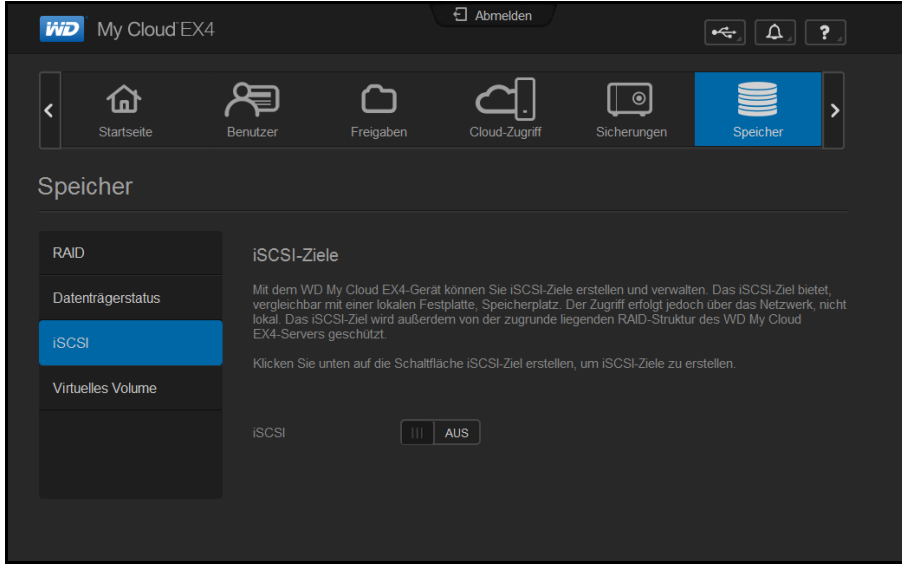

3. Klicken Sie auf das Umschaltfeld **um**, um iSCSI zu aktivieren.

4. Klicken Sie unten auf der Seite auf **iSCSI-Target erstellen**.

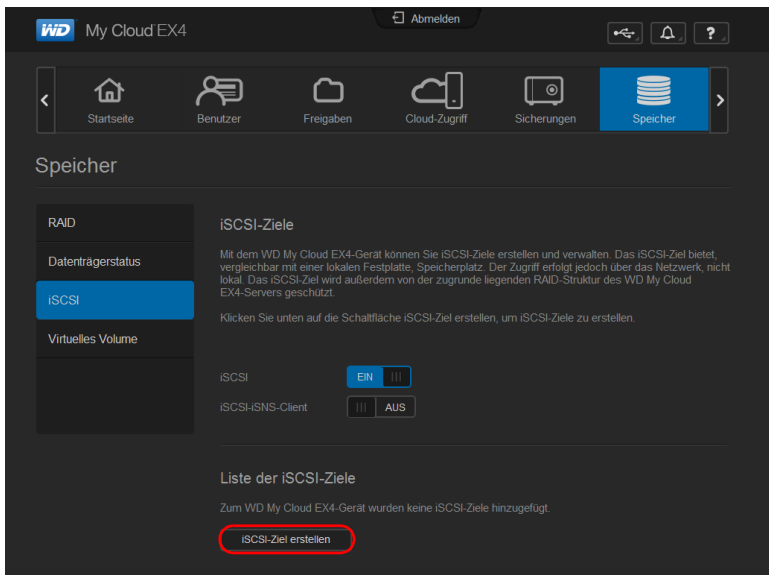

- 5. Geben Sie auf der Seite "iSCSI Target" die folgenden Daten ein:
	- **Alias**: Das Alias sollte ein beschreibender Name Ihres Targets sein.
	- **Erstellt auf**: Wählen Sie das Volume aus, auf dem sich das iSCSI-Target befinden soll.
	- **Größe**: Die Größe Ihres Targets mit der Einheit für diese Angabe (z. B. GB, TB).

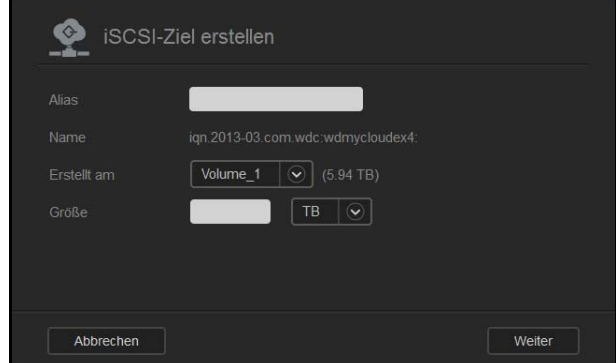

6. Klicken Sie auf **Weiter**.

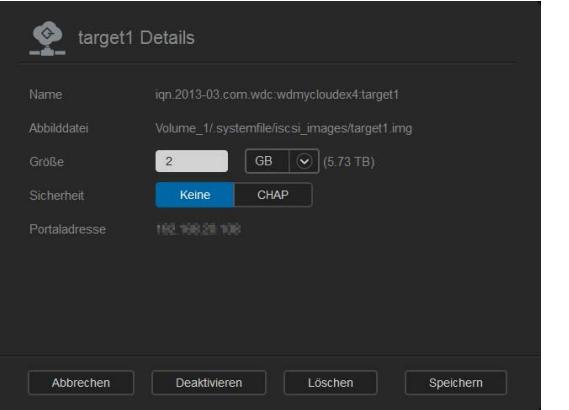

- Klicken Sie auf **CHAP**, wenn Sie Sicherheit für das Target wünschen.
	- Geben Sie einen vorhandenen Benutzernamen und ein Passwort ein und bestätigen Sie dann das Passwort.
- 7. Klicken Sie auf **Speichern**. Ihr neues iSCSI-Target wurde erstellt und erscheint in der Liste der iSCSI-Targets.

### Einen iSCSI-Target aktivieren/deaktivieren

Mit den folgenden Schritten können Sie ein iSCSI-Target aktivieren oder deaktivieren.

#### **Ein iSCSI-Target aktivieren**

- 1. Klicken Sie auf der Seite "Speicher" auf **iSCSI**.
- 2. Klicken Sie in der iSCSI-Target-Liste auf **Details** neben dem Target, das Sie aktivieren möchten.
- 3. Klicken Sie auf **Aktivieren**. Das ausgewählte Target ist jetzt aktiviert.

#### **Ein iSCSI-Target deaktivieren**

- 1. Klicken Sie auf der Seite "Speicher" auf **iSCSI**.
- 2. Klicken Sie in der iSCSI-Target-Liste auf **Details** neben dem Target, das Sie deaktivieren möchten.
- 3. Klicken Sie auf **Deaktivieren**. Das ausgewählte Target ist jetzt deaktiviert.

## Ein iSCSI-Target ändern

Mit den folgenden Schritten können Sie ein iSCSI-Target ändern.

- 1. Klicken Sie auf der Seite "Speicher" auf **iSCSI**.
- 2. Klicken Sie in der iSCSI-Target-Liste auf **Details** neben dem Target, das Sie ändern möchten.
- 3. Nehmen Sie alle Ihre erforderlichen Änderungen vor und klicken Sie anschließend auf **Speichern**.

#### Ein iSCSI-Target löschen

Mit den folgenden Schritten können Sie ein iSCSI-Target löschen.

- 1. Klicken Sie auf der Seite "Speicher" auf **iSCSI**.
- 2. Klicken Sie in der iSCSI-Target-Liste auf **Details** neben dem Target, das Sie löschen möchten.
- 3. Vergewissern Sie sich, dass dies das Target ist, das Sie löschen wollen, und klicken Sie dann auf **Löschen**. Ihr Target wird gelöscht und aus der iSCSI-Targetliste entfernt.

#### Einen iSNS-Client von iSCSI aktivieren

Das Internet Storage Name Service (iSNS)-Protokoll wird für die Interaktion zwischen iSNS-Servern und iSNS-Clients verwendet. iSNS-Clients sind – auch Initiatoren genannte – Computer, die versuchen, in einem Ethernet-Netzwerk Speichergeräte zu entdecken. Mit den folgenden Schritten können Sie den iSNS-Client von iSCSI konfigurieren.

1. Klicken Sie in der Navigationsleiste auf **Speicher**, um die Seite "Speicher" anzuzeigen.

2. Klicken Sie auf **iSCSI**, falls es nicht schon ausgewählt ist.

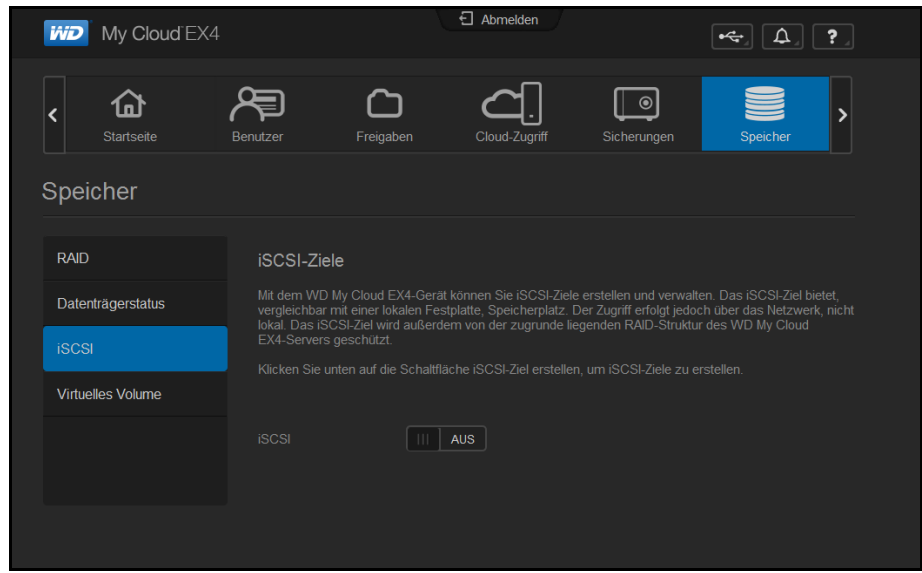

- 3. Klicken Sie auf das Umschaltfeld **um**, um iSCSI zu aktivieren.
- 4. Klicken Sie im Feld "iSNS-Client" von iSCSI auf das Umschaltfeld **...**.

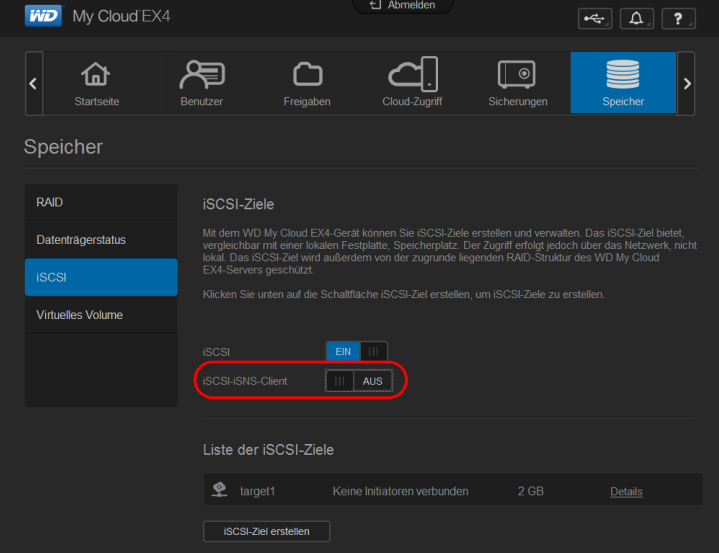

- 5. Klicken Sie auf **Konfigurieren**.
- 6. Geben Sie die Server-Adresse des iSNS-Clients ein und klicken Sie dann auf **Speichern**.

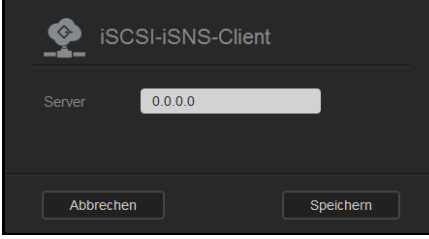

## **Volume-Virtualisierung**

Volume-Virtualisierung vereinfacht die Skalierung, indem sie es erlaubt, iSCSI-Targets auf anderen Netzwerk-Speichergeräten abzubilden und sie als Volumes auf dem WD My Cloud EX4 zu präsentieren.

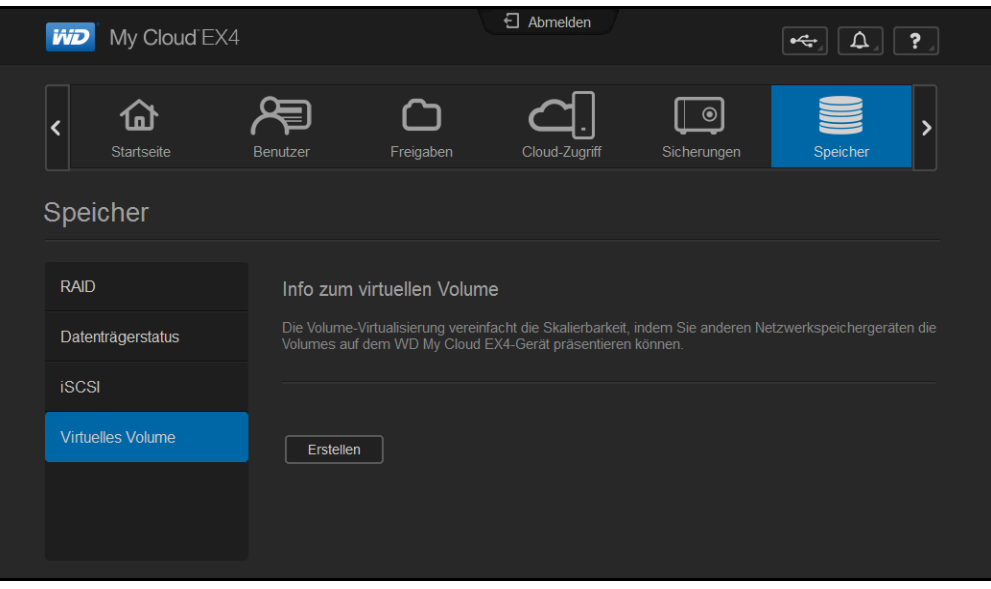

#### Ein virtuelles Volume erstellen

Mit den folgenden Schritten können Sie ein virtuelles Volume auf Ihrem Gerät erstellen.

- 1. Klicken Sie auf der Seite "Speicher" auf **Volume-Virtualisierung**, falls sie nicht schon ausgewählt ist.
- 2. Klicken Sie auf **Erstellen**.

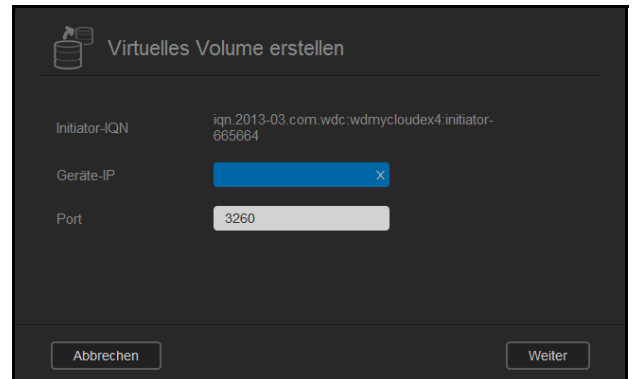

3. Geben Sie im Feld "IP des Geräts" die IP-Adresse des Geräts an, auf dem sich das iSCSI-Target befindet. Klicken Sie dann auf **Weiter**.

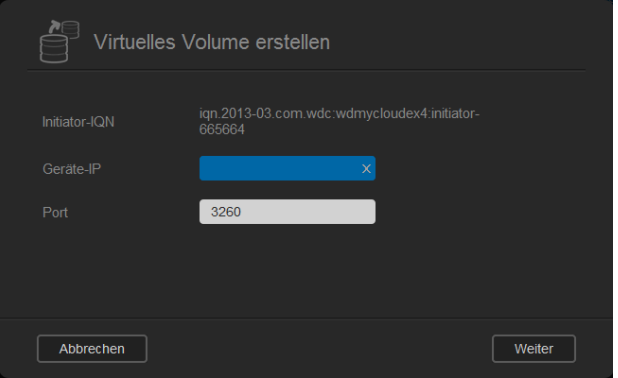

4. Wählen Sie ein iSCSI-Target aus der abgerufenen Liste und klicken Sie dann auf **Weiter**.

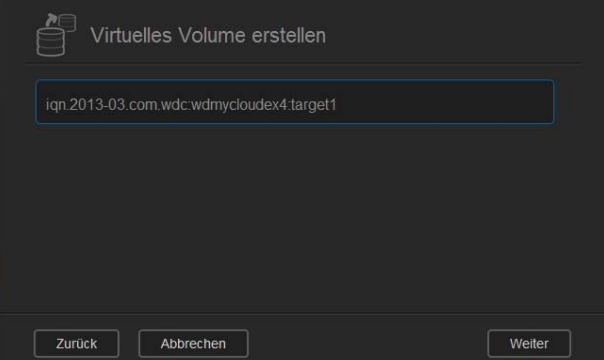

5. Wenn Sie das Target mit Authentifizierung ausstatten wollen, dann klicken Sie auf das Umschaltfeld **und geben Sie einen Benutzernamen und ein Passwort ein. Klicken** Sie dann auf **Weiter**.

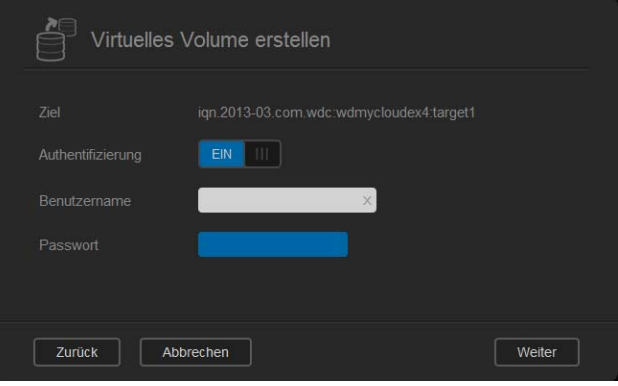

 Der Standard ist deaktivierte Authentifizierung. Vergewissern Sie sich, dass das Feld "Authentifikation" AUS ist, wenn Sie den Standard beibehalten wollen. Klicken Sie dann auf **Weiter**.

6. Wählen Sie eine LUN (Local Unit Number) aus der Liste und klicken Sie dann auf **Weiter**.

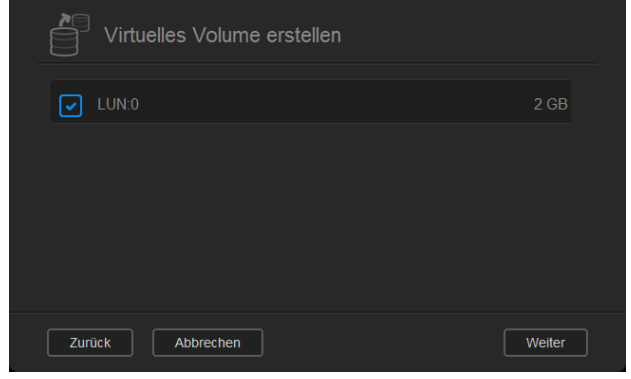

7. Geben Sie einen Namen Ihres Freigabeordners ein und klicken Sie dann auf **Weiter**.

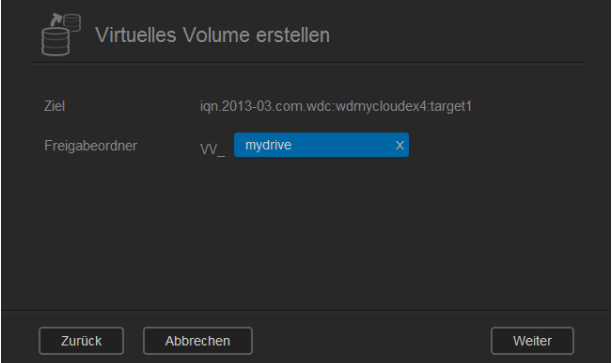

8. Überprüfen Sie die Zusammenfassung der Volume-Virtualisierung um sicherzustellen, dass Ihre Einstellungen korrekt sind, und klicken Sie dann auf **Speichern**. Ein virtuelles Volume wird erstellt.

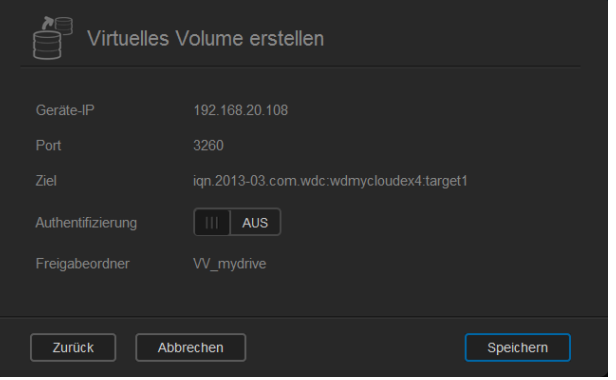

#### Ein virtuelles Volume mit einem Target verbinden

Mit den folgenden Schritten können Sie ein virtuelles Volume auf Ihrem Gerät verbinden

1. Klicken Sie auf der Seite "Speicher" auf **Volume-Virtualisierung**, falls sie nicht schon ausgewählt ist.

2. Klicken Sie auf **Details** neben dem virtuellen Volume, dass Sie verbinden möchten.

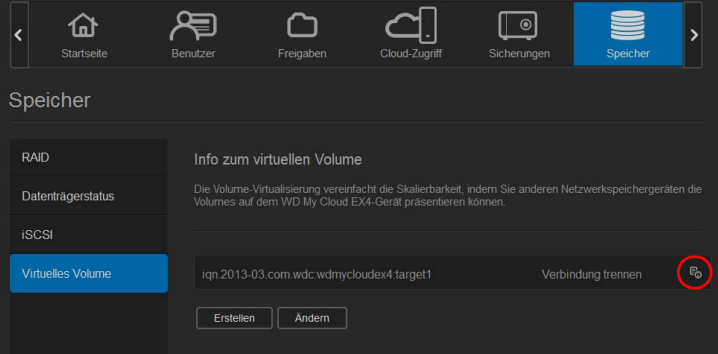

3. Klicken Sie auf **Verbinden**. Nach der Verbindung mit dem Target formatiert das System die LUN automatische, falls dies nicht schon vorher erfolgt ist.

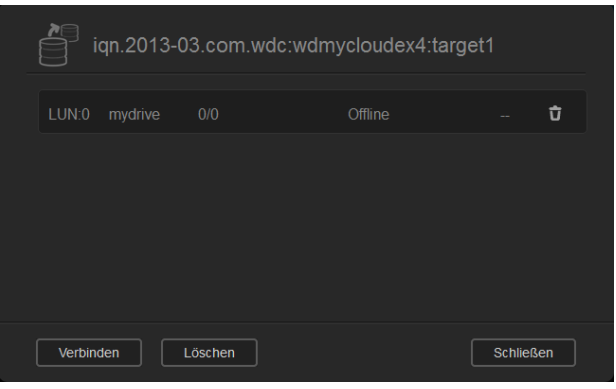

4. Klicken Sie nach der Formatierung des virtuellen Volumes auf **Schließen**.

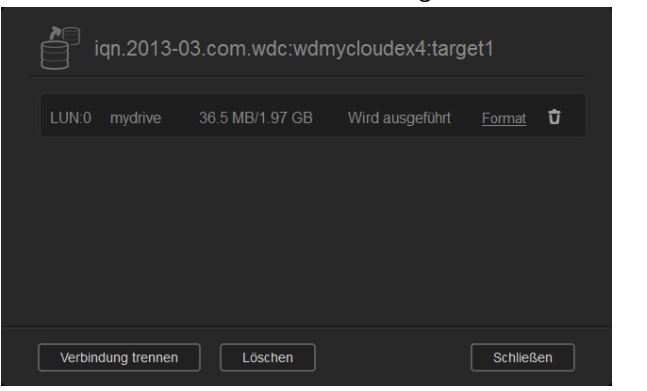

Der Zustand des Volumes ändert sich in "Verbunden".

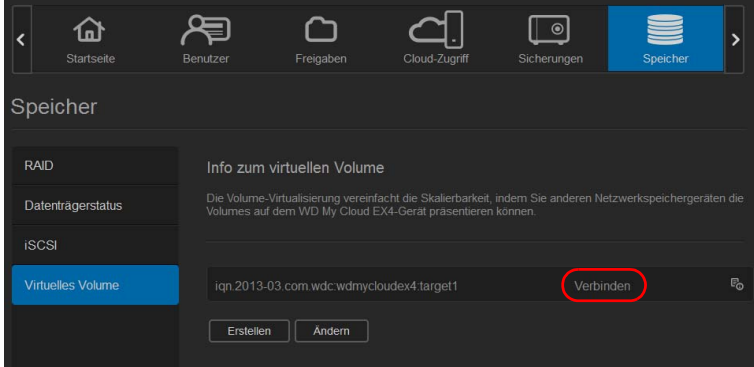

Das neue virtuelle Volume ist jetzt auf Ihrem WD My Cloud EX4 verfügbar.

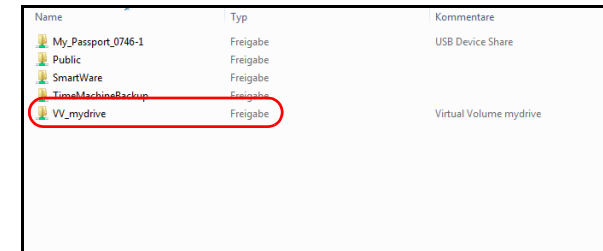

### Ein virtuelles Volume ändern

Mit den folgenden Schritten können Sie ein virtuelles Volume auf Ihrem Gerät ändern.

- 1. Klicken Sie auf der Seite "Speicher" auf **Volume-Virtualisierung**, falls sie nicht schon ausgewählt ist.
- 2. Wählen Sie das virtuelle Volume aus, das Sie ändern möchten, und klicken Sie dann auf **Ändern**.

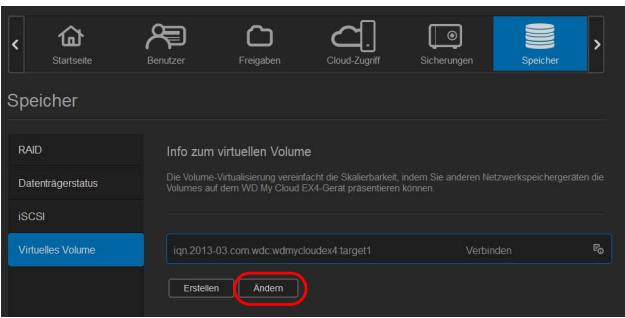

3. Nehmen Sie die erforderlichen Änderungen an dem Volume vor und klicken Sie anschließend auf **Speichern**. Wenn die geänderten Einstellungen gespeichert sind, wird das virtuelle Volume wieder verbunden.

## **Festplattenstatus**

Die Seite "Festplattenstatus" zeigt den Zustand der Festplatten sowie den Status und Informationen von jeder Festplatte an, die im WD My Cloud EX4 verwendet wird. Die Seite Festplattenstatus enthält die folgenden Bereiche:

 **Festplattenprofil**: Dieser Bereich zeigt den allgemeinen Status der Festplatten in Ihrem Gerät an.

**Systemfestplatten**: Dieser Bereich zeigt alle Laufwerke in Ihrem Gerät sowie von jedem Laufwerk den Status und die freie Kapazität.

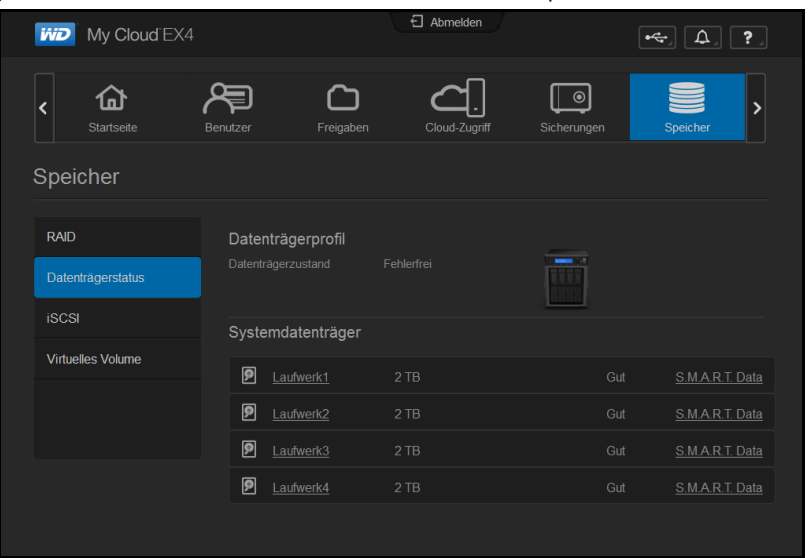

## Informationen zu den Festplatten anzeigen

Mit den folgenden Schritten können Sie den Status der Festplatten im WD My Cloud EX4 anzeigen.

- 1. Klicken Sie auf der Seite "Speicher" auf Festplattenstatus, falls sie nicht schon ausgewählt ist.
- 2. Wählen Sie **Laufwerk <Laufwerknr.>** neben der Festplatte, deren Informationen Sie anzeigen wollen.

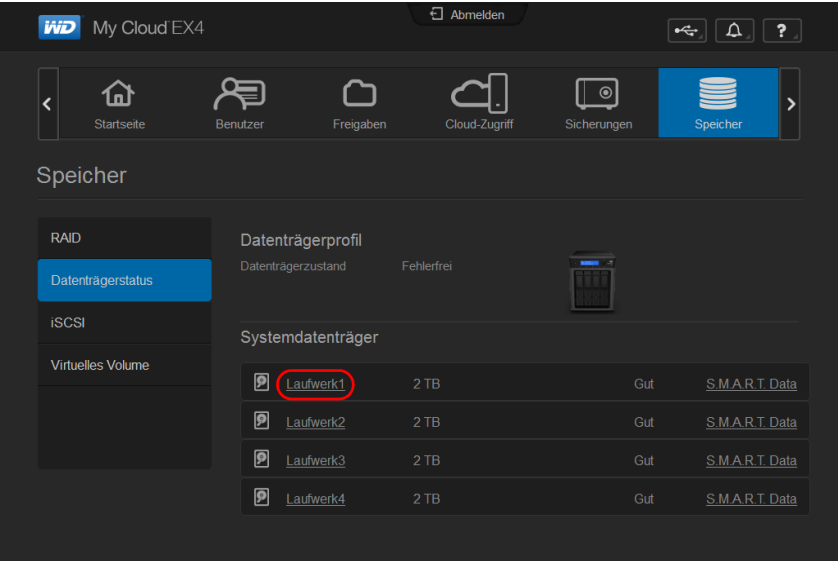

3. Sehen Sie sich die Informationen zu der Festplatte an und klicken Sie dann auf **Schließen**. Die Seite "Festplatteninformationen" zeigt die folgenden Daten an:

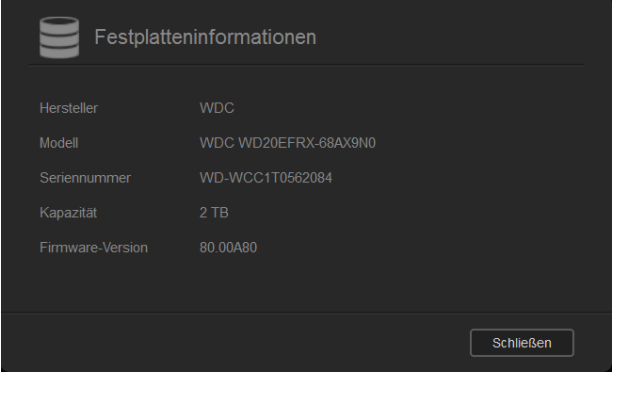

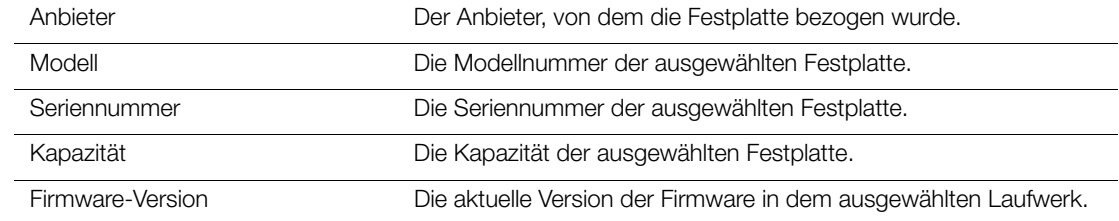

# Die Verwaltung von Apps auf dem WD My Cloud EX4

**8**

[Über Apps](#page-91-0) [Apps verwalten](#page-91-1)

<span id="page-91-0"></span>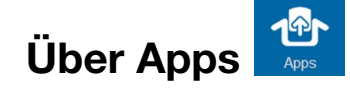

App ist eine Abkürzung für Applikation. Apps sind kleine, selbständige Programme, die dazu dienen, die vorhandene Funktionalität eines Geräts oder eines Dienstes zu erweitern. Der WD My Cloud EX4 stellt verschiedene Apps bereit, mit denen Sie Ihr Gerät produktiver einsetzen können.

- *Hinweis:* WD empfiehlt Ihnen, sich völlige Klarheit über die Eigenschaften einer App zu verschaffen, ehe Sie sie installieren.
- *Hinweis:* Unterstützung für die einzelnen Apps können Sie beim jeweiligen Anbieter anfordern.

Beim WD My Cloud EX4 sind ab Werk verschiedene Apps installiert. Auch gibt es auf der Seite "Eine App hinzufügen" eine Liste der erhältlichen Apps, aus der Sie auswählen können.

## <span id="page-91-1"></span>**Apps verwalten**

Die Apps-Seite zeigt eine Liste der aktuell installierten Apps an. Von dieser Seite aus können Sie Ihre installieren Apps verwenden, neue Apps hinzufügen oder Apps entfernen, die Sie nicht mehr verwenden wollen.

#### Apps anzeigen

1. Klicken Sie auf dem Navigationsbalken auf **Apps**, um die Apps-Seite anzuzeigen.

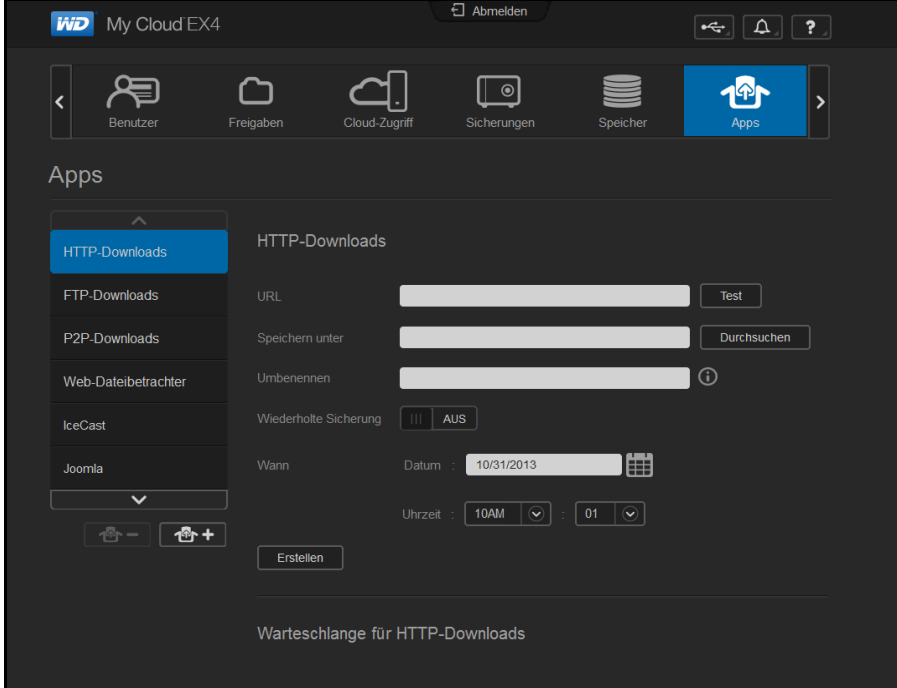

2. Klicken Sie im linken Bereich auf den Namen einer App, um sie auszuwählen. Die App wird im rechten Bereich angezeigt.

#### Eine App hinzufügen

Mit den folgenden Schritten können Sie eine App zum WD My Cloud EX4 hinzufügen.

1. Klicken Sie auf dem Navigationsbalken auf **Apps**, um die Apps-Seite anzuzeigen.

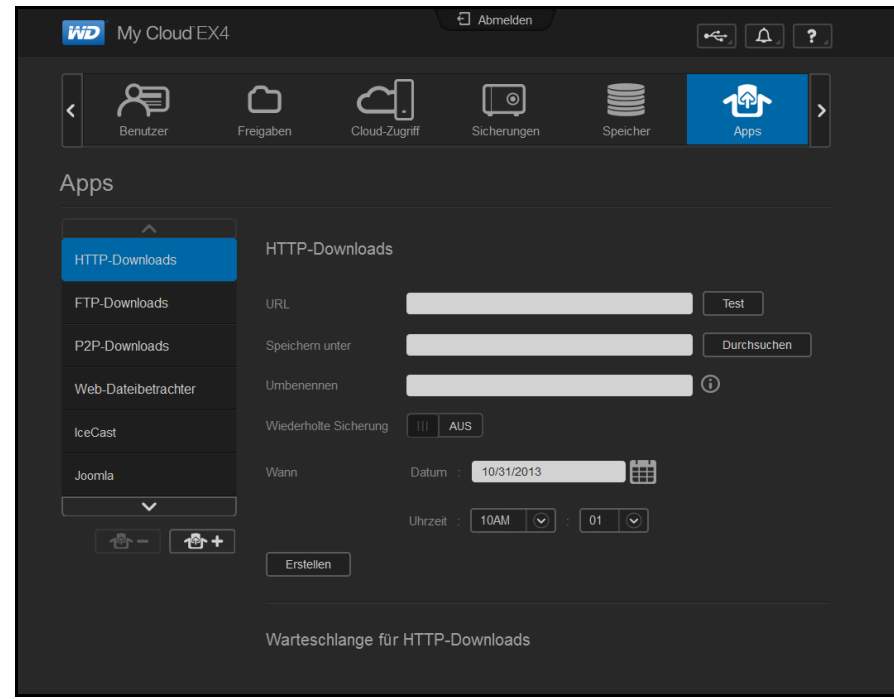

- 2. Klicken Sie auf **14**+ unten links auf der Seite.
- 3. Markieren Sie auf der Seite "Eine App hinzufügen" die App, die Sie zum Gerät hinzufügen möchten.

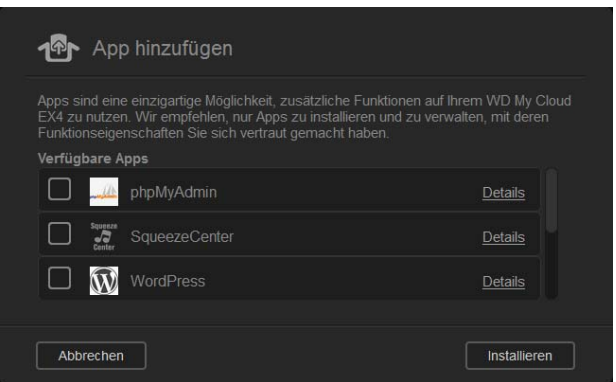

- 4. Sehen Sie sich die vorhandenen Apps an.
	- Klicken Sie jeweils auf **Details**, um Einzelheiten zu einer App zu sehen. Klicken Sie auf **Schließen**, um die Detail-Seite zu schließen.
- 5. Markieren Sie die App(s), die Sie zu Ihrem Gerät hinzufügen wollen, und klicken Sie dann auf **Installieren**. Die ausgewählten Apps werden zu Ihrem Gerät hinzugefügt.

#### Eine App manuell hinzufügen

Wenn Sie eine App haben, die Sie hinzufügen möchten, die aber nicht auf der Seite "Eine App hinzufügen" aufgelistet ist, dann können Sie diese App mit den folgenden Schritten zu Ihrem WD My Cloud EX4 hinzufügen.

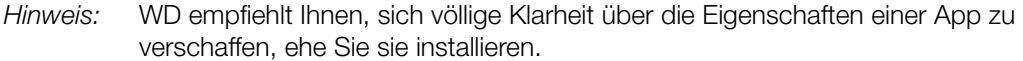

1. Klicken Sie auf dem Navigationsbalken auf **Apps**, um die Apps-Seite anzuzeigen.

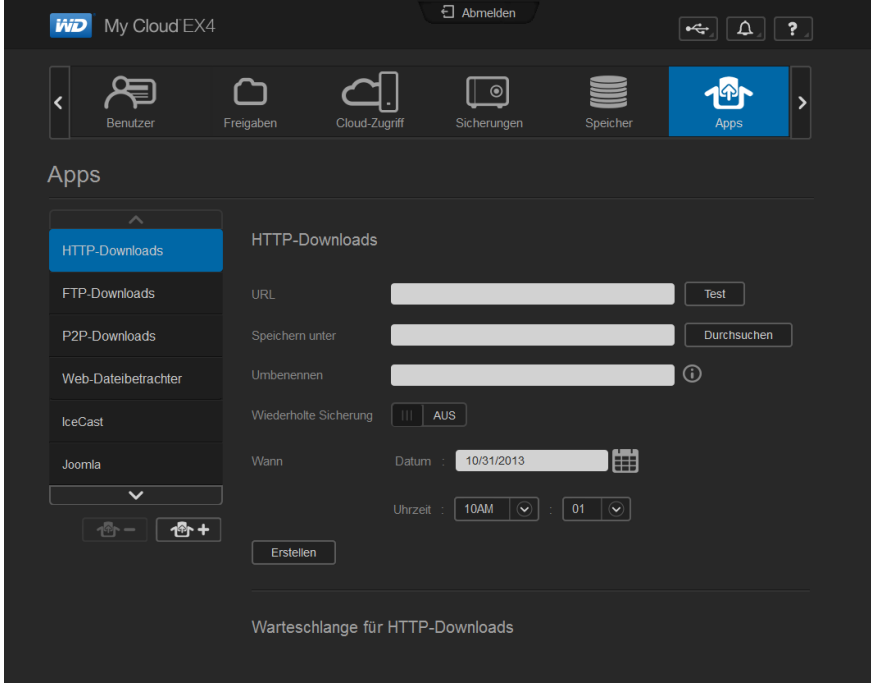

- 2. Klicken Sie auf **18+** unten links auf der Seite.
- 3. Rollen Sie auf der Seite "Eine App hinzufügen" ganz nach unten und klicken Sie auf den Link **hier**.

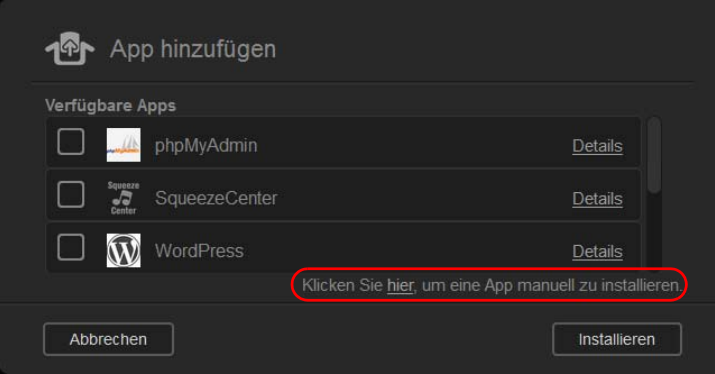

- 4. Gehen Sie zu der App, die Sie auf Ihrem Gerät installieren möchten.
- 5. Wählen Sie die App aus und klicken Sie dann auf **Öffnen**.
- 6. Die ausgewählte App wird zu Ihrem Gerät hinzugefügt.

#### Eine App löschen

Mit den folgenden Schritten können Sie eine App aus dem WD My Cloud EX4 löschen.

1. Klicken Sie auf dem Navigationsbalken auf **Apps**, um die Apps-Seite anzuzeigen.

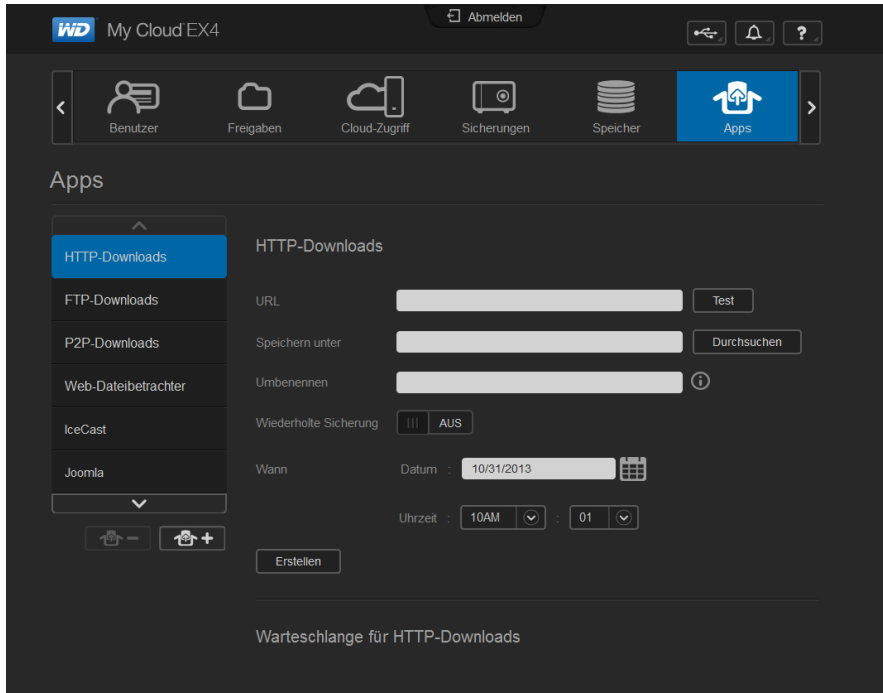

- 2. Wählen Sie die App aus der App-Liste im linken Bereich, die Sie aus dem Gerät löschen möchten.
- 3. Klicken Sie auf  $\blacksquare \blacksquare \blacksquare$  unten links auf der Seite.
- 4. Klicken Sie als Antwort auf die Bestätigungsmeldung auf **OK**. Die App wird aus dem Gerät entfernt und erscheint nicht mehr in der App-Liste.

#### Eine App aktualisieren

Mit den folgenden Schritten können Sie eine App aktualisieren, die Sie zum WD My Cloud EX4 hinzugefügt haben.

- 1. Klicken Sie auf dem Navigationsbalken auf **Apps**, um die Apps-Seite anzuzeigen.
- 2. Wenn es für eine der Apps, die Sie dem Gerät hinzugefügt haben, ein Update gibt, erscheint oben rechts auf der App-Seite ein Link.

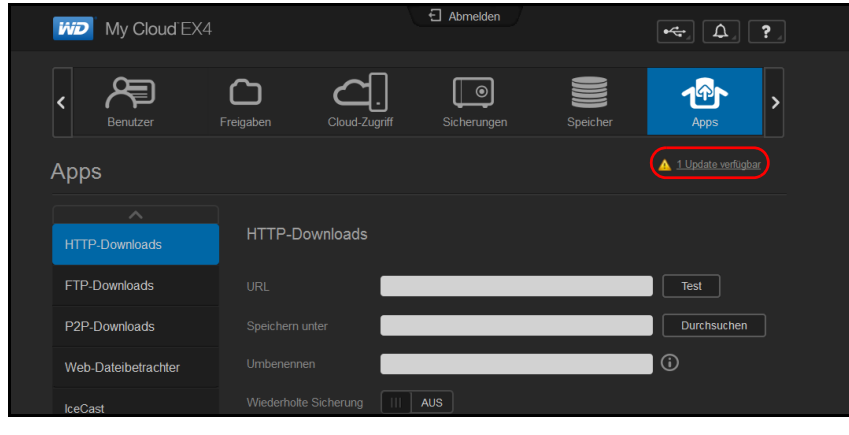

3. Klicken Sie auf den Link **Updates verfügbar**.

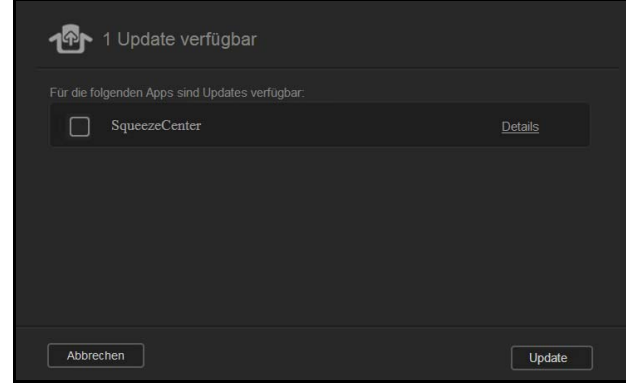

- 4. Wählen Sie aus der Liste die App aus, die Sie aktualisieren möchten, und klicken Sie auf **Update**.
	- Wenn Sie die Einzelheiten des Update sehen möchten, dann klicken Sie auf **Details**.
	- Klicken Sie auf **Zurück**, um zur Update-Seite zurückzugelangen.

# Von fern auf Ihre Cloud zugreifen

[Cloud-Zugriff für den WD My Cloud EX4 aktivieren](#page-96-0) [Cloud-Zugriff für einen Benutzer konfigurieren](#page-96-1) [So machen Sie Ihre Daten mit den mobilen Apps WD My Cloud mobil](#page-98-0) [Über die mobile App WD My Cloud](#page-101-0) [Desktop-Anwendung WD My Cloud](#page-104-0)

Mit einer persönlichen Cloud sind Ihre Inhalte sicher bei Ihnen zuhause und unter Ihrer Kontrolle. Anders als bei öffentlichen Clouds erlaubt es Ihnen eine persönliche Cloud, alle Ihre Inhalte an einem sicheren Ort in Ihrem Heimnetzwerk aufzubewahren. Sie können Daten austauschen, Medien übertragen und überall auf Ihre Inhalte zugreifen – über das Internet und von Ihren mobilen Geräten aus. Keine monatlichen Kosten. Kein geheimnisvoller Speicherort Ihrer Daten. Ihre Videos, Musik, Fotos und Dateien bleiben sicher zu Hause, und Sie haben sie doch immer dabei.

Dieses Kapitel erläutert, wie man den WD My Cloud EX4 für den Remotezugriff einrichtet. Darüber hinaus wird beschrieben, wie Sie auf unterschiedliche Weise aus seinen zahlreichen Funktionen Nutzen ziehen können.

# <span id="page-96-0"></span>**Cloud-Zugriff für den WD My Cloud EX4 aktivieren**

Ehe Sie den WD My Cloud EX4 von fern benutzen können, müssen Sie den Cloud-Zugriff darauf aktivieren. Angaben dazu, wie Sie beim WD My Cloud den Fernzugriff aktivieren und den Status der Remote-Verbindung(en) überprüfen, finden Sie unter "Zugriff auf die Cloud" [auf Seite 119.](#page-123-0)

# <span id="page-96-1"></span>**Cloud-Zugriff für einen Benutzer konfigurieren**

Nachdem Sie beim WD My Cloud EX4 den Cloud-Zugriff aktiviert haben, können Sie mit den folgenden Schritten den Benutzern des Geräts den Cloud-Zugriff zuordnen.

1. Klicken Sie auf der Navigationsleiste auf **Cloud-Zugang**.

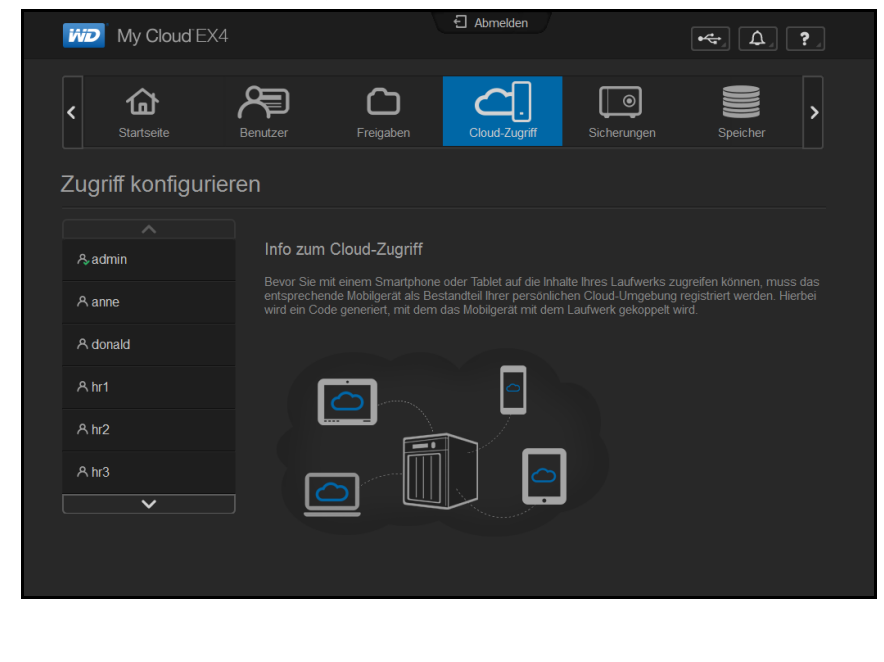

2. Wählen Sie im linken Bereich den Benutzer, den Sie für den Cloud-Zugriff konfigurieren möchten.

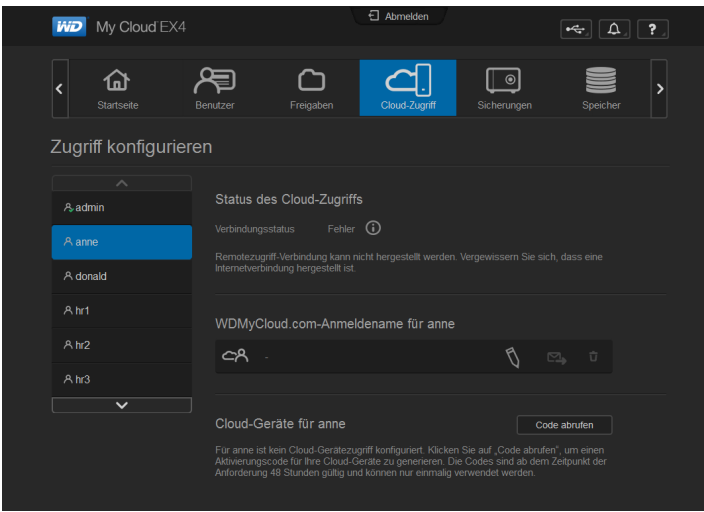

#### **So gewähren Sie dem Benutzer Zugriff auf die Website WDMyCloud.com:**

- 1. Klicken Sie im Bereich der Anmeldung zu WDMyCloud.com für den <Benutzernamen> auf eines der folgenden Symbole:
	- **E-Mail-Adresse hinzufügen/ändern**: Klicken Sie auf dieses Schaltfeld, wenn Sie dem Benutzerkonto bislang keine E-Mail-Adresse zugeordnet haben oder die E-Mail-Adresse des Benutzers aktualisieren/ändern müssen. Eine E-Mail-Adresse ist zum Empfang der Login-Daten und zur Erlangung des Cloud-Zugriffs erforderlich.
		- Geben Sie die E-Mail-Adresse des Benutzers ein. Über die E-Mail-Adresse werden Daten und Anweisungen zur Anmeldung auf der Website WDMYCloud.com für den Remote-Zugriff versandt.
		- Klicken Sie nach der Eingabe der E-Mail-Adresse auf **Speichern**.
	- **Informationen zu WDMyCloud.com per E-Mail zusenden**: Wenn Sie dem Benutzerkonto eine E-Mail-Adresse zugeordnet haben, dann klicken Sie auf dieses Schaltfeld, damit dem ausgewählten Benutzer Informationen und Anweisungen zur Anmeldung auf der Website WDMYCloud.com zugesandt werden.
	- *Hinweis:* Wenn Sie noch keine E-Mail-Adresse eingerichtet haben, erscheint dieses Symbol grau. Fügen Sie eine E-Mail-Adresse hinzu und kehren Sie zu diesem Link zurück, um die Informationen zu WDMyCloud.com verwenden zu lassen.

#### **So erzeugen Sie einen Aktivierungscode für das/die mobile(n) Gerät(e) eines Benutzers:**

**Wichtig:** Codes sind von dem Zeitpunkt der Anforderung an 48 Stunden lang gültig und können nur einmal verwendet werden.

1. Klicken Sie unten auf der Seite auf **Code abrufen**. Sie müssen einen Code für jedes Gerät erzeugen, das Sie aktivieren wollen. Ein Dialogfeld zeigt den Aktivierungscode des Benutzers sowie Datum und Uhrzeit seines Ablaufs.

*Hinweis:* Schreiben Sie die abgerufenen Zugangscodes auf jeden Fall auf.

2. Klicken Sie auf **OK**. Nachdem Sie den/die Code(s) angewendet haben, zeigt die Seite "Zugang konfigurieren" die Cloud-Geräte an, auf die der Benutzer jetzt Zugriff hat, zusammen mit dem verwendeten Aktivierungscode.

# <span id="page-98-0"></span>**So machen Sie Ihre Daten mit den mobilen Apps WD My Cloud mobil**

Mit den mobilen Apps WD My Cloud EX4 und WD Photos haben Sie Ihre Fotos und Dateien sofort auf Ihrem Apple iPhone, iPod touch, iPad, Android-Tablet oder Android-Smartphone zur Hand.

Anforderungen hierfür sind:

- Persönlicher Cloud-Speicher Western Digital WD My Cloud EX4 mit Anschluss ans Internet.
- **Ihr von Ihrem WD My Cloud EX4 generierter Geräte-Zugangscode.**
- Android Geräte Die meisten Smartphones und Tablets mit OS 2.1 oder höher.
- Apple-Geräte:
	- WD Photos iPhone, iPod touch oder iPad mit OS 3.2 oder höher
	- WD My Cloud EX4 iPhone, iPod touch oder iPad mit OS 4.x oder höher

## Über die mobile App WD Photos

Überall passieren interessante Sachen. Jetzt können Sie jeden Moment davon festhalten und zum Abrufen auf jeden Bildschirm zuhause an Ihr Laufwerk senden. Nehmen Sie mit Ihrem Smartphone oder Tablet ein Foto oder einen Videoclip auf und laden Sie die Aufnahme direkt auf Ihren WD My Cloud EX4. Wenn Sie nach Hause kommen, stehen die neuen Dateien schon zum Abspielen auf Ihrem Entertainment Center bereit.

#### **Wichtig:** Mit WD Photos können Sie sich ausschließlich Fotos im .jpg-Format ansehen.

Zeigen Sie ihre gesamte Fotosammlung vor, ohne riesigen Speicherplatz in ihrem Smartphone zu belegen.

WD Photos ist mit den führenden mobilen Geräten von Apple und vielen gängigen Android-Geräten kompatibel. Die Fotos werden automatisch für die Darstellung auf Ihrem Mobilgerät optimiert.

Mit WD Photos können Sie Ihre zuletzt abgerufenen Fotos auch offline ansehen. Zeigen Sie Ihre Fotos im Hoch- oder Querformat und machen Sie Ihr Mobilgerät zum ultimativen Fotoalbum.

*Hinweis:* Bei einem angeschlossenen USB-Gerät sind Miniaturansichten nicht verfügbar.

Mit WD Photos können Sie:

- Fotos sofort in Facebook stellen,
- eine Diashow mit Übergängen als digitale Kunst erstellen,
- auf zuvor angesehene Bilder zugreifen, wenn Sie nicht im Netz sind,
- alle Bilder auf einmal ansehen oder nach Ordner oder Album filtern,
- mit den eingebauten Suchoptionen nach Dateinamen, Ordnernamen oder Datum suchen,
- ein Foto per E-Mail an einen Freund senden,
- einem Kontakt ein Foto zuweisen,
- **ein Foto von Ihrem persönlichen Cloud-Speicher in den Ordner "Aufnahmen" Ihres** Mobilgeräts herunterlasen,
- **Fotos und Videos aus dem Ordner "Aufnahmen" Ihres Mobilgeräts direkt in Ihren** persönlichen Cloud-Speicher laden, ganz gleich, wo Sie gerade sind.

*Hinweis:* Für hochgeladene Fotos richtet WD Photos im WD My Cloud EX4 automatisch einen Unterordner mit dem Namen Ihres mobilen Geräts in dem Verzeichnis "Public/Shared Pictures" (Öffentlich/Freigegebene Bilder) ein. Entsprechend richtet die App für hochgeladene Videos einen Unterordner mit dem Namen Ihres mobilen Geräts im Verzeichnis "Public/Shared Videos" (Öffentliche/freigegebene Videos).

Weitere Funktionen und Anweisungen für die Verwendung von WD Photos finden Sie auf der Demo-Seite im Internet, unter den Kurztipps sowie unter *[http://wdphotos.wd.com](http://www.wdc.com/global/products/features/?id=3&language=1)*.

#### Installieren Sie WD Photos auf Ihrem Mobilgerät

**Wichtig:** Stellen Sie sicher, dass die Fotos, die Sie auf Ihrem mobilen Gerät ansehen möchten, im Unterordner "Freigegebene Bilder" in der öffentlichen Freigabe Ihres WD My Cloud EX4 gespeichert sind. Mit WD Photos können Sie sich ausschließlich Fotos im .jpg-Format ansehen.

#### **So installieren Sie WD Photos auf Ihrem mobilen Gerät:**

- 1. Laden Sie WD Photos aus dem Online-Schulungszentrum, dem Apple App Store oder Google Play herunter und installieren Sie die App auf Ihrem mobilen Gerät.
- 2. Starten Sie WD Photos auf Ihrem mobilen Gerät, damit die Begrüßungsseite angezeigt wird.

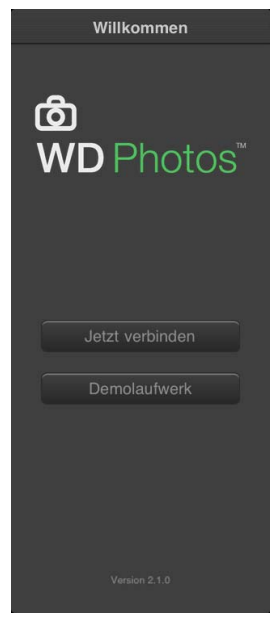

- 3. Tippen Sie auf **Jetzt verbinden**, damit die Begrüßungsseite von WD Photos erscheint. Die Begrüßungsseite von WD Photos enthält die folgenden Abschnitte:
	- **Im Netzwerk gefunden**: Wenn sich das mobiler Gerät im selben lokalen Netzwerk (LAN) oder Wi-Fi-Netzwerk befindet wie der WD My Cloud EX4, wird der Aktivierungscode im Hintergrund automatisch bereitgestellt und muss nicht eingegeben werden.
		- Tippen Sie im Abschnitt "Im Netzwerk gefunden" auf <sup>D</sup>links von WDMyCloudEX4.
		- Wählen Sie Ihren Benutzernamen aus der Auswahlliste der Benutzerkonten aus.
		- Geben Sie Ihr Benutzerpasswort ein.
- **Manuell hinzufügen**: Wenn sich das mobile Gerät nicht im selben LAN oder Wi-Fi-Netzwerk befindet wie der WD My Cloud EX4:
	- Tippen Sie im Abschnitt "Manuell hinzufügen" auf links vom WD-Gerät.
	- Geben Sie den vom Dashboard des WD My Cloud EX4 erzeugten Aktivierungscode ein und tippen Sie auf **Aktivieren**.

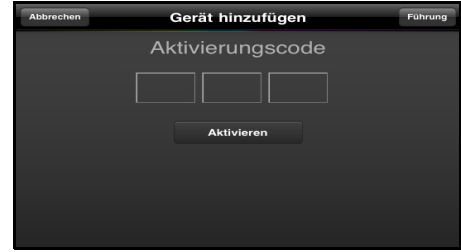

- *Hinweis:* Sie müssen einen Code für jede App erzeugen, die Sie aktivieren möchten. Codes sind von der Anforderung an 48 Stunden lang gültig und können nur einmal verwendet werden. Einzelheiten zur Generierung eines Aktivierungscodes finden Sie unter.
	- Geben Sie Ihren Benutzernamen und das Passwort ein.
- 4. Tippen Sie auf Ihren WD My Cloud EX4, um Ihr(e) Album/en zu sehen, und tippen Sie dann auf ein Album, um die darin enthaltenen Fotos anzuzeigen.

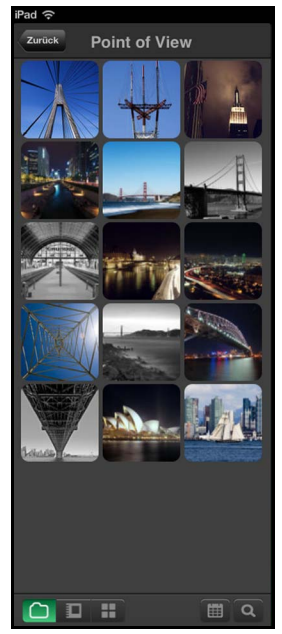

*[Hinweis:](http://websupport.wd.com/rn/wdphotos.asp)* Wenn Sie beim Installieren von WD Photos Probleme haben, besuchen Sie *http://websupport.wd.com/rn/wdphotos.asp*. Weitere Funktionen und Anweisungen finden Sie auf der Demo-Seite der App im Internet, unter den Tipps sowie auf *<http://wdphotos.wd.com>*.

*Hinweis:* Wenn Sie vermuten, dass die Datenbank Ihres WD My Cloud EX4 beschädigt wurde, dann bauen Sie die Datenbank neu auf. Siehe "Systemwiederherstellung" auf [Seite 140.](#page-144-1)

# <span id="page-101-0"></span>**Über die mobile App WD My Cloud**

Über Ihre mobile App WD My Cloud EX4 sind Sie immer mit Ihrer persönlichen Cloud verbunden. Sparen Sie wertvollen Platz auf Ihren iOS-, Android-, Windows- oder Blackberry-Geräten: Laden Sie einfach Fotos und Videos direkt auf Ihre persönliche Cloud. Dann können Sie Ihre Erinnerungen weltweit sicher abrufen und teilen. Haben Sie ein Konto bei einer öffentlichen Cloud? Dann können Sie Ihre persönliche Cloud bequem mit vollem Zugriff auf Ihr Dropbox- und anderes Cloud-Konto erweitern. Die mobile App WD My Cloud EX4 können Sie vom Store Google Play oder Apple iTunes herunterladen. Mit der mobilen App WD My Cloud EX4 können Sie:

- Die wichtigen, auf Ihrem WD My Cloud EX4 gespeicherten Dateien von überall aus öffnen und ansehen, ohne sie auf Ihr mobiles Gerät zu kopieren.
- Zeigen Sie die auf Ihrem WD My Cloud EX4 gespeicherten Fotos vor.
- Verbinden Sie sich von Ihrem Tablet oder Smartphone aus mit anderen Cloud-Sites wie Dropbox, Google Drive oder Skydrive.
- Übertragen und genießen Sie die auf Ihrem WD My Cloud EX4 gespeicherten Musik- und Videodateien.
	- *Hinweis:* Die Leistung des Video-Streaming ist am besten, wenn Ihr Gerät über Ihr LAN oder über eine Wi-Fi Wireless-Verbindung angeschlossen ist. Die WAN-Streaming-Leistung kann durch die Upload-Geschwindigkeiten Ihres privaten Internetanschlusses beschränkt sein.
- Zeigen Sie Ihre Präsentationen auf Ihrem Apple- oder Android-Tablet. Der WD My Cloud EX4 unterstützt die meisten gebräuchlichen Dateitypen, etwa Microsoft Word-Dokumente, Microsoft Excel-Tabellen und PowerPoint-Präsentationen.

Weitere Funktionen und Anweisungen finden Sie auf der Hilfe-Seite und den Kurztipps innerhalb der Anwendung WD Photos sowie unter *<http://wdmycloud.wd.com>*.

*Hinweis:* WD My Cloud bringt Ihre Daten vom WD My Cloud EX4-Gerät auf Ihr Tablet, Mobiltelefon oder sonstige tragbare Geräte, die Google Android oder Apple iOS verwenden. WD My Cloud zeigt eine praktische Dateiliste mit den Inhalten des WD My Cloud EX4-Geräts an und startet dann Ihren bevorzugten Player oder Viewer für Dateien, die Sie öffnen wollen. Welche Dateitypen Ihr Mobilgerät unterstützt, erfahren Sie im Handbuch des Geräts.

#### Installieren der mobilen App WD My Cloud

1. Laden Sie die mobile App WD My Cloud von der Apple App Store, vom Android Market, von der Blackberry World oder vom Windows Store herunter und installieren Sie sie auf Ihrem mobilen Gerät.

2. Starten Sie die App, damit die Begrüßungsseite erscheint.

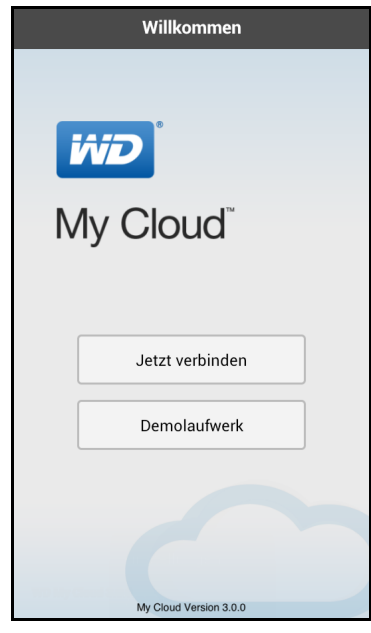

- 3. Tippen Sie auf **Jetzt verbinden**.
- 4. Für die Verbindung mit dem WD My Cloud EX4 haben Sie die folgenden Optionen:
	- **Von Ihrem lokalen Netzwerk**: Wenn das mobile Gerät über Wi-Fi mit demselben lokalen Netzwerk verbunden ist wie der WD My Cloud EX4, wird die App automatisch aktiviert.
	- **Aus dem Web**: Tippen Sie auf **D** und melden Sie sich mit der E-Mail-Adresse und dem Passwort Ihres Kontos bei *WDMyCloud.com* bei Ihrer persönlichen Cloud an.
	- **Manuell verbinden**: Wenn sich das mobile Gerät nicht im selben LAN oder Wi-Fi-Netzwerk befindet wie der WD My Cloud EX4:
		- Tippen Sie im Abschnitt "Manuell hinzufügen" auf links vom WD-Gerät.
		- Geben Sie den vom Dashboard des WD My Cloud EX4 erzeugten Aktivierungscode ein und tippen Sie auf **Aktivieren**.
		- Sie müssen einen Code für jede App erzeugen, die Sie aktivieren möchten. Codes sind von der Anforderung an 48 Stunden lang gültig und können nur einmal verwendet werden. Geben Sie Ihren Benutzernamen und das Passwort ein.
- 5. Tippen Sie auf **Fertig**.

6. Tippen Sie auf Ihren WD My Cloud EX4, um die darin vorhandene(n) Freigabe(n) anzuzeigen.

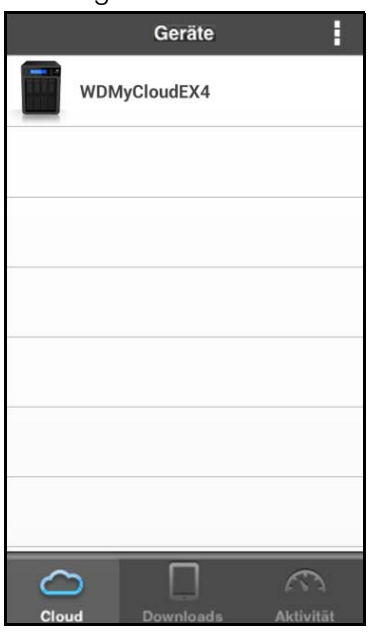

7. Tippen Sie auf eine Freigabe, um seine Unterordner anzuzeigen.

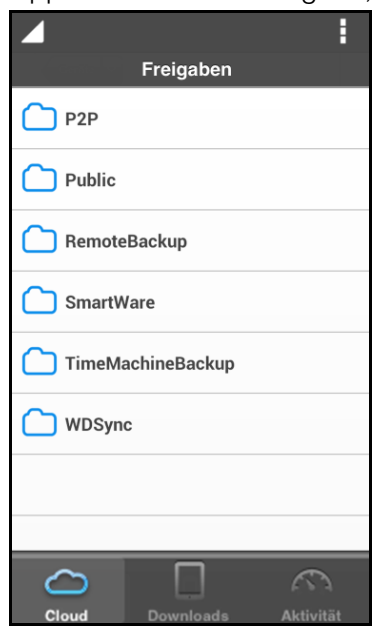

- 8. Tippen Sie auf einen Unterordner, damit eine Dateiliste erscheint
- 9. Tippen Sie auf eine Datei, um sie anzuzeigen.
	- *Hinweis:* Wenn Sie beim Installieren der App WD My Cloud Probleme haben, dann rufen Sie bitte *[http://websupport.wd.com/rn/wdphoto.asp](http://websupport.wd.com/rn/wdmycloud.asp)* auf. Weitere Funktionen und Anweisungen finden Sie auf der Hilfe-Seite der App im Internet, in der Hilfe und den Tipps sowie unter *<http://wdmycloud.wd.com>*. Wenn Sie vermuten, dass die Datenbank Ihres WD My Cloud beschädigt wurde, dann bauen Sie die Datenbank neu auf. Siehe ["Zugriff auf die Cloud" auf Seite 119.](#page-123-0)

## <span id="page-104-0"></span>**Desktop-Anwendung WD My Cloud**

Die Anwendung WD My Cloud Desktop erlaubt die Ansicht und Verwaltung von Daten auf dem WD My Cloud EX4, die dem Benutzer zugeordnet sind. Mir dieser Anwendung können Sie:

- **Die Dateien sichten, auf die Sie Zugriff haben.**
- Favoriten für den schnellen Zugriff auf Ihre favorisierten Ordner und Dateien sowie kürzlich abgerufene Daten bestimmen.
- **Inhalte des Geräts durch Ziehen und Ablegen von Dateien und Ordnern mit Ihrem** Computer austauschen.

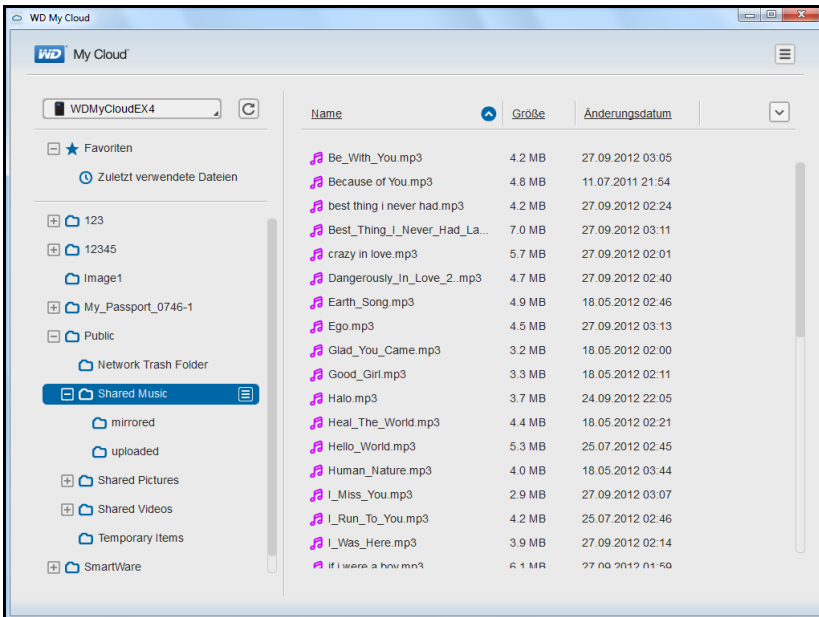

## WD My Cloud Desktop installieren

#### **Windows**

- 1. Starten Sie einen Webbrowser. Anforderungen für den Browser finden Sie unter ["Webbrowser" auf Seite 6.](#page-10-0)
- 2. Geben Sie im Adressfeld *<http://wd.com/setup/wdmycloudex4>*ein, um die Begrüßungsseite des Schulungszentrums anzuzeigen:

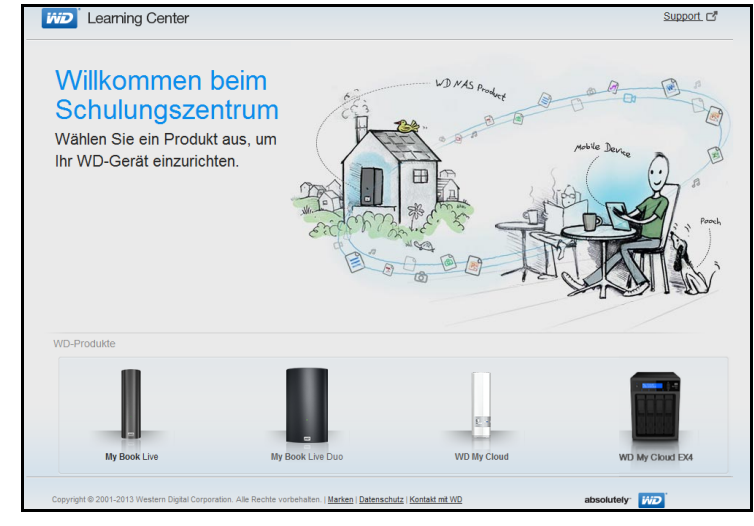

3. Klicken Sie auf **WD My Cloud EX4**, um die Download-Seite anzuzeigen:

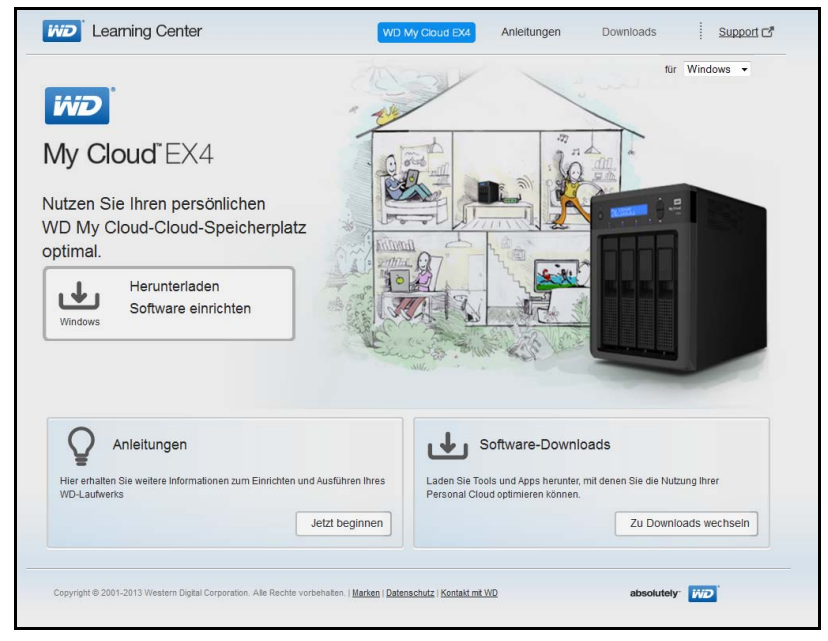

- 4. Klicken Sie im Bereich Software-Downloads auf **Zu den Downloads**.
- 5. Klicken Sie im Bereich "WD My Cloud für Desktops" auf **Download**. Die Setup-Software wird auf Ihren Computer heruntergeladen.

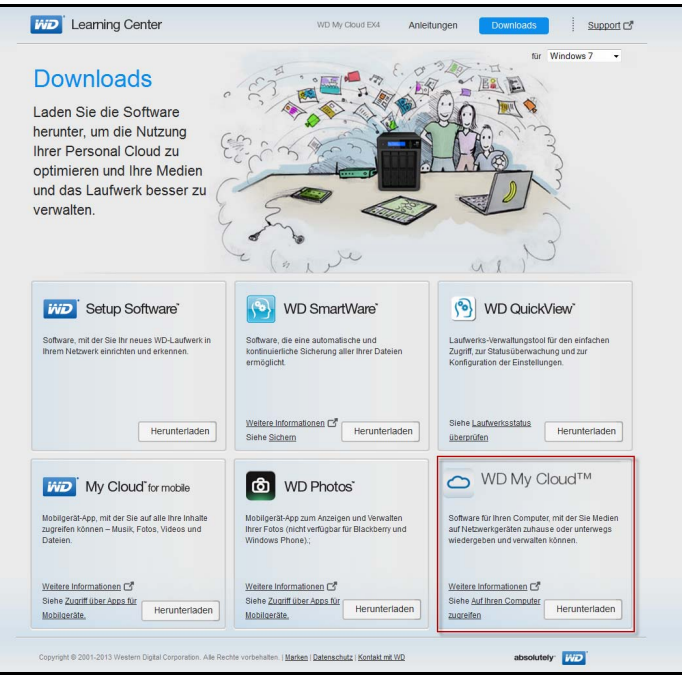

6. Greifen Sie auf Ihre heruntergeladenen Dateien zu und doppelklicken Sie dann auf **wdmycloud.exe** (Windows).

7. Wählen Sie eine Sprache aus dem Pulldown-Menü aus und klicken Sie dann auf **OK**.

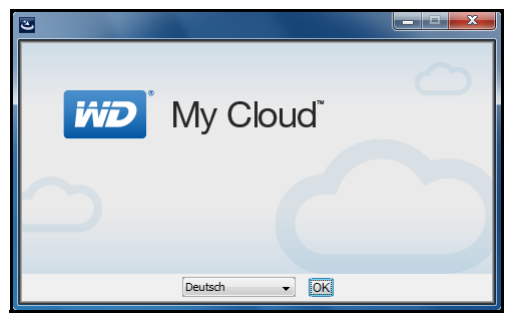

8. Lesen Sie die Lizenzvereinbarung von WD und klicken Sie dann auf **Ich stimme den Bedingungen des Lizenzvertrags zu**.

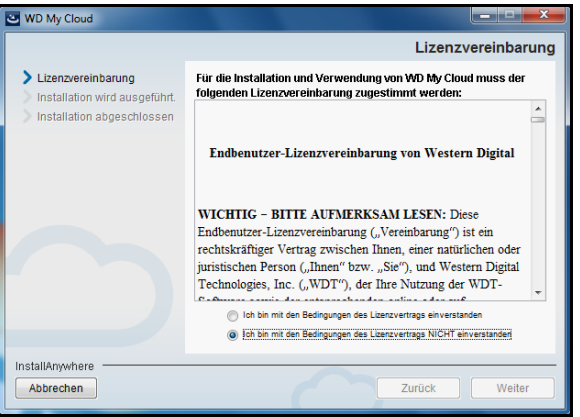

- 9. Klicken Sie auf **Weiter**.
- 10. Lesen Sie die Lizenzvereinbarung von Apple und klicken Sie dann auf **Ich stimme den Bedingungen des Lizenzvertrags zu**.

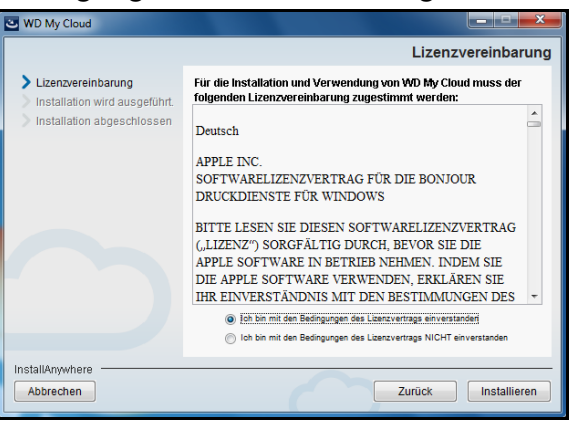

11. Klicken Sie auf **Installieren**. Die Installation beginnt.

12. Klicken Sie nach Abschluss der Installation auf **Fertig**, um den Installer von WD My Cloud zu schließen.

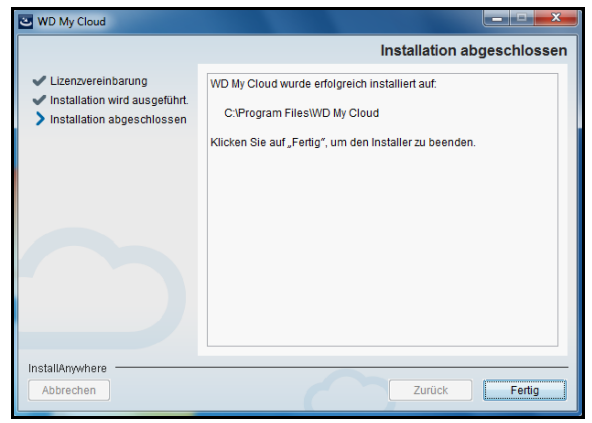

#### **Mac**

- 1. Führen Sie die Schritte 1 bis 5 oben aus.
- 2. Klicken Sie auf Downloads und wählen Sie **WD My Cloud Installer**.
	- Klicken Sie auf **Installieren**, wenn Sie gebeten werden, Java SE6 Runtime zu installieren.
	- Wenn eine Warnmitteilung erscheint, dann klicken Sie auf **Öffnen**.
- 3. Lesen Sie die Software-Lizenzvereinbarung von Apple und klicken Sie dann auf **Ich stimme zu**.

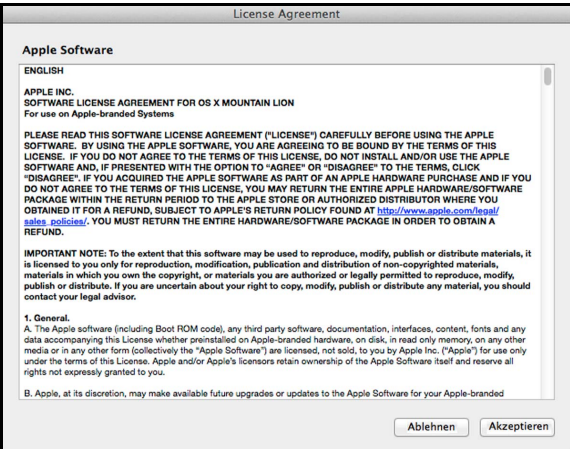

4. Wählen Sie eine Sprache aus dem Pulldown-Menü aus.

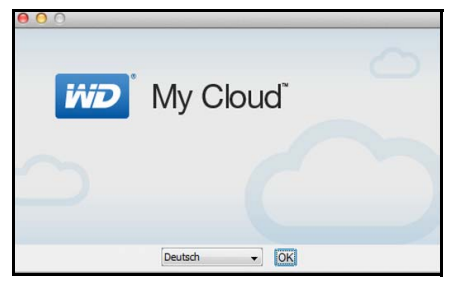
5. Lesen Sie die Software-Lizenzvereinbarung von WD und klicken Sie dann auf **Ich stimme den Bedingungen des Lizenzvertrags zu**.

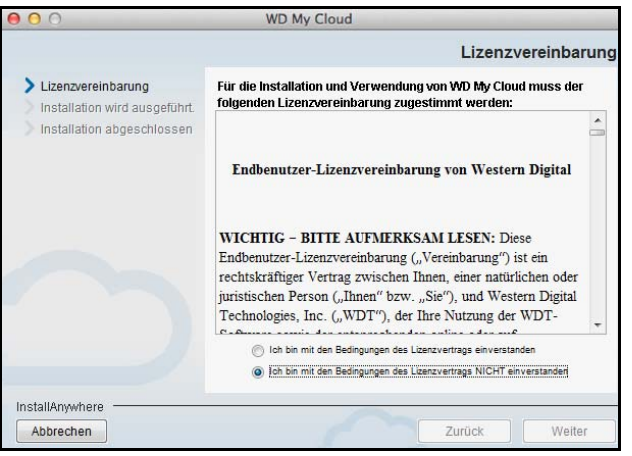

- 6. Klicken Sie auf **Installieren**. Die Installation beginnt.
- 7. Klicken Sie nach Abschluss der Installation auf **Fertig**, um den Installer von WD My Cloud zu schließen.

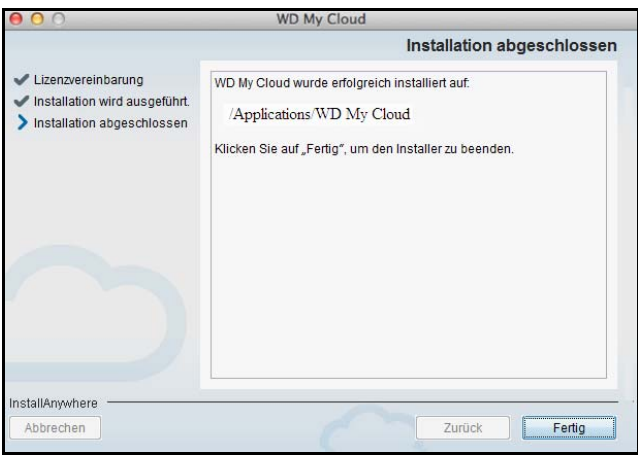

### WD My Cloud Desktop starten

Nachdem Sie die Anwendung WD My Cloud Desktop installiert haben, können Sie mit den folgenden Schritten auf die Mediendateien im WD My Cloud EX4 zugreifen.

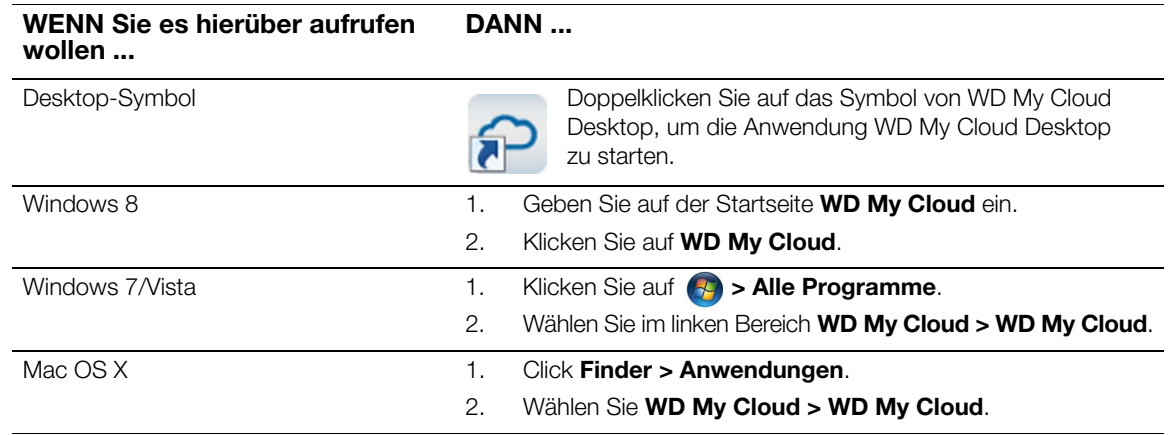

### Auf WD My Cloud Desktop zugreifen

Mit den folgenden Schritten können Sie auf die Anwendung WD My Cloud Desktop zugreifen.

1. Wählen Sie den WD My Cloud EX4.

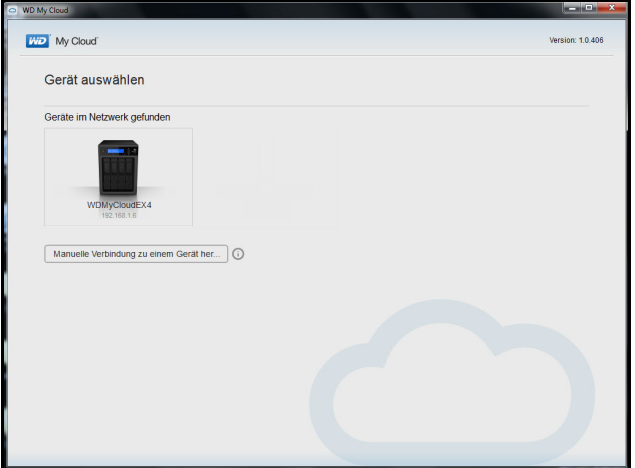

- Geben Sie den **Name** und das **Passwort** Ihres WD My Cloud EX4 ein, wenn Sie dazu aufgefordert werden.
- Wenn das Gerät nicht auf dem Bildschirm erscheint, dann klicken Sie auf **Manuell mit einem Gerät verbinden**.
	- Klicken Sie auf **WDMyCloud.com Anmeldung**, um sich mit Ihrer E-Mail-Adresse und Ihrem Passwort anzumelden. So richten Sie Ihre Anmeldung bei WDMyCloud.com ein: [Siehe "So gewähren Sie dem Benutzer Zugriff auf die](#page-97-0)  [Website WDMyCloud.com:" auf Seite 93](#page-97-0)
	- Klicken Sie auf "Aktivierungscode", um sich mit dem vom WD My Cloud EX4 generierten Aktivierungscode anzumelden. Generierung eines Aktivierungscodes: Siehe "So erzeugen Sie einen Aktivierungscode für das/die mobile(n) Gerät(e) [eines Benutzers:" auf Seite 93](#page-97-1).

Die Anwendung WD My Cloud Desktop startet.

2. Lesen Sie die Seite "Erste Schritte" und klicken Sie dann auf **Start**.

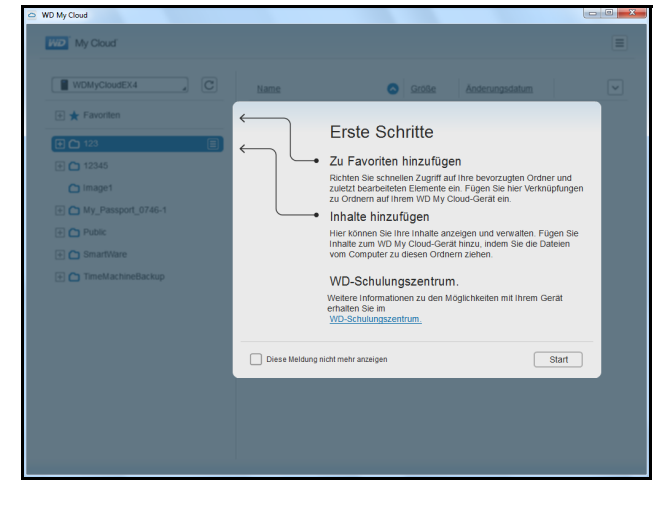

# <span id="page-110-1"></span>Wiedergeben/Übertragen von Videos, Fotos und Musik

**[Medienserver](#page-110-0)** [Medienspeicherung](#page-112-0) [DLNA und iTunes aktivieren/deaktivieren](#page-112-1) [Mit Media Playern auf Ihre persönliche Cloud zugreifen](#page-117-0) [Mit iTunes auf Ihre persönliche Cloud zugreifen](#page-118-0)

## <span id="page-110-0"></span>**Medienserver**

**10**

Das persönliche Cloud-Speichergerät WD My Cloud EX4 dient als zentraler Medienserver für Sie zu Hause. Sie können damit Fotos, Musik und Videos zu Ihren DLNA-kompatiblen Geräten sowie Musik zu Ihren iTunes-kompatiblen Geräten übertragen.

DLNA-kompatible sowie iTunes-kompatible Geräte suchen in jeder öffentlichen Freigabe nach Medien, bei der die Medienbereitstellung aktiviert ist. Bei einem neuen WD My Cloud EX4 ist DLNA bei der öffentlichen Freigabe standardmäßig aktiviert. Bei WD SmartWare, Time Machine und neuen Freigaben ist DLNA standardmäßig abgeschaltet.

Wenn Sie nicht möchten, dass DLNA bestimmte Mediendateien anzeigt, dann speichern Sie sie in einer privaten Freigabe, bei der die Medienbereitstellung deaktiviert ist. (Siehe "Eine [Freigabe als privat erklären" auf Seite 53](#page-57-0).) Die DLNA- und iTunes-Server sind beide so voreingestellt, dass Sie Ihre Multimediainhalte lediglich in die öffentliche Freigabe auf Ihrem WD My Cloud EX4 verschieben müssen und damit alles bereit ist für das Übertragen und Anzeigen von Inhalten auf Ihrem Entertainment Center zuhause, Spiele-Konsolen (z. B. Xbox 360 oder Playstation 3), dem WD TV Live HD-Media Player, digitalen DLNA 1.5-Media Playern und anderen PCs in Ihrem Heimnetzwerk. Weitere Informationen zu DLNA erhalten Sie auf *[http://www.dlna.org](www.dlna.org)*.

## Medienserver – Überblick

Der WD My Cloud EX4 verwendet TwonkyMedia als DLNA-Medienserver. Es überträgt Ihre Musik, Fotos und Videos auf kompatible Geräte bei Ihnen zu Hause. Die Medienwiedergabe auf einem kompatiblen Gerät ist einfach.

Der Medienserver sucht nach allen Medien, die in der öffentlichen Freigabe auf dem an Ihrem Heimnetzwerk angeschlossenem WD My Cloud EX4 gespeichert sind. Der Server ist so voreingestellt, dass Sie Ihre Multimediainhalte lediglich in die öffentliche Freigabe auf Ihrem WD My Cloud EX4 verschieben müssen und damit alles bereit ist für das Übertragen und Anzeigen von Inhalten auf Ihrem Entertainment Center zuhause, Spiele-Konsolen (z. B. Xbox 360 oder Playstation 3), dem WD TV Live HD-Media Player, digitalen DLNA 1.5-Media Playern und anderen PCs in Ihrem Heimnetzwerk.

## iTunes – Überblick

Sie oder jeder andere, der mit dem WD My Cloud EX4 verbunden ist, kann gespeicherte Musikdateien mit iTunes abspielen. iTunes erzeugt auf dem Gerät eine virtuelle Musikbibliothek und behandelt sie wie eine iTunes-Ablage. Dies ermöglicht die Übertragung von Musikdateien vom WD My Cloud EX4 zu Windows- und Mac-Computern, auf denen iTunes läuft.

iTunes durchsucht alle Freigaben, für welche die Einstellung "Medienbereitstellung" aktiviert ist. Dazu zählt standardmäßig die öffentliche Freigabe.

## <span id="page-111-0"></span>Unterstützte Medientypen

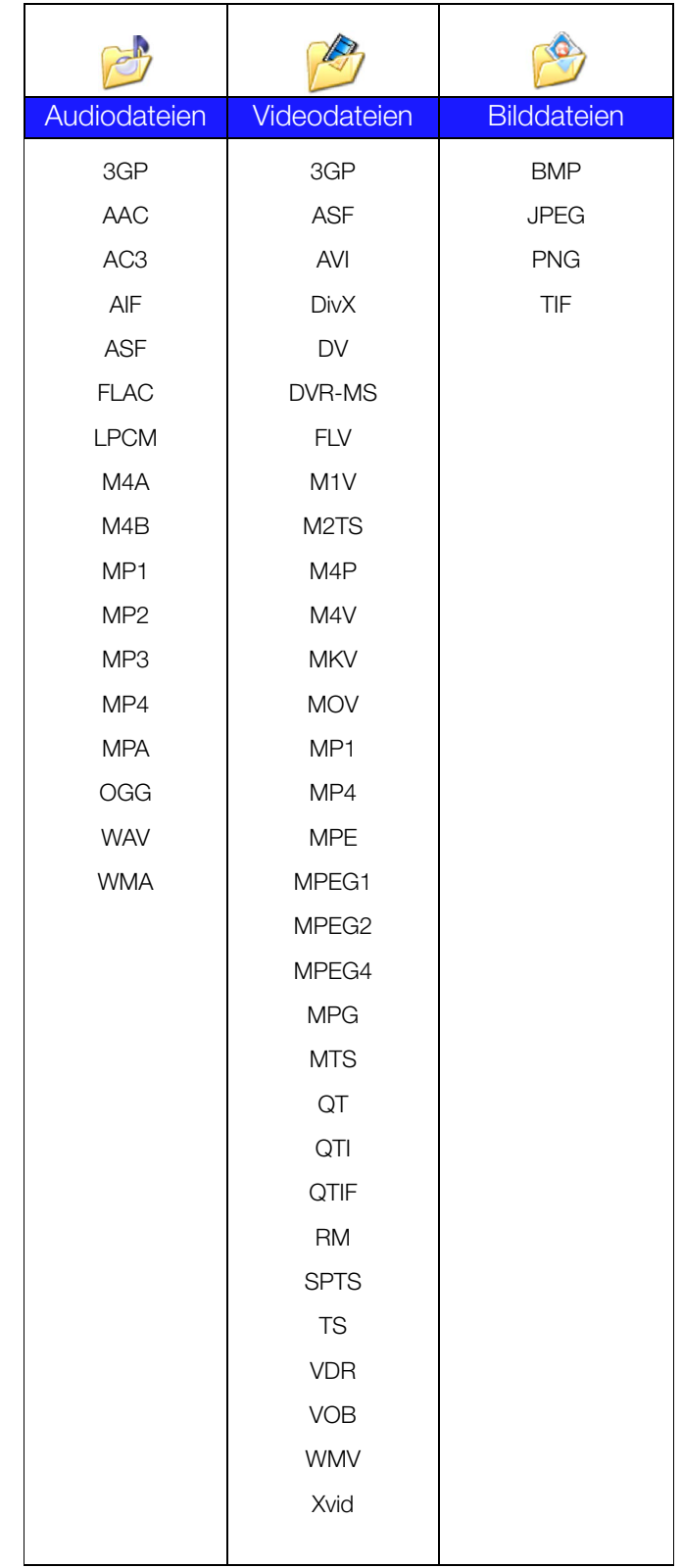

*Hinweis:* Möglicherweise können nicht alle diese Dateiformate auf allen Geräten abgespielt werden. Bitte lesen Sie in der Bedienungsanleitung Ihres Gerätes nach, um zu erfahren, welche Formate unterstützt werden.

#### **Von iTunes unterstützte Medientypen**

*Hinweis:* iTunes 10.4 oder höher unterstützt nur Musikdateien. In Antwort ID 8412 der Knowledge Base finden Sie zusätzliche Informationen über von iTunes unterstützte Versionen.

Der iTunes-Medienserver unterstützt die folgenden Dateiendungen: FLAC, M4A, MP3, MP4A und WAV.

*Hinweis:* Möglicherweise können nicht alle diese Dateien auf allen Geräten abgespielt werden. Bitte lesen Sie in der Bedienungsanleitung Ihres Gerätes nach, um zu erfahren, welche Formate unterstützt werden.

## <span id="page-112-0"></span>**Medienspeicherung**

Sie können mithilfe von Netzwerkfreigaben auf Medieninhalte auf dem WD My Cloud EX4 zugreifen und sie dort speichern. Freigaben sind, ähnlich wie Ordner und Verzeichnisse, Bereiche, die zum Organisieren Ihrer Medien und dem Zugriff aus dem Netzwerk eingerichtet werden. Freigaben können gemeinsam mit jedem anderen Benutzer (öffentlich) oder mit ausgewählten Benutzern im Netzwerk (privat) verwendet werden.

Zum Lieferzeitpunkt ist das Gerät mit der Netzwerkfreigabe "Public" (Öffentlich) vorkonfiguriert, diese enthält die folgenden Ordner für die Medienspeicherung:

- **Shared Music** (Freigegebene Musik) Speichert Musikdateien, die Sie für andere Personen freigeben möchten
- **Shared Pictures** (Freigegebene Bilder) Speichert Bilddateien, die Sie für andere Personen freigeben möchten
- **Shared Videos** (Freigegebene Videos) Speichert Videodateien, die Sie für andere Personen freigeben möchten
	- *Hinweis:* Sie werden feststellen, dass die freigegebenen Ordner Shared Music und Shared Pictures der öffentlichen Freigabe gespiegelte und hochgeladene Unterordner enthalten. Diese Ordner werden von Twonky 7.2 benötigt. Sie können letzt mit der "Upload"-Funktion alle Medienarten von einem DLNA-Client aus in den hochgeladenen Unterordner hochladen.

Von der Konfigurations-Site von Twonky (NAS\_IP:9000) aus können Sie Inhalte von allen DLNA-fähigen NAS-Geräten in Ihrem Netzwerk in dem gespiegelten Ordner zusammenführen. Das Hochladen und Spiegeln sollte erfahrenen Benutzern überlassen bleiben, da diese Funktionen vom Kundensupport von WD nicht unterstützt werden.

## <span id="page-112-1"></span>**DLNA und iTunes aktivieren/deaktivieren**

Über die Seite "Medien" der Seite "Einstellungen" können Sie die DLNA- und iTunes-Medienserver aktivieren und deaktivieren. Dienstprogramme für die Medienserver zum erneuten Durchsuchen der NAS oder den kompletten Neuaufbau der DLNA-Datenbank sind ebenfalls auf der Seite "Medien" zu finden.

### DLNA aktivieren/deaktivieren

1. Klicken Sie im Navigationsbalken auf **Einstellungen** und dann im linken Bereich auf **Medien**.

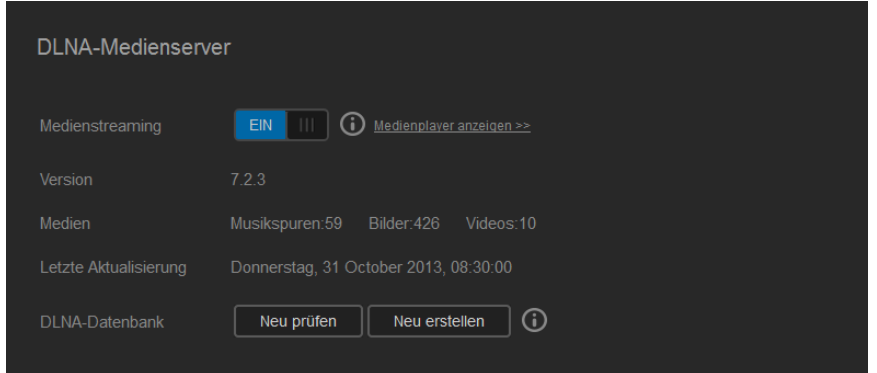

2. Klicken Sie im Feld Medien-Streaming auf das Umschaltfeld **um**, um DLNA zu aktivieren/deaktivieren.

*Hinweis:* Standardmäßig ist Medien-Streaming EINgeschaltet.

3. Klicken Sie auf **Media Player anzeigen**. Eine Liste der Media Player/Receiver in Ihrem Heimnetzwerk wird angezeigt.

*Hinweis:* Wenn Media-Streaming AUSgeschaltet ist, erscheint dieses Feld nicht auf Ihrem Bildschirm.

4. Wählen Sie auf der Seite "Medien-Streaming-Optionen", welches Mediengerät übertragene Musik, Videos und Fotos erhalten soll.

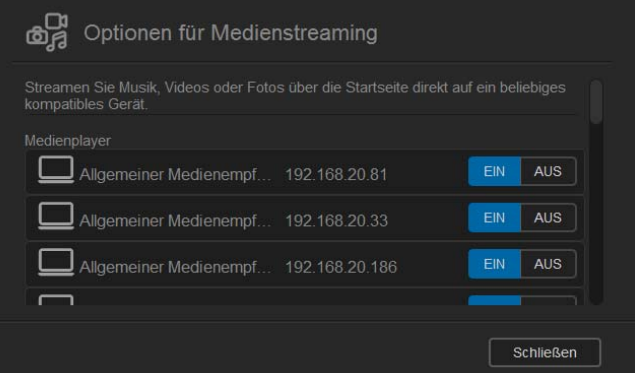

- **EIN**: Wählen Sie diese Option, um DLNA-Medien-Streaming zu dem Gerät zuzulassen.
- **AUS**: Wählen Sie diese Option, um DLNA-Medien-Streaming zu dem Gerät zu deaktivieren.
- 5. Klicken Sie auf **Schließen**, nachdem Sie Ihre Auswahl getroffen haben.

#### **Informationen zum DLNA Medien-Server anzeigen**

Der Bereich DLNA zeigt die aktuelle Version, die Anzahl von Musikstücken, Videos und Bildern auf Ihrem Gerät sowie das Datum der letzten Aktualisierung an.

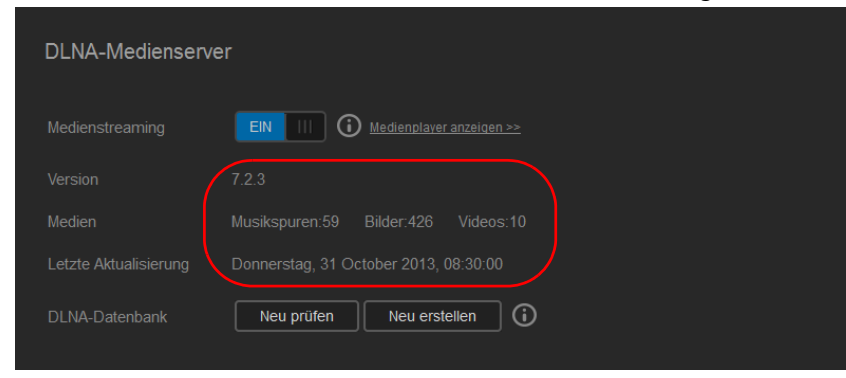

 Klicken Sie auf der Seite Einstellungen im linken Bereich auf **Medien**, um die Informationen zum DLNA-Medienserver anzuzeigen.

#### **Die DLNA-Datenbank neu durchsuchen und aufbauen**

Der WD My Cloud EX4 durchsucht automatisch die DLNA-Datenbank neu und baut sie neu auf. Wenn Sie jedoch vermuten, dass die Datenbank beschädigt ist, können Sie sie mit den folgenden Schritten entweder neu durchsuchen oder neu aufbauen.

**Wichtig:** Seien Sie bei der Durchführung dieses Vorgangs vorsichtig. Der Neuaufbau der Datenbank des DLNA-Servers kann je nach der Anzahl und Größe der betreffenden Dateien erhebliche Zeit in Anspruch nehmen.

- 1. Klicken Sie im Navigationsbalken auf **Einstellungen** und dann im linken Bereich auf **Medien**.
- 2. Klicken Sie im Feld DLNA-Datenbank wahlweise auf:
	- **Neu durchsuchen**: Der WD My Cloud EX4 sucht nach Änderungen in Ihren Medienbibliotheken. Versuchen Sie diese Option zuerst.
	- **Neu aufbauen**: Der WD My Cloud EX4 baut die DLNA-Datenbank von Anfang an neu auf.

### <span id="page-114-0"></span>iTunes aktivieren/deaktivieren

1. Klicken Sie im Navigationsbalken auf **Einstellungen** und dann im linken Bereich auf **Medien**.

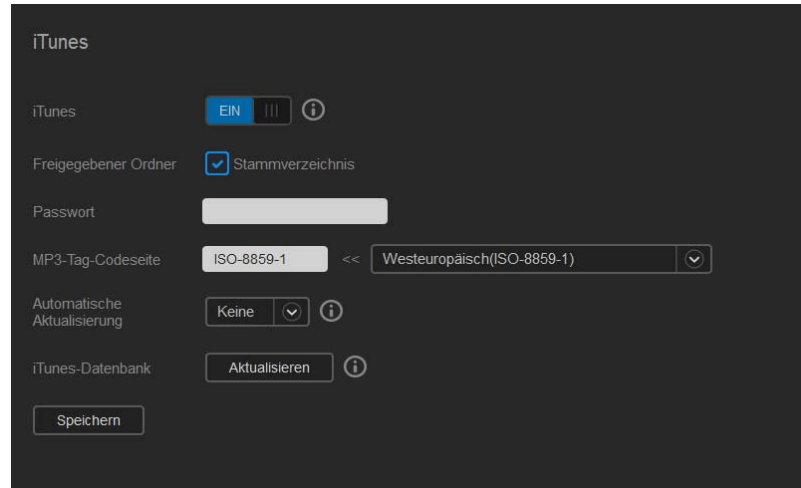

PERSÖNLICHER CLOUD-SPEICHER WD MY CLOUD EX4 110 BEDIENUNGSANLEITUNG

2. Klicken Sie im Bereich iTunes auf das Umschaltfeld **um** um iTunes zu aktivieren/deaktivieren.

*Hinweis:* iTunes ist standardmäßig EINgeschaltet.

- 3. Wählen Sie im Feld Ordner-Feld **Stamm**, falls nicht schon geschehen. Dieses Feld verweist iTunes auf das Stammverzeichnis Ihres WD My Cloud EX4.
	- Wenn Sie ein Verzeichnis angeben wollen, wo iTunes auf Ihre Medien zugreifen kann, dann:
		- Heben Sie die Markierung des Stamm-Kästchens auf.
		- Klicken Sie auf **Suchen** und gehen Sie dann zu dem Ordner, wo iTunes auf Ihre Medien zugreifen kann.
		- Klicken Sie unten im Bereich iTunes auf **Speichern**.
- 4. Geben Sie im Passwort-Feld ein Passwort ein, das für den Zugriff auf Ihren WD My Cloud EX4 in iTunes verwendet werden soll.

*Hinweis:* Lassen Sie das Passwort-Feld leer, wenn Sie kein Passwort für den Zugriff auf die Medien des Geräts in iTunes verwenden wollen.

- 5. Wenn Sie die Standard-Codeseite für MP3-Tags ändern wollen, dann wählen Sie eine Seite aus dem Pulldown-Menü.
- 6. Wählen Sie aus dem Pulldown-Menü im Feld Auto-Aktualisieren die Periode der Medien-Aktualisierung für iTunes.
- 7. Klicken Sie auf **Speichern**, um Ihre Einstellungen zu speichern.

#### **iTunes aktualisieren**

Mit den folgenden Schritten können Sie das iTunes-Verzeichnis aktualisieren. Damit kann iTunes gegebenenfalls neue Medien aufnehmen.

- 1. Klicken Sie im Navigationsbalken auf **Einstellungen** und dann im linken Bereich auf **Medien**.
- 2. Klicken Sie im Feld iTunes-Datenbank auf **Aktualisieren**.

### Medieninhalte zu den Ordnern hinzufügen

1. Öffnen Sie den **Windows Explorer** oder den **Mac Finder**.

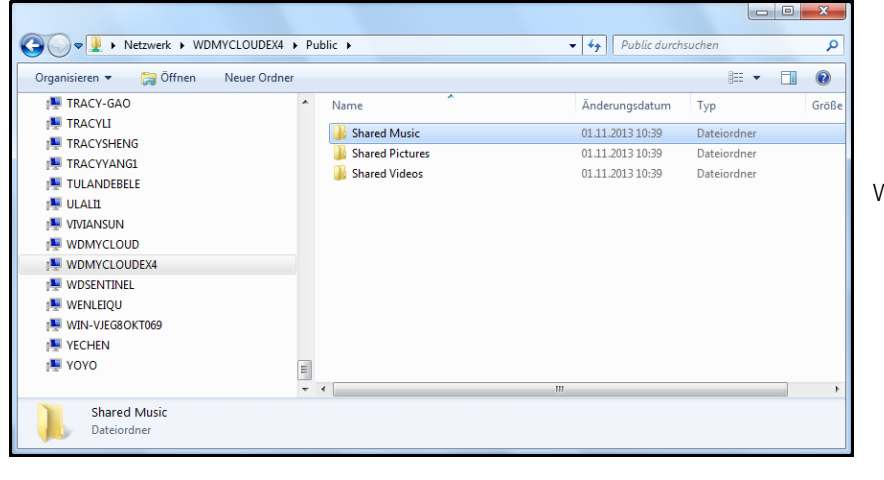

Windows Explorer

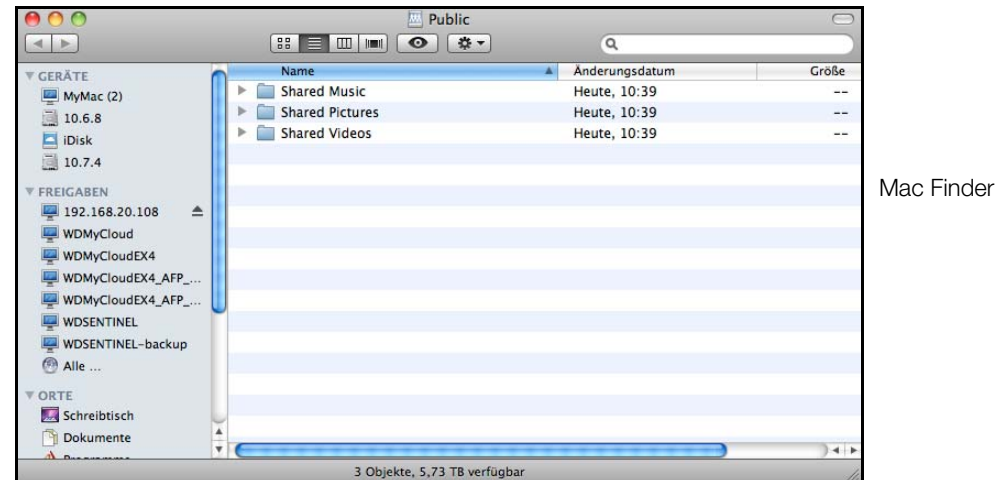

- 2. Kopieren Sie Ihre Musikdateien in den Ordner "Shared Music".
- 3. Speichern Sie Ihre Videos und Bilder auf dieselbe Weise in die entsprechenden Bild- und Videoordner.
	- *Hinweis:* Sie können auch mit der Desktop-Anwendung WD My Cloud auf Ihre Mediendateien zugreifen (siehe ["Desktop-Anwendung WD My Cloud" auf Seite 100](#page-104-0)).

## <span id="page-117-0"></span>**Mit Media Playern auf Ihre persönliche Cloud zugreifen**

Nachdem Sie Ihre Dateien in einen der freigegebenen Ordner kopiert haben, können Sie verschiedene Media Player zum Streaming von Medien verwenden. Folgende Arten werden unterstützt:

- **HD Media Player WD TV Live/Live Plus**
- Windows Media Player 11 (bei Windows Vista dabei)
- Windows Media Player 12 (bei Windows 7 und Windows 8 dabei)
- **XBox 360**
- PlayStation 3
- **Andere Media Player:** 
	- Blu-ray-Player
	- TV-Geräte mit Netzwerkverbindung
	- Digitale Bilderrahmen
	- Netzwerk-Music Player
- DLNA-Geräte

## WD Media Player

Sie können die verschiedenen WD Media Player an Ihr Heimnetzwerk anschließen, um Zugriff auf Medieninhalte zu erhalten, die auf einem Netzlaufwerk wie dem WD My Cloud EX4 gespeichert sind. Einzelheiten über den Zugriff auf Dateien auf Ihrem WD My Cloud EX4 mit einem WD Media Player finden Sie in der Antwort ID 2676 der Knowledge Base oder in der Bedienungsanleitung Ihres WD Media Player.

### Andere Media Player

Im Folgenden sind allgemeine Schritte zum Einrichten von Geräten wie digitalen Bilderrahmen, Blu-ray-Playern, TV-Geräten mit Netzwerkverbindung und digitalen Medienadaptern aufgeführt:

- 1. Stellen Sie sicher, dass Ihr WD My Cloud EX4 an das lokale Netzwerk bei Ihnen zuhause angeschlossen und eingeschaltet ist.
- 2. Folgen Sie der Anleitung für Anwender, die Ihrem Media Player beiliegt, um die Ersteinrichtung vorzunehmen oder Treiber zu installieren.
- 3. Suchen und finden Sie mithilfe der Navigationsfunktionen Ihres Players den WD My Cloud EX4 im Netzwerk.
- 4. Je nach Ihrem Player müssen Sie möglicherweise auf die Seite "Einstellungen/ Netzwerkeinrichtung" in der Bedienung zugreifen, um eine Verbindung herzustellen, sodass sich Ihr Player mit Ihrem WD My Cloud verknüpfen kann. In der Bedienungsanleitung Ihres Players finden Sie entsprechende Anweisungen.

*Hinweis:* Entsprechende Informationen zum Gebrauch und zur Aktualisierung des Media Players finden Sie auf der jeweiligen Support-Website.

## DLNA-Geräte

Anweisungen zum Anschließen eines DLNA-Mediengeräts an Ihr lokales Netzwerk für den Zugriff auf Inhalte auf Ihrem WD My Cloud EX4 finden Sie in der jeweiligen Bedienungsanleitung des DLNA-Geräts. Eine Liste von DLNA-zertifizierten Geräten und weitere Informationen finden Sie unter*<http://www.dlna.org>*.

#### **Medienserver**

Der Medienserver überträgt Ihre Musik, Fotos und Videos auf kompatible Geräte bei Ihnen zuhause. Die Medienwiedergabe auf einem kompatiblen Gerät ist einfach. Der Medienserver sucht nach allen Medien, die in der öffentlichen Freigabe auf dem an Ihrem Heimnetzwerk angeschlossenem WD My Cloud EX4 gespeichert sind. Der Server ist so voreingestellt, dass Sie Ihre Multimediainhalte lediglich in die öffentliche Freigabe auf Ihrem WD My Cloud EX4 verschieben müssen, damit alles bereit ist für das Übertragen und Anzeigen von Inhalten auf Ihrem Entertainment Center zuhause, Spiele-Konsolen (z. B. Xbox 360 oder Playstation 3), dem WD TV Live HD-Media Player, digitalen DLNA 1.5-Media Playern und anderen PCs in Ihrem Heimnetzwerk.

## <span id="page-118-0"></span>**Mit iTunes auf Ihre persönliche Cloud zugreifen**

Sie oder jeder andere mit dem WD My Cloud EX4 verbundene Benutzer kann iTunes zur Wiedergabe gespeicherter Musikdateien verwenden. Dieser Dienst bildet eine virtuelle Musikbibliothek auf dem Gerät und behandelt es wie einen iTunes-Speicher. Dadurch ist es möglich, Musikdateien vom WD My Cloud EX4 zu Windows- oder Mac-Computern zu übertragen, auf denen iTunes läuft. Für eine Liste unterstützter Medienarten [siehe "Unterstützte](#page-111-0)  [Medientypen" auf Seite 107](#page-111-0).

- *Hinweis:* iTunes 10.4 oder höher unterstützt nur Musikdateien. In Antwort ID 8412 der Knowledge Base finden Sie zusätzliche Informationen über von iTunes unterstützte Versionen.
- *Hinweis:* iTunes durchsucht alle Freigaben, für welche die Einstellung "Medienbereitstellung" aktiviert ist. Dazu zählt standardmäßig die öffentliche Freigabe.

In Antwort ID der Knowledge Base finden Sie zusätzliche Informationen über von iTunes unterstützte Medienarten.

Sie können Mediendateien in die entsprechenden Ordner in der öffentlichen Freigabe ziehen und dort ablegen (z. B. Musikdateien in die Standardfreigabe WDMyCloudEX4/Public/Shared Music).

## Streaming von Medien in iTunes

iTunes ist im Dashboard standardmäßig aktiviert. Mehr Informationen zur Konfigurierung von iTunes finden Sie unter ["iTunes aktivieren/deaktivieren" auf Seite 110](#page-114-0).

1. Starten Sie iTunes auf Ihrem Computer.

2. Klicken Sie auf **MyBookLiveEX4** im Abschnitt "Freigegeben" im linken Bereich. Wenn Sie Musik in den Ordner /Public/Shared Music oder Videos in den Ordner /Public/Shared Videos kopiert haben und diese Dateien in einem von iTunes unterstützten Format vorliegen, werden sie im rechten Bereich aufgeführt:

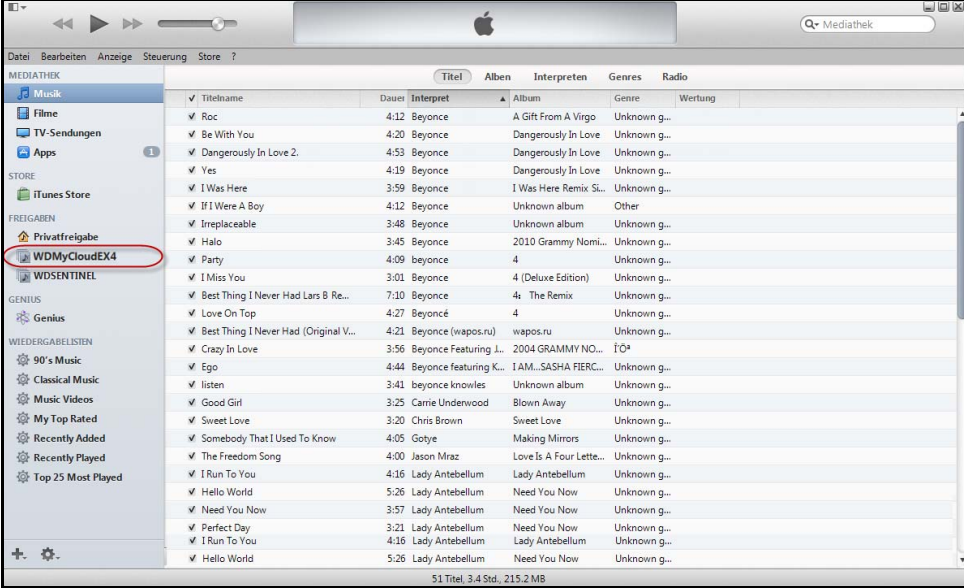

3. Doppelklicken Sie auf die Mediendatei, die Sie abspielen möchten.

## Einstellungen konfigurieren **11**

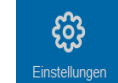

**[Allgemeines](#page-120-0) [Netzwerk](#page-130-0)** [ISO Einbinden](#page-137-0) **[Medien](#page-142-0)** [Hilfsfunktionen](#page-143-0) **[Mitteilungen](#page-146-0)** [Firmware-Update](#page-148-0)

Die Option Einstellungen auf dem Navigationsbalken erlaubt es dem Administrator, die Einstellungen für das System, das Netzwerk, Medien, Hilfsfunktionen, Meldungen und die Firmware des WD My Cloud EX4 anzusehen und anzupassen. Dieses Kapitel erläutert die Konfiguration der verschiedenen Einstellungen des WD My Cloud EX4.

## <span id="page-120-0"></span>**Allgemeines**

Auf der Seite "Allgemein" können Sie:

- den Namen des Geräts ansehen und verändern,
- die Sprache wählen, in der die Webseiten erscheinen sollen,
- Datum, Uhrzeit und Zeitzone für das Gerät einstellen,
- **Den Cloud-Zugang für das Gerät aktivieren,**
- **Energiesparoptionen einstellen,**
- **-** Datensicherungen mit Time Machine für den Mac aktivieren und konfigurieren,
- verschiedene Dienste für das Gerät aktivieren.

#### **WARNUNG! Das Umbenennen des WD My Cloud EX4 zwingt alle Netzwerkcomputer dazu, ihre freigegebenen Netzwerkressourcen neu zuzuordnen. Ändern Sie deshalb den Gerätenamen nur, wenn es unbedingt notwendig ist.**

Mit den folgenden Schritten können Sie die auf der Seite "Allgemein" verfügbaren Optionen konfigurieren.

## Auf die Seite "Allgemein" zugreifen

**Klicken Sie auf der Navigationsleiste auf Einstellungen**. Die Seite "Allgemein" erscheint.

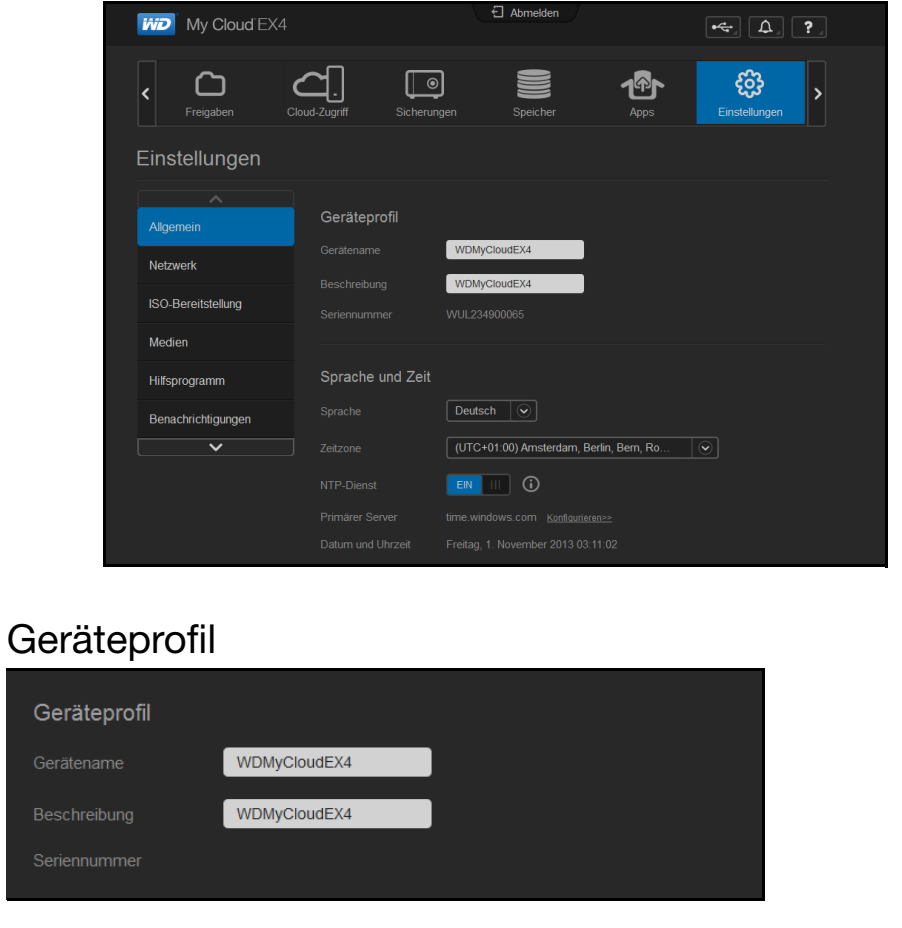

1. Im Abschnitt "Geräteprofil" der Seite "Allgemein" können Sie die folgenden Einstellungen ansehen oder ändern:

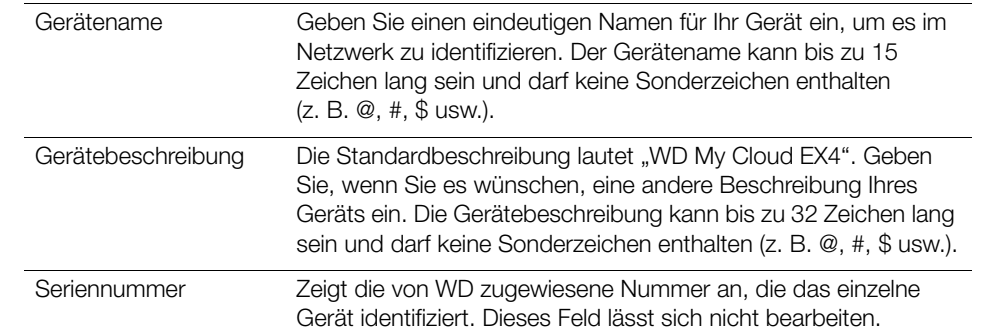

2. Wenn Sie irgendwelche Änderungen vorgenommen haben, dann klicken Sie auf **Speichern** (erscheint nach einer Änderung neben dem geänderten Feld).

*Hinweis:* Die Schaltflächen **Speichern** und **Abbrechen** erscheinen im gesamten Dashboard des WD My Cloud EX4 nur, wenn Sie Änderungen vornehmen.

### Sprache und Uhr

In diesem Abschnitt der Seite "Allgemein" können Sie die Sprache ändern, die in der Bedienung des WD My Cloud EX4 verwendet wird, sowie Datum und Uhrzeit einstellen. Das Datum und die Uhrzeit werden standardmäßig mit dem NTP-Server (Network Time Protocol) synchronisiert. Sie können das Datum und die Uhrzeit manuell einstellen oder dem NTP gestatten, auf das Internet zuzugreifen und die Uhrzeit automatisch einzustellen. Wenn keine Internetverbindung besteht, müssen Sie Datum und Uhrzeit manuell eingeben.

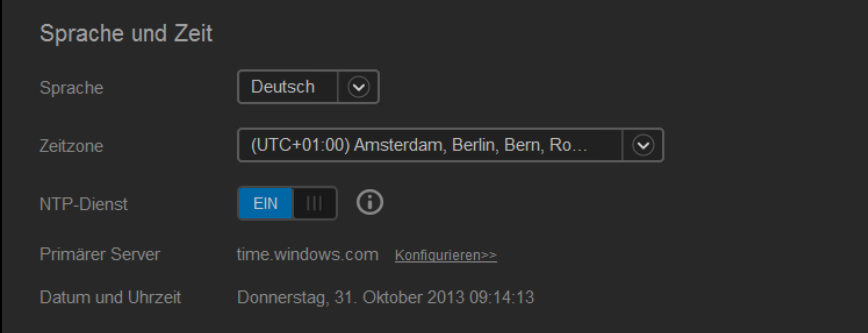

1. Im Abschnitt Sprache und Uhrzeit können Sie die folgenden Einstellungen ansehen und ändern:

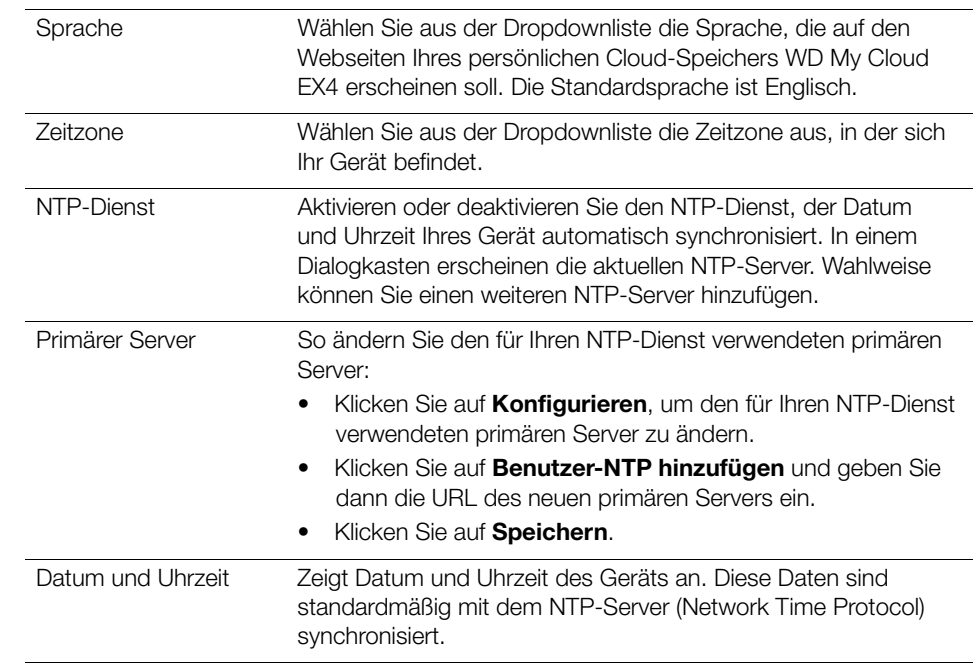

2. Klicken Sie bei jeder Änderung auf **Speichern**.

## Zugriff auf die Cloud

Mit den folgenden Schritten können Sie den Zugriff auf die Cloud für alle Benutzer ein- und ausschalten (das heißt bestimmen, ob Computer und mobile Geräte auf die Inhalte im WD My Cloud EX4 zugreifen können).

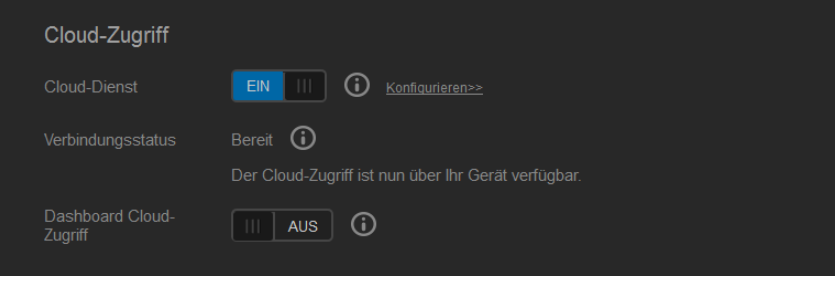

*Hinweis:* Hiermit wird der Cloud-Zugriff für das gesamte Gerät eingeschaltet. Wie Sie den Zugang für einen einzelnen Benutzer einschalten, finden Sie unter "Cloud-Zugriff [für einen Benutzer konfigurieren" auf Seite 92](#page-96-0).

- 1. Rollen Sie zum Bereich Cloud-Zugriff der Seite "Allgemein" hinunter.
- 2. Klicken Sie im Bereich Cloud-Dienst auf das Umschaltfeld **Multimer Cloud-Dienste** einzuschalten. Der Verbindungsstatus ändert sich zu "Verbunden" (Relay-Verbindung hergestellt).
- 3. Klicken Sie auf **Konfigurieren**, um die Art der für den Cloud-Zugriff verwendeten Verbindung zu ändern.

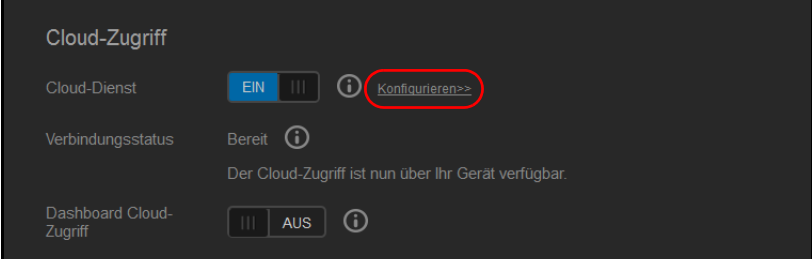

Auf der Seite "Verbindungsoptionen für den Cloud-Zugriff" gibt es drei Zugriffsoptionen:

- **Auto**: Auto versucht mit UPnP, Ports in Ihrem Router zu öffnen. Bei Erfolg wird eine direkte Verbindung zwischen Ihrem Gerät und Ihren Anwendungen hergestellt.
- **Manuell**: Stellt eine Verbindung über die zwei ausgewählten Ports her. Wenn einer der Ports nicht zur Verfügung steht, wird eine Relay-Verbindung aufgebaut. Für diese Option ist eine manuelle Konfiguration des Routers erforderlich. Unter Antwort ID 8526 der Knowledge Base finden Sie Informationen zu Einrichtung Ihres Routers für die manuelle Einrichtung.

**Win XP:** Stellt eine Verbindung über die Ports 80 und 443 her. Wenn diese Ports nicht zur Verfügung stehen, wird eine Relay-Verbindung aufgebaut. Diese Option ist erforderlich, wenn Sie Windows XP verwenden.

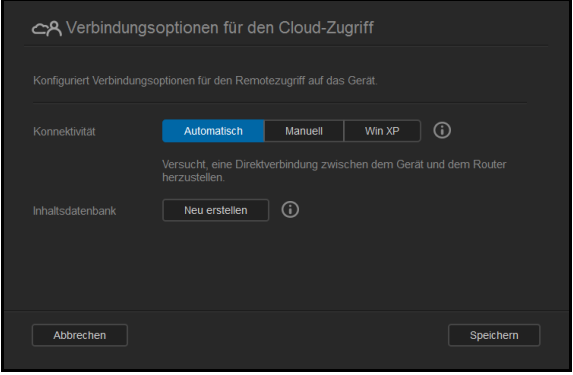

*Hinweis:* Standardmäßig stellt der WD My Cloud EX4 automatisch eine direkte Verbindung zwischen Ihren mobilen Geräten und dem Router her.

- 4. Wählen Sie eine Verbindungsart:
	- **Auto**: Klicken Sie auf **Auto**.
	- **Manuell**: Klicken Sie auf **Manuell** und geben Sie dann die Nummern vom externen Port 1 (HTTP) und vom externen Port 2 (HTTPS) ein.
	- **Win XP**: Klicken Sie auf **Win XP**.
- 5. Klicken Sie auf **Speichern**.
- 6. Klicken Sie im Bereich "Cloud-Zugriff auf das Dashboard" auf das Umschaltfeld  $\blacksquare$ , um den Fernzugriff auf das Dashboard aus der Cloud einzuschalten.

*Hinweis:* Wenn Sie diese Option wählen, können Sie von fern Administratorfunktionen ausführen.

7. Lesen Sie die Informationen auf der Seite. Geben Sie dann ein Passwort für Ihr Administrator-Konto ein und bestätigen Sie es.

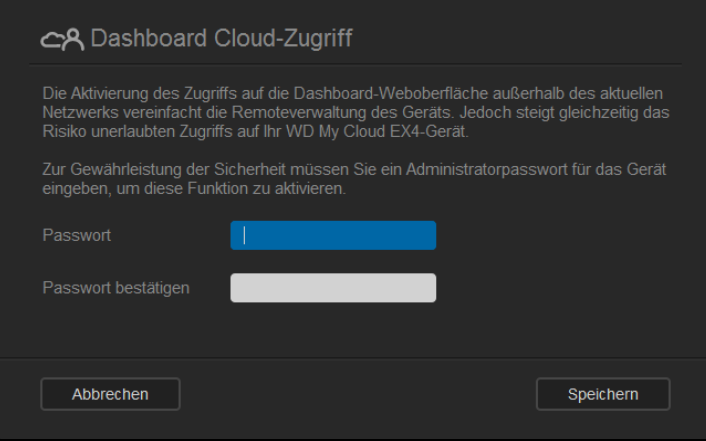

 Wenn bereits ein Passwort mit Ihrem Administrator-Konto verbunden ist, dann lesen Sie die Seite "Cloud-Zugriff auf das Dashboard" und klicken Sie dann auf OK.

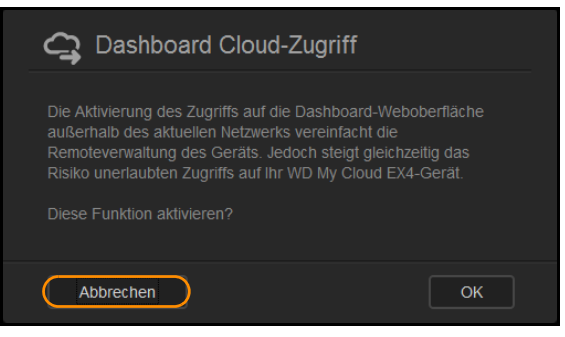

Hinweis: Wenn Sie Ihre Cloud-Einstellung auf "Manuell" eingestellt haben, dann müssen Sie von fern über die Ports auf Ihr Gerät zugreifen, die Sie bei der manuellen Cloud-Einstellung gewählt haben. Beispiel: Wenn Sie HTTP-Port manuell auf 5040 eingestellt haben, dann müssen Sie für den Zugriff auf Ihr Gerät die folgende Adresse verwenden: http://<IP-Adresse des Geräts>:5040.

### Energiesparen

Die Schaltfelder zum Energiesparen erlauben es, die für den Betrieb des WD My Cloud EX4 erforderliche Energiemenge zu verringern. Mit den folgenden Angaben können Sie die Energiesparoptionen an Ihrem WD My Cloud EX4 konfigurieren.

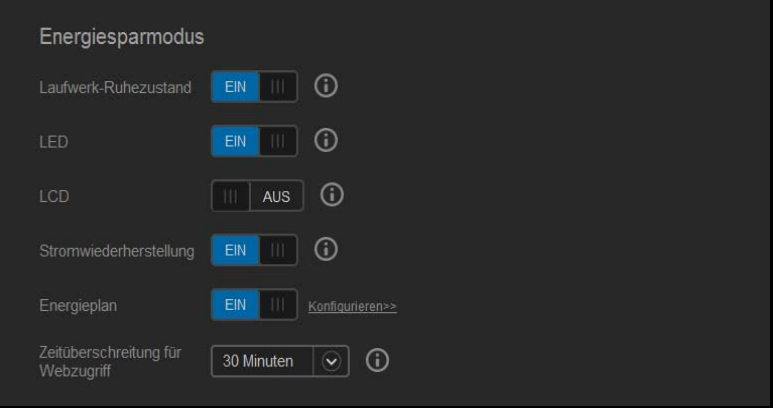

1. Die folgenden Einstellungen können Sie ansehen und ändern:

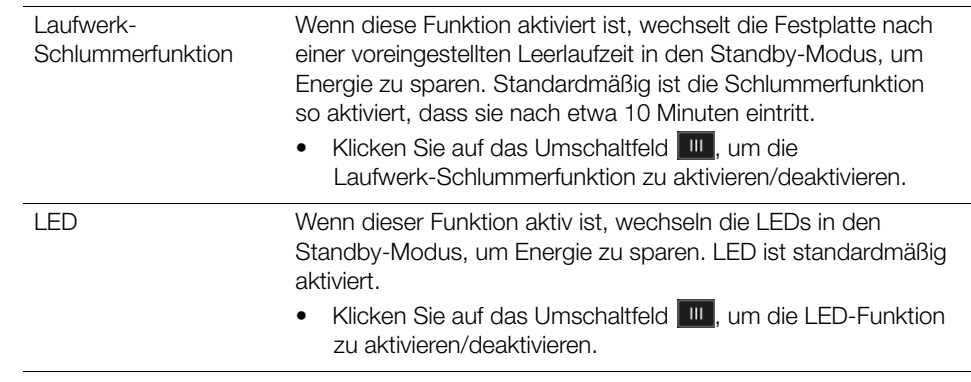

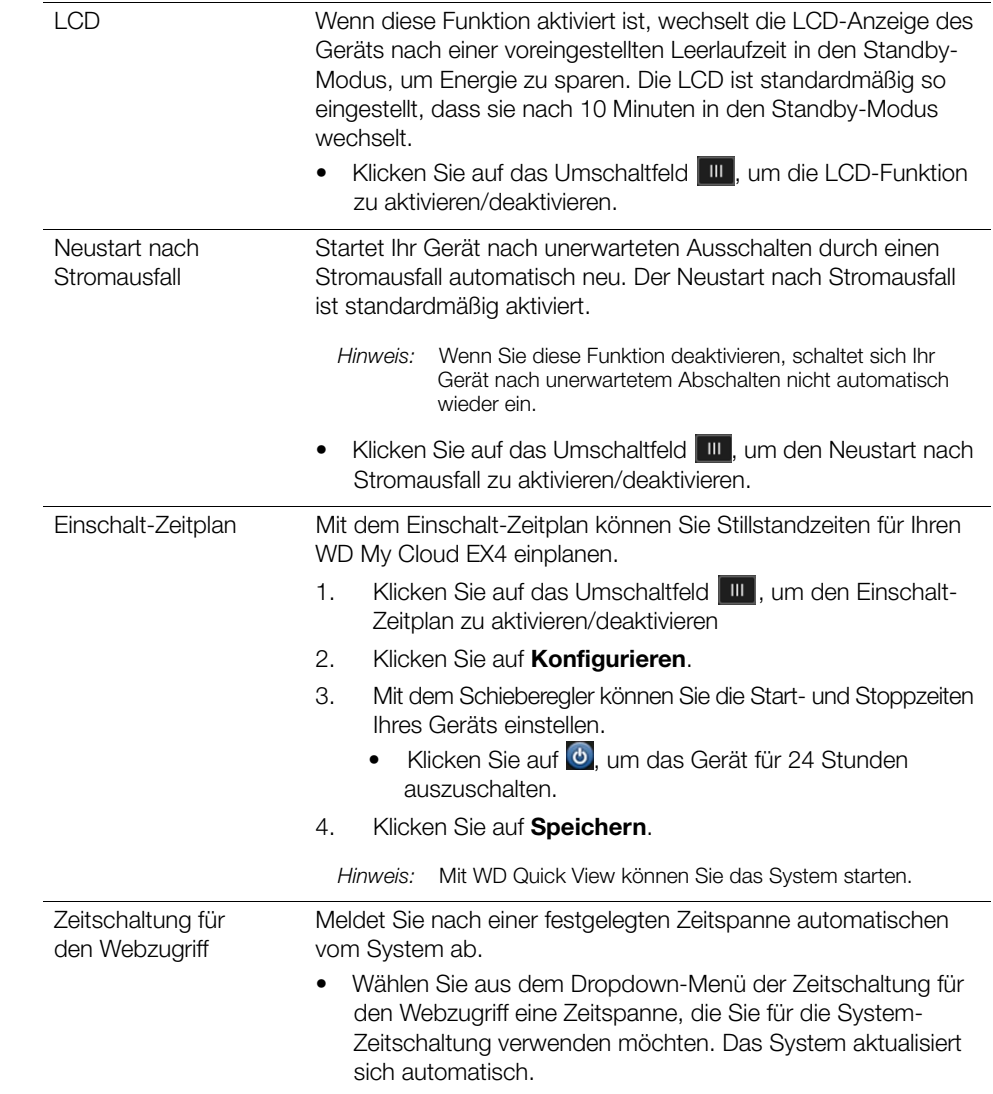

## Mac-Datensicherung

In diesem Abschnitt der Seite "Allgemein" lässt sich die Datensicherung von Mac-Computern mit Time Machine aktivieren und deaktivieren.

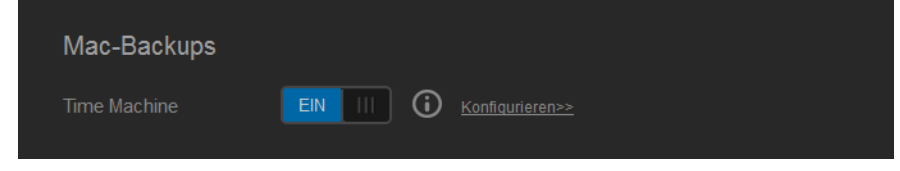

**Wichtig:** Um Ihre Sicherungen mit Time Machine wiederherzustellen, müssen Sie für Ihr Administrator-Konto ein Passwort einrichten.

#### **So konfigurieren Sie die Einstellungen der Datensicherung:**

- 1. Klicken Sie im Bereich Mac-Datensicherung auf das Umschaltfeld **um**, um die Time-Machine-Datensicherung zu aktivieren, falls sie nicht schon aktiviert ist.
- 2. Klicken Sie auf den Link Konfigurieren, um den Dialog "Time-Machine-Einstellungen" erscheinen zu lassen.

3. Wählen Sie aus der Dropdown-Liste **Freigabe auswählen** eine Freigabe, die Sie zum Sichern Ihrer Mac-Daten verwenden möchten.

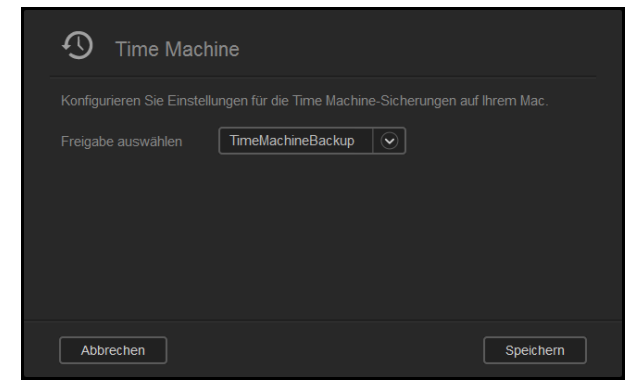

4. Klicken Sie auf **Speichern**.

**Wichtig:** Wir empfehlen Ihnen, Datensicherungen weiterhin auf die einmal gewählte Freigabe durchzuführen, nachdem Time Machine angefangen hat, Ihre Dateien auf diese Freigabe zu sichern. Wenn Sie die Freigabe wechseln, wird eine neue Sicherungsdatei erzeugt, die Ihre vorher gesicherten Daten nicht enthält.

### **Dienste**

Diese Abschnitt der Seite "Allgemein" aktiviert oder deaktiviert verschiedene Dienste, die auf Ihrem WD My Cloud EX4 zur Verfügung stehen.

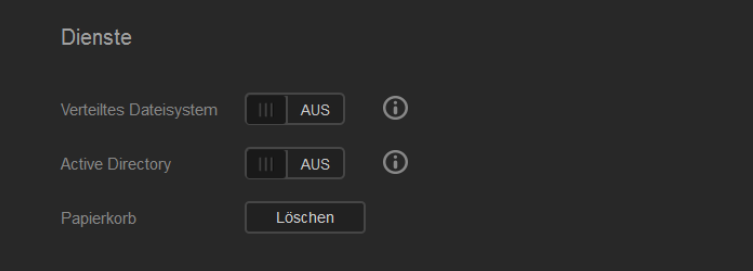

#### **Verteiltes Dateisystem**

Wenn Sie diese Funktion aktivieren, können Sie die Datenverfügbarkeit verbessern. Das verteilte Dateisystem ist standardmäßig deaktiviert.

- 1. Klicken Sie auf das Umschaltfeld **um**, um das verteilte Dateisystem zu aktivieren/deaktivieren.
- 2. Klicken Sie auf **Konfigurieren**.

3. Geben im Feld Stammordner den Namen Ihres Stammordners ein und klicken Sie dann auf den Link **Konfigurieren**.

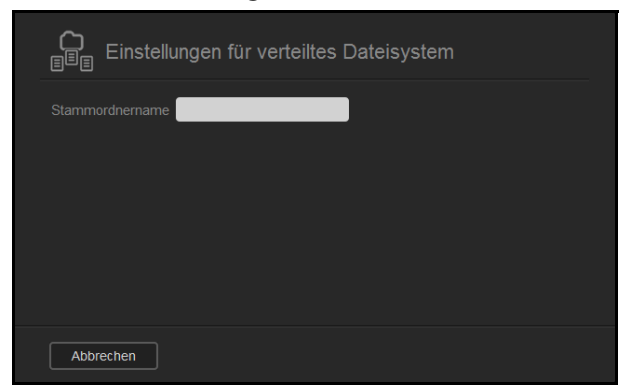

4. Geben Sie die folgenden Daten ein:

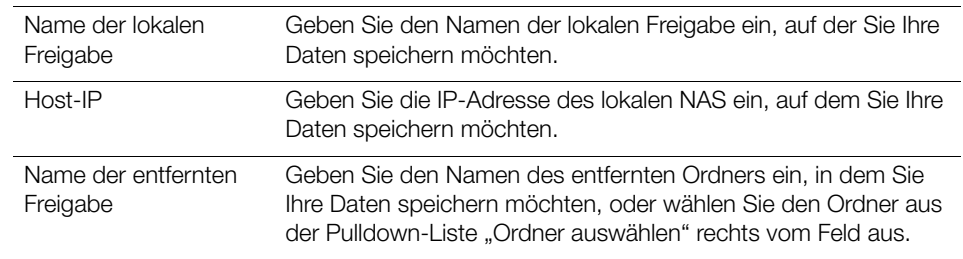

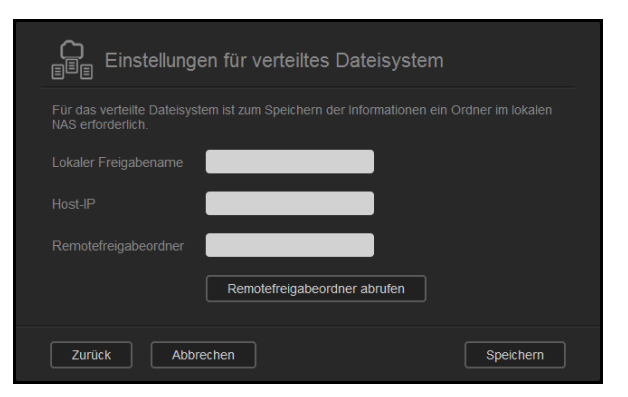

- 5. Klicken Sie auf **Entfernten Freigabe-Ordner holen**, um eine Verbindung zum entfernten Ordner herzustellen.
- 6. Klicken Sie auf **Speichern**.

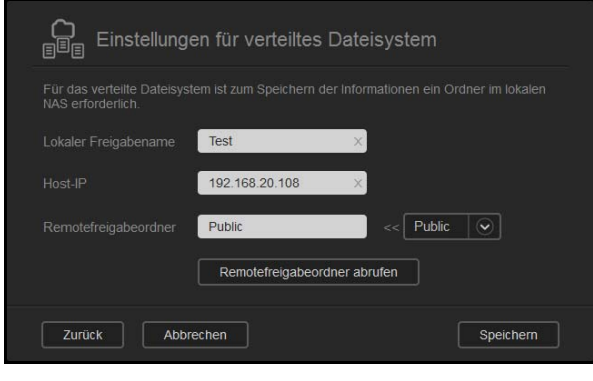

#### **Active Directory**

Die Aktivierung dieser Funktion erlaubt es dem WD My Cloud EX4, einer vorhandenen Windows-Domain beizutreten. Active Directory ist standardmäßig deaktiviert.

- 1. Klicken Sie auf das Umschaltfeld **um**, um Active Directory zu aktivieren/deaktivieren.
- 2. Klicken Sie auf **Konfigurieren**.
- 3. Lesen Sie die Informationen auf der Seite und klicken Sie dann auf **Aktivieren**.

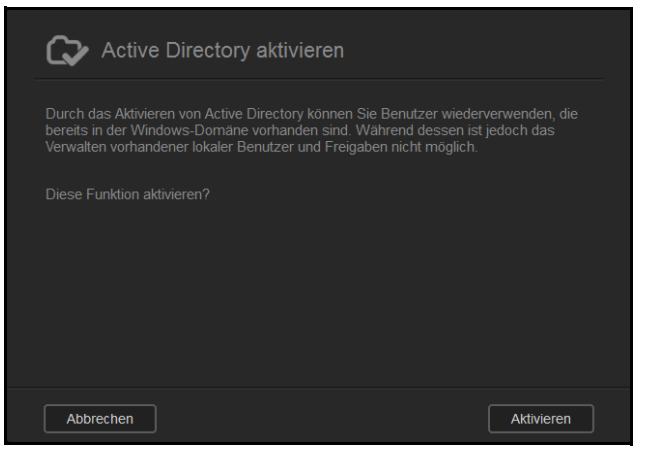

4. Geben Sie die folgenden Daten ein:

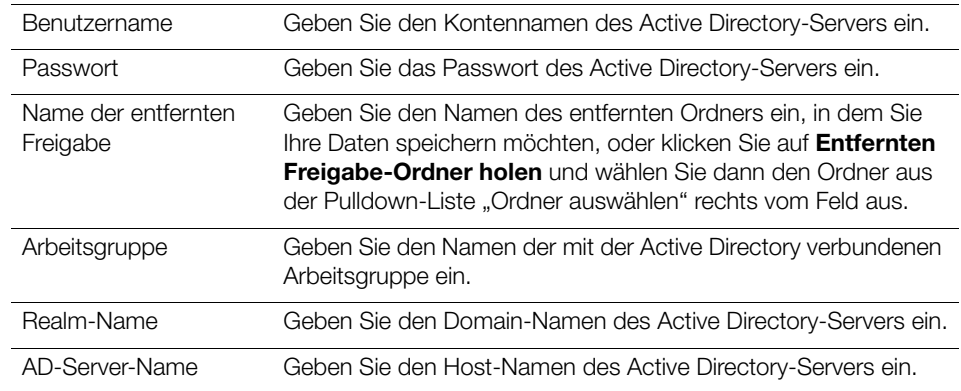

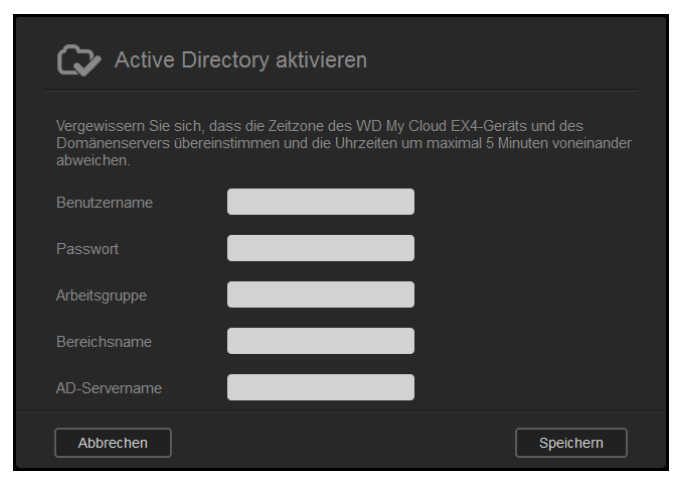

5. Klicken Sie auf **Speichern**.

#### **Papierkorb**

Der Papierkorb enthält Dateien, die aus dem WD My Cloud EX4 gelöscht worden sind. Klicken Sie auf **Leeren**, um den Papierkorb des Geräts zu leeren.

*Hinweis:* Der Papierkorb ist nur bei SMB-Protokollen verfügbar.

## <span id="page-130-0"></span>**Netzwerk**

Die Seite **Netzwerk** zeigt die MAC- und die IP-Adresse des Geräts an und erlaubt die Einstellung von Netzwerkoptionen wie FTP-Zugriff, Remote-Server und Arbeitsgruppen.

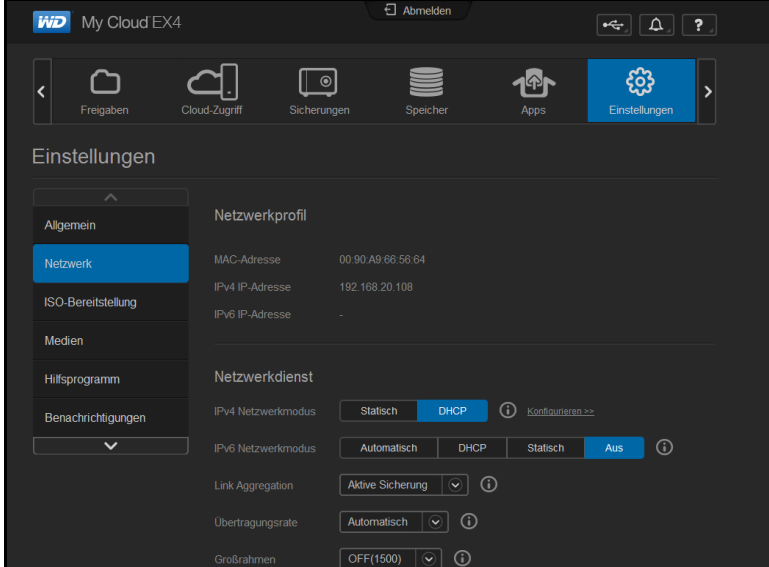

## Netzwerkprofil

Der Abschnitt Netzwerkprofil der Seite "Netzwerk" zeigt die Netzwerkinformationen des WD My Cloud EX4 an.

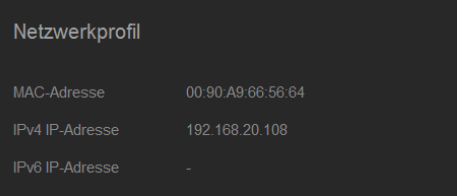

Der Abschnitt Netzwerkprofil zeigt die folgenden Informationen:

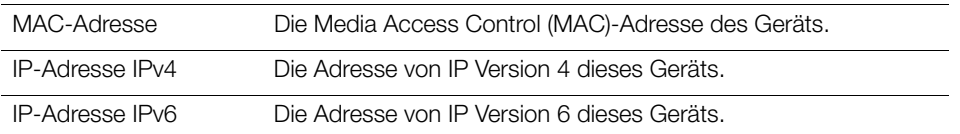

### Netzwerkdienste

Im Abschnitt Netzwerkdienste der Netzwerkseite können Sie die im WD My Cloud EX4 verfügbaren Dienste aktivieren und deaktivieren.

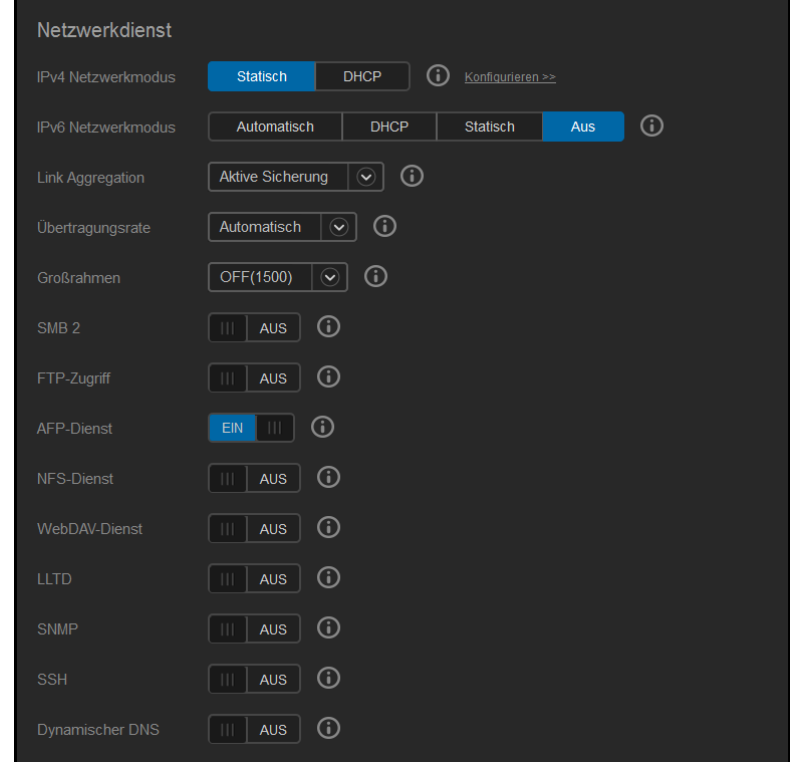

#### 1. Sie können Folgendes überprüfen oder ändern:

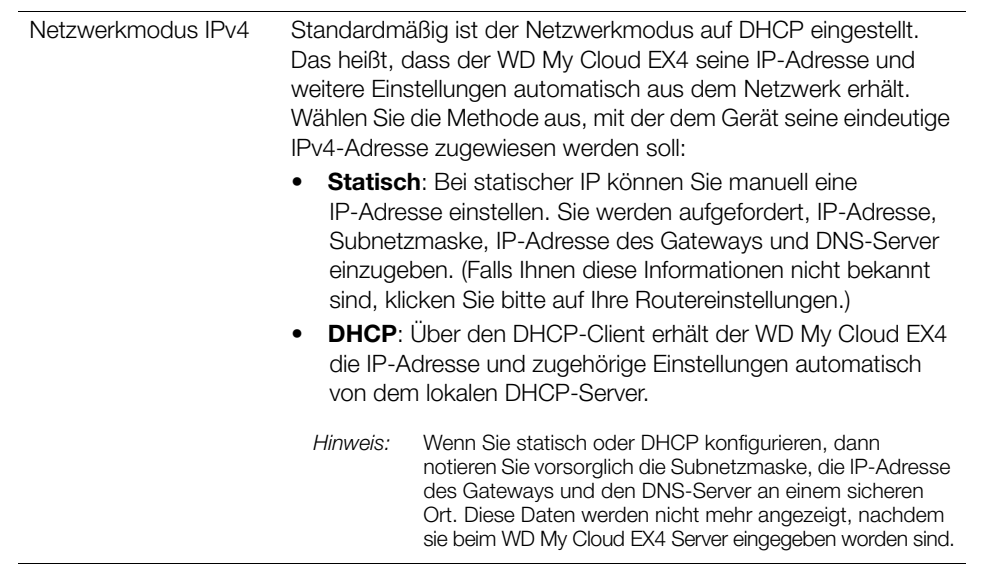

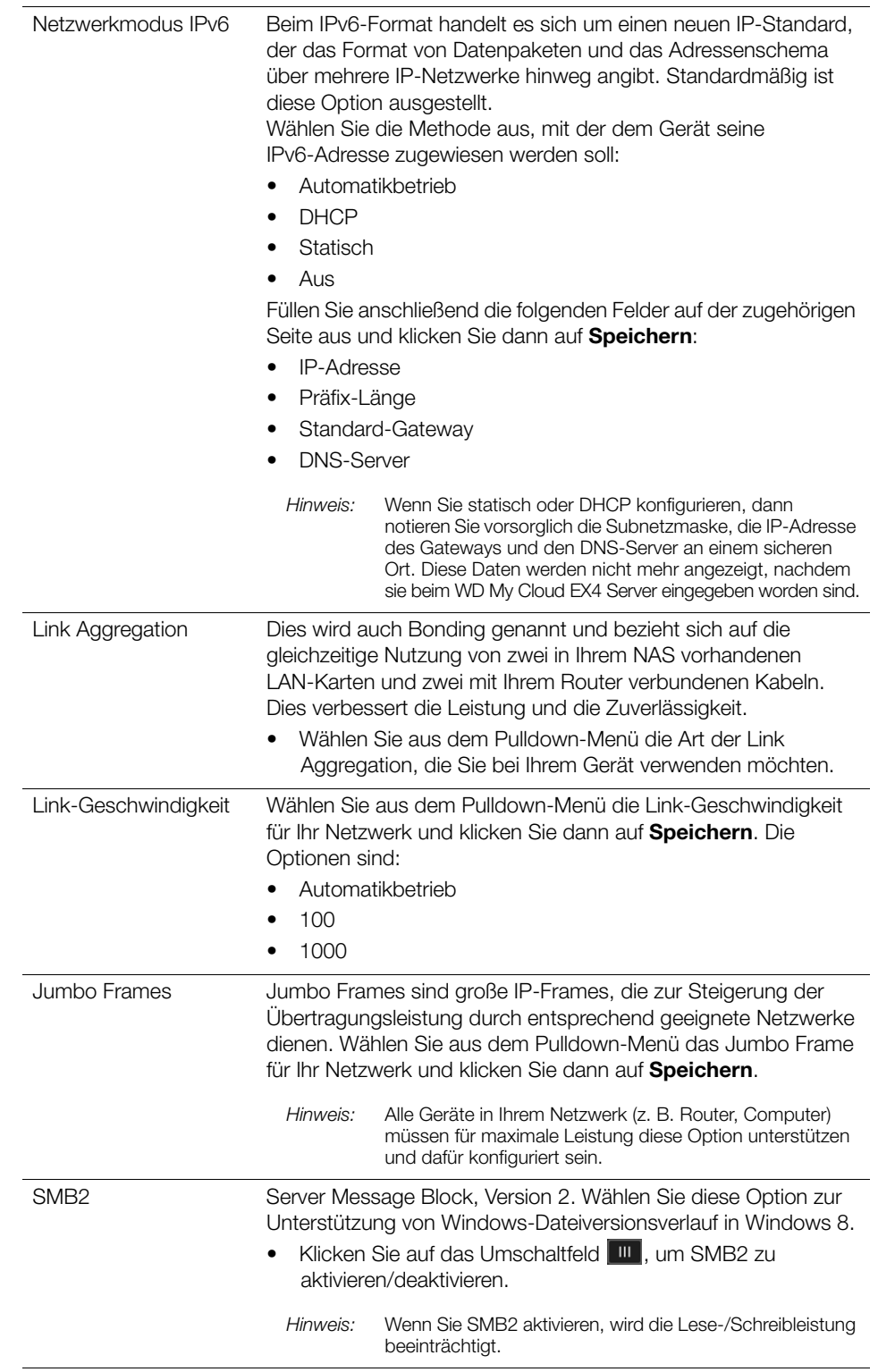

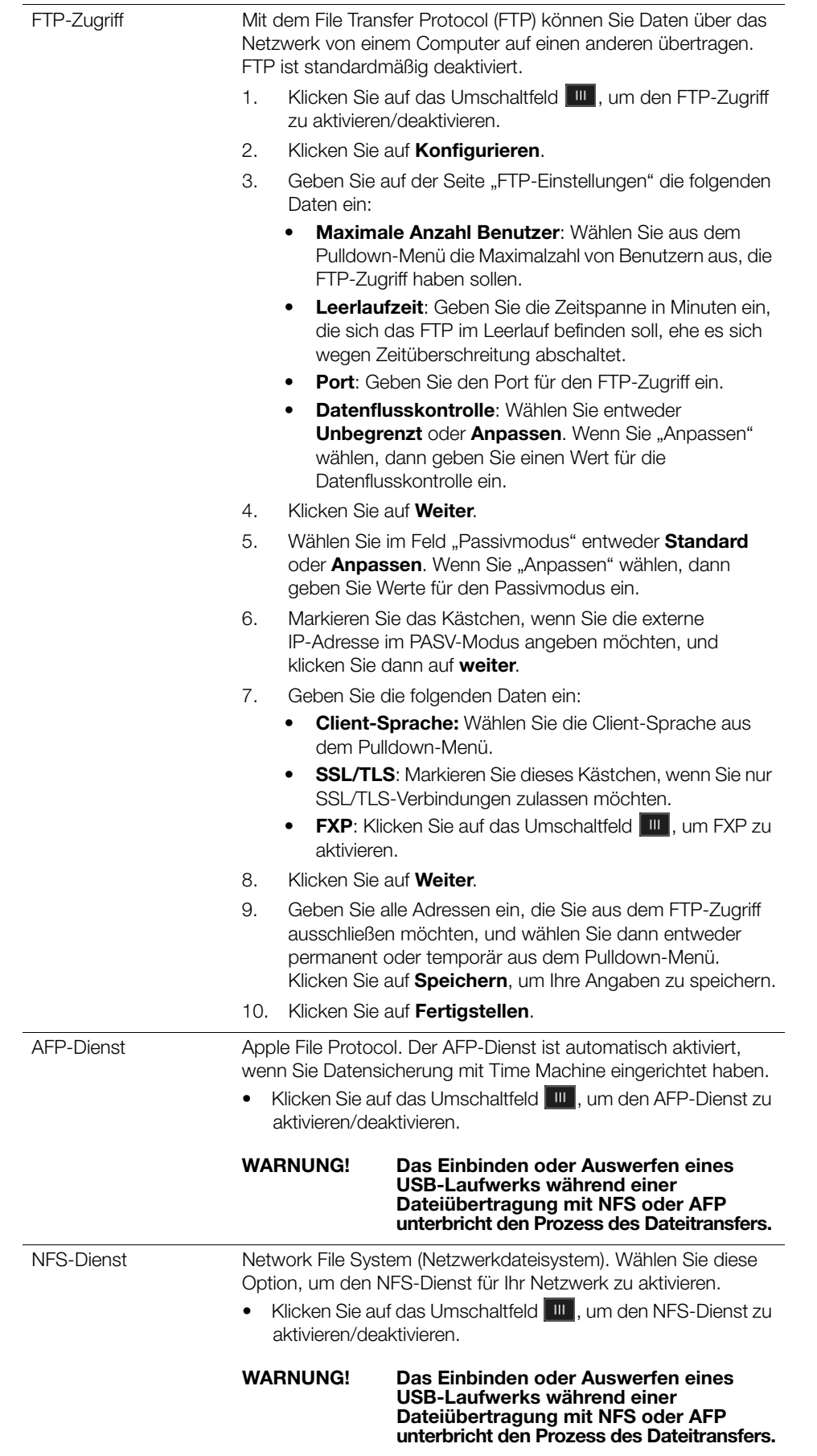

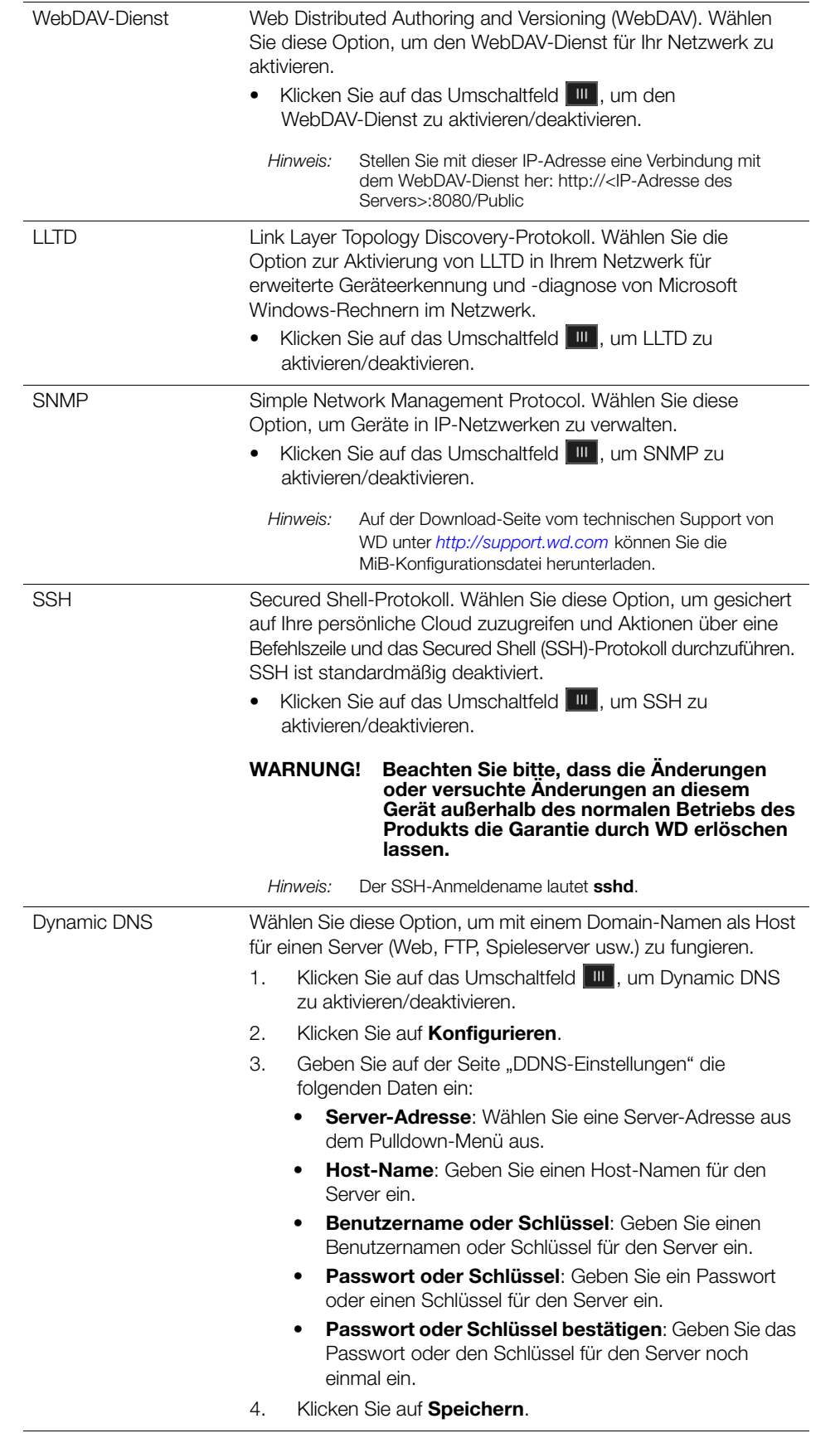

### Netzwerk-Arbeitsgruppe (Windows)

Im Abschnitt Netzwerk-Arbeitsgruppe der Netzwerkseite können Sie die im WD My Cloud EX4 verfügbaren Arbeitsgruppen-Optionen aktivieren und deaktivieren.

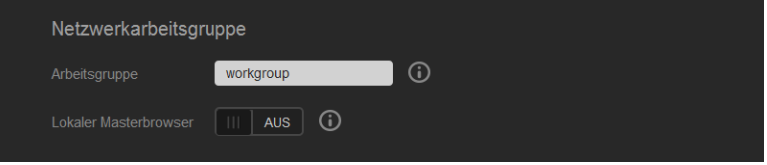

#### **Arbeitsgruppe**

Die Arbeitsgruppenfunktion erlaubt es Geräten in derselben Arbeitsgruppe, aufeinander zuzugreifen. Diese Option ist nur für Windows-Betriebssysteme verfügbar. Weisen Sie jedem Gerät, das Sie Ihrem Netzwerk hinzufügen, denselben Arbeitsgruppennamen zu, um den Zugriff darauf zu ermöglichen.

- 1. Geben Sie in der Arbeitsgruppendatei den Namen der Arbeitsgruppe Ihres Netzwerks ein.
- 2. Klicken Sie auf **Speichern**.

#### **Local Master Browser**

Die Funktion Local Master Browser erlaubt es, Informationen über Ressourcen und/oder Dienste über verschiedene Orte hinweg zu sammeln und aufzuzeichnen.

Klicken Sie auf das Umschaltfeld **um**, um den Local Master Browser zu aktivieren/ deaktivieren.

### Remote-Server

Im Abschnitt Remote-Server der Netzwerkseite können Sie es dem WD My Cloud EX4 erlauben, als Remote-Server zu fungieren, sodass Sie Freigaben von einem anderen EX4 auf dem lokalen LAN oder WAS sichern können.

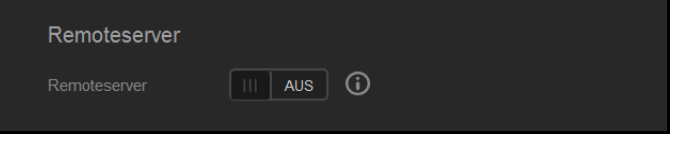

*Hinweis:* Achten Sie darauf, dass Sie Regeln zur Port-Weiterschaltung für die Dienste SSH sowie Remote Backup eingerichtet haben (["Port-Weiterschaltung" auf Seite 132](#page-136-0)), damit Ihr WD My Cloud EX4 über das Internet sichtbar ist.

- 1. Klicken Sie auf das Umschaltfeld , um Remote-Server zu aktivieren/deaktivieren.
- 2. Klicken Sie auf **Konfigurieren**.
- 3. Geben Sie im Passwort-Feld ein Passwort ein, das für den Zugriff auf Remote-Sicherungen dieses Gerätes auf einen Remote-Server dienen soll.
- 4. Klicken Sie auf **Speichern**.
- 5. Lesen Sie die Informationen zu SSH und markieren Sie das Kästchen **Ich stimme zu**.
- 6. Legen Sie ein Passwort für die SSH-Anmeldung an und klicken Sie dann auf **OK**.

### <span id="page-136-0"></span>Port-Weiterschaltung

Im Abschnitt Port-Weiterschaltung der Netzwerkseite können Sie Ihre Verbindungen zu bestimmten Diensten verwalten, indem Sie ihnen standardmäßige oder besondere Portnummern zuweisen.

Weitere Informationen über Port-Weiterschaltung finden Sie in der *Antwort ID 10649 der Knowledge Base*.

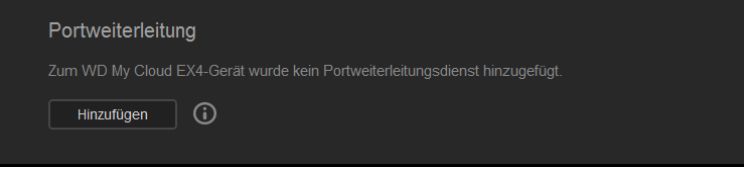

#### **Dienste zur Port-Weiterschaltung hinzufügen**

- 1. So können Sie bei Ihrem WD My Cloud EX4 einen oder mehrere Dienste zur Port-Weiterschaltung **hinzufügen**.
- 2. Klicken Sie auf der Seite "Port-Weiterschaltung" entweder auf **Standardsuche eines Dienstes auswählen** oder auf **Einen Dienst zur Port-Weiterschaltung anpassen** und dann auf **Weiter**.
	- Wenn Sie "Standardsuche eines Dienstes auswählen" gewählt haben, dann: Wählen Sie die Standardsuche eines Dienstes, die Sie für die Port-Weiterschaltung verwenden möchten. Klicken Sie dann auf "Speichern".
	- Wenn Sie "Einen Dienst zur Port-Weiterschaltung anpassen" gewählt haben, dann füllen Sie die folgenden Felder aus:
		- **Dienst**: Geben Sie einen Dienst zur Port-Weiterschaltung ein.
		- **Protokoll**: Wählen Sie ein Protokoll aus dem Pulldown-Menü aus.
		- **Externer Port**: Geben Sie die Nummer eines externen Ports für die Port-Weiterschaltung ein.
		- **Interner Port**: Geben Sie die Nummer eines internen Ports für die Port-Weiterschaltung ein.
		- Klicken Sie auf **Fertigstellen**.

#### **Dienste zur Port-Weiterschaltung ändern**

- 1. Klicken Sie auf **Details** neben dem Dienst zur Port-Weiterschaltung, den Sie ändern möchten.
- 2. Nehmen Sie die erforderlichen Änderungen vor und klicken Sie anschließend auf **Fertigstellen**.

#### **Dienste zur Port-Weiterschaltung löschen**

- 1. Klicken Sie auf **Details** neben dem Dienst zur Port-Weiterschaltung, den Sie löschen möchten.
- 2. Klicken Sie auf **Löschen**. Der Dienst zur Port-Weiterschaltung ist gelöscht und aus der Liste der Port-Weiterschaltungen entfernt.

## <span id="page-137-0"></span>**ISO Einbinden**

Durch das Einbinden einer ISO-Datei in einer Netzwerkfreigabe erhalten Benutzer mit Zugang zu der Netzwerkfreigabe Zugriff auf den Inhalt der ISO-Datei an Dateien und Ordnern.

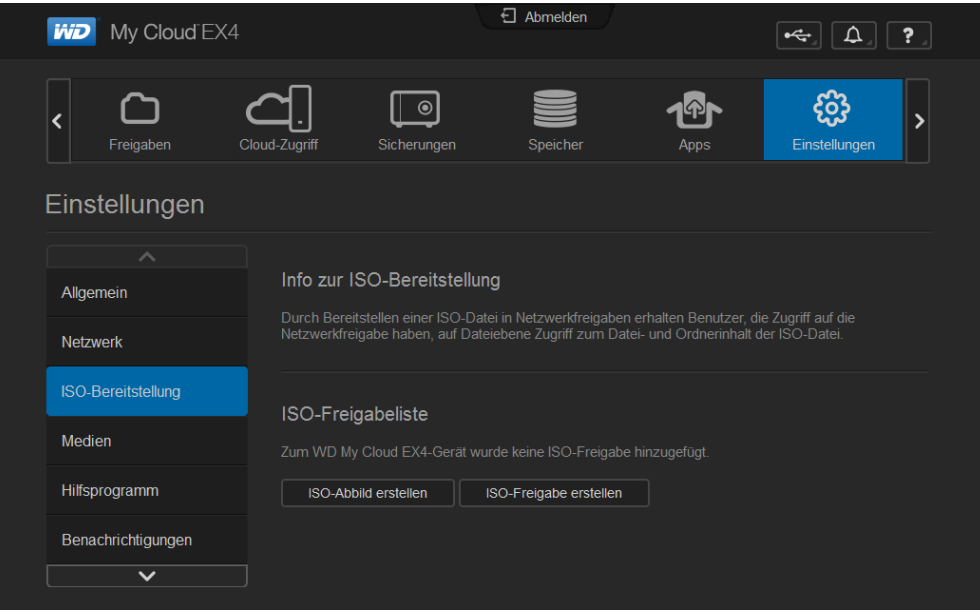

### Ein ISO-Abbild erstellen

Ein ISO-Abbild ist eine genaue Kopie eines vorhandenen Dateisystems in Form einer Datei. Mit den folgenden Schritten können Sie ein ISO-Abbild erstellen.

- 1. Klicken Sie auf der Navigationsleiste auf **Einstellungen** und dann auf **ISO einbinden**.
- 2. Klicken Sie auf **ISO-Abbild erstellen**.

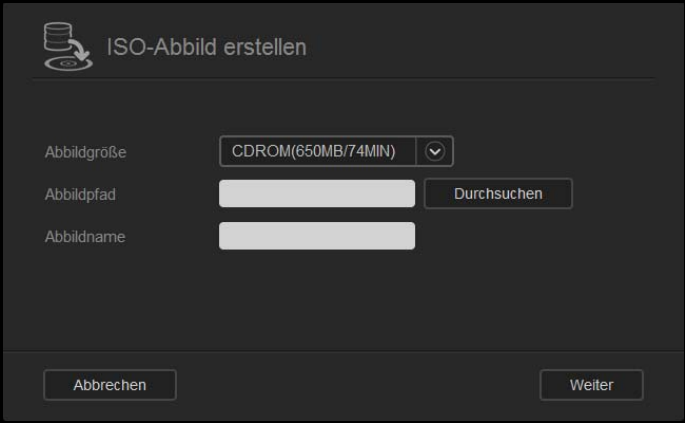

- 3. Wählen Sie im Feld Abbildgröße die Größe des Abbilds, die Sie für das ISO-Abbild verwenden möchten.
- 4. Geben Sie im Feld Abbildpfad den Verzeichnispfad der Daten ein, die Sie abbilden wollen, oder klicken Sie auf **Suchen**, um den Ordner zu suchen, den Sie abbilden möchten, und klicken Sie dann auf **OK**.
- 5. Geben Sie im Feld Abbildname einen Namen für das ISO-Abbild ein.
- 6. Klicken Sie auf **Weiter**.

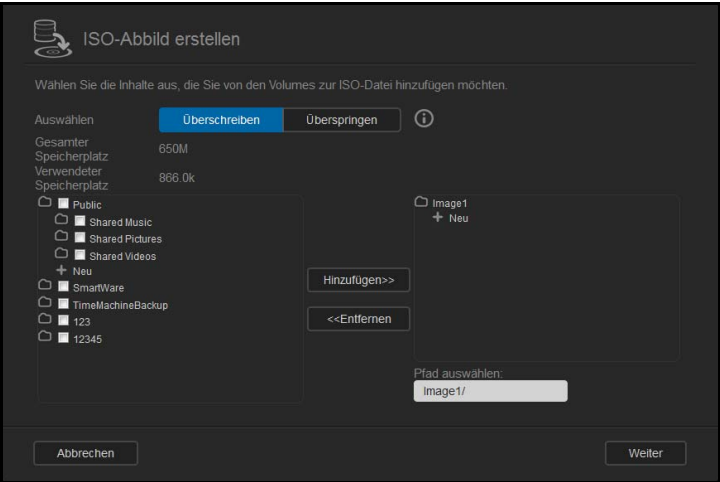

- 7. Klicken Sie im Feld Auswählen **Überschreiben** oder **Überspringen**.
	- **Überschreiben**: Wenn überschreiben ausgewählt ist, werden Dateien mit gleichen Namen überschrieben.
	- **Überspringen**: Wenn überspringen ausgewählt ist, werden Dateien mit gleichen Namen übersprungen.
- 8. Wählen Sie die Ordner und Dateien aus, die Sie zu der Abbilddatei in der linken Spalte hinzufügen möchten, und klicken Sie dann auf **Hinzufügen>>**.
- 9. Wählen Sie die Ordner und Dateien aus, die Sie aus dem ISO-Abbild entfernen wollen, und klicken Sie dann auf **<<Entfernen**.

10. Klicken Sie auf **Weiter**. Das ISO-Abbild wird erzeugt.

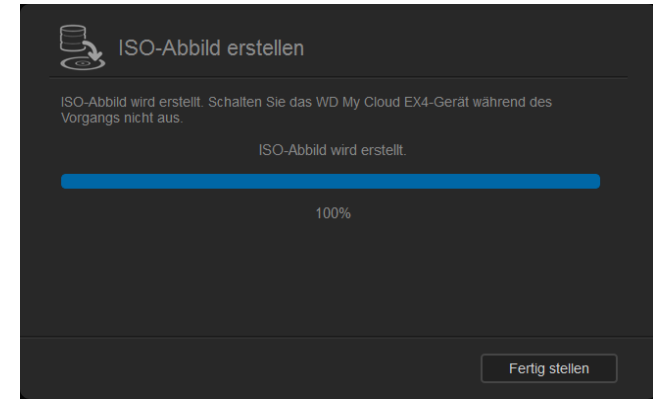

11. Klicken Sie auf **Fertigstellen**.

### Eine ISO-Freigabe erstellen

Mit den folgenden Schritten können Sie eine ISO-Freigabe erstellen.

- 1. Kicken Sie auf der Navigationsleiste auf **Einstellungen** und dann auf **ISO einbinden**.
- 2. Klicken Sie auf **ISO-Freigabe erstellen**.

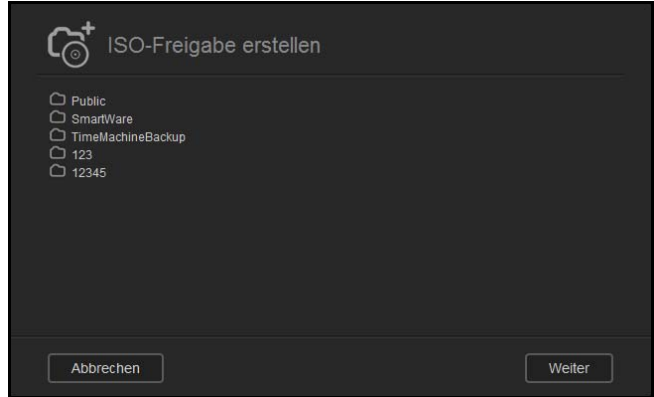

- 3. Suchen Sie die ISO-Datei, die Sie in Ihre ISO-Freigabe einbeziehen möchten, und markieren Sie die Datei.
- 4. Klicken Sie auf **Weiter**.

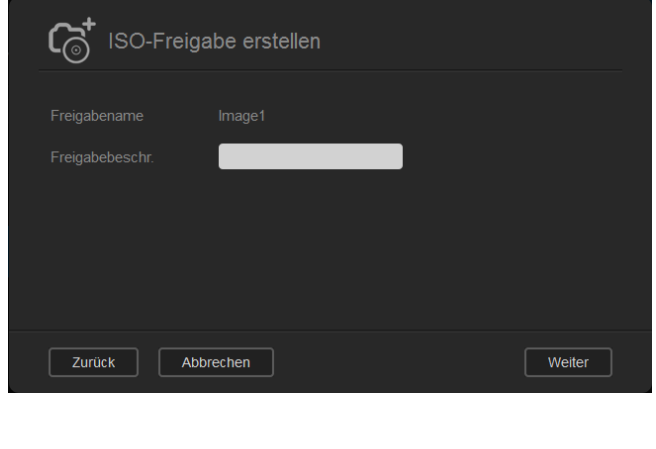

5. Geben Sie eine Beschreibung Ihrer ISO-Freigabe ein, und klicken Sie dann auf **Weiter**.

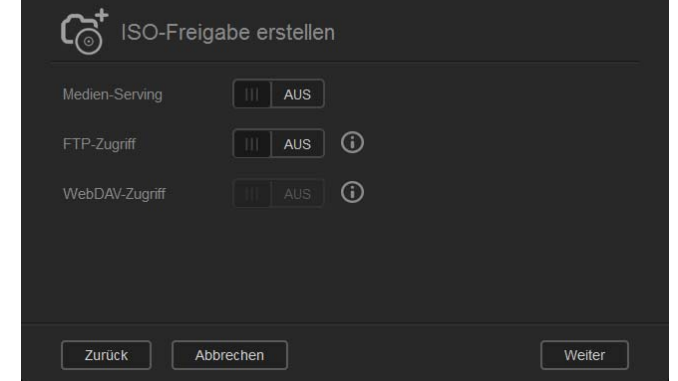

- 6. Nehmen Sie folgende Einstellungen vor:
	- **Medienbereitstellung aktivieren**: Klicken Sie auf das Umschaltfeld **um**, um bei der ISO-Freigabe Medienbereitstellung zu aktivieren.
	- **FTP-Zugriff**: Klicken Sie auf das Umschaltfeld **um**, um bei der ISO-Freigabe FTP-Zugriff zu aktivieren.
	- **WebDAV-Zugriff:** Klicken Sie auf das Umschaltfeld **um**, um bei der ISO-Freigabe WebDAV-Zugriff zu aktivieren.
		- *Hinweis:* Wenn FTP-Zugriff oder WebDAV-Zugriff bei den Gerät deaktiviert ist, werden die Felder für FTP- und WebDAV-Zugriff grau dargestellt.
- 7. Klicken Sie auf **Weiter**.

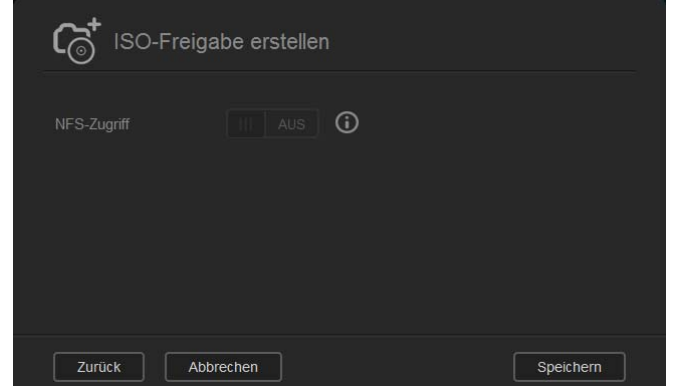

8. Klicken Sie auf das Umschaltfeld **um**, um bei der ISO-Freigabe NFS-Zugriff zu aktivieren.

*Hinweis:* Wenn der NFS-Zugriff bei dem Gerät deaktiviert ist, wird das Feld für den NFS-Zugriff grau dargestellt.

9. Klicken Sie auf **Speichern**. Die ISO-Freigabe wird erstellt.

### Die Details einer Freigabe anzeigen

Mit den folgenden Schritten können Sie eine ISO-Freigabe ändern.

1. Wählen Sie auf der Seite "ISO einbinden" **Details** neben der ISO-Freigabe, die Sie anzeigen wollen.

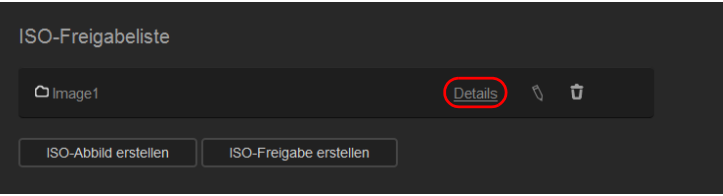

2. Lesen Sie die Details der ISO-Freigabe und klicken Sie dann auf **Schließen**.

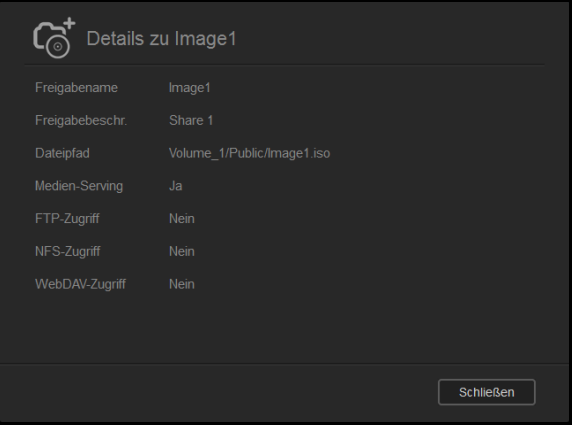

### Eine ISO-Freigabe ändern

Mit den folgenden Schritten können Sie eine ISO-Freigabe ändern.

- 1. Wählen Sie auf der Seite "ISO einbinden" N neben der ISO-Freigabe, die Sie anzeigen wollen.
- 2. Nehmen Sie die erforderlichen Änderungen vor und klicken Sie anschließend auf **Speichern**.

### Eine ISO-Freigabe löschen

Mit den folgenden Schritten können Sie eine ISO-Freigabe löschen.

- 1. Wählen Sie auf der Seite "ISO einbinden" **D** neben der ISO-Freigabe, die Sie löschen wollen.
- 2. Lesen Sie die Bestätigungsmeldung und klicken Sie dann auf **OK**. Die ISO-Freigabe wird gelöscht und aus der Liste der ISO-Freigaben entfernt.

## <span id="page-142-0"></span>**Medien**

Auf der Seite "Medien" können Sie für den DLNA (Digital Living Network Alliance)-Medienserver und den iTunes-Media-Player Einstellungen vornehmen und damit in jedem Raum bei Ihnen zuhause Medien genießen.

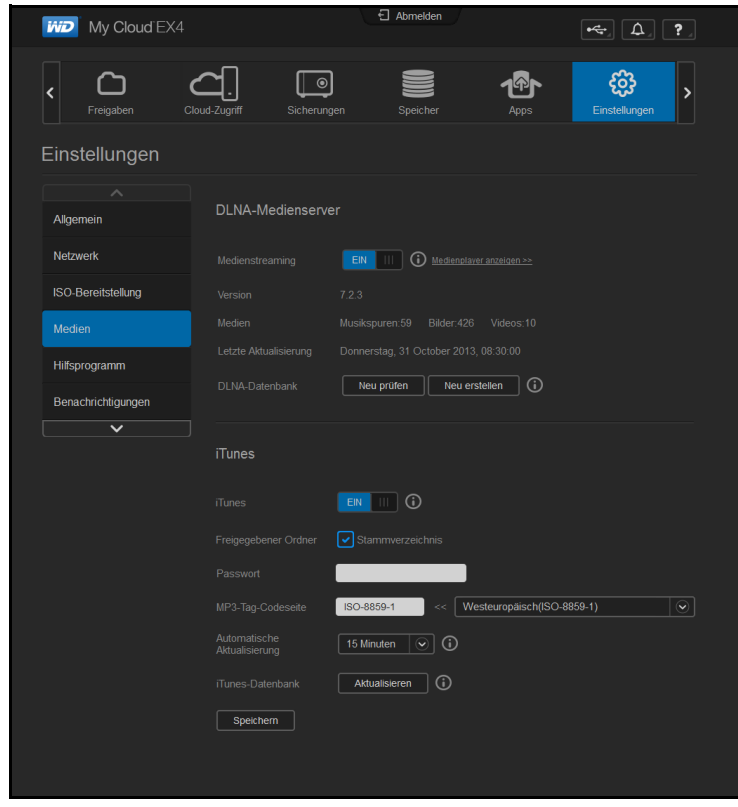

1. Klicken Sie im Navigationsbalken auf **Einstellungen** und dann auf der linken Seite auf **Medien**.

*Hinweis:* DLNA und iTunes funktionieren nur in Ihrem lokalen Netzwerk.

2. Eine Anleitung zur Eingabe von Medieneinstellungen auf dieser Seite und zur anschließenden Anzeige oder Übertragung von Medien finden Sie unter "Wiedergeben/Übertragen von [Videos, Fotos und Musik" auf Seite 106.](#page-110-1)

## <span id="page-143-0"></span>**Hilfsfunktionen**

Auf der Seite "Hilfsfunktionen" können Sie den WD My Cloud EX4 testen und Diagnoseinformationen abrufen sowie das Gerät auf die Werkseinstellungen zurücksetzen, es neu starten oder herunterfahren und eine Konfigurationsdatei importieren oder exportieren.

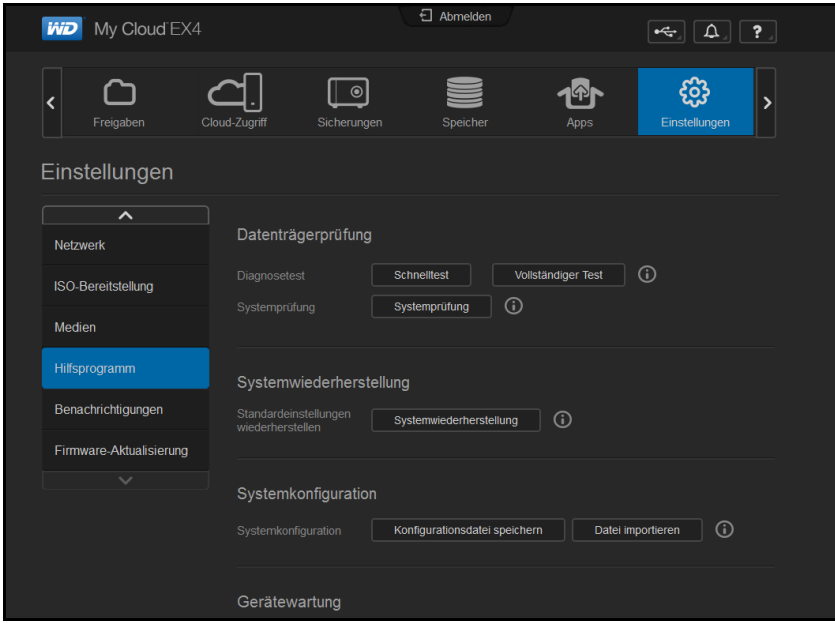

Klicken Sie auf **Einstellungen** und dann im linken Bereich auf **Hilfsfunktionen**, um die Seite "Hilfsfunktionen" aufzurufen.

### Systemdiagnose

Führen Sie Diagnosetests durch, wenn bei Ihrem Gerät Probleme auftreten. Es gibt drei Arten von Diagnosetests.

- **Schnelltest**: Beim Schnelltest werden die Festplatten auf wesentliche Leistungsprobleme überprüft. Das Ergebnis des Schnelltests ist eine gut-schlecht-Bewertung des Zustands der Laufwerke. Die Durchführung des Schnelltests kann einige Minuten dauern.
- **Vollständiger Test**: Der vollständige Test ist eine umfangreichere Laufwerkdiagnose. Es testet methodisch jeden einzelnen Sektor der Festplatten. Nach Durchführung des Tests werden Sie über den Zustand der Festplatten informiert. Die Durchführung des vollen Tests kann je nach Größe und Datenkonfiguration der Festplatten einige Stunden dauern.
- **Systemtest**: Der Systemtest überprüft den Zustand der Hardware des Geräts (Festplatten, Lüfter, Systemuhr und Gerätetemperatur.)

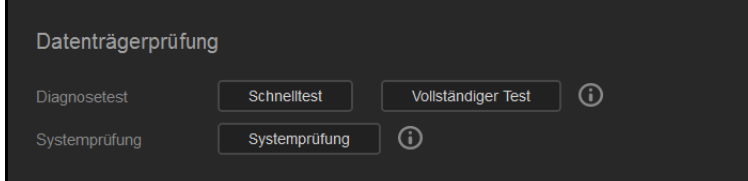

#### **Einen Diagnosetest durchführen**

1. Klicken Sie auf der Seite "Hilfsfunktionen" auf **Schnelltest, vollständiger Test** oder **Systemtest**. Es wird ein Fortschrittsbalken angezeigt, der den Fortschritt des Tests anzeigt sowie, ob das Gerät den Test bestanden hat oder nicht.
- 2. Lesen Sie die Testergebnisse und klicken Sie dann auf **Schließen**.
	- Wenn das Gerät den Test nicht bestanden hat, dann klicken Sie auf **17 Jund dann** auf **Support**, um Unterstützung zu erhalten.

#### <span id="page-144-1"></span>Systemwiederherstellung

Mit der Systemwiederherstellung kann der Administrator beim WD My Cloud EX4 eine volle Wiederherstellung der Werkseinstellungen vornehmen. Diese Option stellt die Werkseinstellungen des Geräts wieder her, ohne dass Daten verloren gehen.

**Wichtig:** Vor dem Wiederherstellen der Werkseinstellungen oder einem System-Update können Sie die aktuelle Konfiguration Ihres Geräts speichern. Zu einem späteren Zeitpunkt können Sie eine zuvor gespeicherte Konfiguration importieren. Bitte beachten Sie, dass beim Importieren einer Konfiguration nach dem Zurücksetzen auf die Werkseinstellungen keine Freigaben oder Benutzer wiederhergestellt werden. Unter "Systemkonfiguration" auf [Seite 140](#page-144-0) finden Sie eine Beschreibung zur Erstellung und Verwendung einer Konfigurationsdatei.

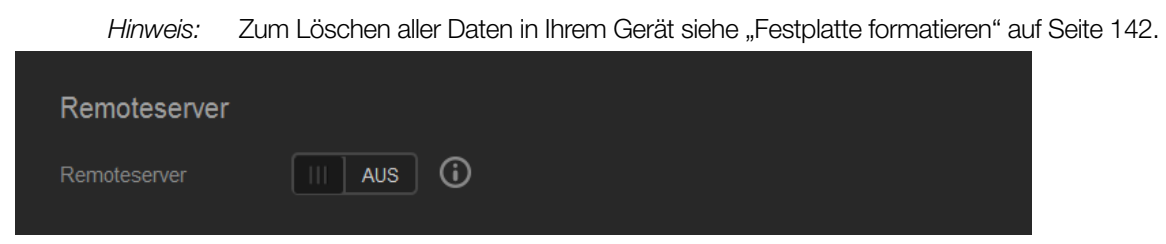

- 1. Klicken Sie im Bereich Systemwiederherstellung auf **Systemwiederherstellung**.
- 2. Lesen Sie die Bestätigungsmeldung und klicken Sie dann auf **OK**.

Das Gerät startet neu. Trennen Sie das Gerät während des Neustart-Vorgangs nicht ab. Starten Sie nach Beendigung des Neustarts das Dashboard (siehe "Erster Zugriff auf [das Dashboard" auf Seite 21\)](#page-25-0).

#### <span id="page-144-2"></span><span id="page-144-0"></span>Systemkonfiguration

Im Bereich Systemkonfiguration können Sie eine Konfigurationsdatei speichern oder eine vorhandene Konfigurationsdatei importieren. Dies ist nützlich, wenn Sie eine Systemwiederherstellung durchführen und Ihre gegenwärtige Konfiguration erhalten wollen.

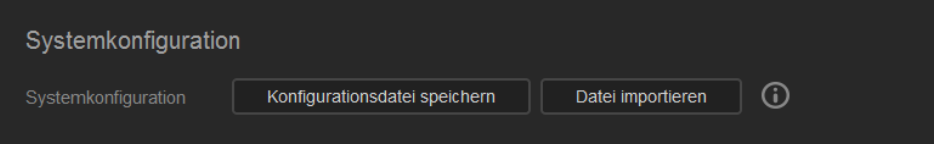

#### **Eine Konfigurationsdatei speichern**

Mit den folgenden Schritten können Sie eine Konfigurationsdatei importieren.

- 1. Klicken Sie im Bereich Systemkonfiguration auf **Config-Datei speichern**.
- 2. Die Konfigurationsdatei wird auf Ihrem Desktop abgelegt.

#### **Eine Konfigurationsdatei importieren**

Mit den folgenden Schritten können Sie eine Konfigurationsdatei importieren.

- 1. Klicken Sie im Bereich Systemkonfiguration auf **Datei importieren**.
- 2. Gehen Sie zum Ort Ihrer gespeicherten Konfigurationsdatei und wählen Sie öffnen. Die Konfigurationsdatei wird geladen. Das Gerät startet neu. Trennen Sie das Gerät während des Neustart-Vorgangs nicht ab. Starten Sie nach Beendigung des Neustarts das Dashboard.

## Wartung des Geräts

Im Bereich Gerätewartung können Sie Ihren WD My Cloud EX4 herunterfahren und neu starten. In diesem Bereich wird auch angezeigt, wie lange das Gerät bereits in Betrieb ist.

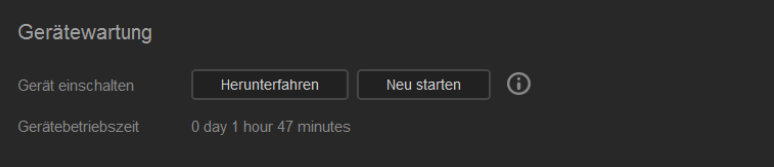

#### **Das Gerät herunterfahren**

Mit den folgenden Schritten können Sie den WD My Cloud EX4 sicher herunterfahren.

- 1. Klicken Sie im Bereich Gerätewartung auf **Herunterfahren**.
- 2. Lesen Sie die Bestätigungsmeldung und klicken Sie dann auf **OK**. Ihr WD My Cloud EX4 wird sicher heruntergefahren.

#### <span id="page-145-0"></span>**Das Gerät neu starten**

- 1. Klicken Sie im Bereich Gerätewartung auf **Neustart**.
- 2. Lesen Sie die Bestätigungsmeldung und klicken Sie dann auf **OK**. Ihr WD My Cloud EX4 wird sicher neu gestartet.

## Festplatte scannen

Im Bereich Festplattenscan können Sie die Festplatten nach Fehlern durchsuchen (scannen) lassen.

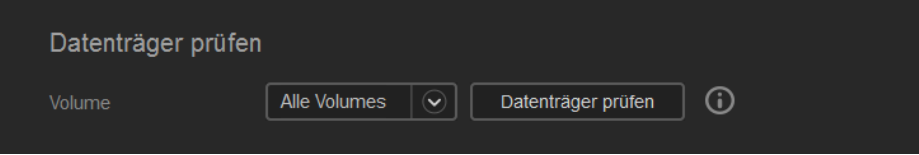

#### **Festplatte scannen**

Mit den folgenden Schritten können Sie beim WD My Cloud EX4 einen Festplattenscan durchführen.

- 1. Wählen Sie im Bereich Festplattenscan aus dem Pulldown-Menü das Volume, das Sie durchsuchen (scannen) möchten.
- 2. Klicken Sie auf **Festplatte scannen**.
- 3. Lesen Sie die Bestätigungsmeldung und klicken Sie dann auf **OK**. Ihr WD My Cloud EX4 wird nach Fehlern durchsucht.

## <span id="page-146-0"></span>Festplatte formatieren

Im Bereich "Festplatte formatieren" können Sie die Festplatten Ihres Geräts formatieren.

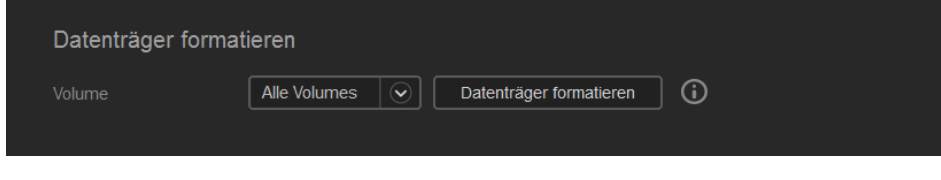

**WARNUNG! Die Option Festplatte Formatieren löscht dauerhaft alle Benutzerdaten und -freigaben. Die Standard-Freigaben bleiben erhalten. Mit dem Wiederherstellungsprogramm lassen sich keine Daten wiederherstellen. Alle Benutzerdaten und -freigaben werden dauerhaft gelöscht.** 

**Das Formatieren einer Festplatte dauert mehrere Stunden.**

#### **Festplatte formatieren**

Mit den folgenden Schritten können Sie beim WD My Cloud EX4 die Festplatten formatieren.

- 1. Wählen Sie im Bereich "Festplatte formatieren" aus dem Pulldown-Menü das Volume, das Sie formatieren möchten.
- 2. Klicken Sie auf **Festplatte formatieren**.
- 3. Lesen Sie die Bestätigungsmeldung, markieren Sie das Kästchen und klicken Sie dann auf **OK**. Ihr WD My Cloud EX4 wird formatiert.

## **Mitteilungen**

Der WD My Cloud EX4 liefert Mitteilungen über verschiedene Ereignisse, etwa Firmware-Updates, den Erfolg einer Firmware-Installation, Systemabschaltungen usw. Mitteilungen erscheinen im Alarmbereich oben auf dem Bildschirm und sind je nach der Konfiguration des Geräts auch per E-Mail verfügbar (weitere Informationen über Alarme finden Sie unter ["Alarme verwalten" auf Seite 32](#page-36-0)).

Im Mitteilungsbereich der Seite können Sie E-Mail-Adressen von bis zu fünf Benutzern einrichten, die dann Mitteilungen empfangen, SMS-Alarmmeldungen für mobile Geräte sowie die Alarmstufe einstellen, von der Sie benachrichtigt werden wollen.

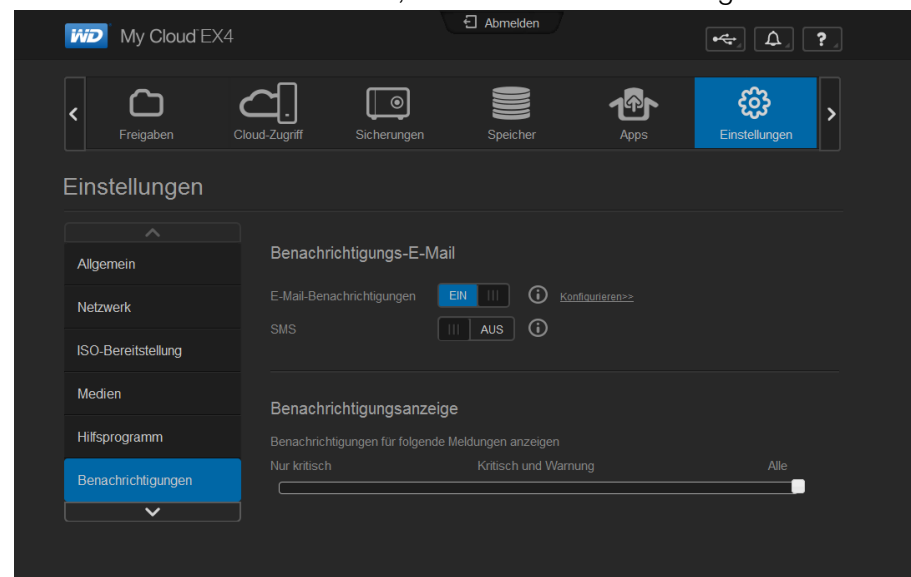

PERSÖNLICHER CLOUD-SPEICHER WD MY CLOUD EX4 142 BEDIENUNGSANLEITUNG

# E-Mail-Benachrichtigung

Im Bereich E-Mail-Benachrichtigung können Sie E-Mail-Alarme und SMS-Benachrichtigungen für individuelle Benutzer einrichten.

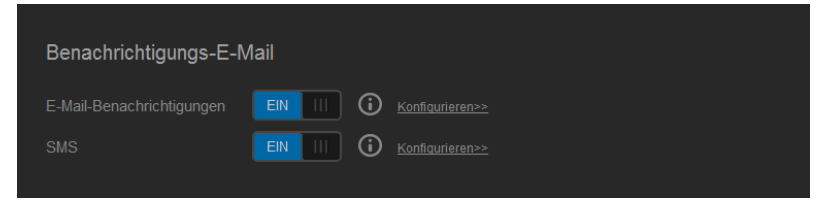

#### **E-Mail-Benachrichtigung aktivieren**

- 1. Wählen Sie im Navigationsbalken **Einstellungen**, und klicken Sie dann im linken Bereich auf **Mitteilungen**.
- 2. Klicken Sie auf das Umschaltfeld **um**, um Alarm-E-Mails zu aktivieren.
- 3. Klicken Sie auf **Konfigurieren**.
- 4. Wählen Sie auf der Seite "Alarmbenachrichtigung" mit dem Schieberegler die Stufe für die Alarme, die Sie per E-Mail erhalten wollen.
	- **Nur kritisch**: Nur kritische Alarme an die angegebene E-Mail-Adresse senden.
	- **Kritisch und Warnung**: Kritische sowie warnende Alarme an die angegebene E-Mail-Adresse senden.
	- **Alle**: Alle Alarme (zur Information, kritisch, warnend) an die angegebene E-Mail-Adresse senden.
- 5. Klicken Sie auf **Neue E-Mail**.
- 6. Geben Sie die E-Mail-Adresse ein, über die Sie die Alarm-E-Mails erhalten möchten. Klicken Sie dann auf **Speichern**.
- 7. Wiederholen Sie Schritte 5 und 6, um bis zu 5 E-Mail-Adressen einzugeben.
- 8. Klicken Sie auf **Test-E-Mail senden**, um die eingegebenen E-Mail-Adressen zu validieren.
- 9. Klicken Sie auf **OK** und überprüfen Sie dann Ihre E-Mailkonten auf Test-E-Mails.

#### **SMS-Mitteilungen aktivieren**

*Hinweis:* Wenden Sie sich an Ihren SMS-Anbieter wegen seiner Anforderungen für das Versenden von SMS-Nachrichten. Eventuell verlangen manche Carrier, dass Sie SMS/Textmitteilungen per E-Mail versenden.

- 1. Wählen Sie im Navigationsbalken **Einstellungen**, und klicken Sie dann im linken Bereich auf **Mitteilungen**.
- 2. Klicken Sie auf das Umschaltfeld **um**, um SMS zu aktivieren.
- 3. Klicken Sie auf **Konfigurieren**.
- 4. Geben Sie auf der Seite "SMS-Einstellungen" den Namen Ihres SMS-Anbieters ein.
- 5. Geben Sie die SMS-URL ein, wobei der Nachrichteninhalt "Hallo, Welt" lautet.

*Hinweis:* Diese SMS-URL wird nur für die Einrichtung verwendet. Nach Abschluss der Einrichtung wird keine SMS-Nachricht versandt. Lassen Sie sich von Ihrem SMS-Anbieter die Anforderungen an das URL-Format geben. Sie sollten folgende Parameter enthalten: Benutzername, Passwort, Ziel-Telefonnummer und Inhalt der Mitteilung.

- 6. Klicken Sie auf **Weiter**.
- 7. Wählen Sie aus dem Pulldown-Menü die zugehörige Kategorie jedes SMS-Parameters.
- 8. Klicken Sie auf **Fertigstellen**. Jetzt ist Ihre SMS-Benachrichtigung eingerichtet.

## Mitteilungsanzeige

Auf der Mitteilungsanzeige können Sie die Art der Mitteilungen auswählen, die Sie erhalten wollen.

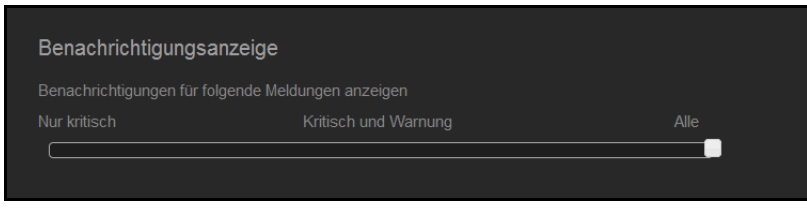

- 1. Wählen Sie auf der Seite "Mitteilungsanzeige" mit dem Schieberegler die Stufe der Benachrichtigungen, die Sie auf dem Alarmsymbol sehen möchten.
	- **Nur kritisch**: Nur kritische Alarme senden.
	- **Kritisch und Warnung: Kritische sowie warnende Alarme senden.**
	- **Alle**: Alle Alarme (zur Information, kritisch, warnend) senden.

Das System übernimmt automatisch Ihre Auswahl.

## **Firmware-Update**

Auf der Seite "Firmware-Update" können Sie den WD My Cloud EX4 zum automatischen Aktualisieren der Firmware des Geräts oder zur manuellen Suche nach einer Update-Datei einrichten. Die aktuelle Versionsnummer und das Datum der letzten Aktualisierung der Firmware des WD My Cloud EX4 werden ebenfalls angezeigt.

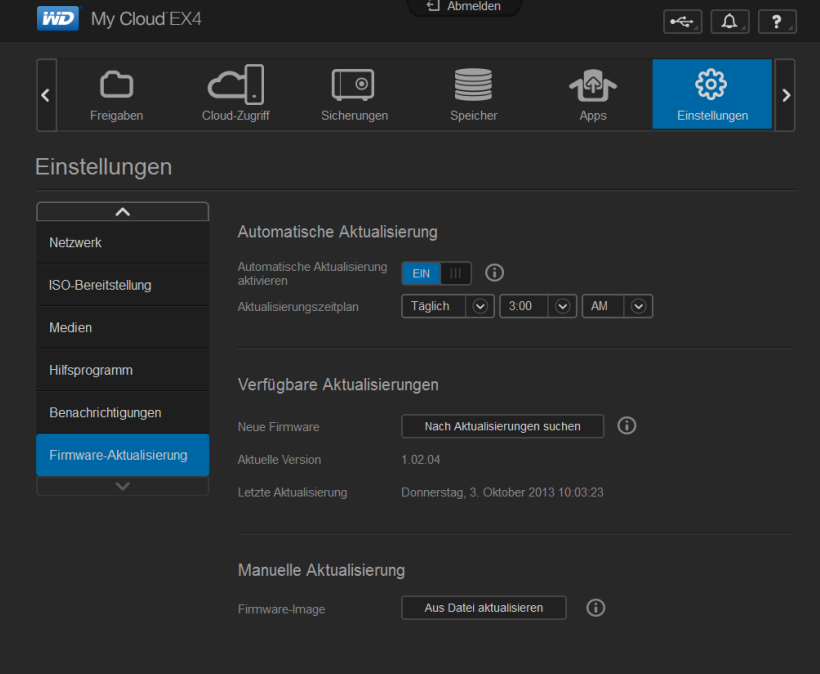

## Automatisches Update

Mit der Funktion Auto-Update können Sie den WD My Cloud EX4 so einrichten, dass er praktischerweise nach verfügbaren Software-Updates sucht und sie automatisch installiert. Auf diese Weise sorgen Sie am einfachsten dafür, dass die Firmware des WD My Cloud EX4 aktuell ist.

*Hinweis:* Nach der Installation der Firmware startet der WD My EX4 Cloud neu. Da ein Neustart die Zugriffsmöglichkeiten auf die Cloud durch die Benutzer beeinträchtigt, sollten Sie die Aktualisierungen für Zeiten einplanen, an denen die Wahrscheinlichkeit für Zugriffe durch Benutzer auf die Cloud am geringsten ist.

*Hinweis:* Wenn Sie Auto-Update aktivieren, werden Sie gebeten, das System manuell neu zu starten, wenn die Aktualisierung abgeschlossen ist.

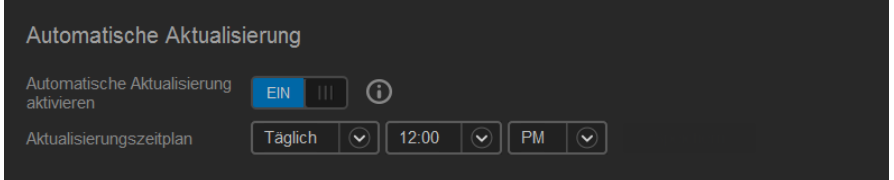

#### **Firmware automatisch aktualisieren**

- 1. Klicken Sie auf das Umschaltfeld **um**, um Auto-Update zu aktivieren.
- 2. Geben Sie aus den Pulldown-Menüs im Feld Update-Plan die Periode (z. B. täglich) und die Uhrzeit an, zu der das Gerät auf der WD-Website nach einem Update suchen soll.
- 3. Klicken Sie auf **Speichern**.

Nach dem Speichern sucht das Gerät an den angegebenen Tagen zur angegebenen Uhrzeit nach Firmware-Updates. Wenn ein Update verfügbar ist, installiert das System es automatisch und fordert Sie zu einem Neustart auf.

## Verfügbare Updates

Im Bereich "Verfügbare Updates" können Sie jederzeit nach verfügbaren Updates suchen. Dieser Bereich zeigt auch die aktuelle Versionsnummer der Firmware an sowie, wann die letzte Firmware-Aktualisierung durchgeführt wurde.

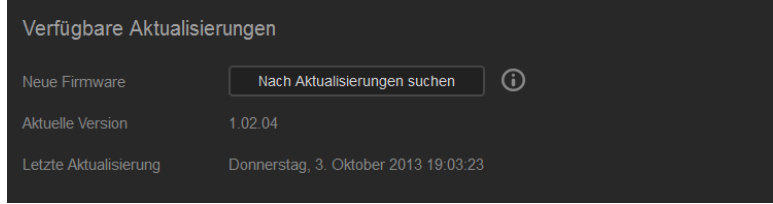

#### **Nach Updates suchen**

- 1. Klicken Sie im Feld "Neue Firmware" auf **Nach Updates suchen**.
- 2. Prüfen Sie die Seite "Firmware-Update" und klicken Sie dann auf OK.

Wenn ein Update verfügbar ist, dann klicken Sie auf **Installieren und neu starten**.

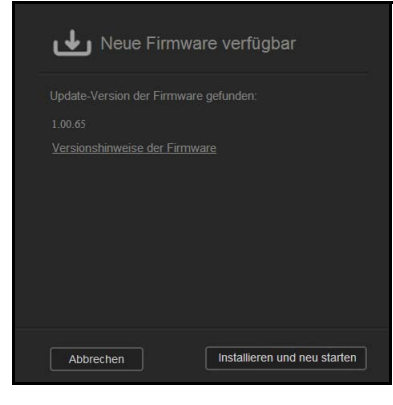

## Manuelles Update

Wenn eine manuelle Aktualisierung erforderlich ist, dann können Sie die Aufgabe hier durchführen.

*Hinweis:* Stellen Sie sicher, dass Sie die zur Installation auf Ihrem Gerät benötigte Firmware-Datei von der Download-Seite des technischen Supports von WD unter *[http://support.wd.com/product/download.asp](go to the WD Tech Support Downloads pageat http://support.wd.com/product/download.asp.)* heruntergeladen haben.

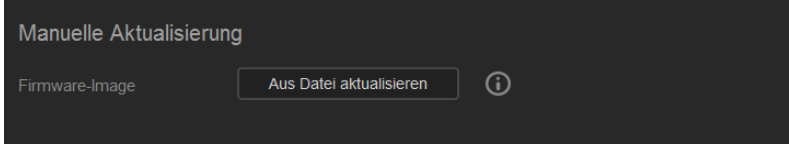

#### **Ein Update manuell installieren**

- 1. Klicken Sie im Abschnitt manuelles Update auf **Update aus einer Datei**.
- 2. Gehen Sie zur Datei für das Firmware-Update und klicken Sie auf **Öffnen**.
- 3. Lesen Sie die Bestätigungsmeldung und klicken Sie dann auf **OK**. Das Update wird auf Ihrem Gerät installiert Nach Abschluss des Updates startet der WD My Cloud EX4 neu.

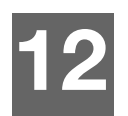

# Anhang

<span id="page-151-1"></span>[Anhang A: Kurzanleitung für den WD My Cloud EX4](#page-151-0) [Anhang B: Setup-Anleitung für Joomla](#page-156-0) [Anhang C: Setup-Anleitung für phpBB](#page-160-0) [Anhang D: Unterstützte RAID-Modi](#page-165-0) [Anhang E: RAID-Migrationen](#page-165-1) [Anhang F: Verfahren zum Firmware-Update aus dem sicheren Modus](#page-166-0)

# <span id="page-151-0"></span>**Anhang A: Kurzanleitung für den WD My Cloud EX4**

# <span id="page-151-2"></span>Anmeldung bei WD My Cloud EX4

- 1. Geben Sie den Namen Ihres WD My Cloud EX4 (Standardname: wdmycloudex4EX4) in das Adressfeld des Browsers ein:
	- **http://<Gerätename>** (Windows) (Beispiel: http://wdmycloudex4)
	- **https://<Gerätename>.local** (Mac) (Beispiel: https://wdmycloudex4.local)
- 2. Klicken Sie auf **Los**.

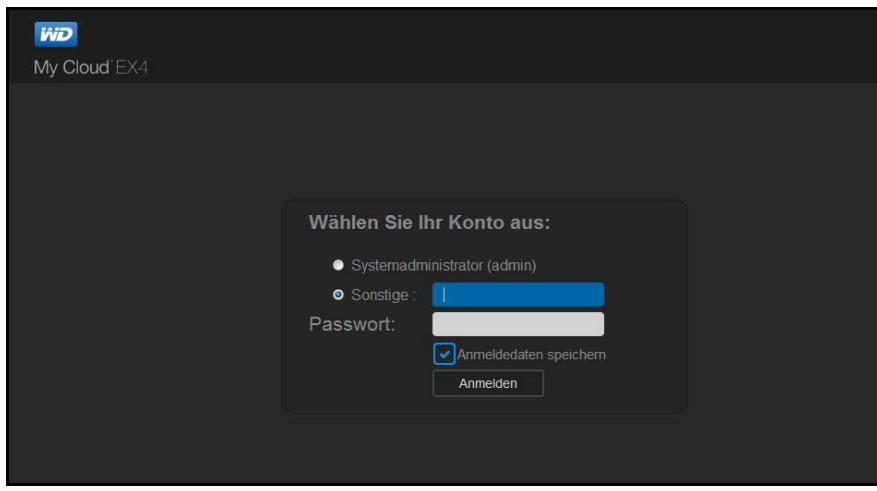

- 3. Klicken Sie auf der Anmeldeseite des WD My Cloud EX4 auf **Anderes** und geben Sie Ihren **Benutzernamen** ein.
- 4. Geben Sie im Passwortfeld Ihr Passwort ein.
- 5. Klicken Sie auf **Anmelden**. Das Dashboard des WD My Cloud EX4 wird angezeigt.

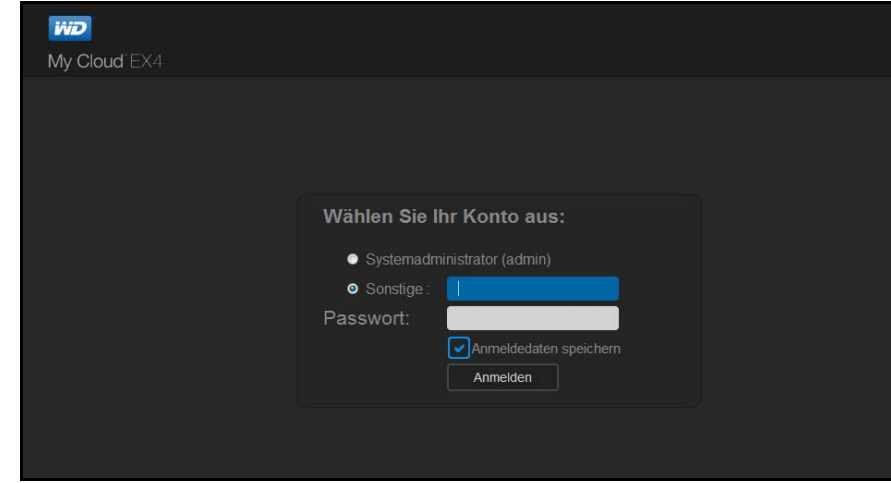

## <span id="page-152-0"></span>Die Startseite des Dashboard

Die Startseite des WD My Cloud EX4 enthält oben rechts einen Informationsbalken, einen über die Seite verlaufenden Symbolbalken sowie eine Sofortübersicht über den Status der Hauptfunktionen und Links zur Bearbeitung von Einstellungen.

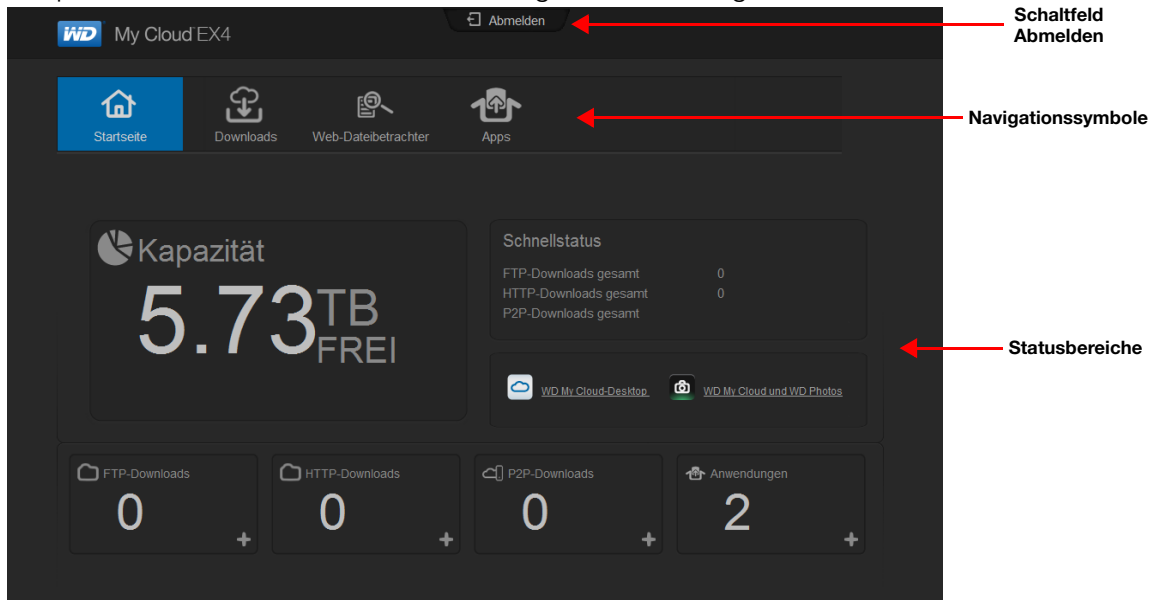

#### <span id="page-152-1"></span>**Navigationssymbole**

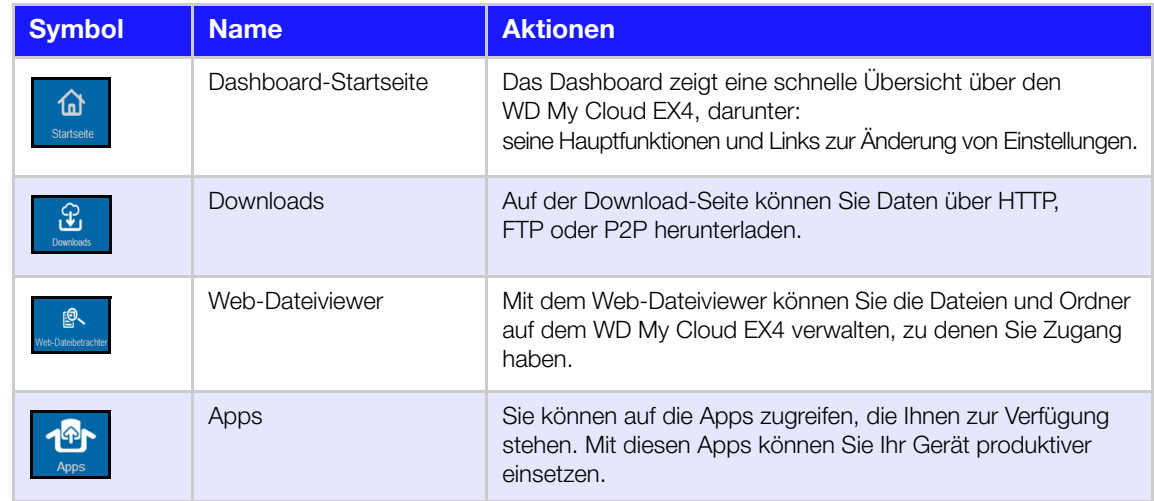

#### **Die Startseite aufrufen**

Die Startseite ist Ihr Eingang in den WD My Cloud EX4. Von dieser Seite aus haben Sie Zugriff auf:

- <span id="page-153-0"></span>die Kapazität des Geräts,
- schnelle Statusangaben und Links zum Download von Informationen,
- **-** Links zu Desktop- und mobilen Apps,
- eingebauten Anwendungen, die Ihr Gerät produktiver machen.

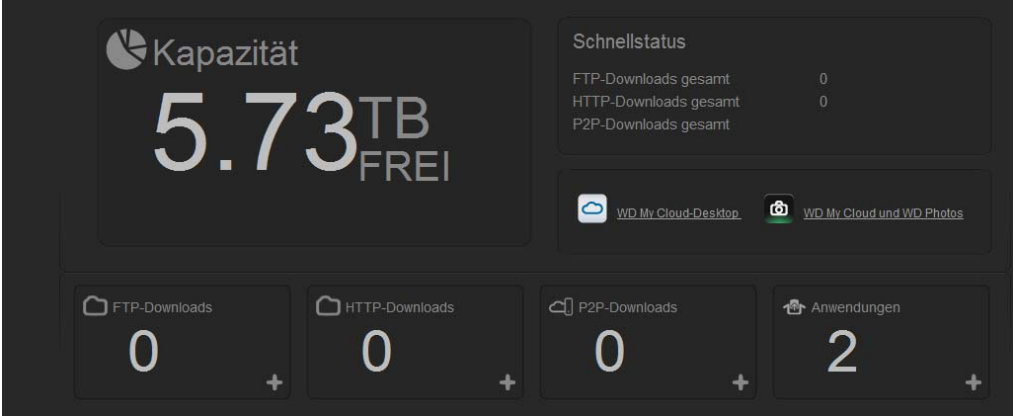

#### **Kapazität**

Der Kapazitätsbereich zeigt die Menge des auf Ihrem WD My Cloud EX4 noch vorhandenen freien Speichers an.

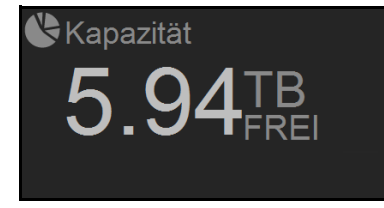

1. Genaue Informationen erhalten Sie, wenn Sie auf den Pfeil unten rechts klicken. Sie sehen dann die aktuelle Speicherbelegung des Laufwerks:

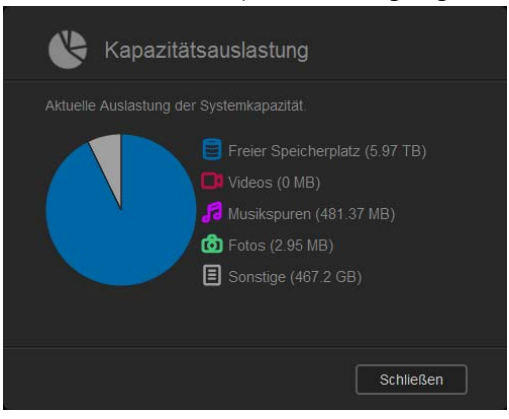

2. Klicken Sie auf **Schließen**, um zur Startseite zurückzukehren.

#### **Schnellstatus**

Der Bereich "Schneller Status" zeigt die Gesamtzahl von durchgeführten FTP-, HTTP- und P2P-Downloads.

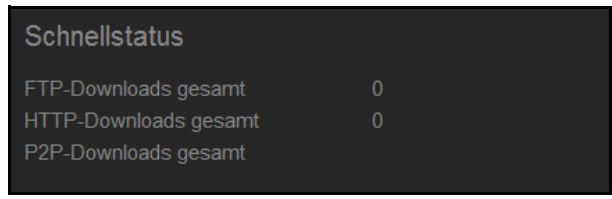

#### **Links zum Zugriff auf die Cloud**

Über die Links zum Cloud-Zugriff haben Sie Zugriff auf die Software, die für den Zugriff auf den WD My Cloud EX4 von Ihrem Desktop-Rechner und mobilen Apps aus erforderlich ist.

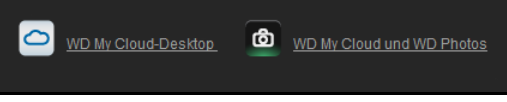

#### **Informationen zu Download und Anwendungen**

Der Bereich "Downloads und Anwendungen" zeigt Informationen über die Anzahl der auf Ihrem Gerät verfügbaren Downloads und Apps.

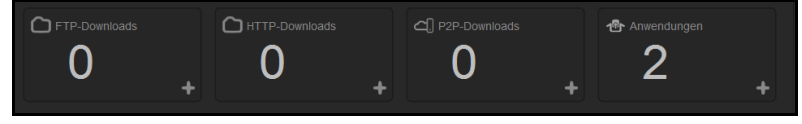

 Klicken Sie auf das Plus-Zeichen, um auf die zu den einzelnen Downloads und Anwendungen gehörenden Seiten zuzugreifen  $\blacksquare$ .

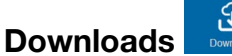

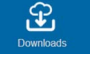

Über die Download-Seite können Sie mit den folgenden Methoden Dateien herunterladen:

- **HTTP (Hypertext Transfer Protocol).**
- **FTP (File Transfer Protocol).**
- P2P (Peer-to-Peer).

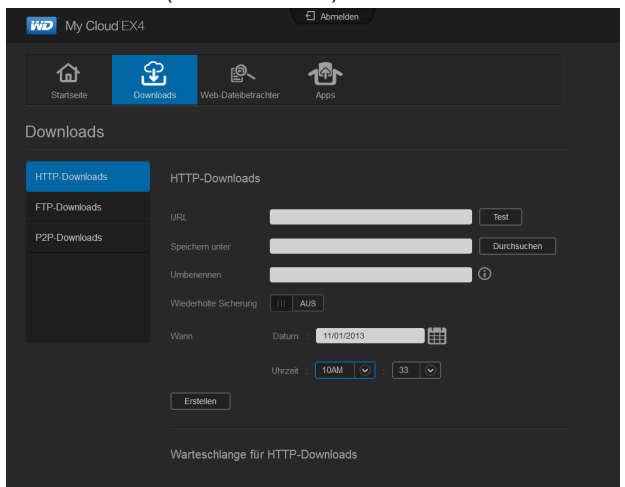

- Klicken Sie im linken Bereich auf die entsprechende Methode, um die Download-Methode zu wählen.
- Geben Sie die für die jeweilige Download-Methode erforderlichen Daten ein, um die Datei zu Ihrem Standort herunterzuladen.

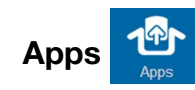

Die Apps-Seite bietet Zugriff auf die verschiedenen Apps, die Ihnen zum Gebrauch auf dem WD My Cloud EX4 zur Verfügung stehen. Die verfügbaren Apps variieren je nachdem, welche Ihr Administrator implementiert hat.

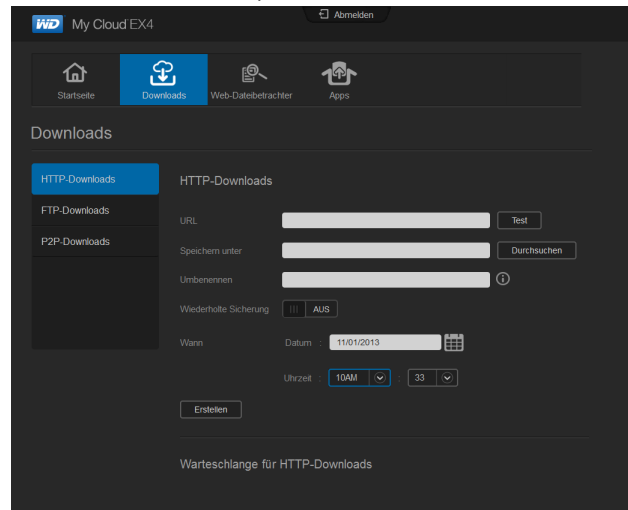

# <span id="page-156-1"></span><span id="page-156-0"></span>**Anhang B: Setup-Anleitung für Joomla**

Joomla ist ein preisgekröntes Content Management System (CMS), mit dem Sie Websites und leistungsfähige Online-Anwendungen aufbauen können.

Joomla ist eine der zahlreichen Apps, die zur Verwendung auf Ihrem WD My Cloud EX4 zur Verfügung stehen. In diesem Abschnitt finden Sie die zur Einrichtung von Joomla notwendigen **Schritte.** 

#### Anforderungen

- Datenbank (z. B. MySQL, FireBird, MS SQL Server, Oracle, PostgreSQL, SQLite)
- Wenn Sie phpMyAdmin als SQL-Datenbank verwenden, dann stellen Sie sicher, dass Sie die App phpMyAdmin für den My WD Cloud EX4 eingerichtet haben.

## Joomla einrichten

- 1. Fügen Sie die App Joomla zu dem WD My Cloud EX4 hinzu (Informationen über das Hinzufügen einer App zu Ihrem Gerät finden Sie unter "Eine App hinzufügen" auf [Seite 88\)](#page-92-0).
- 2. Klicken Sie auf der App-Seite im linken Bereich auf **Joomla**.
- 3. Klicken Sie im Feld "URL zur Konfiguration" auf den Link "URL zur Konfiguration". Die Installationsseite von Joomla wird angezeigt.
- 4. Wählen Sie eine Sprache aus dem Durchlauffenster. Diese Sprache wird während der Installation von Joomla verwendet.

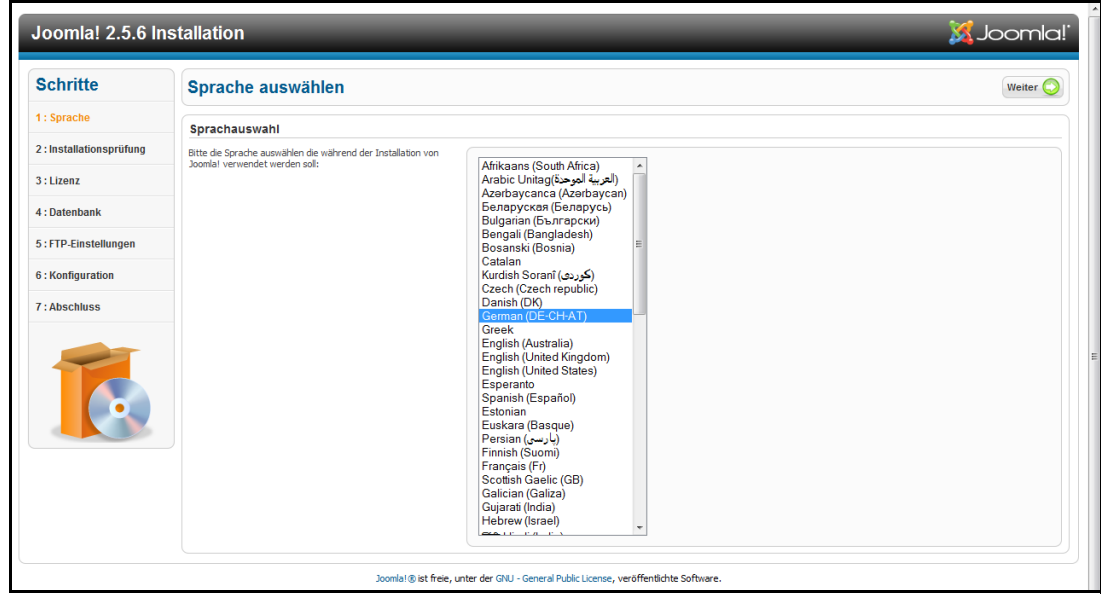

5. Klicken Sie auf **Weiter**.

6. Lesen Sie die Überprüfung vor der Installation von Joomla um sicherzustellen, dass alle Punkte erfüllt sind, und klicken Sie dann auf **Weiter**.

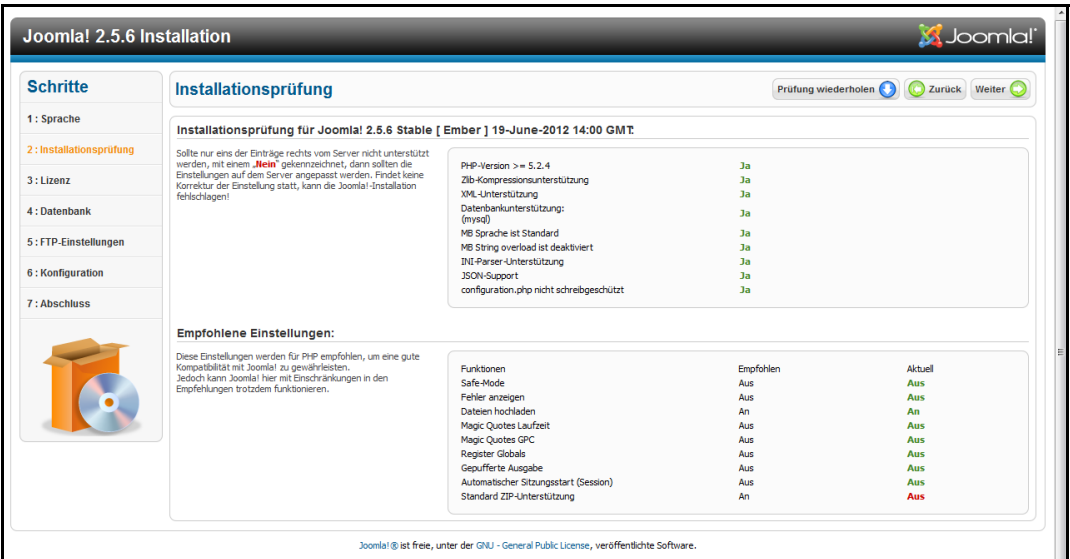

7. Lesen Sie die Lizenzerklärung von Joomla und klicken Sie dann auf **Weiter**.

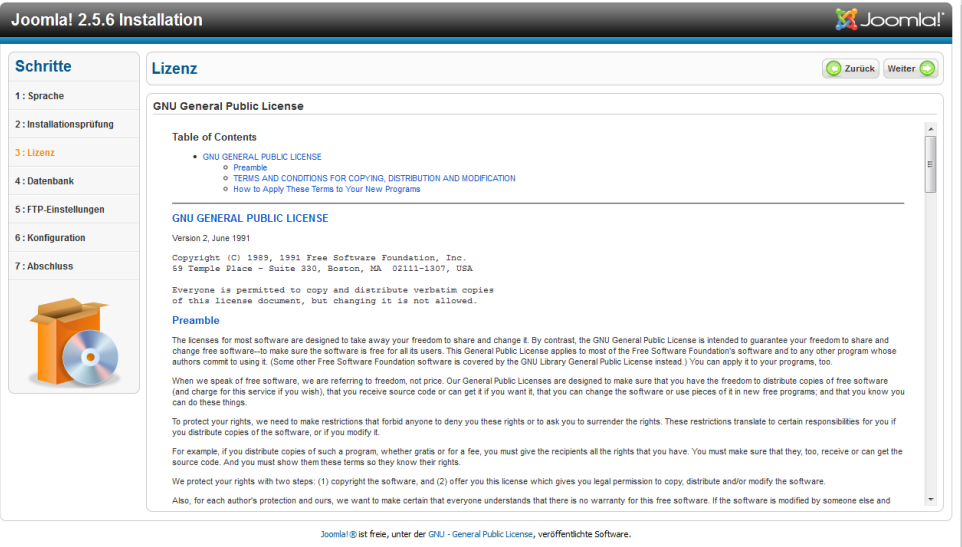

- 8. Füllen Sie die Konfigurationsseite der Datenbank mit den folgenden Daten aus und klicken Sie dann auf **Weiter**.
	- **Datenbanktyp**: Wählen Sie **MySQL**, falls nicht schon geschehen.
	- **Host-Name**: Geben Sie **localhost** ein.
	- **Benutzername**: Geben Sie den Benutzernamen für das MySQL-Konto ein.
		- Wenn Sie die App phpMyAdmin verwenden, dann geben Sie **admin** ein.
	- **Passwort:** Geben Sie Ihr MySQL-Passwort ein.
		- Wenn Sie die App phpMyAdmin verwenden, dann geben Sie **admin** ein.
	- **Datenbankname**: Geben Sie einen Namen für die Datenbank ein, die für Joomla verwendet werden soll.
	- **Tabellen-Präfix**: Geben Sie ein Tabellen-Präfix ein. Das Präfix sollte drei bis vier Zeichen lang sein, nur alphanumerischen Zeichen enthalten und MUSS mit einem Unterstrich enden. Achten Sie darauf, dass das gewählte Präfix nicht von anderen Tabellen verwendet wird.
- Sie können auch das in diesem Feld voreingestellte, zufällig erzeugte Präfix verwenden.
- **Mit der alten Datenbank verfahren**: Wählen Sie eine der folgenden Optionen:
	- **Sichern**: Die alte Datenbank wird gesichert.
	- **Entfernen**: Die alte Datenbank wird entfernt.

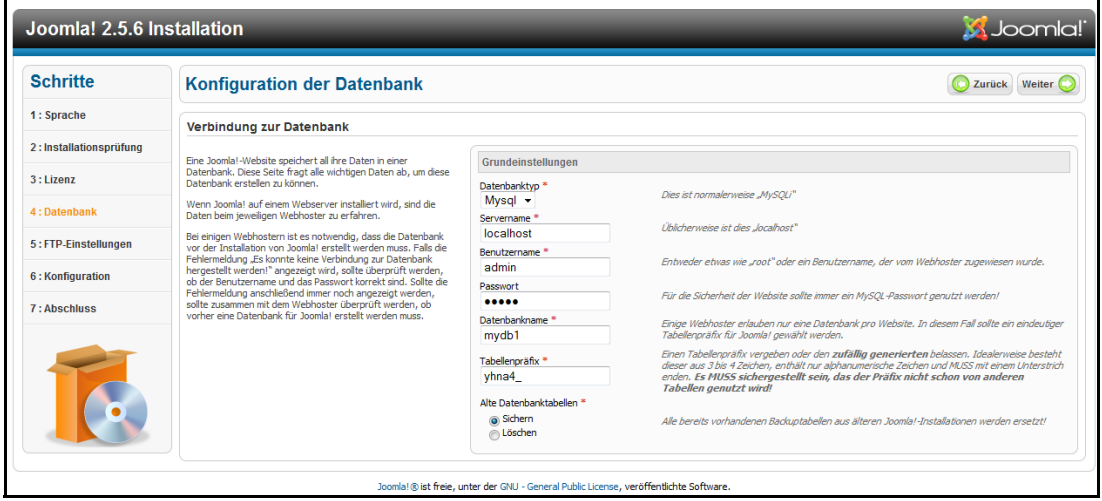

9. Lassen Sie die Standardeinstellungen auf der FTP-Konfigurationsseite, wie sie sind, und klicken Sie auf **Weiter**.

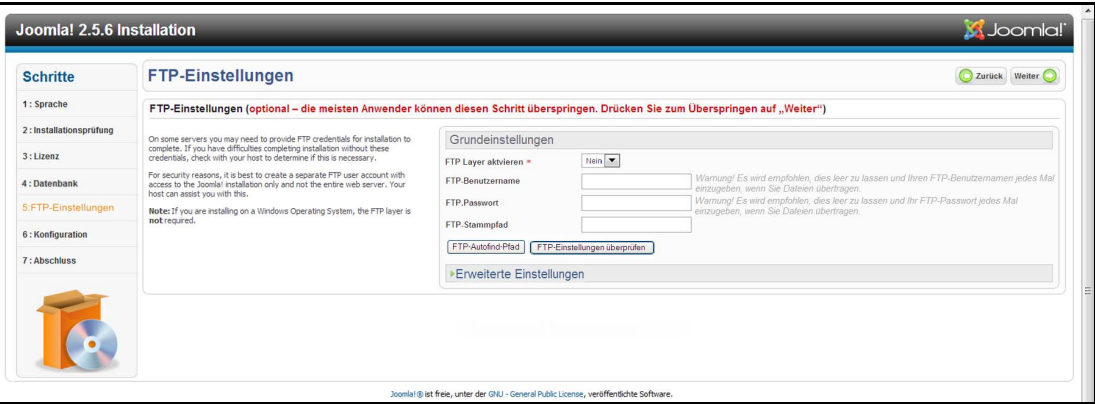

- 10. Füllen Sie die Konfigurationsseite für die Datenbank mit den folgenden Daten aus.
	- **Site-Name**: Geben Sie eine Namen für die Joomla-Site ein.
	- **Ihre E-Mail-Adresse**: Geben Sie die E-Mail-Adresse der Person ein, die als Administrator für die Joomla-Site fungieren soll.
	- **Admin-Benutzername**: Geben Sie den Benutzernamen ein, mit dem Sie sich bei der Joomla-Site anmelden wollen.
	- **Admin-Passwort**: Geben Sie das Passwort ein, mit dem Sie sich bei der Joomla-Site anmelden wollen.

**- Admin-Passwort bestätigen**: Geben Sie das in das Feld Admin-Passwort eingegebene Passwort erneut ein.

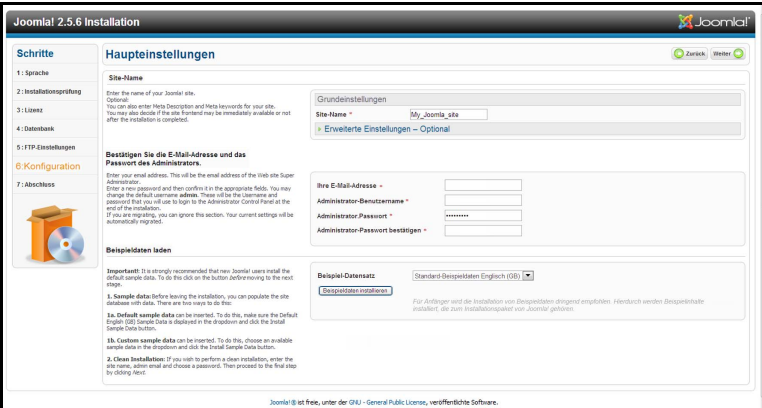

- 11. Klicken Sie auf **Beispieldaten installieren**.
- 12. Klicken Sie auf **Weiter**.
- 13. Lesen Sie die Informationen auf der Seite und klicken Sie dann auf **Installationsordner entfernen**.

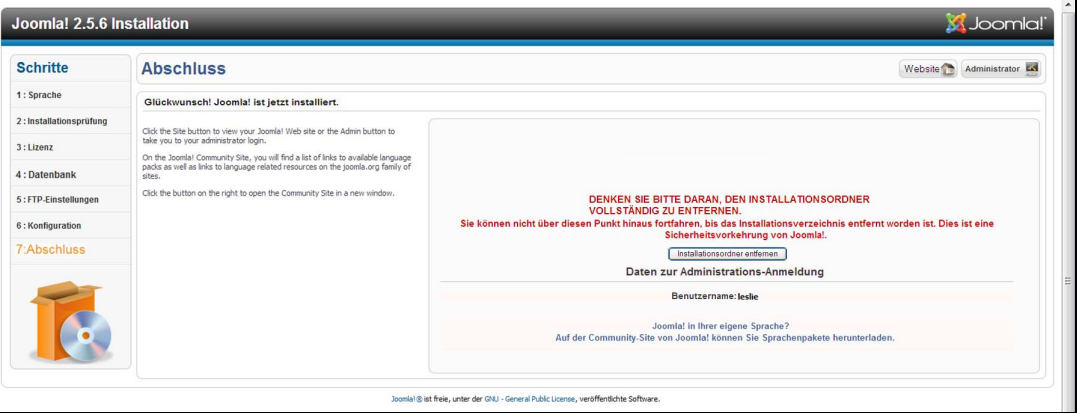

14. Klicken Sie oben auf der Seite auf **Site**. Ihre Joomla-Site wurde erstellt und auf Ihrem WD My Cloud EX4 installiert.

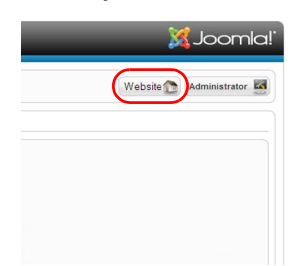

# <span id="page-160-1"></span><span id="page-160-0"></span>**Anhang C: Setup-Anleitung für phpBB**

phpBB™ ist ein beliebtes, in der Script-Sprache PHP geschriebenes Paket für Internet-Foren. Mit phpBB können Sie Ihr eigenes, individuelles Forum gestalten, das man von jedem Internetanschluss aus anwählen und mit seinen Beiträgen beschicken kann.

phpBB ist eine der zahlreichen Apps, die zur Verwendung auf Ihrem WD My Cloud EX4 zur Verfügung stehen. In diesem Abschnitt finden Sie die zur Einrichtung von phpBB notwendigen Schritte.

#### Anforderungen

**-** Datenbank MySQL

## phpBB einrichten

- 1. Fügen Sie die App phpBB zu dem WD My Cloud EX4 hinzu (Informationen über das Hinzufügen einer App zu Ihrem Gerät finden Sie unter ["Eine App hinzufügen" auf Seite 88\)](#page-92-0).
- 2. Klicken Sie auf der App-Seite im linken Bereich auf **phpBB**.
- 3. Klicken Sie im Feld "URL zur Konfiguration" auf den Link "URL zur Konfiguration". Die Installationsseite von phpBB wird angezeigt.
- 4. Lesen Sie die Einführung in phpBB und klicken Sie dann auf die Registerkarte Installation.

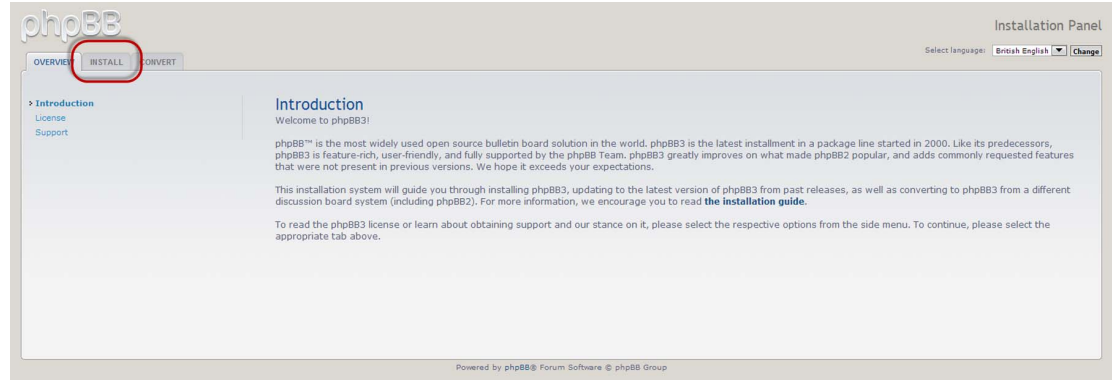

5. Lesen Sie die Information "Willkommen zur Installation" auf Ihrem Bildschirm und klicken Sie dann auf **Zum nächsten Schritt**.

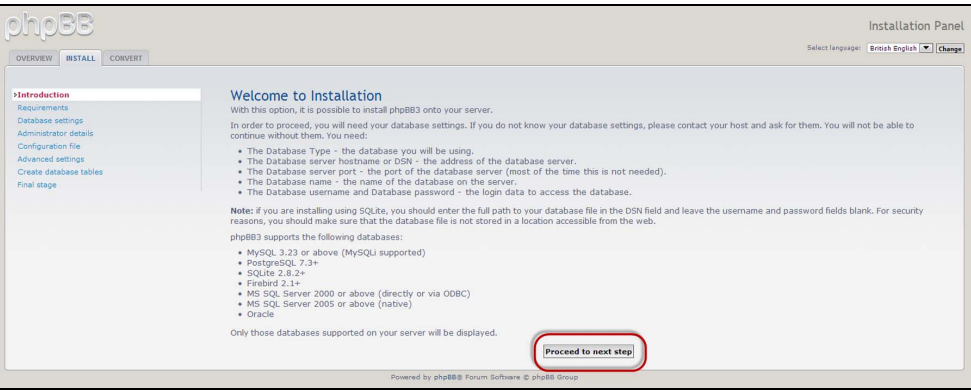

6. Lesen Sie die Informationen zur Kompatibilität für die Installation und klicken Sie dann auf **Installieren**.

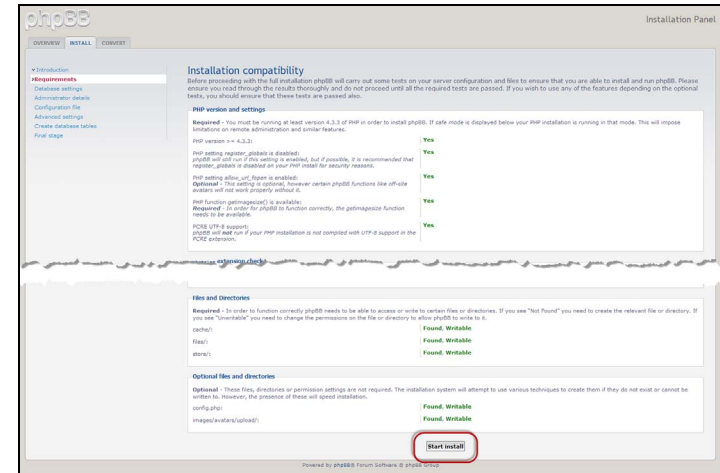

- 7. Geben Sie auf der Seite zur Konfiguration der Datenbank die folgenden Daten ein und klicken Sie dann auf **Zum nächsten Schritt**.
	- **Datenbanktyp**: Wählen Sie **MySQL**, falls nicht schon geschehen.
	- **Hostname oder DSN des Datenbankservers**: Geben Sie **localhost** ein.
	- **Datenbankserver Post:** Lassen Sie dieses Feld leer.
	- **Datenbankname**: Geben Sie einen Namen für die Datenbank ein, die für phpBB verwendet werden soll.
	- **Benutzername für die Datenbank**: Geben Sie den Benutzernamen für das MySQL-Konto ein.
		- Wenn Sie die App phpMyAdmin verwenden, dann geben Sie **admin** ein.
	- **Passwort für die Datenbank**: Geben Sie Ihr MySQL-Passwort ein.
		- Wenn Sie die App phpMyAdmin verwenden, dann geben Sie **admin** ein.
	- **Tabellen-Präfix**: Geben Sie ein Tabellen-Präfix ein. Das Präfix muss mit einem Buchstaben beginnen und darf nur Buchstaben, Ziffern und Unterstriche enthalten. Achten Sie darauf, dass das gewählte Präfix nicht von anderen Tabellen verwendet wird.
		- Sie können auch das in diesem Feld voreingestellte, zufällig erzeugte Präfix verwenden.

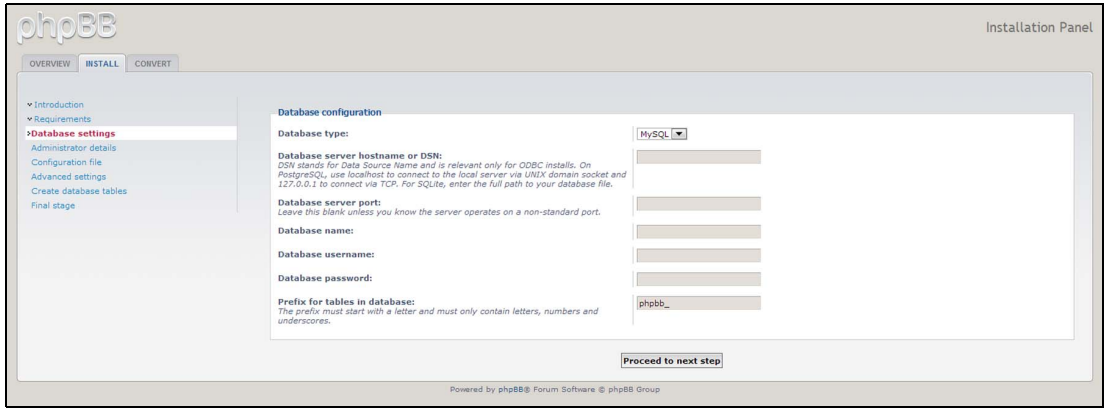

8. Überprüfen Sie die Seite zur Datenbankverbindung um sich zu vergewissern, dass sie erfolgreich durchgeführt wurde, und klicken Sie dann **Zum nächsten Schritt**.

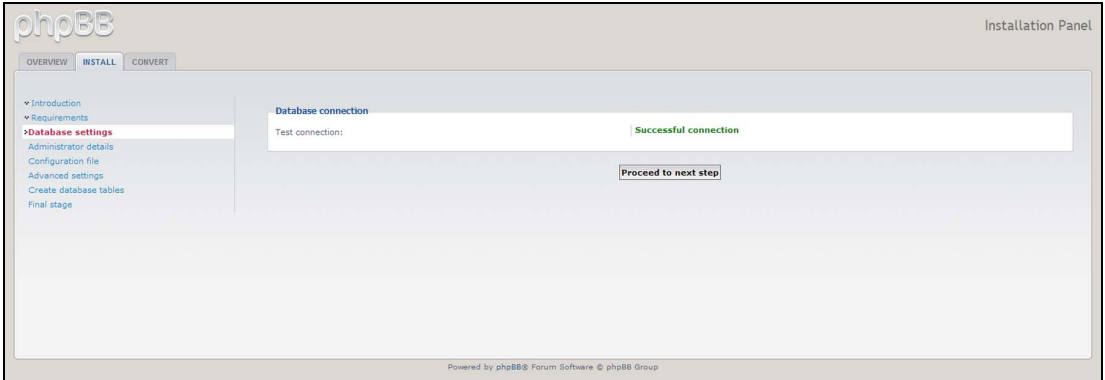

- 9. Geben Sie auf der Seite zur Administrator-Konfiguration die folgenden Daten ein und klicken Sie dann auf **Zum nächsten Schritt**.
	- **Standardsprache des Boards**: Wählen Sie die Sprache Ihres Bulletin Boards aus dem Pulldown-Menü.
	- **Benutzername des Administrators**: Geben Sie den Benutzernamen ein, mit dem Sie sich bei Ihrem Bulletin Board anmelden wollen.
	- **Administrator-Passwort**: Geben Sie das Passwort ein, mit dem Sie sich bei Ihrem Bulletin Board anmelden wollen.
	- **Administrator-Passwort bestätigen**: Geben Sie das in das Feld Administrator-Passwort eingegebene Passwort erneut ein.
	- **E-Mail-Kontaktadresse**: Geben Sie die Adresse der Person ein, die das Board verwaltet.
	- **E-Mail-Kontaktadresse bestätigen**: Geben Sie die E-Mail-Adresse erneut ein, die Sie in das Feld E-Mail-Kontaktadresse eingegeben haben.

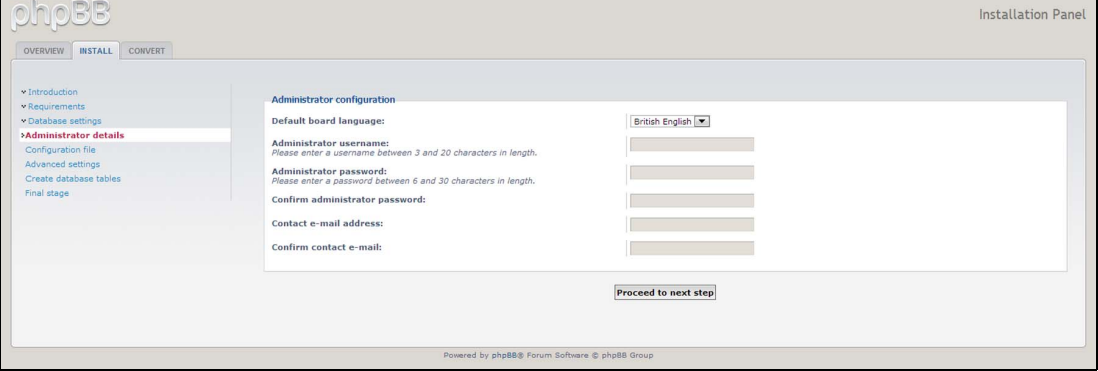

10. Überprüfen Sie die Seite zur Datenbankverbindung, um sich zu vergewissern, dass sie erfolgreich durchgeführt wurde, und klicken Sie dann **Zum nächsten Schritt**.

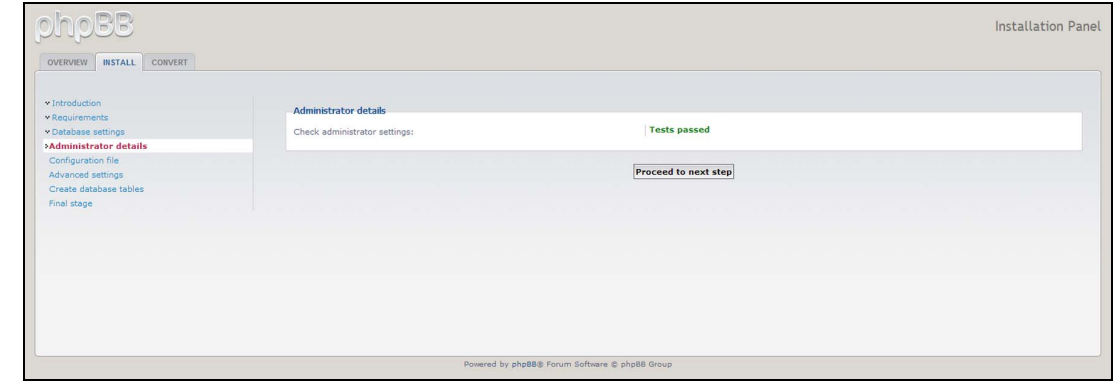

11. Überprüfen Sie die Seite und klicken Sie dann auf **Zum nächsten Schritt**.

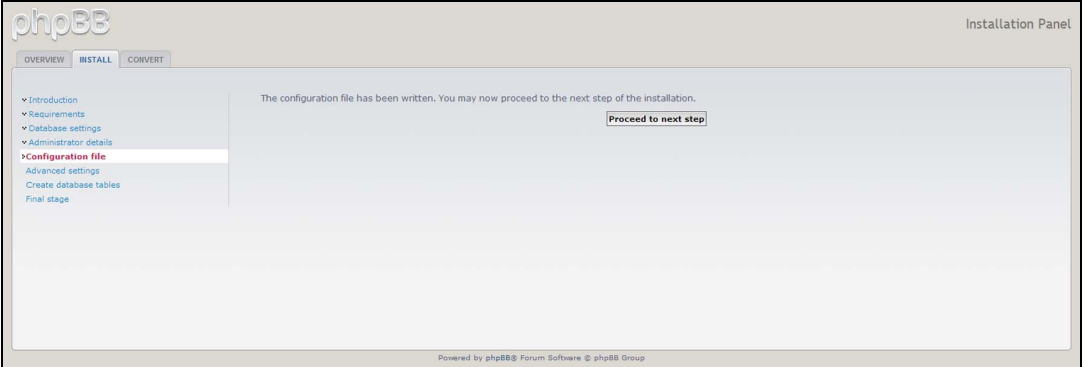

12. Überprüfen Sie Informationen auf der Seite und klicken Sie dann auf **Zum nächsten Schritt**.

*Hinweis:* Behalten Sie zunächst die Standardeinstellungen auf dieser Seite bei. Wenn Sie später feststellen, dass Sie diese Daten aktualisieren müssen, können Sie sie nach der Installation von phpBB im Steuerbereich für die Administration ändern.

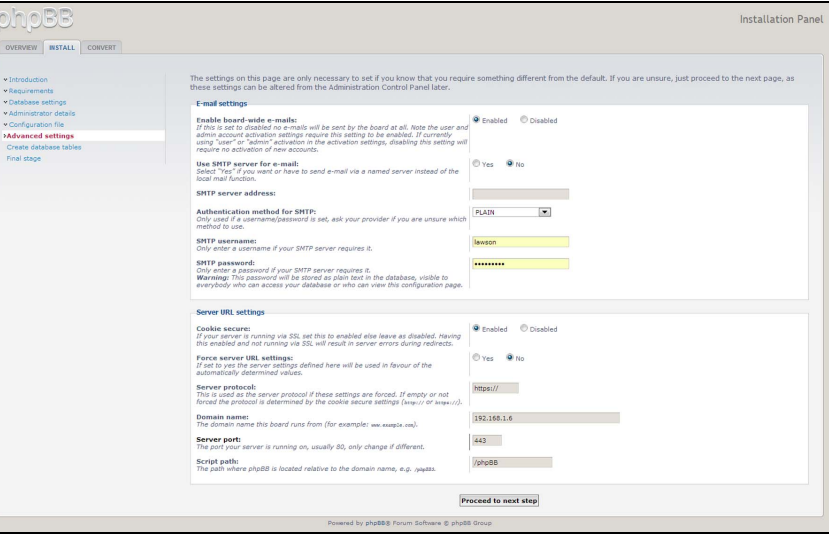

13. Überprüfen Sie die Informationen auf der Seite und klicken Sie dann auf **Zum nächsten Schritt**.

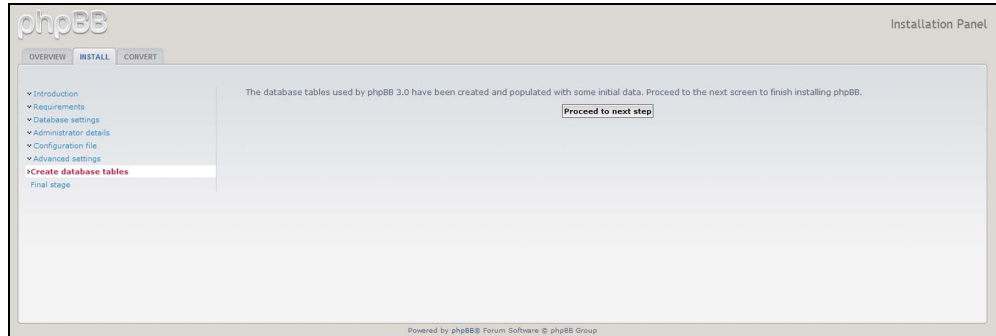

14. Überprüfen Sie die Informationen auf der Seite. phpBB ist jetzt installiert.

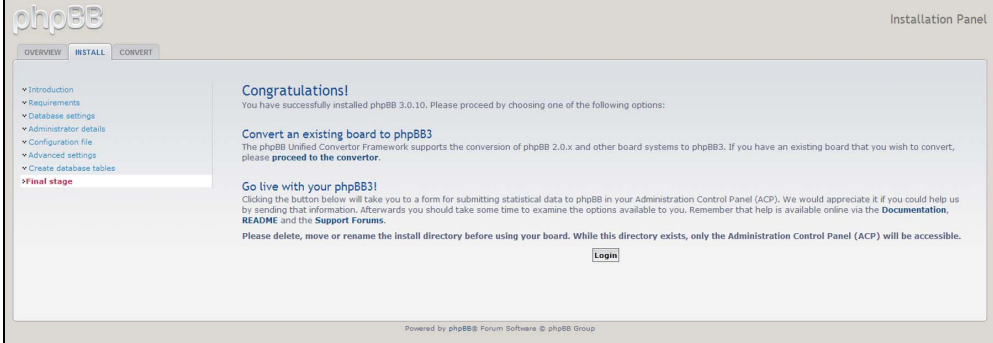

# <span id="page-165-2"></span><span id="page-165-0"></span>**Anhang D: Unterstützte RAID-Modi**

Hier ist eine Tabelle, der Sie die für die RAID-Speicherung unterstützten Modi entnehmen können.

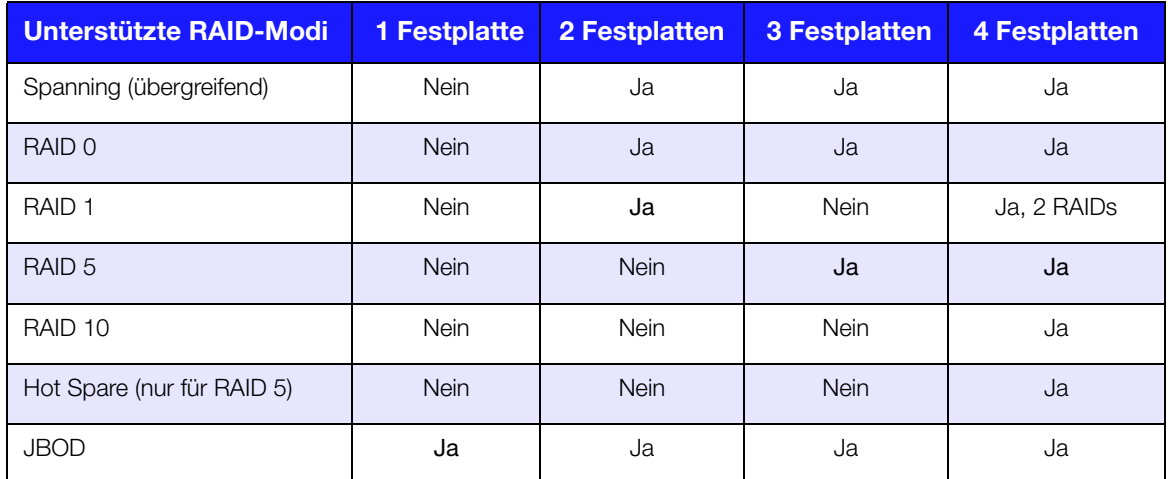

## <span id="page-165-1"></span>**Anhang E: RAID-Migrationen**

Dieser Tabelle können Sie die bei dem WD My Cloud EX4 möglichen RAID-Migrationspfade entnehmen.

<span id="page-165-3"></span>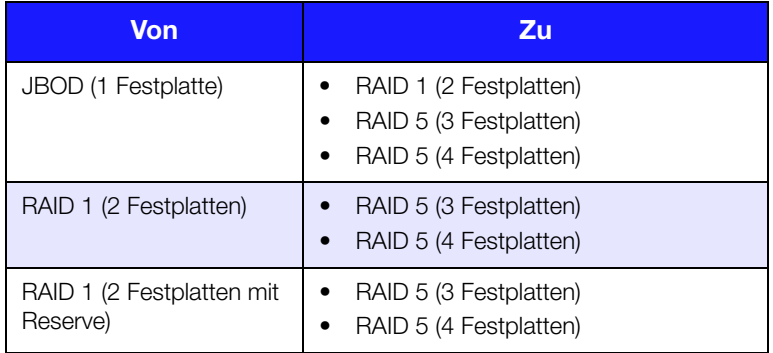

*Hinweis:* Migration von RAID 1 + Spanning zu RAID 5 wird nicht unterstützt.

# <span id="page-166-1"></span><span id="page-166-0"></span>**Anhang F: Verfahren zum Firmware-Update aus dem sicheren Modus**

Wenn Sie die folgende Bildschirmseite sehen, dann können Sie den Server mit den unten angegebenen Schritten aus dem sicheren Modus wiederherstellen.

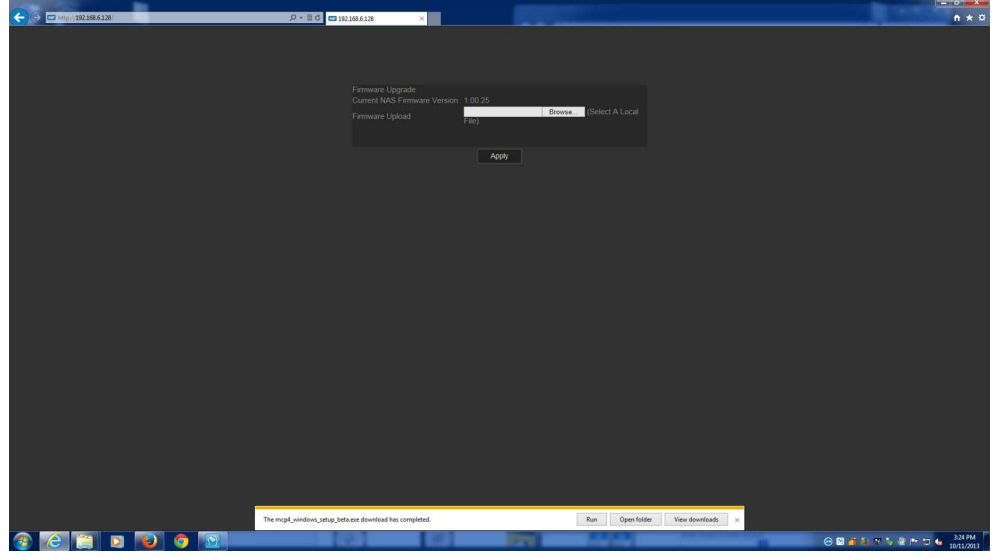

*Hinweis:* Laden Sie vor diesen Schritten die Firmware des WD My Cloud EX4 von der Support-Website (*<http://support.wd.com>*) von WD herunter und speichern Sie sie an einen Ort, der von Ihrem Computer aus erreichbar ist. Entpacken Sie auf jeden Fall die Firmware-Datei.

1. Rufen Sie bei Ihrem Router die DHCP-Tabelle der Clients im LAN auf und entnehmen Sie ihr die IP-Adresse Ihres Geräts.

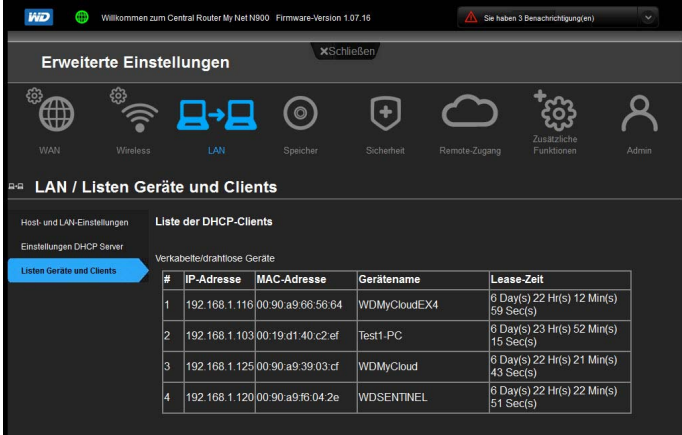

- 2. Geben Sie die IP-Adresse in das Adressfeld eines Browsers ein. Die Benutzeroberfläche des sicheren Modus erscheint.
- 3. Suchen Sie den Ort auf, an dem Sie die heruntergeladene Firmware gespeichert haben.
- 4. Klicken Sie auf **Anwenden**, um die Firmware zu laden.
- 5. Klicken Sie im Dialogkasten auf **OK**. Das Gerät startet neu.
- 6. Entleeren Sie nach dem Neustart den Cache des Browsers.
	- Sehen Sie in der Hilfe Ihres Browsers nach, wie man den Cache am besten leert.
- 7. Wir empfehlen Ihnen, eine Systemwiederherstellung durchzuführen [\(siehe](#page-144-1)  ["Systemwiederherstellung" auf Seite 140](#page-144-1)), nachdem das Gerät den Neustart abgeschlossen hat.

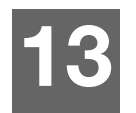

# Informationen zu Zulassungen und Garantie

#### **[Zulassungen](#page-167-0)**

[Garantieinformationen \(alle Regionen außer Australien/Neuseeland\)](#page-168-0) [Garantieinformationen \(nur Australien/Neuseeland\)](#page-169-0)

# <span id="page-167-2"></span><span id="page-167-0"></span>**Zulassungen**

## Information zu Federal Communications Commission (FCC) Class B

Der Betrieb dieses Gerät unterliegt den folgenden beiden Bedingungen:

- 1. Der Betrieb dieses Gerätes darf nicht zu Störungen führen.
- 2. Dieses Gerät darf nicht durch aufgenommene Störungen beeinträchtigt werden. Dies schließt auch Störungen ein, die einen unerwünschten Betrieb verursachen können.

Änderungen, die nicht ausdrücklich von der für die Befolgung von Richtlinien verantwortlichen Stelle genehmigt wurden, können zum Verlust der Betriebszulassung für das Gerät führen.

# FCC-Anforderungen, Abschnitt 15

Dieses Gerät wurde mit dem Ergebnis getestet, dass die Grenzwerte für digitale Geräte der Klasse B nach Abschnitt 15 der FCC-Vorschriften eingehalten werden. Diese Grenzwerte sind so bemessen, dass sie in einem Wohngebiet angemessenen Schutz vor schädlichen Störungen bieten. Dieses Gerät erzeugt, verwendet und emittiert hochfrequente Energie und kann bei nicht anleitungsgemäßer Installation oder Verwendung den Radio- oder Fernsehempfang stören. Es gibt jedoch keine Garantie, dass in einer gegebenen Installation keine Störungen auftreten. Ob das Gerät für eine Störung des Radio- oder Fernsehempfangs verantwortlich ist, kann bestimmt werden, indem Sie es aus- und einschalten. Diese Störung können Sie beheben, wenn Sie einen oder mehrere der folgenden Schritte durchführen:

- Richten Sie die Empfangsantenne neu aus oder platzieren Sie sie an einen anderen Ort.
- Erhöhen Sie den Abstand zwischen Gerät und Empfänger.
- Schließen Sie das Gerät an eine Steckdose an, die einen anderen Stromkreis verwendet als die des Empfängers.
- <span id="page-167-1"></span>Bitten Sie bei Bedarf den Händler oder einen qualifizierten Funk-/Fernsehtechniker um Hilfe.

Änderungen, die nicht ausdrücklich von WD genehmigt worden sind, können zum Verlust der Betriebszulassung für das Gerät führen.

## ICES/NMB-003-Konformität

Cet appareil numérique de la classe B est conforme à la norme NMB-003 du Canada.

Dieses Gerät der Klasse B erfüllt die Bestimmungen der kanadischen ICES-003 Klasse B.

## <span id="page-167-4"></span>Konformität mit Sicherheitsanforderungen

Zugelassen für die USA und Kanada. CAN/CSA-C22.2 No. 60950-1, UL 60950-1: Safety of Information Technology Equipment.

Approuvé pour les Etats-Unis et le Canada. CAN/CSA-C22.2 No. 60950-1 : Sûreté d'équipement de technologie de l'information.

Dieses Produkt ist für die Versorgung durch eine gelistete, begrenzte, doppelt isolierte Stromquelle oder ein mit "Klasse 2" gekennzeichnetes Steckernetzteil ausgelegt.

## <span id="page-167-3"></span>CE-Konformität für Europa

Konformität mit EN55022 für HF-Abstrahlung, EN-55024 für allgemeine Störfestigkeit und EN-60950 für Sicherheit geprüft, wo anwendbar.

## <span id="page-168-4"></span>GS-Zeichen (Nur Deutschland)

Machine noise - regulation 3. GPSGV: Unless declared otherwise, the highest level of sound pressure from this product is 70db(A) or less, per EN ISO 7779. Maschinenlärminformations-Verordnung 3. GPSGV: Der höchste Schalldruckpegel beträgt 70 db(A) oder weniger gemäß EN ISO 7779, falls nicht anders gekennzeichnet oder spezifiziert.

## <span id="page-168-2"></span>KC-Hinweis (nur Republik Korea)

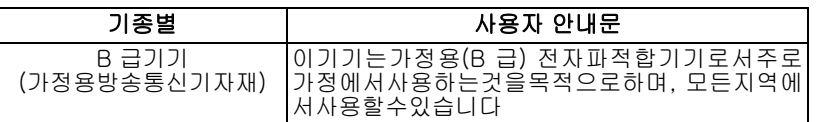

Gerät 1 der Klasse B: Dieses Gerät wurde für den privaten Bedarf zugelassen und darf in allen Umgebungen, einschließlich Wohngebieten verwendet werden.

Zertifizierungs-ID KCC Korea: MSIP-REM-WDT-D8C.

#### $C$ ведения для Таможенного Союза (только для России)

Координаты для связи по вопросам Таможенного Союза:

ООО «Дофин» Россия, 140573, Московская область, Озерский район, село Бояркино Голубова Л.Н. +7 495 223 6008 local.declarant@gmail.com

Дата изготовления указана на маркировке оборудования.

(Manufacturing date marked on the equipment.)

<span id="page-168-1"></span>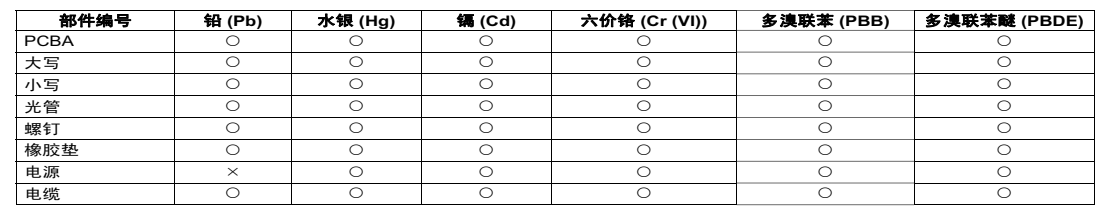

Konformität mit Umweltschutzvorschriften (China)

○:奉示该部件中不包含相应的物质或者含量没有超出 SJ/T 11363-2006 规定中同类物质的最大允许水平。

<span id="page-168-5"></span><span id="page-168-3"></span> $×$ : 表示该部件中对应物质的含量超出 SJ/T 11363-2006 规定的限量要求。

## <span id="page-168-0"></span>**Garantieinformationen (alle Regionen außer Australien/Neuseeland)**

## Inanspruchnahme von Serviceleistungen

WD schätzt Sie als Kunden und ist immer bemüht, Ihnen den bestmöglichen Service zu bieten. Wenn dieses Produkt gewartet werden muss, wenden Sie sich entweder an den Händler, von dem Sie das Produkt erworben haben, oder besuchen Sie unsere Produktsupport-Website unter *http://support.wd.com*. Hier finden Sie Informationen zum Garantieservice und dazu, wie ein Warenrücksendeschein (RMA) angefordert werden kann. Wenn festgestellt wird, dass das Produkt defekt ist, erhalten Sie eine RMA-Nummer (Berechtigung zur Warenrücksendung) sowie Anweisungen zur Rücksendung des Produkts. Eine nicht autorisierte Rücksendung (d. h. eine Rücksendung, für die keine RMA-Nummer erteilt wurde) wird auf Kosten des Absenders an ihn zurückgeschickt. Autorisierte Rücksendungen sind frei und versichert und in einer zulässigen Verpackung an die auf der RMA angegebenen Adresse zu versenden. Der Originalkarton und das zugehörige Verpackungsmaterial sollten zur Lagerung und zum Versand eines WD-Produkts aufbewahrt werden. Um festzustellen, ob Ihre Garantie noch gültig ist, prüfen Sie die

Garantiedauer für Ihr Produkt (Seriennummer erforderlich) auf unserer Website unter *http://support.wd.com*. WD haftet nicht für den Verlust von Daten, unabhängig von der Ursache, für die Wiederherstellung verlorener Daten oder für Daten, die in Produkten enthalten sind, die an WD übergeben wurden.

#### **Garantie**

WD garantiert, dass das Produkt bei normaler Verwendung und gemäß den unten angegebenen Bestimmungen frei von Material- und Verarbeitungsfehlern ist und der Spezifikation von WD entspricht. Die Geltungsdauer der Garantie ist abhängig von dem Land, in dem Sie das Produkt erworben haben. Sofern nicht gesetzlich anderweitig geregelt, gilt die Garantie in der Region Nord-, Süd- und Zentralamerika 2 Jahre, in der Region Europa, Naher Osten und Afrika 2 Jahre und in der Region Asien/Pazifischer Raum 2 Jahre. Die Laufzeit der Garantie beginnt mit dem Kaufdatum, das auf dem Kaufbeleg angezeigt wird. WD bietet unter Umständen nach eigenem Ermessen erweiterte Garantieleistungen zum Kauf an. WD übernimmt keine Haftung für das zurückgesendete Produkt, wenn WD feststellt, dass das Produkt von WD gestohlen wurde oder dass der angegebene Schaden a) nicht besteht, b) nicht behoben werden kann, da das Gerät beschädigt wurde, bevor es in den Besitz von WD gelangt ist oder c) durch Missbrauch, unsachgemäße Installation, Änderungen (unter anderem Entfernen oder Zerstören von Etiketten und Öffnen oder Entfernen von Gehäusen, es sei denn, das Produkt ist auf der Liste von benutzerwartbaren Produkten verzeichnet und die spezifische Änderung liegt innerhalb der Bereichs der anwendbaren Anweisungen wie unter *http://support.wd.com* beschrieben), einen Unfall oder falsche Handhabung verursacht wurde, während es sich nicht im Besitz von WD befand. Unter Beachtung der oben genannten Einschränkungen ist Ihr einziger und ausschließlicher Anspruch während der Dauer der genannten eingeschränkten Garantie und nach Ermessen von WD eine Reparatur oder ein Umtausch des defekten Produkts durch ein gleichwertiges oder besseres Produkt. Für reparierte oder umgetauschte Produkte gilt entweder die Restlaufzeit der ursprünglichen Produktgarantie oder eine Garantiezeit von neunzig (90) Tagen. Es gilt die längere dieser beiden Fristen.

Die genannte eingeschränkte Garantie ist die einzige Garantie, die WD bietet, und ist nur für Produkte gültig, die als neu verkauft wurden. Die hierdurch gebotenen Abhilfen treten an die Stelle a) aller anderen Abhilfen und Garantien, gleich ob vertraglich, stillschweigend oder gesetzlich, unter anderem der Handelsfähigkeit oder Eignung für einen bestimmten Zweck und b) Verpflichtungen und Haftung für jedwede Schäden, unter anderem zufällige oder spezielle, Neben- oder Folgeschäden oder finanzielle Verluste, entgangene Gewinne oder Ausgaben, Datenverlust, der in Verbindung mit dem Kauf, der Verwendung oder der Leistung des Produkts steht, auch wenn WD auf die Möglichkeit solcher Schäden aufmerksam gemacht wurde. In einigen Bundesstaaten der Vereinigten Staaten sind Ausschluss oder Einschränkungen der Haftung bei Neben- oder Folgeschäden nicht zulässig. Daher treffen die oben genannten Einschränkungen in Ihrem Fall möglicherweise nicht zu. Die Garantiebestimmungen räumen Ihnen gesetzliche Rechte ein. Darüber hinaus haben Sie möglicherweise noch weitere Rechte, die sich von Bundesstaat zu Bundesstaat unterscheiden.

## <span id="page-169-1"></span><span id="page-169-0"></span>**Garantieinformationen (nur Australien/Neuseeland)**

#### **Privatpersonen, die in Australien und Neuseeland Produkte erwerben, werden auf diese Garantieinformationen verwiesen:**

Kein Teil dieser Garantiebestimmungen ändert etwas an Ihren Rechten gemäß dem Australian Competition and Consumer Act oder dem New Zealand Consumer Guarantees Act oder schließt solche Rechte aus. Diese Garantie benennt den von WD bevorzugten, für alle Beteiligten voraussichtlich schnellen und einfachen Ansatz zur Erfüllung von Garantieansprüchen.

In Bezug auf das Produkt werden keine anderen Gewährleistungen übernommen, und zwar weder ausdrücklich noch durch Gesetz impliziert, insbesondere durch die im Sale of Goods Act enthaltenen. Wenn Sie Ihr Produkt in Neuseeland für geschäftliche Zwecke gekauft haben, dann bestätigen Sie und stimmen Sie zu, dass der New Zealand Consumer Guarantees Act nicht anwendbar ist.

In Australien sind unsere Güter mit Garantien ausgestattet, die gemäß dem Australian Consumer Law nicht ausgeschlossen werden können. Sie sind bei einem wesentlichen Mangel zu Ersatz oder Wandlung sowie zu Schadenersatz für jeden anderen angemessen vorhersehbaren Verlust oder Schaden berechtigt. Sie sind auch berechtigt, Güter instandsetzen oder ersetzen zu lassen, wenn sie nicht von akzeptabler Qualität sind und der Mangel nicht ein wesentlicher Mangel ist. Was einen wesentlichen Mangel darstellt, ist im australischen Verbraucherschutzrecht festgelegt.

## Garantie

WD garantiert, dass das Produkt bei normaler Verwendung und gemäß den unten angegebenen Bestimmungen frei von Material- und Verarbeitungsfehlern ist und der Spezifikation von WD entspricht. Die Garantiezeit beträgt in Australien und Neuseeland 2 Jahre, falls nicht gesetzlich anders geregelt. Ihre Garantiezeit beginnt mit dem Datum des Verkaufs, wie es auf der Verkaufsquittung eines autorisierten Distributors oder autorisierten Händlers erscheint. Ein Nachweis über den Verkauf ist für die Berechtigung zu dieser Garantie und zur Bestimmung des Anfangsdatums dieser Garantie erforderlich. Garantieleistungen werden nur erbracht, wenn das Produkt einem autorisierten Distributor, einem autorisierten Händler oder einer regionale Rücknahmestelle von WD zurückgegeben wird, von wo aus das Produkt ursprünglich von WD ausgeliefert wurde. WD bietet unter Umständen nach eigenem Ermessen erweiterte Garantieleistungen zum Kauf an. WD übernimmt keine Haftung für das zurückgesendete Produkt, wenn WD feststellt, dass das Produkt (i) nicht bei einem autorisierten Distributor oder einem autorisierten Händler erworben, (ii) nicht im Einklang mit Spezifikationen und Anweisungen von WD benutzt, (iii) nicht zu seinem vorgesehenen Zweck verwendet oder (iv) von WD gestohlen wurde oder dass der angegebene Schaden a) nicht besteht, b) nicht behoben werden kann, da das Gerät beschädigt wurde, bevor es in den Besitz von WD gelangt ist, oder c) während es sich nicht im Besitz von WD befand, verursacht wurde durch Missbrauch, unsachgemäße Installation, Änderungen (unter anderem Entfernen oder Zerstören von Etiketten und Öffnen oder Entfernen von Gehäusen, es sei denn, das Produkt ist auf der Liste von benutzerwartbaren Produkten verzeichnet und die spezifische Änderung liegt innerhalb der Bereichs der anwendbaren Anweisungen wie unter http://support.wd.com beschrieben), einen Unfall oder falsche Handhabung.

*DIE PRODUKTE SIND KOMPLEXE UND ZERBRECHLICHE GEGENSTÄNDE, DIE ZUWEILEN DURCH (A) EXTERNE URSACHEN, DARUNTER UNTER ANDEREM FALSCHE BEHANDLUNG SOWIE EINWIRKUNG VON HITZE, KÄLTE, FEUCHTIGKEIT UND STROMAUSFALL, ODER (B) INTERNE FEHLER AUSFALLEN KÖNNEN. SOLCHE FEHLER KÖNNEN DURCH VERLUST, VERFÄLSCHUNG, LÖSCHUNG UND ÄNDERUNG VON DATEN VERURSACHT WERDEN: BEACHTEN SIE, DASS SIE FÜR DEN VERLUST, DIE VERFÄLSCHUNG, DIE LÖSCHUNG ODER DIE ÄNDERUNG VON DATEN, AUS WELCHEM GRUND AUCH IMMER, VERANTWORTLICH SIND SOWIE FÜR DEN SCHUTZ DER DATEN VOR VERLUST, VERFÄLSCHUNG, LÖSCHUNG UND ÄNDERUNG. SIE ERKLÄREN SICH EINVERSTANDEN, ALLE DATEN AUF DEM PRODUKT KONTINUIERLICH ZU SICHERN UND EINE DATENSICHERUNG ANZULEGEN, EHE SIE ALLGEMEINE KUNDENDIENST- UND TECHNISCHE UNTERSTÜTZUNGSLEISTUNG VON WD ABFORDERN.*

In Australien begrenzt WD seine Haftung auf den Ersatz eines Produkts oder die Lieferung eines gleichartigen oder besseren Produkts, soweit dies angemessen und zumutbar ist, wenn es sich dabei nicht um ein Produkt von einer Art handelt, wie es normalerweise für persönliche, private und häusliche Verwendung oder Verbrauch gekauft wird.

Für instandgesetzte oder umgetauschte Produkte gilt entweder die Restlaufzeit der ursprünglichen Produktgarantie oder eine Garantiezeit von neunzig (90) Tagen nach Auslieferung eines instandgesetzten oder umgetauschten Produkts. Es gilt die längere dieser beiden Fristen. Diese Garantie ist die einzige Garantie, die WD bietet, und ist nur für Produkte gültig, die als neu verkauft werden.

## Inanspruchnahme von Serviceleistungen

WD schätzt Sie als Kunden und ist immer bemüht, Ihnen den bestmöglichen Service zu bieten. Sollten Probleme auftreten, dann geben Sie uns bitte Gelegenheit, sie zu beheben, bevor Sie das Produkt zurücksenden. Die meisten technischen Supportfragen lassen sich über unsere Knowledge Base oder E-Mail-Support unter http://support.wd.com lösen. Falls Sie dort keine geeignete Antwort finden oder Sie dies aus anderen Gründen vorziehen, rufen Sie WD unter einer für Sie zutreffenden, am Anfang dieses Dokuments angegebenen Telefonnummer an.

Wenn Sie einen Garantieanspruch erheben wollen, sollten Sie sich zunächst an den Händler wenden, bei dem Sie das Produkt ursprünglich erworben haben. Wenn Sie mit dem Händler, von dem Sie das Produkt erworben haben, keinen Kontakt aufnehmen können, dann besuchen Sie unsere Produktsupport-Website unter http://support.wd.com. Hier finden Sie Informationen zum Garantieservice und dazu, wie Sie einen Warenrücksendeschein (RMA) anfordern können. Wenn festgestellt wird, dass das Produkt defekt ist, erhalten Sie eine RMA-Nummer (Berechtigung zur Warenrücksendung) sowie Anweisungen zur Rücksendung des Produkts. Eine nicht autorisierte Rücksendung (d. h. eine Rücksendung, für die keine RMA-Nummer erteilt wurde) wird auf Kosten des Absenders an ihn zurückgeschickt. Autorisierte Rücksendungen sind im Voraus zu bezahlen, zu versichern und in einer zulässigen Verpackung an die auf der RMA angegebene Adresse zu richten. Wenn WD oder der Händler, bei dem Sie das Produkt ursprünglich erworben haben, nach Erhalt einer qualifizierten Garantieforderung feststellt, dass diese Forderung zu Recht besteht, repariert WD oder ein solcher Händler nach seinem Gutdünken entweder das Produkt, ersetzt es durch ein gleichartiges oder besseres Produkt

oder erstattet die Kosten des Produkts an Sie. Für Ausgaben in Verbindung mit einer Forderung aus dieser Garantie sind Sie verantwortlich. Die Ihnen aus dieser Garantie zukommenden Leistungen stehen Ihnen zusätzlich zu anderen Rechten und Abhilfen zu, die Ihnen aus dem Australian Competition and Consumer Act oder dem New Zealand Consumer Guarantees Act zukommen.

Der Originalkarton und das zugehörige Verpackungsmaterial sollten zur Lagerung und zum Versand eines WD-Produkts aufbewahrt werden. Prüfen Sie das Ablaufdatum der Garantie (Seriennummer erforderlich) auf unserer Website unter http://support.wd.com, um die Garantielaufzeit sicher festzustellen.

Western Digital Technologies, Inc. 3355 Michelson Drive, Suite 100 Irvine, California 92612, USA Telefon: 949-672-7000 E-Mail: support@wd.com

# **Stichwortverzeichnis**

#### **A**

[AFP-Dienste 129](#page-133-0) [Aktivieren 66](#page-70-0) [Amazon S3 66](#page-70-0) [Cloud-Zugriff für einen Benutzer 92](#page-96-0) [DLNA 109](#page-113-0) [Ein iSCSI-Target 78](#page-82-0) [ElephantDrive-Datensicherung 63](#page-67-0) [iSNS-Client von iSCSI 78](#page-82-1) [iTunes 110](#page-114-0) [Alarmdetails 32](#page-36-1) [Alarmsymbole 32](#page-36-2) [Allgemeine Einstellungen 116](#page-120-0) [Arbeitsgruppe 131](#page-135-0) [Einstellungen Dienste 123](#page-127-0) [Einstellungen für Active Directory 125](#page-129-0) [Einstellungen Netzwerkdienste 127](#page-131-0) [Einstellungen Netzwerkprofil 126](#page-130-0) [Einstellungen Papierkorb 126](#page-130-1) [Einstellungen Sprache und Uhr 118](#page-122-0) [Einstellungen verteiltes Dateisystem 123](#page-127-1) [Einstellungen zum Energiesparen 121](#page-125-0) [Geräteprofil 117](#page-121-0) [ISO Einbinden 133](#page-137-0) [Local Master Browser 131](#page-135-1) [Netzwerk-Arbeitsgruppe \(Windows\) 131](#page-135-2) [Netzwerkeinstellungen 126](#page-130-2) [Option Mac-Datensicherung 122](#page-126-0) [Port-Weiterschaltung 132](#page-136-0) [Zugriff 117](#page-121-1) [Zugriff auf die Cloud 119](#page-123-0) [Amazon S3 66](#page-70-0) [Anforderungen vor der Installation 6](#page-10-0) [Anleitung für Anwender 147](#page-151-1) Anzeigen [Alarmdetails 32](#page-36-1) [Apps 87](#page-91-0) [Den RAID-Modus 71](#page-75-0) [Details einer ISO-Freigabe 137](#page-141-0) [Details USB-Datensicherungen 56](#page-60-0) [DLNA-Informationen 110](#page-114-1) [Eine Liste der Freigaben 50](#page-54-0) [Festplatteninformationen 85](#page-89-0) [Gruppen 46](#page-50-0) [Interne Datensicherungen 63](#page-67-1) [Remote-Datensicherungen 60](#page-64-0) Apps [Aktualisieren 90](#page-94-0) [Anzeigen 87](#page-91-0) [hinzufügen 88](#page-92-1)

[löschen 90](#page-94-1) [Manuell hinzufügen 89](#page-93-0) [über 87](#page-91-1) [Verwalten 87](#page-91-2) [Apps aktualisieren 90](#page-94-0) [Arbeitsgruppen 127,](#page-131-1) [131](#page-135-0) Automatischer Support [Anfordern 34](#page-38-0) [Automatischer Wiederaufbau 75](#page-79-0)

## **Ä**

[Ändern 72](#page-76-0) [Dienste zur Port-Weiterschaltung 132](#page-136-1) [Ein iSCSI-Target 78](#page-82-2) [Ein virtuelles Volume 84](#page-88-0) [eine ISO-Freigabe 137](#page-141-1) [Interne Datensicherungen 62](#page-66-0) Änderungen [Auf der Startseite vornehmen 25](#page-29-0)

## **B**

bearbeiten [Benutzereinstellungen 42](#page-46-0) [Freigaben 53](#page-57-0) [Gruppeneinstellungen 47](#page-51-0) [USB-Datensicherungen 57](#page-61-0) [Benutzer 43](#page-47-0) [Anzeigen 37](#page-41-0) [Anzeigen einer Liste von 37](#page-41-1) [Cloud-Zugriff aktivieren 92](#page-96-0) [Eine Gruppe zuordnen 44](#page-48-0) [Einen einzelnen anlegen 37](#page-41-2) [Einstellungen 36](#page-40-0) [Einstellungen bearbeiten 42](#page-46-0) [entfernen 45](#page-49-0) [Mehrere anlegen 39](#page-43-0) [Mehrere erstellen 40](#page-44-0) [Mehrere importieren 42](#page-46-1) [Passwort ändern 43](#page-47-0) [Regeln für Speicherquoten von](#page-48-1)  Gruppen 44 [Speicherquoten zuweisen 45](#page-49-1) [über 36](#page-40-1) [Zugriff auf Freigaben zuweisen 43](#page-47-1) [Benutzer entfernen 45](#page-49-0) Benutzereinstellungen [bearbeiten 42](#page-46-0) Benutzerpasswort [ändern 43](#page-47-0) [Bereich "Firmware" 27](#page-31-0) [Bereich Apps 31](#page-35-0) [Bereich Benutzer 29](#page-33-0) [Bereich Cloud-Geräte 29](#page-33-1)

[Bereich Diagnose 26](#page-30-0) [Bereich Kapazität 25](#page-29-1) [Bereich Netzwerkaktivität 27](#page-31-1)

#### **C**

[China RoHS 164](#page-168-1) Cloud-Datensicherungen [Amazon S3 66](#page-70-0) [ElephantDrive 63](#page-67-0) [über 63](#page-67-2) [Customs Union 164](#page-168-2)

#### **D**

[Das Gerät neu starten 141](#page-145-0) **Dashboard** [Anwender 148](#page-152-0) [Erster Zugriff 21](#page-25-1) [Navigationssymbole 24](#page-28-0) [Startseite 23](#page-27-0) Dashboard des WD My Cloud EX4 [Starten 20](#page-24-0) [Datensicherungen 57](#page-61-1) [ElephantDrive 65](#page-69-0) [USB 54](#page-58-0) [über 54](#page-58-1) Deaktivieren [DLNA 109](#page-113-0) [Ein iSCSI-Target 78](#page-82-0) [iTunes 110](#page-114-0) [Den RAID-Modus ändern 72](#page-76-0) [Desktop-Symbole 17](#page-21-0) Diagnose [System 26](#page-30-0) [Diagnosetests 139](#page-143-0) DLNA [Aktivieren 109](#page-113-0) [Datenbank neu aufbauen 110](#page-114-2) [Datenbank neu durchsuchen 110](#page-114-2) [Deaktivieren 109](#page-113-0) [Informationen zum Medien-Server](#page-114-1)  anzeigen 110 [über 114](#page-118-0) [DLNA-Datenbank neu durchsuchen und](#page-114-2)  aufbauen 110 [DLNA-Geräte 114](#page-118-1) [Durchführung 139](#page-143-0) [Dynamic DNS 130](#page-134-0)

#### **E**

[Eine App manuell hinzufügen 89](#page-93-0) [Eine Gruppe entfernen 49](#page-53-0) [Eine interne Datensicherung auslösen 62](#page-66-1) [Einen Diagnosetest durchführen 139](#page-143-0)

PERSÖNLICHER CLOUD-SPEICHER WD MY CLOUD EX4 169 BEDIENUNGSANLEITUNG

[Einen Systemalarm verwerfen 33](#page-37-0) [Einschalt-Zeitplan 122](#page-126-1) **Einstellung** [allgemein 116](#page-120-0) [Einstellungen Cloud-Zugriff 119](#page-123-0) [Einstellungen Dienste 123](#page-127-0) [Einstellungen für Active Directory 125](#page-129-0) [Einstellungen Netzwerkdienste 127](#page-131-0) [Einstellungen Netzwerkprofil 126](#page-130-0) [Einstellungen Papierkorb 126](#page-130-1) [Einstellungen Sprache und Uhr 118](#page-122-0) [Einstellungen verteiltes Dateisystem 123](#page-127-1) [Einstellungen zum Energiesparen 121](#page-125-0) Einzelner Benutzer [Hinzufügen 37](#page-41-2) **ElephantDrive** [Daten sichern auf 65](#page-69-0) [Datensicherung aktivieren 63](#page-67-0) [Energiesparen 121](#page-125-0) [LCD-Option 122](#page-126-2) [LED-Option 121](#page-125-1) [Option Einschalt-Zeitplan 122](#page-126-1) [Option Neustart nach Stromausfall 122](#page-126-3) [Tiefschlafoption 121](#page-125-2) [Zeitschaltung für den Webzugriff 122](#page-126-4) Erste Schritte [mit der Online-Einrichtungssoftware 13](#page-17-0) [ohne die Online-Einrichtungssoftware 18](#page-22-0) Erstellen [Ein iSCSI-Target 76](#page-80-0) [ein ISO-Abbild 134](#page-138-0) [Ein virtuelles Volume 80](#page-84-0) [eine ISO-Freigabe 135](#page-139-0) [Eine private Freigabe 53](#page-57-1) [Eine USB-Datensicherung 55](#page-59-0) [Interne Datensicherungen 61](#page-65-0) [Mehrere Benutzer 40](#page-44-0) [Neue Freigaben 51](#page-55-0) [Remote-Datensicherungen 57](#page-61-2)

#### **F**

Fernzugriff auf die Cloud [über 92](#page-96-1) **Festplatten** [Informationen anzeigen 85](#page-89-0) **Festplattenstatus** [über 84](#page-88-1) [Firmware-Updates 27](#page-31-0) Freigaben [Anzeigen einer Liste der 50](#page-54-0) [bearbeiten 53](#page-57-0) [Benutzern Zugriff zuweisen 43](#page-47-1) [Gruppen Zugriff zuweisen 48](#page-52-0)

[löschen 53](#page-57-2) [Neue erstellen 51](#page-55-1) [Private erstellen 53](#page-57-1) [über 50](#page-54-1) [FTP-Zugriff 129](#page-133-1) **G** Garantieinformationen [Alle Regionen außer Australien/](#page-168-3) Neuseeland 164 [Australien/Neuseeland 165](#page-169-1) Gerät [Kapazität 25](#page-29-1) [neu starten 141](#page-145-0) [Profil 117](#page-121-0) [Status 25](#page-29-0) [Zustand 26](#page-30-1) [Gruppen 44](#page-48-1) [anzeigen 46](#page-50-0) [Einen Benutzer zuordnen 44](#page-48-0) [Einstellungen bearbeiten 47](#page-51-0) [entfernen 49](#page-53-0) [hinzufügen 47](#page-51-1) [Regeln zu Speicherquoten 44](#page-48-1) [Speicherquoten zuweisen 49](#page-53-1) [über 45](#page-49-2) [Zugriff auf Freigaben zuweisen 48](#page-52-0) [GS-Zeichen 164](#page-168-4)

#### **H**

[Häufige Aufgaben 35](#page-39-0) Hilfsfunktionen [über 139](#page-143-1) Hinzufügen [Apps 88](#page-92-1) [Dienste zur Port-Weiterschaltung 132](#page-136-2) [Ein einzelner Benutzer 37](#page-41-2) [Gruppen 47](#page-51-1) [Medieninhalte zu den Ordnern 111](#page-115-0) [Mehrere Benutzer 39](#page-43-0)

#### **I**

[ICES/NMB-003-Konformität 163](#page-167-1) [Informationen des WD-Produkts](#page-6-0)  notieren 2 installieren [Mobile Apps 97](#page-101-0) [WD My Cloud 97](#page-101-1) [WD Photos 95](#page-99-0) Interne Datensicherungen [Anzeigen 63](#page-67-1) [Auslösen 62](#page-66-1) [Ändern 62](#page-66-0)

[Erstellen 61](#page-65-0) [löschen 63](#page-67-3) [über 61](#page-65-1) iSCSI [über 76](#page-80-1) [iSCSI-Rollen 76](#page-80-2) iSCSI-Target [aktivieren 78](#page-82-0) [ändern 78](#page-82-2) [deaktivieren 78](#page-82-0) [erstellen 76](#page-80-0) [löschen 78](#page-82-3) iSNS-Client von iSCSI [Aktivieren 78](#page-82-1) [ISO Einbinden 133](#page-137-0) ISO-Abbilder [Erstellen 134](#page-138-0) ISO-Freigaben [Anzeigen 137](#page-141-0) [Ändern 137](#page-141-1) [Erstellen 135](#page-139-0) [löschen 137](#page-141-2) iTunes [Aktivieren 110](#page-114-0) [Aktualisieren 111](#page-115-1) [Deaktivieren 110](#page-114-0) [Streaming von Medien 114](#page-118-2) [Streaming von Medien in 114](#page-118-3) [Überblick 106,](#page-110-0) [108](#page-112-0) [Zugriff auf die persönliche](#page-118-4)  Cloud mit 114 [iTunes aktualisieren 111](#page-115-1) **J**

Joomla [Setup-Anleitung 152](#page-156-1) [Jumbo Frames 128](#page-132-0)

#### **K**

[KC-Hinweis 164](#page-168-2) [Komponenten des Produkts 7](#page-11-0) Konformität [behördlich 163](#page-167-2) [Europa 163](#page-167-3) [Sicherheit 163](#page-167-4) Konformität mit [Sicherheitsanforderungen 163](#page-167-4) [Konformität mit Umweltschutzvorschriften](#page-168-1)  (China) 164 [Kunden-Support 33](#page-37-1) [Sonstige 34](#page-38-1)

**L** LAN [Anforderungen 6](#page-10-1) [Konfiguration 126](#page-130-3) [LCD 122](#page-126-2) [LED 121](#page-125-1) [Beschreibung 11](#page-15-0) [Leistungsmerkmale 3](#page-7-0) [Link Aggregation 128](#page-132-1) [AFP-Dienst 129](#page-133-0) [Dynamic DNS 130](#page-134-0) [FTP-Zugriff 129](#page-133-1) [Jumbo Frames 128](#page-132-0) [LLTD 130](#page-134-1) [NFS-Dienst 129](#page-133-2) [Option Link-Geschwindigkeit 128](#page-132-2) [SMB2 128](#page-132-3) [SNMP 130](#page-134-2) [SSH 130](#page-134-3) [WebDAV-Dienst 130](#page-134-4) [Link-Geschwindigkeit 128](#page-132-2) [LLTD 130](#page-134-1) [Local Master Browser 131](#page-135-1) Löschen [Dienste zur Port-Weiterschaltung 132](#page-136-3) **O** [Ein iSCSI-Target 78](#page-82-3) [Eine App 90](#page-94-1) [eine ISO-Freigabe 137](#page-141-2) [Interne Datensicherungen 63](#page-67-3) [Remote-Datensicherungen 61](#page-65-2) [USB-Datensicherungen 57](#page-61-3)

#### **M**

Mac [Software-Ordner 19](#page-23-0) [Mac-Datensicherung 122](#page-126-0) Media Player [auf den WD My Cloud EX4 zugreifen 113](#page-117-0) [Medientypen 107](#page-111-0) [Sonstige 113](#page-117-1) [WD 113](#page-117-2) [Zugriff auf Ihre persönliche](#page-117-3)  Cloud mit 113 Medien [hinzufügen 111](#page-115-0) Medieneinstellungen [über 138](#page-142-0) **Medienserver** [Einstellungen 108](#page-112-1) [über 106](#page-110-1) [Überblick 106](#page-110-2) Medienspeicherung [über 108](#page-112-2)

[Mehrere Benutzer 39](#page-43-0) [Erstellen 40](#page-44-0) [importieren 42](#page-46-1) [Mehrere Benutzer importieren 42](#page-46-1) Mobile Apps [installieren 97](#page-101-0) [Installieren von WD Photos 95](#page-99-0) [WD My Cloud 97](#page-101-2) [WD My Cloud EX4 94](#page-98-0) [WD Photos 94](#page-98-1)

#### **N**

Navigationssymbole [Anwender 148](#page-152-1) [Netzwerk-Arbeitsgruppe \(Windows\) 131](#page-135-2) Netzwerkdienste [Netzwerkmodus IPv4 127](#page-131-2) [Netzwerkmodus IPv6 128](#page-132-4) [Netzwerkeinstellungen 126](#page-130-2) [Netzwerkmodus IPv4 127](#page-131-2) [Netzwerkmodus IPv6 128](#page-132-4) [Link Aggregation 128](#page-132-1) [Neustart nach Stromausfall 122](#page-126-3) [NFS-Dienst 129](#page-133-2)

Online-Einrichtungssoftware [herunterladen und installieren 13](#page-17-1) Online-Schulungszentrum [über 4](#page-8-0) [Online-Schulungszentrum von WD 13](#page-17-0)

# **Ö**

Öffentliche Freigabe [Installieren unter Windows Vista/](#page-22-1) Windows 7 18 [Umwandeln einer privaten Freigabe 53](#page-57-1) Öffentliche Ordner [Verbinden 19](#page-23-1)

#### **P**

[Packungsinhalt 5](#page-9-0) Passwort [Ändern 43](#page-47-0) [Port-Weiterschaltung 132](#page-136-0) [ändern 132](#page-136-1) [hinzufügen 132](#page-136-2) [löschen 132](#page-136-3) Private Freigabe [Erstellen 53](#page-57-1) Produkt Inanspruchnahme von [Serviceleistungen 164](#page-168-5) [Produktregistrierung ii](#page-1-0)

**R** [RAID 75](#page-79-0) [Automatischer Wiederaufbau 75](#page-79-0) [Unterstützte Modi 161](#page-165-2) [RAID-Migrationen 161](#page-165-3) [RAID-Modus 72](#page-76-0) [Anzeigen 71](#page-75-0) RAID-Speicher [über 70](#page-74-0) [Regeln für Speicherquoten von Gruppen 44](#page-48-1) [Regeln zu Speicherquoten 44](#page-48-1) **Registrierung** [online ii](#page-1-0) [Remote 57](#page-61-1) [Remote-Datensicherungen 57,](#page-61-1) [60](#page-64-1) [Anzeigen 60](#page-64-0) [Erstellen 57](#page-61-2) [löschen 61](#page-65-2) [Remote-Datensicherungen](#page-64-1)  wiederherstellen 60 [Remote-Server 131](#page-135-3) [Allgemeine Einstellungen 131](#page-135-3) [RoHS 164](#page-168-1)

#### **S**

Setup-Anleitung [Joomla 152](#page-156-1) [phpBB 156](#page-160-1) [Setup-Anleitung für phpBB 156](#page-160-1) Sicherer Modus [Wiederherstellung aus 162](#page-166-1) **Sicherheit** [Anweisungen 1](#page-5-0) [SMB2 128](#page-132-3) [SNMP 130](#page-134-2) [Software-Version 27](#page-31-0) **Speicherarten** [über 70](#page-74-1) **Speicherquoten** [Benutzern zuweisen 45](#page-49-1) [Einer Gruppe zuordnen 49](#page-53-1) [SSH 130](#page-134-3) [Passwort 130](#page-134-3) Streaming [Medien in iTunes 114](#page-118-3) [Videos, Fotos und Musik 106](#page-110-3) [Streaming von Medien in iTunes 114](#page-118-2) Symbole [Navigation \(Anwender\) 148](#page-152-1) [Systemaktivität 27](#page-31-1) **Systemalarme** [Symbole 32](#page-36-2) [Verwerfen 33](#page-37-0)

[Systembericht 34](#page-38-2) [an den Kundensupport senden 34](#page-38-2) [Systemdiagnose 26](#page-30-0) [über 139](#page-143-2) Systemkonfiguration [über 140](#page-144-2) Systemwiederherstellung [über 140](#page-144-1) [Systemzustand 26](#page-30-1)

#### **T**

Technischer Support von Western Digital [Kontakt: ii](#page-1-1) [Technischer Support von Western Digital –](#page-1-1)  Kontaktinformationen ii [Tiefschlaf 121](#page-125-2)

#### **U**

[Unter Mac OS X Leopard/Snow Leopard/](#page-23-2) Lion/Mountain Lion 19 [Unterstützte Medientypen 107](#page-111-1) [iTunes 108](#page-112-3) [Unterstützte RAID-Modi 161](#page-165-2) USB-Datensicherungen [bearbeiten 57](#page-61-0) [Details anzeigen 56](#page-60-0) [Erstellen 55](#page-59-0) [löschen 57](#page-61-3) [Verwalten 54](#page-58-0) USB-Laufwerk [Verbinden 54](#page-58-2)

## **Ü**

über [Apps 87](#page-91-1) [Datensicherungen 54](#page-58-1) [DLNA 114](#page-118-0) [Festplattenstatus 84](#page-88-1) [Freigaben 50](#page-54-1) [Interne Datensicherungen 61](#page-65-1) [iSCSI 76](#page-80-1) [Medienserver 106](#page-110-2) [Volume-Virtualisierung 80](#page-84-1) [WD Media Player 113](#page-117-2) [WD My Cloud 97](#page-101-2) [WD Photos 94](#page-98-1) Überblick [iTunes 108](#page-112-0)

#### **V**

Verbinden [ein USB-Laufwerk, 54](#page-58-2) [Ein virtuelles Volume mit einem Target 82](#page-86-0) [WD My Cloud EX4 9](#page-13-0)

[Verfahren zum Firmware-Update aus dem](#page-166-1)  sicheren Modus 162 Verwalten [Alarme 32](#page-36-2) [Apps 87](#page-91-2) [Benutzer 36](#page-40-2) [USB-Datensicherungen 54](#page-58-0) Virtuelles Volume [Ändern 84](#page-88-0) [Erstellen 80](#page-84-0) [Mit einem Target verbinden 82](#page-86-0) Volume-Virtualisierung [über 80](#page-84-1) [Vorsichtsmaßnahmen 6](#page-10-2) **W** [WAN 6](#page-10-3) Warnung [Änderungen am Gerät 130](#page-134-5) [Das Gerät umbenennen 116](#page-120-1) [Den RAID-Modus ändern 72](#page-76-1) [Ein USB-Laufwerk einbinden 54,](#page-58-3) [129](#page-133-3) [Eine Freigabe löschen 53,](#page-57-3) [72](#page-76-2) [Umbenennen des Laufwerks 116](#page-120-2) WD Media Player [über 113](#page-117-2) WD My Cloud [installieren 97](#page-101-1) [über 97](#page-101-2) WD My Cloud Desktop [Mac-Installation 103](#page-107-0) [Starten 104](#page-108-0) [über 100](#page-104-0) [Windows-Installation 100](#page-104-1) [Zugriff 105](#page-109-0) WD My Cloud Desktop installieren [Mac 103](#page-107-0) [Windows 100](#page-104-1) [WD My Cloud Desktop starten 104](#page-108-0) WD My Cloud EX4 [Anmelden \(Endbenutzer\) 147](#page-151-2) [Benutzer verwalten 36](#page-40-0) [Benutzereinstellungen 36](#page-40-0) [Dashboard \(Anwender\) 148](#page-152-0) [Eine Freigabe löschen 53](#page-57-2) [Kurzanleitung 147](#page-151-1) [Medienserver-Einstellungen 108](#page-112-1) [Mobile Apps 94](#page-98-0) [Startseite \(Anwender\) 149](#page-153-0) [Systembericht 34](#page-38-2) WD Photos [installieren 95](#page-99-0) [über 94](#page-98-1)

[WD Service und Support ii](#page-1-2) [Webbrowser-Kompatibilität 6](#page-10-4) [WebDAV-Dienst 130](#page-134-4) **Wichtig** [Verwenden Sie das mitgelieferte](#page-14-0)  Ethernet-Kabel 10 [Wie kann ich ...? 35](#page-39-1) [Wiederherstellen 60](#page-64-1) **Windows** [Einen öffentlichen Order verbinden 19](#page-23-1) Windows 8 [erste Schritte ohne Online-](#page-22-2)Einrichtungssoftware 18 Windows Vista/Windows 7 [Öffentliche Freigabe 18](#page-22-1)

#### **Z**

[Zeitschaltung für den Webzugriff 122](#page-126-4) [Zubehör 5](#page-9-1) **Zugriff** [Allgemeine Einstellungen 117](#page-121-1) [Auf die persönliche Cloud](#page-118-4)  mit iTunes 114 [Dashboard 21](#page-25-1) [Mit Media Players auf die persönliche](#page-117-3)  Cloud 113 [Online-Support ii](#page-1-3) [WD My Cloud Desktop 105](#page-109-0) [Zulassungen 163](#page-167-2) zuweisen [Benutzern Speicherquoten 45](#page-49-1) [Benutzern Zugriff auf Freigaben 43](#page-47-1) [eine Gruppe einem Benutzer 44](#page-48-0) [Gruppen Zugriff auf Freigaben 48](#page-52-0) [Speicherquoten einer Gruppe 49](#page-53-1)

Diese Informationen wurden gewissenhaft und unter Annahme ihrer Richtigkeit erstellt. WD übernimmt jedoch keine Haftung für deren Verwendung oder für die Verletzung von Patenten oder Rechten Dritter, die aus der Verwendung erwachsen können. Es wird keine implizite oder anderweitige Lizenz an Patenten oder Patentrechten von WD erteilt. WD behält sich das Recht von Änderungen an diesen Angaben ohne Vorankündigung vor.

Western Digital, WD, das WD-Logo, My Book, My Passport und WD TV sind in den USA und anderen Ländern eingetragene Warenzeichen. WD My Cloud, WD SmartWare, WD GreenPower, WD My Cloud EX4, WD Photos, WD TV Live und WD TV Live Plus sind Marken von Western Digital Technologies, Inc. Andere ggf. hier genannte Marken gehören den jeweiligen Unternehmen.

© 2013 Western Digital Technologies, Inc. Alle Rechte vorbehalten.

Western Digital 3355 Michelson Drive, Suite 100 Irvine, California 92612, USA